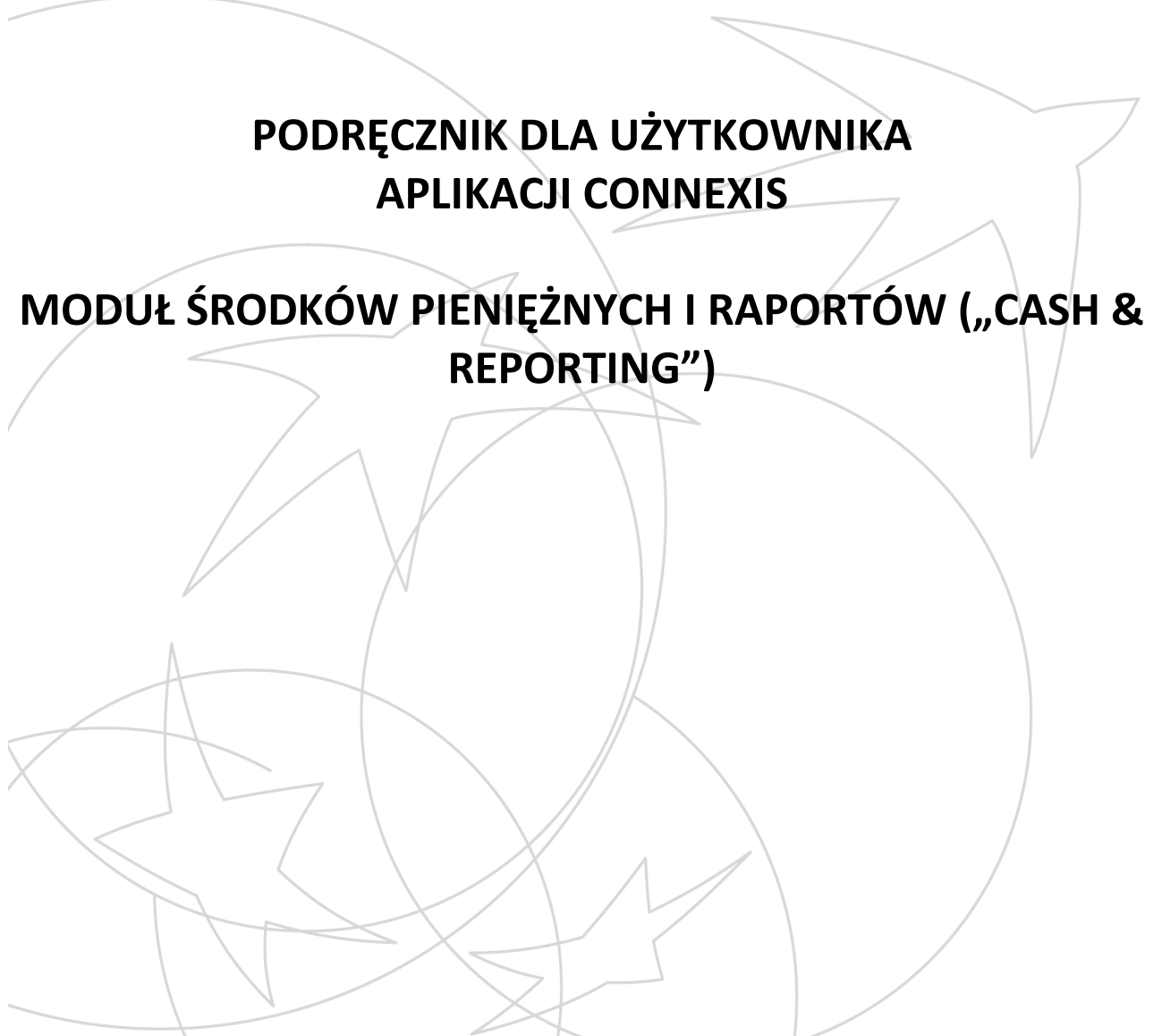

Niniejszy dokument jest własnością banku BNP Paribas. Zabrania się powielania tego dokumentu w jakikolwiek sposób, w całości bądź w części, bez uprzedniego zezwolenia BNP Paribas. Dokument jest przeznaczony wyłącznie do użytku przez pracowników Twojej firmy i nie może być ujawniany osobom trzecim bez uprzedniej pisemnej zgody BNP Paribas. Dokument należy zwrócić na żądanie BNP Paribas lub w przypadku, gdy nie jest już wykorzystywany.

## **SPIS TREŚCI**

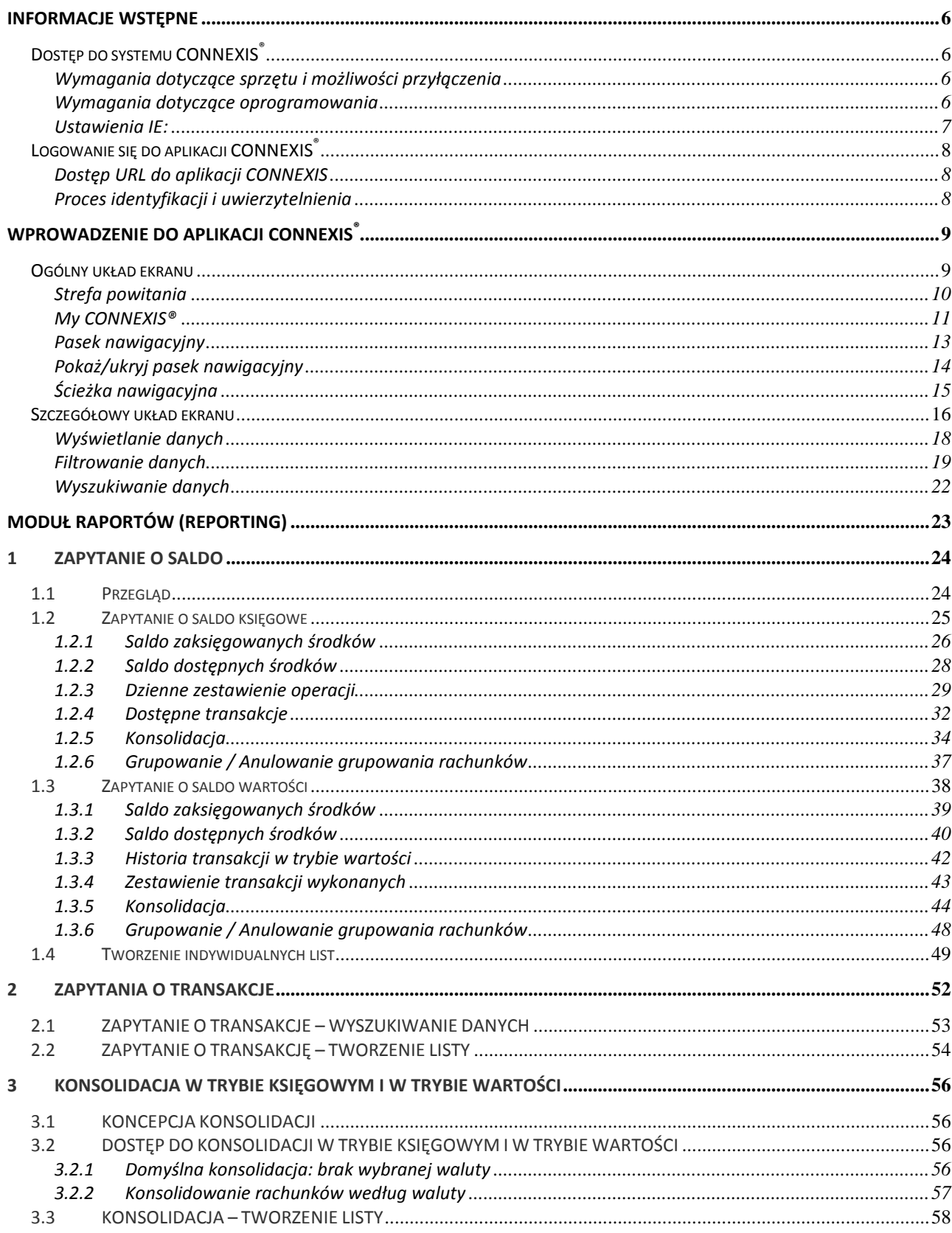

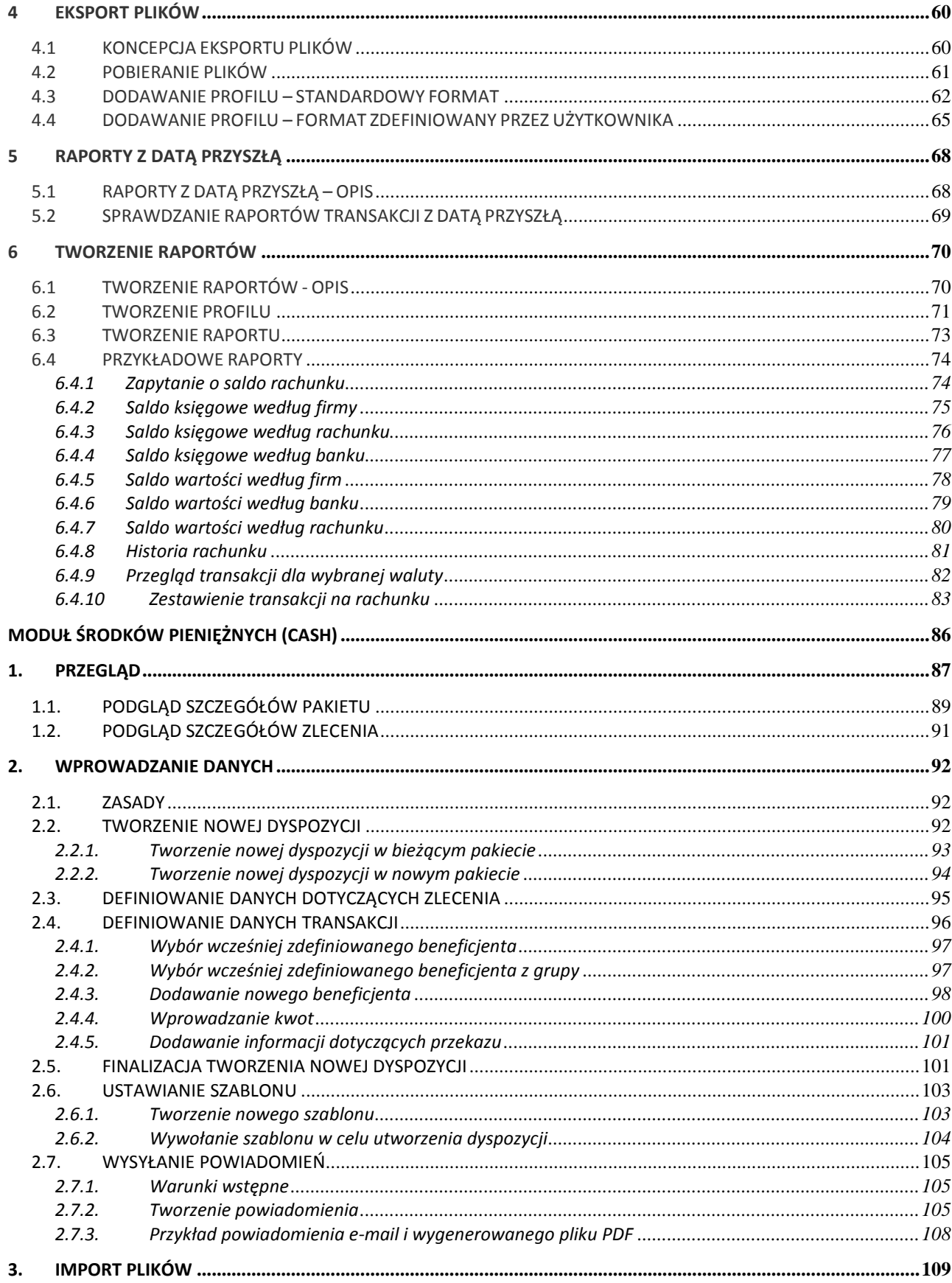

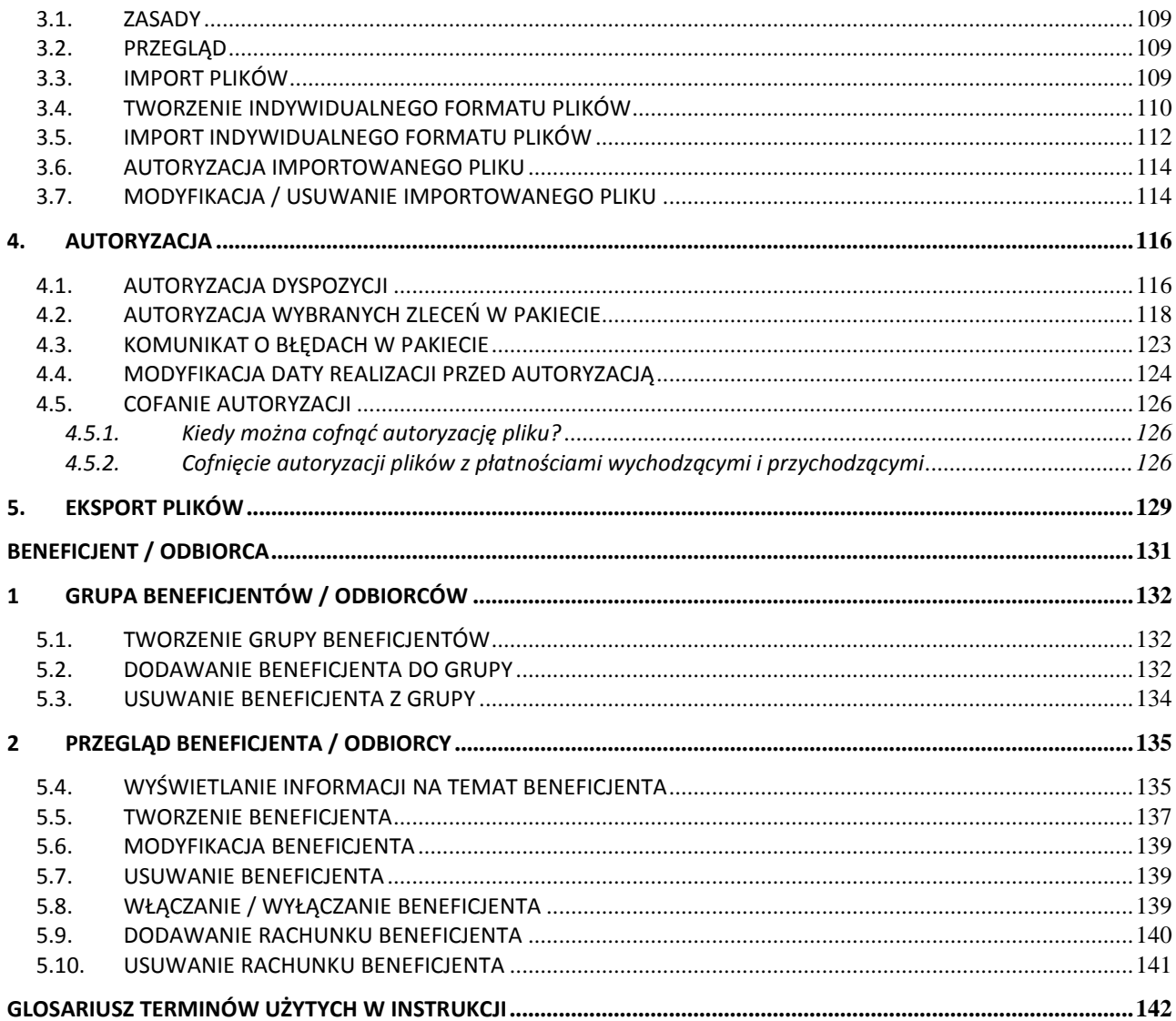

Wybrali Państwo CONNEXIS®, międzynarodowe rozwiązanie internetowe opracowane przez bank BNP Paribas do zarządzania środkami pieniężnymi.

W niniejszym podręczniku znajdą Państwo informacje o tym, jak korzystać z aplikacji CONNEXIS<sup>®</sup> w trybie **użytkownika** (User)

Użytkownik to osoba fizyczna należąca do jednostki (Entity), która w zależności od rodzaju posiadanych uprawnień ma pełen lub częściowy dostęp do funkcji systemu CONNEXIS w celu realizowania swoich bieżących zadań operacyjnych.

Profil użytkownik pozwala przygotowywać (wprowadzać lub importować), zapisywać, modyfikować i przesyłać dyspozycje.

Dodatkowo, w zależności od wybranego profilu użytkownika, można również korzystać z innych funkcji aplikacji internetowej:

- Profil kontroler (*Checker*) pozwala sprawdzać dyspozycje przed autoryzacją,
- Profil autoryzujący (Authorizer) pozwala autoryzować dyspozycje lub cofać ich autoryzacje,
- Profil wysyłający (*Transporter*) pozwala przesyłać dyspozycje do banku.

Wśród wielu różnych funkcji (np. wizualizacja raportów) znajdą Państwo również opcję ustawienia kraju użytkownika czy opcję obsługi danych statycznych (dotyczących beneficjenta lub odbiorcy), z których korzystają wszyscy użytkownicy.

Podręcznik prezentuje aplikację CONNEXIS ٌ w wersji dla użytkownika – nie obejmuje zadań administracyjnych. Jeśli użytkownik jest również administratorem, powinien zapoznać się z odpowiednim podręcznikiem.

Życzymy przyjemnej lektury!

Informacje wstępne

# INFORMACJE WSTĘPNE

W celu uzyskania dostępu do internetowej aplikacji CONNEXIS® należy:

- Sprawdzić wymagania dotyczące sprzętu i oprogramowania,
- Sprawdzić ustawienia przeglądarki internetowej,
- **Zalogować się na stronie głównej CONNEXIS**®.

## Dosτęp do systemu **CONNEXIS**®

W celu uzyskania dostepu do internetowej aplikacji CONNEXIS<sup>®</sup> należy sprawdzić, czy spełnione zostały poniższe wymagania.

#### Wymagania dotyczące sprzętu i możliwości przyłączenia

Minimalne wymagania dotyczące konfiguracji sprzętu i przyłączalności:

- **Example System operacyjny:** Windows<sup>®</sup>, Macintosh®
- Procesor: PC 1400 MHz minimum
- Pamięć RAM: 1024MB
- **Nonitor: SVGA**

 $\overline{a}$ 

- Rozdzielczość: 1024 x 768 pikseli
- Szybkość łącza internetowego (zaleca się ADSL): minimum 512 kbit/s.

#### Wymagania dotyczące oprogramowania

System CONNEXIS<sup>®</sup> jest w pełni kompatybilny z następującymi przeglądarkami internetowymi<sup>1</sup> działającymi pod systemami operacyjnymi Microsoft<sup>®</sup> Windows i Apple<sup>®</sup> Macintosh:

- Internet Explorer 6.0 lub nowsza wersja,
- **Mozilla Firefox 2.0** lub nowsza wersja,
- Opera 9.2 lub nowsza wersja (nie zaleca się w przypadku komputerów MAC),
- Safari 2.0 lub nowsza wersja (tylko dla komputerów PC).

Oprócz tego system CONNEXIS<sup>®</sup> wymaga użycia następującego oprogramowania:

■ Adobe Flash player 9.0.28 lub nowsza wersja: serwis CONNEXIS ဳ działa po zainstalowaniu programu Flash Macromedia player. Darmowa wersja programu jest dostępna na stronie internetowej Adobe www.adobe.com.

■ Adobe Acrobat Reader 5.0 lub nowsza wersja: raporty w systemie CONNEXIS są tworzone w formacie PDF (Adobe Portable Document Format). Do odczytania plików PDF potrzebny jest program Adobe Acrobat Reader, którego darmowa wersja jest dostępna na stronie internetowej Adobe www.adobe.com.

<sup>&</sup>lt;sup>1</sup> Aplikacja CONNEXIS została w pełni przetestowana w systemach Microsoft Windows i Apple Macintosh, dlatego możemy zagwarantować pełną funkcjonalność tylko w przypadku przeglądarek działających pod tymi systemami.

Dopuszczalne jest stosowanie innych przeglądarek i systemów operacyjnych. Departament wsparcia technicznego CONNEXIS nie może jednak udzielić specjalistycznej porady ani pomocy w przypadku, gdy pojawią się problemy przy korzystaniu z takich systemów.

### Ustawienia IE:

 "Do not save encrypted pages to disk" (Nie zapisuj zaszyfrowanej strony na dysku) Narzędzia > Opcje internetowe > zakładka Zaawansowane > część Zabezpieczenia

 Włączenie protokołów HTTP1.1 i HTTP1.1 za pośrednictwem połączenia proxy Narzędzia > Opcje internetowe > zakładka Zaawansowane > część Ustawienia parametrów HTTP 1.1

Do góry û

Informacje wstępne

## LOGOWANIE SIĘ DO APLIKACJI **CONNEXIS**®

## Dostęp URL do aplikacji CONNEXIS

Po uruchomieniu przeglądarki internetowej wystarczy wpisać adres URL aplikacji CONNEXIS.

W celu uzyskania dostępu do aplikacji CONNEXIS<sup>®</sup>:

- Wpisać adres dostępu do CONNEXIS <https://connexiscash.bnpparibas.com/>
- Po zalogowaniu pojawi się ekran aplikacji Connexis. Należy upewnić się, że komputer nie blokuje wyskakujących okienek.

### Proces identyfikacji i uwierzytelnienia

Po wejściu na stronę domową CONNEXIS<sup>®</sup> pojawia się strona internetowa logowania (Sign In).

Aby uzyskać dostęp do portalu CONNEXIS<sup>®</sup> z tej strony należy:

 $\bullet$  Wprowadzić swój uwierzytelniający numer identyfikacyjny<sup>2</sup> otrzymany z banku w zapieczętowanym liście. Numer ten składa się z 8 cyfr.

- Wprowadzić kod aktywacyjny do generatora haseł.
- Wpisać wygenerowane hasło w polu hasła (Password).
- Zalogować się do systemu.

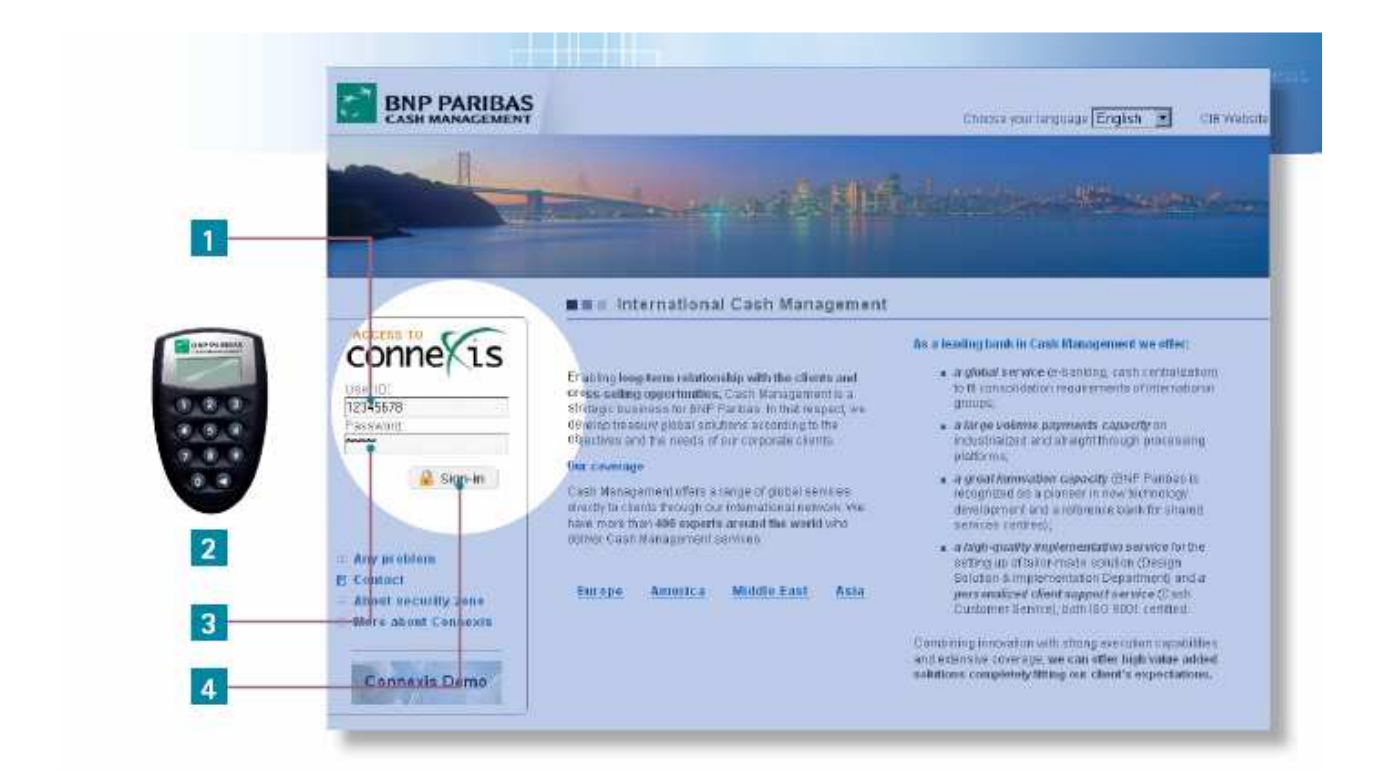

#### Do góry <sup>1</sup>

<sup>&</sup>lt;sup>2</sup> Uwierzytelniający numer identyfikacyjny (ID) to osobisty identyfikator użytkownika w naszym internetowym serwisie bankowym. Użytkownik otrzymuje go w zapieczętowanym liście wysłanym przez zespół rejestracji w systemie CONNEXIS banku BNP Paribas.

# WPROWADZENIE DO APLIKACJI CONNEXIS ®

Ogólny układ aplikacji CONNEXIS® łączy intuicyjny, innowacyjny i przyjazny interfejs użytkownika z nowoczesną technologią, zapewniając maksymalną wydajność i komfort użytkowania.

## OGÓLNY UKŁAD EKRANU

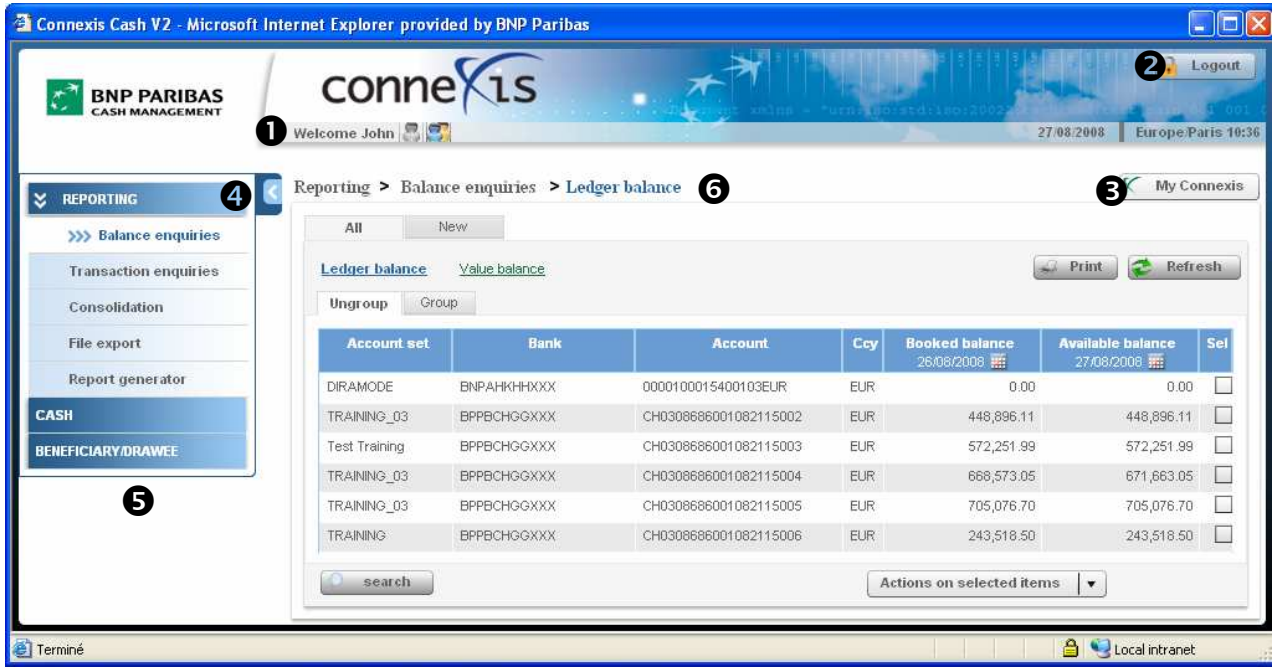

- O Strefa powitania
- <sup>2</sup> Strefa logowania

My CONNEXIS®: Personalizacja ustawień (język, tryb wyświetlania, formaty, czas itp.).

Rozwinięcie / zwinięcie menu: Pełna optymalizacja rozdzielczości ekranu (1024×768).

 Pasek nawigacyjny: Dynamiczne wyświetlanie dostępnych menu. Kliknąć w jedno z menu: Reporting (Raporty), Cash (Środki pieniężne), Beneficiary / Drawee (Beneficjent / Odbiorca).

Strefa ścieżki nawigacyjnej: Identyfikacja ścieżki ekranu w stosunku do mapy aplikacji.

U góry każdego ekranu znajduje się poziomy panel, który obok logotypu "BNP Paribas" i znaku handlowego "CONNEXIS" zawiera:

- **strefę powitania,**
- **Przycisk** "My CONNEXIS",
- Ścieżkę nawigacyjną,
- Przycisk wylogowania.

Po lewej stronie ekranu znajduje się:

Panel "nawigacji pionowej", który umożliwia dostęp do obszaru danych biznesowych.

W centralnej części ekranu wyświetlają się odpowiednie dane biznesowe w zależności od wybranego menu oraz uprawnień użytkownika.

#### Wprowadzenie do aplikacji CONNEXIS® | Ogólny układ ekranu

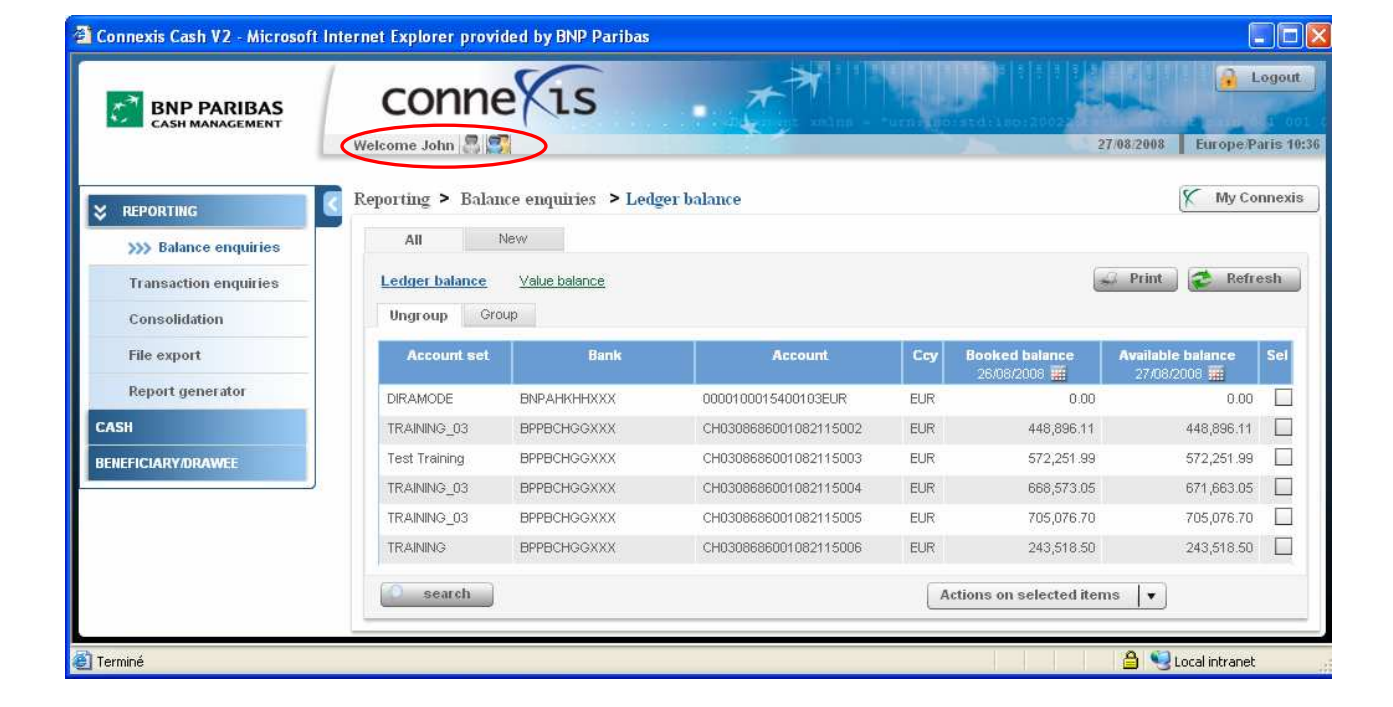

## Strefa powitania

Po autoryzacji użytkownika w CONNEXIS aplikacja automatycznie wyświetli powitanie wraz z imieniem użytkownika:

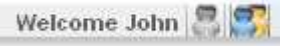

#### Uwaga:

- W przypadków zwykłych użytkowników obok powitania pojawi się ta ikonka:
- W przypadków użytkowników-administratorów, obok powitania pojawi się dodatkowa ikonka:

 $\rightarrow$  Ikonka aktualnie używanego modułu jest nieaktywna i nie reaguje na kliknięcia. Ikonka nieaktywnego modułu reaguje na kliknięcia i umożliwia przełączenie się do innego modułu.

#### Wprowadzenie do aplikacji CONNEXIS® | Ogólny układ ekranu

### My CONNEXIS®

« My CONNEXIS » pozwala na wybór preferencji dotyczących sposobu prezentacji informacji w całej aplikacji CONNEXIS®.

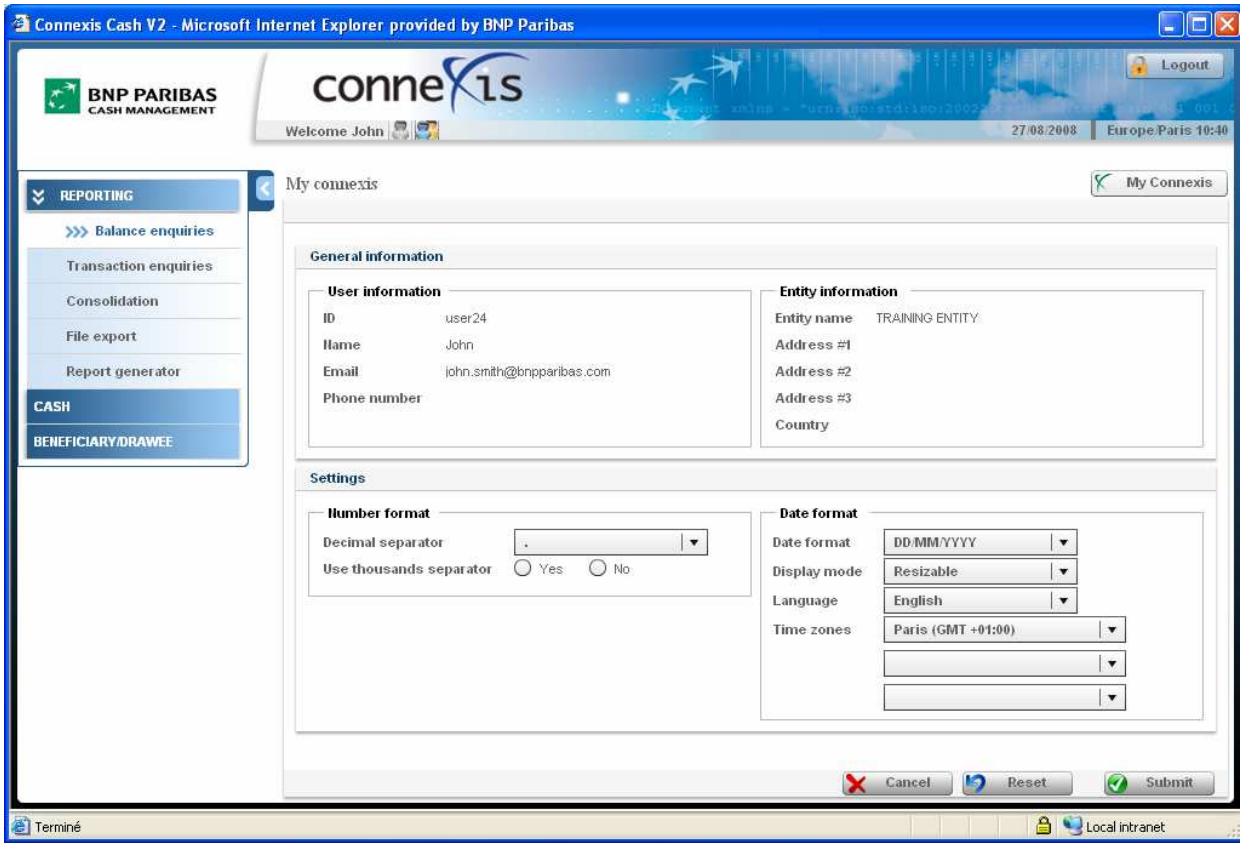

Przy pomocy tego ekranu można przystosować CONNEXIS<sup>®</sup> do swoich wymagań, określając parametry następujących ustawień: Number format (Format numeru), Date format (Format daty), Display modes (Tryb wyświetlania), Languages (Język), Times zones (Strefa czasowa).

Ustawienia domyślne można zmodyfikować w dowolnym momencie.

- Number format (Format numeru)
	- Decimal separator (Wybrać separator dziesiętny): kropka lub przecinek.
	- Use thousands separator (Użyj separatora tysięcy): yes (tak) / no (nie)
- Date format (Format daty)
	- Date format (Format daty)
	- Display mode (Tryb wyświetlania): Fixed (Stały) / Resizable (Skalowalny)
	- Language (Język): Informacje na ekranie będą wyświetlać się w jednym z jedenastu języków do wyboru: angielskim, bułgarskim, chińskim (uproszczonym/tradycyjnym), francuskim, hiszpańskim, niemieckim, polskim, portugalskim, rosyjskim, węgierskim, włoskim.
	- Time zones (Strefa czasowa): Wybrać maksymalnie trzy strefy czasowe. Czas wybranej strefy będzie wyświetlać się w prawym górnym rogu wszystkich ekranów aplikacji Connexis.

Do góry <sup>1</sup>

#### Wprowadzenie do aplikacji CONNEXIS® | Ogólny układ ekranu

## Pasek nawigacyjny

Pasek nawigacyjny, widoczny u góry na większości ekranów aplikacji CONNEXIS, pozwala na szybki dostęp do różnych menu i podmenu aplikacji:

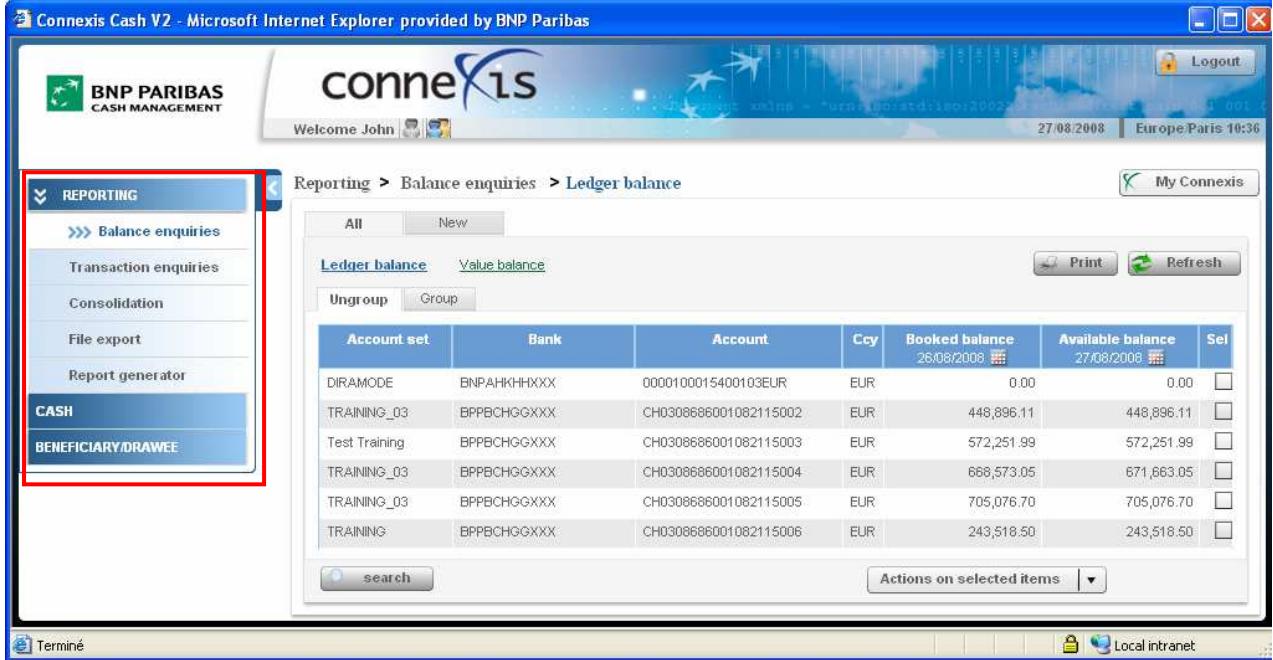

- **Reporting (Raporty)** 
	- Balance enquiries (Zapytanie o saldo)
	- Transaction enquiries (Zapytanie o transakcje)
	- Consolidation (Konsolidacja)
	- File export (Eksport plików)
	- Report generator (Tworzenie raportów)
	- Cash (Środki pieniężne)
		- Overview (Przegląd)
		- File import (Import plików)
		- Authorize (Autoryzacja)
		- File export (Eksport plików)
		- Beneficiary / Drawee (Beneficjent / Odbiorca)
		- Beneficiary Drawee Group (Grupa Beneficjenta / Odbiorcy)
		- Beneficiary Overview (Przegląd Beneficjenta)
		- Import Beneficiary (Importuj Beneficjenta)

### Do góry <sup>1</sup>

## Pokaż/ukryj pasek nawigacyjny

Menu po lewej stronie można wyświetlić lub ukryć, klikając w strzałkę menu:

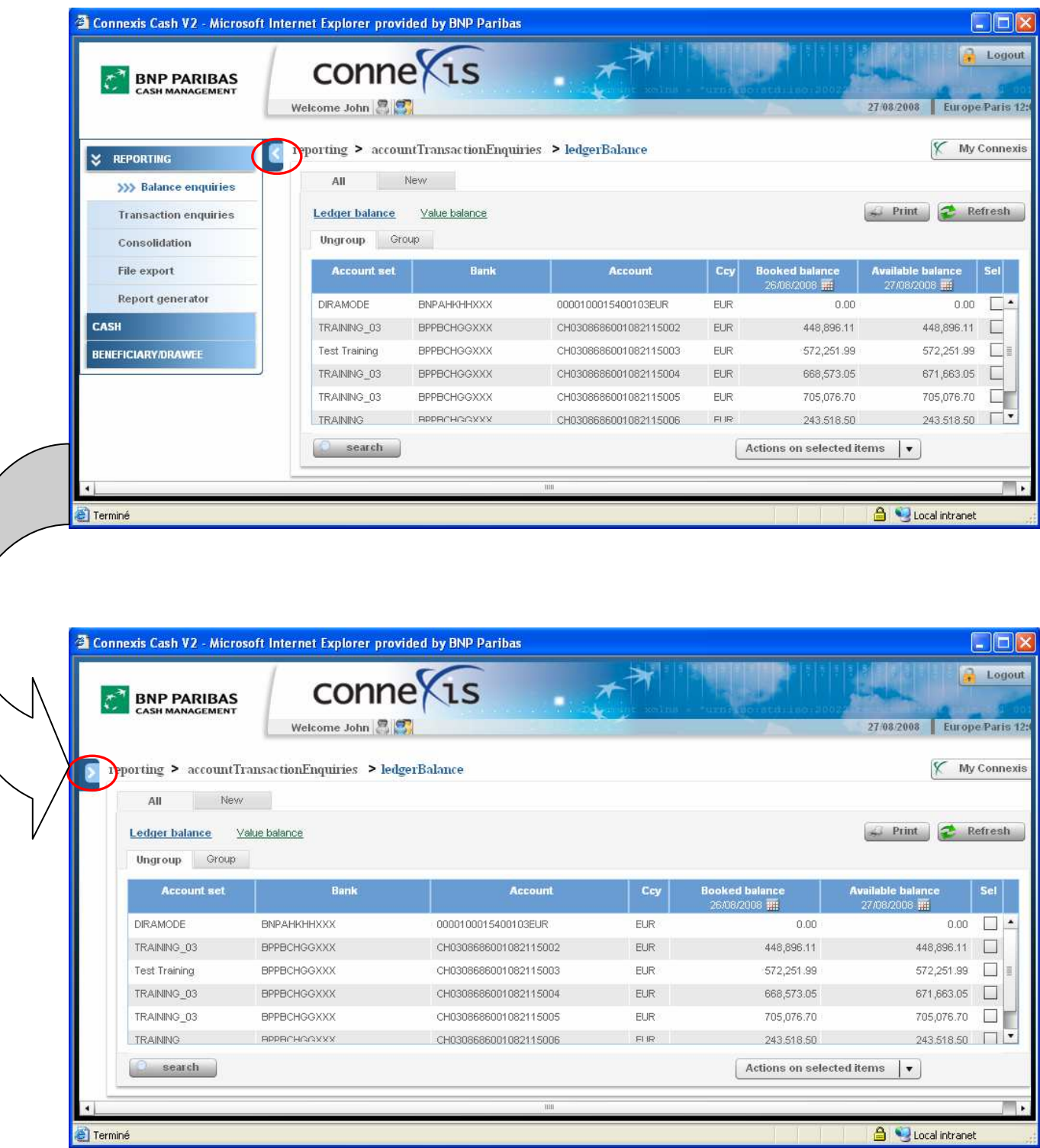

## Ścieżka nawigacyjna

Tzw. ścieżka nawigacyjna wyświetla się u góry ekranu, bezpośrednio pod paskiem z napisem CONNEXIS.

Ścieżka nawigacyjna to narzędzie informujące o aktualnie wyświetlanym menu oraz miejscu, jakie bieżąca strona zajmuje w hierarchii aplikacji (menu/podmenu).

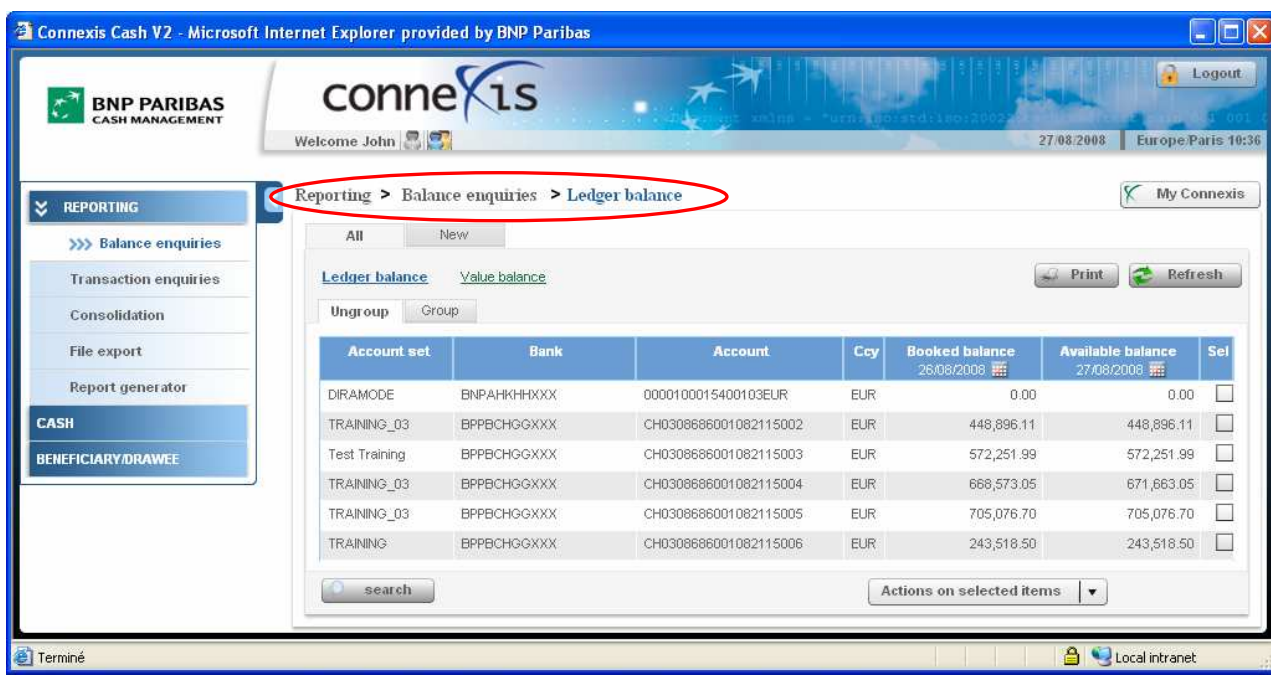

Do góry û

## SZCZEGÓŁOWY UKŁAD EKRANU

Na ekranie poniżej pokazano listę funkcji dostępnych za pośrednictwem wszystkich ekranów przeglądu:

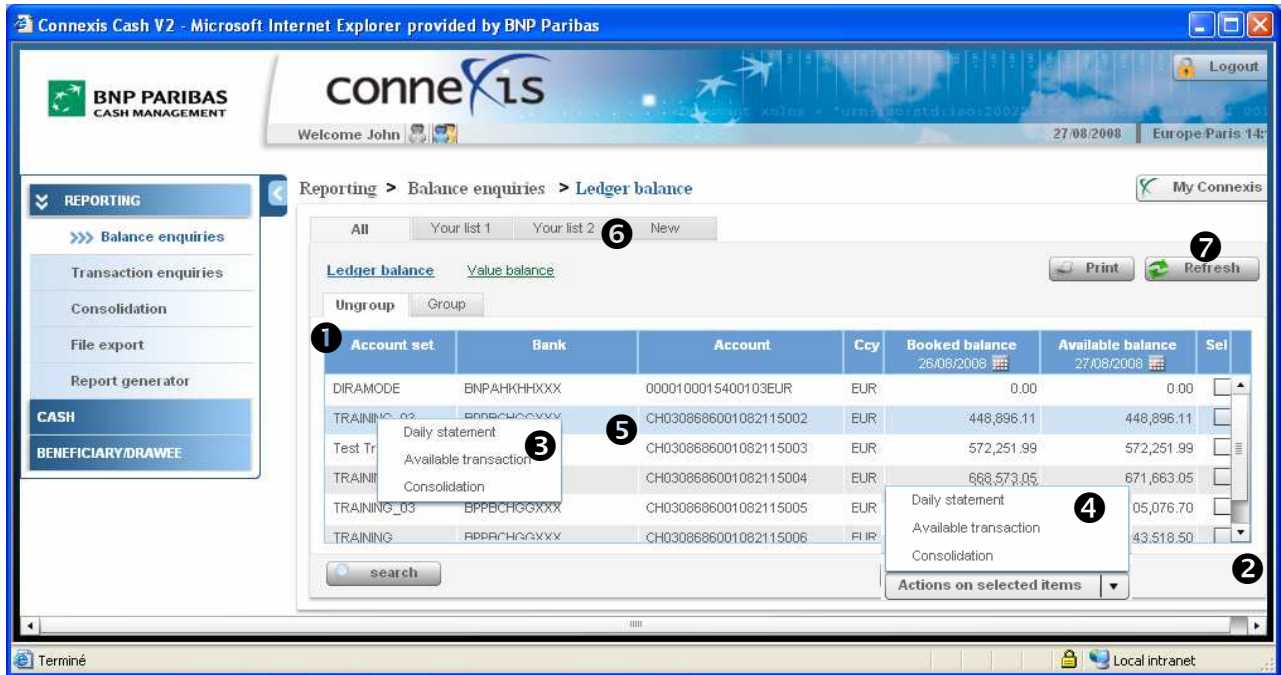

#### Obszar prezentowanych informacji

- Posortować kolumny, klikając lewym klawiszem myszki w nagłówek kolumny.
- Przesunąć i upuścić kolumnę.
- Zmniejszyć lub zwiększyć szerokość kolumny.

Pasek przewijania: Pojawia się tylko wówczas, gdy liczba wierszy wykracza poza zakres ekranu.

Kliknięcie i przytrzymanie lewego klawisza myszki: Wykonanie działania na wybranym wierszu.

Działania: Wykonanie działania na wybranych wierszach.

Przesunięcie kursora myszki na pozycję powoduje zaznaczenie jej niebieskim kolorem.

 Własne listy: Możliwość stworzenia własnych list w celu przystosowania wyświetlanej informacji do swoich wymagań. Można utworzyć maksymalnie 9 list.

**@** Przycisk "Refresh" (Odśwież).

 Opisy w dymkach pojawiają się po kilku sekundach po najechaniu kursora myszki na daną pozycję (patrz poniżej).

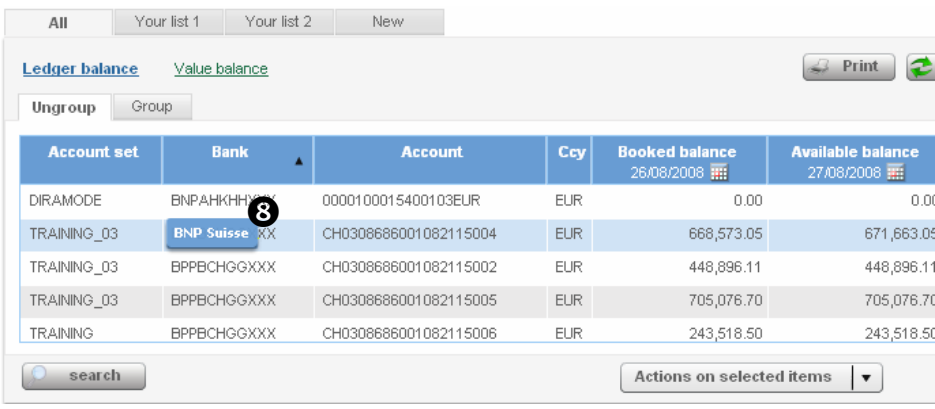

#### Wprowadzenie do aplikacji CONNEXIS® | Szczegółowy układ ekranu

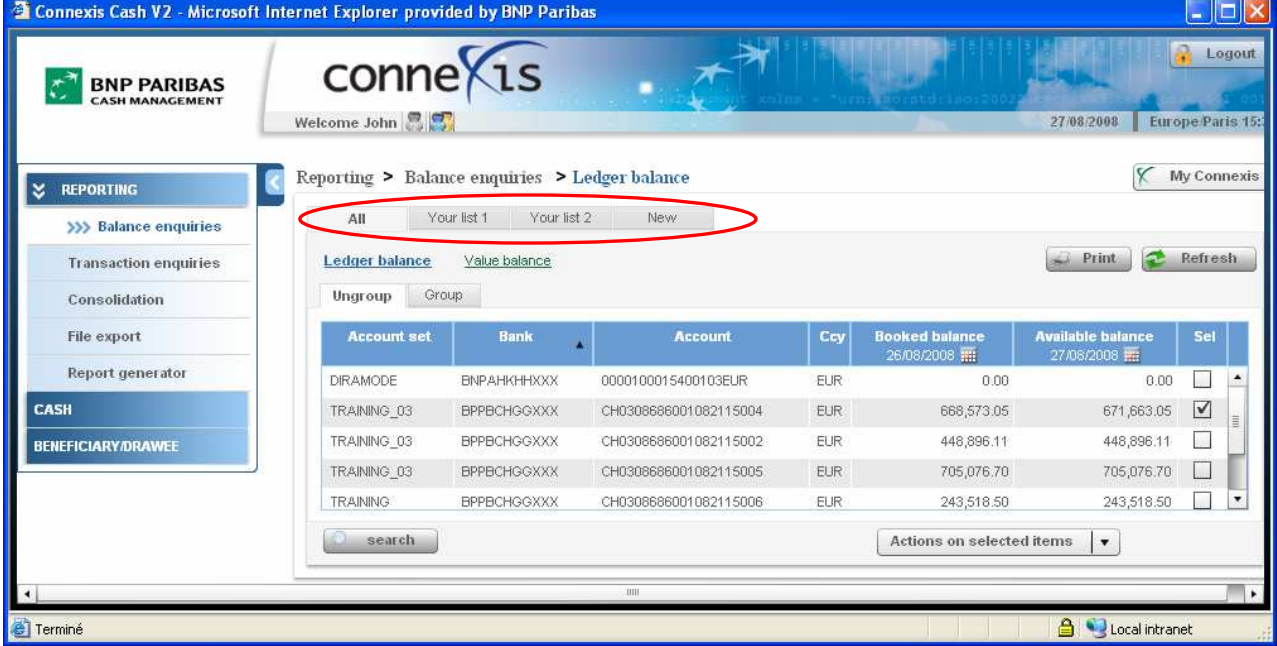

## Wyświetlanie danych

Dane biznesowe użytkownika są przedstawione w formie ekranów z zakładkami, z których każda oferuje inny sposób prezentacji informacji.

Aktualnie wyświetlana zakładka ma kolor biały, pozostałe są wyświetlane w kolorze szarym.

Domyślnie pierwszą zakładką jest zakładka "All" (Wszystkie), która prezentuje wszystkie dostępne pozycje. Pozostałe zakładki umożliwiają prezentację zawężonych list pozycji zgodnie ze wstępnie ustalonymi kryteriami. Kryteria to filtry definiowane przy tworzeniu nowej listy.

Nowe zakładki pojawią się po utworzeniu nowych list (patrz ustęp "Filtrowanie danych" poniżej).

Do góry û

#### Wprowadzenie do aplikacji CONNEXIS® | Szczegółowy układ ekranu

### Filtrowanie danych

Istnieje możliwość założenia tzw. filtrów na prezentowane dane w celu wyświetlenia tylko tych informacji, które są potrzebne. W tym celu należy utworzyć listy.

Działanie jest dostępne z poziomu każdego przeglądu (Overview).

W celu utworzenia nowej listy należy kliknąć lewym klawiszem myszki w zakładkę "New" (Nowa lista).

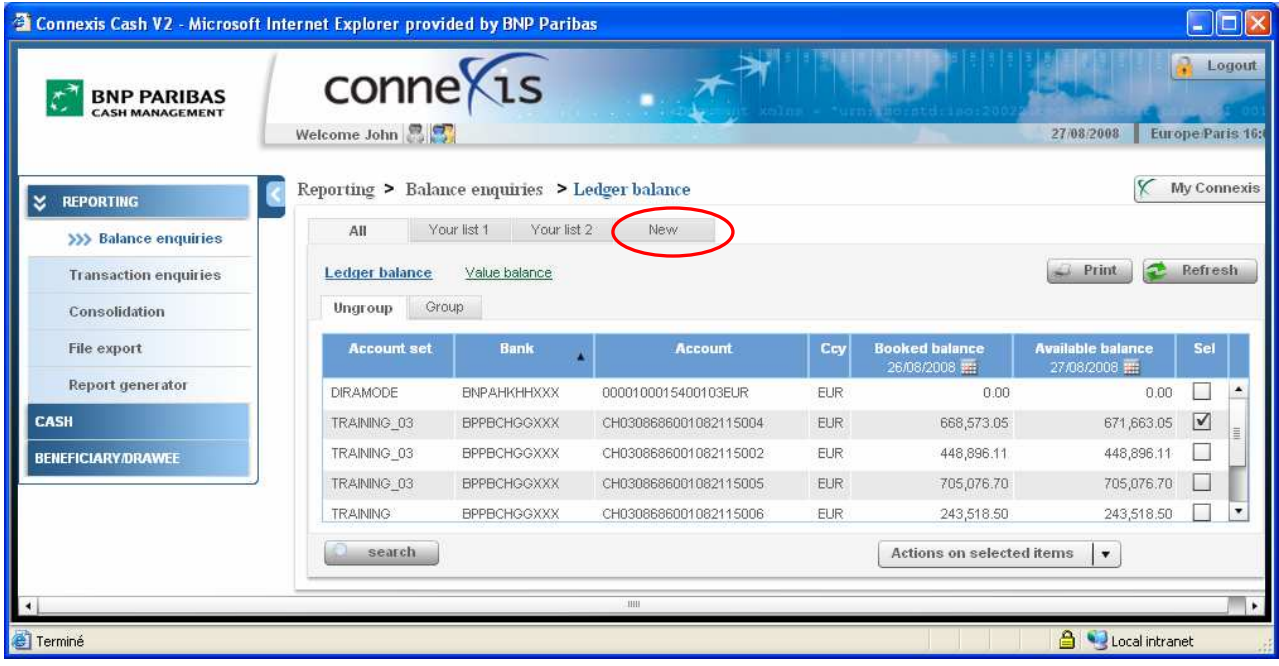

#### Następnie należy kliknąć przycisk "Next" (Dalej).

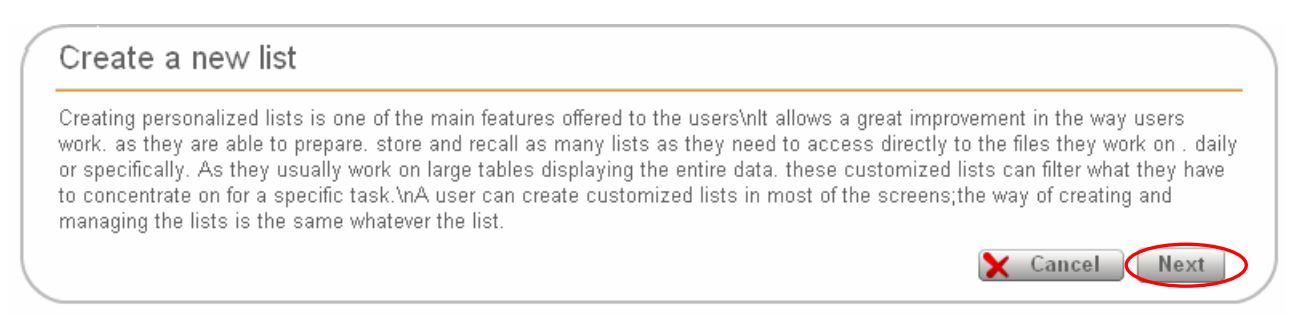

#### Wprowadzenie do aplikacji CONNEXIS® | Szczegółowy układ ekranu

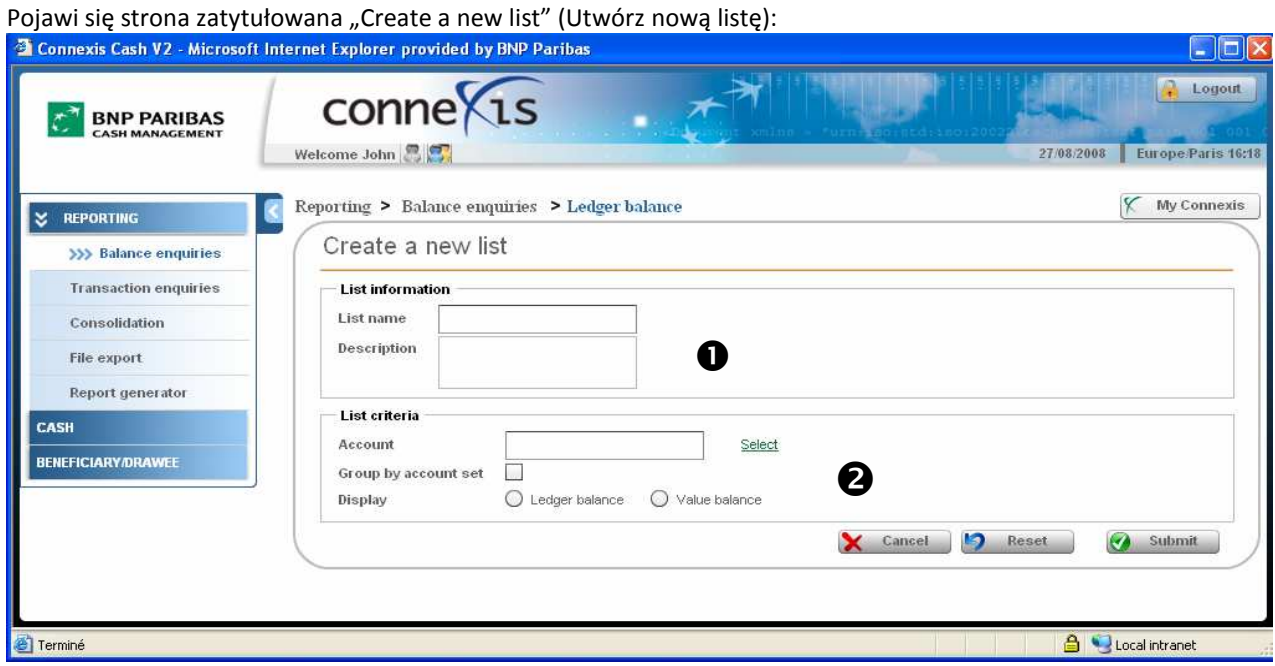

 Nadać nazwę nowej liście. Nazwa listy będzie widoczna na zakładce listy. Można również dodać opis listy w polu "Description" (Opis).

Należy wybrać kryteria tworzenia listy, korzystając z wyświetlonych opcji:

- Wybrać rachunek w polu "Account" (Rachunek)
- Zaznaczyć "Group by Account Set" (Grupuj według zespołu rachunków), żeby móc tworzyć raporty skonsolidowane
- Wybrać tryb tworzenia raportów "Ledger Balance" (Saldo księgowe) lub "Value Balance" (Saldo wartości)
- Kliknąć "Submit" (Prześlij)

Po utworzeniu nowej listy pojawi się nowa zakładka z nazwą listy. Na ekranie poniżej utworzono dwie listy: "Your list 1" i "Your list 2".

Można zmienić kolejność zakładek, klikając i przytrzymując lewym klawiszem myszki nagłówek zakładki, a następnie wybierając opcję "Left" (W lewo) lub "Right" (W prawo) w celu przesunięcia zakładki w odpowiednim kierunku. Można również zmodyfikować (Modify) lub usunąć listę (Delete).

| <b>2 Connexis Cash V2 - Microsoft Internet Explorer provided by BNP Paribas</b><br><b>BNP PARIBAS</b><br><b>CASH MANAGEMENT</b> | Welcome John $\frac{1}{2}$               |                    | $conne\xi$ 15                                  |               |                       |                                      |                                         | 27/08/2008                             | $ \Box$              | Logout<br>Europe Paris 16: |
|----------------------------------------------------------------------------------------------------|------------------------------------------|--------------------|------------------------------------------------|---------------|-----------------------|--------------------------------------|-----------------------------------------|----------------------------------------|----------------------|----------------------------|
| ×<br><b>REPORTING</b>                                                                                                    |                                          |                    | Reporting > Balance enquiries > Ledger balance |               |                       |                                      |                                         |                                        |                      | <b>My Connexis</b>         |
| >>> Balance enquiries                                                                                                    | Your list 2<br>Your list 1<br>New<br>All |                    |                                                |               |                       |                                      |                                         |                                        |                      |                            |
| <b>Transaction enquiries</b>                                                                                                    | <b>Ledger balance</b>                    |                    | Value balance                                  | Delete        |                       |                                      |                                         | ÷<br>Print                             | Refresh              |                            |
| Consolidation                                                                                                    | Group<br>Ungroup                         |                    |                                                | Modify        |                       |                                      |                                         |                                        |                      |                            |
| File export                                                                                                    |                                          | <b>Account set</b> |                                                | Left<br>Right | <b>Account</b>        | Cey                                  | <b>Booked balance</b><br>26/08/2008 ::: | <b>Available balance</b><br>27/08/2008 | Sel                  |                            |
| <b>Report generator</b>                                                                                                    |                                          | DIRAMODE           |                                                |               | 0000100015400103EUR   | EUR                                  | 0.00                                    | 0.00                                   | o.                   | $\ddot{\phantom{1}}$       |
| CASH                                                                                                    |                                          | TRAINING 03        |                                                |               | CH0308686001082115004 | <b>EUR</b>                           | 668,573.05                              | 671,663.05                             | $\boxed{\checkmark}$ |                            |
| <b>BENEFICIARY/DRAWEE</b>                                                                                                    | TRAINING 03                              |                    | <b>BPPBCHGGXXX</b>                             |               | CH0308686001082115002 | <b>EUR</b>                           | 448,896.11                              | 448,896.11                             |                      |                            |
|                                                                                                    | TRAINING 03                              |                    | <b>BPPBCHGGXXX</b>                             |               | CH0308686001082115005 | EUR                                  | 705,076.70                              | 705,076.70                             |                      |                            |
|                                                                                                    | <b>TRAINING</b>                          |                    | <b>BPPBCHGGXXX</b>                             |               | CH0308686001082115006 | <b>EUR</b>                           | 243,518.50                              | 243,518.50                             |                      | $\cdot$                    |
|                                                                                                    | search                                   |                    |                                                |               |                       | $\star$<br>Actions on selected items |                                         |                                        |                      |                            |
|                                                                                                    |                                          |                    |                                                |               | <b>IHH</b>            |                                      |                                         |                                        |                      | ٠                          |
| <sup>e</sup> Terminé                                                                                                    |                                          |                    |                                                |               |                       |                                      |                                         | <b>A</b> Local intranet                |                      |                            |

Do góry û

## Wyszukiwanie danych

Można wyszukiwać informacje, klikając przycisk "Search" (Wyszukaj) znajdujący się na każdym ekranie.

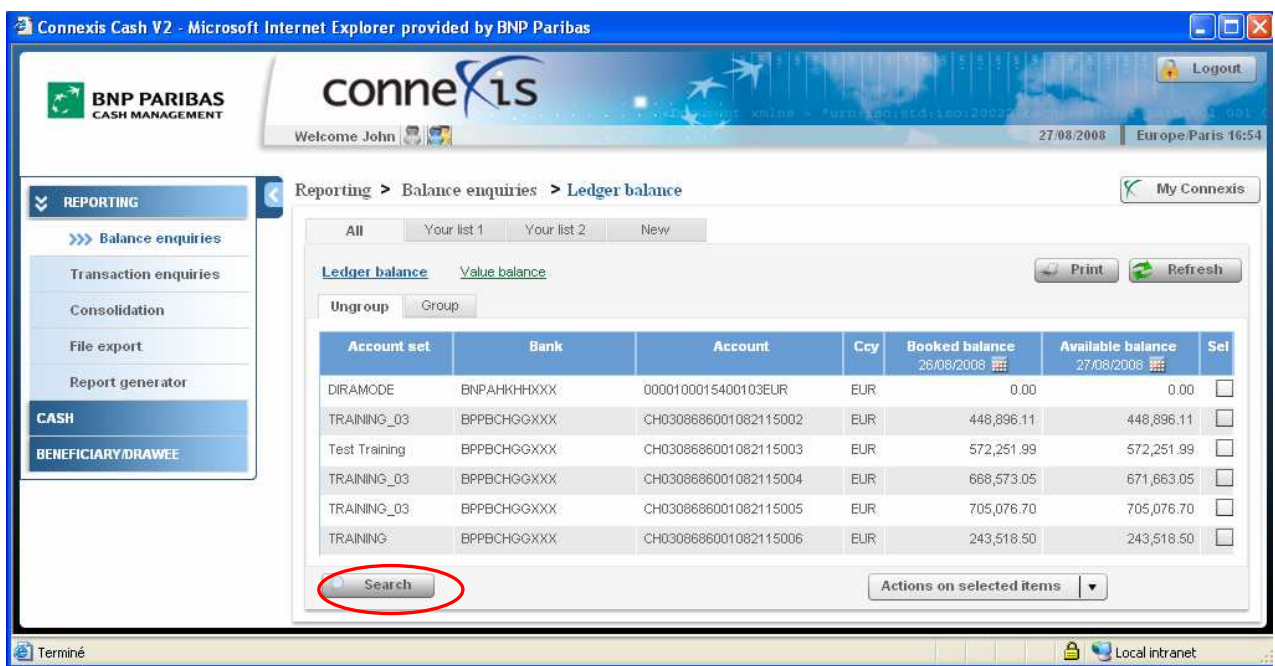

Wyszukiwane dane można wpisać bezpośrednio lub wybrać przy pomocy funkcji "Select" (Wybrać). Korzystając z tej funkcji, należy wybrać żądane pozycje z listy, a następnie kliknąć przycisk "Retrieve" (Pobierz).

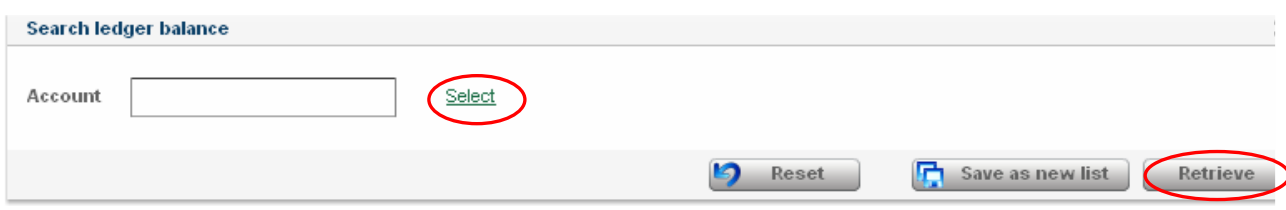

Do góry 1

Za pomocą modułu raportów aplikacji CONNEXIS<sup>®</sup> można uzyskać dostęp do informacji we wszystkich bankach (BNP Paribas lub innych bankach) w czasie rzeczywistym, co umożliwia optymalne kierowanie procesem zarządzania operacjami skarbowymi.

Dzięki przechowywaniu historii operacji on-line przez okres do 1 roku<sup>3</sup> CONNEXIS<sup>®</sup> umożliwia dostęp do rozmaitych zapytań, raportów i funkcji eksportu danych, w zależności od potrzeb klienta:

- Zapytania o saldo (Balance enquiries): sprawdzenie stanu rachunku środków pieniężnych w trybie zapisu księgowego lub wartości.
- Szczegółowe zapytania: np. wyciąg z rachunku, wykaz zaksięgowanych i dostępnych transakcji, konsolidacja.

 $\overline{a}$ 

- Raporty: informacja na temat rachunku w skali całej organizacji, umożliwiająca analizę, prognozowanie, prezentację itp.
- Funkcja eksportu: eksport danych finansowych do własnego systemu transakcji skarbowych. Informacje na temat rachunku i transakcji w różnych formatach.
- Transakcje do wykonania z datą przyszłą: Dodatkowe informacje księgowe dotyczące takich transakcji, jak transakcje finansowania handlu (akredytywy, listy przewozowe importowe/eksportowe, inkaso, kwity powiernicze), depozyty, kredyty, kontrakty terminowe i gwarancje.

## 1 ZAPYTANIE O SALDO

Aplikacja umożliwia dostęp do salda rachunku w trybie zapisu księgowego lub wartości oraz podgląd dostępnych transakcji (dziennych) dla wszystkich rachunków prowadzonych przez BNP Paribas i inne banki. Dane historyczne są dostępne on-line przez 1 rok.

## 1.1 **PRZEGLAD**

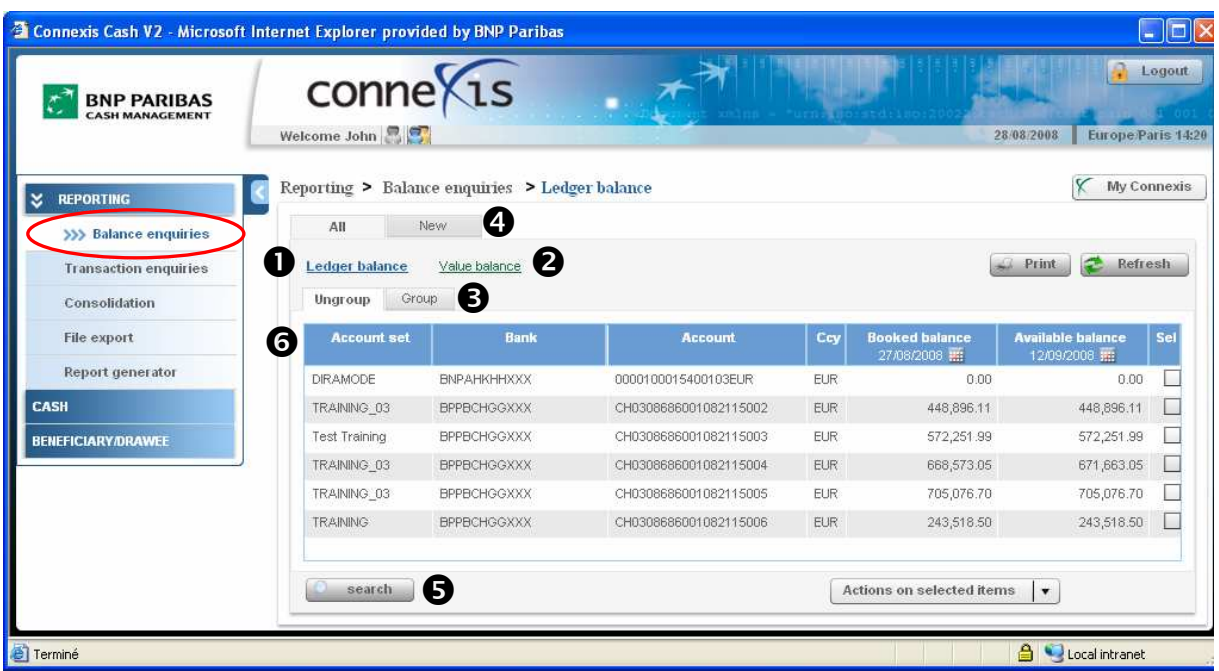

 Ledger Balance (Saldo księgowe): salda księgowe rachunków środków pieniężnych prowadzonych w BNP Paribas i innych bankach.

 Value Balance (Saldo według wartości): saldo księgowe i saldo wartości rachunków środków pieniężnych prowadzonych w BNP Paribas i innych bankach.

 Group / Ungroup (Grupuj / Anuluj grupowanie): grupowanie według zespołu rachunków (nazwy nadanej przez klienta).

 Tworzenie listy zapytań o saldo: filtrowanie i prezentacja informacji wybranych przez użytkownika w formie nowej zakładki.

**O Search (Wyszukaj)** 

Nagłówki kolumn:

- Account set (Zespół rachunków): nazwa rachunku nadana przez użytkownika.
- Bank: kod SWIFT banku, w którym znajduje się rachunek.
- Account (Rachunek): numer rachunku
- Ccy (Waluta): waluta rachunku
- Booked Balance (Saldo zaksięgowanych środków): w zależności od salda księgowego lub salda wartości
- Available balance (Saldo dostępnych środków): w zależności od salda księgowego lub salda wartości

#### 1.2 ZAPYTANIE O SALDO KSIĘGOWE

Kliknąć w "Reporting>Balance enquiries" w menu po lewej stronie:

Wyświetlą się następujące informacje:

- Lista rachunków użytkownika w BNP Paribas i innych bankach
- **Kod SWIFT** banku
- Numer rachunku (Account number) i waluta (Currency) każdego rachunku
- Saldo zaksięgowanych środków (Booked Balance)
- **Saldo dostępnych środków (Available Balance)**<sup>4</sup>

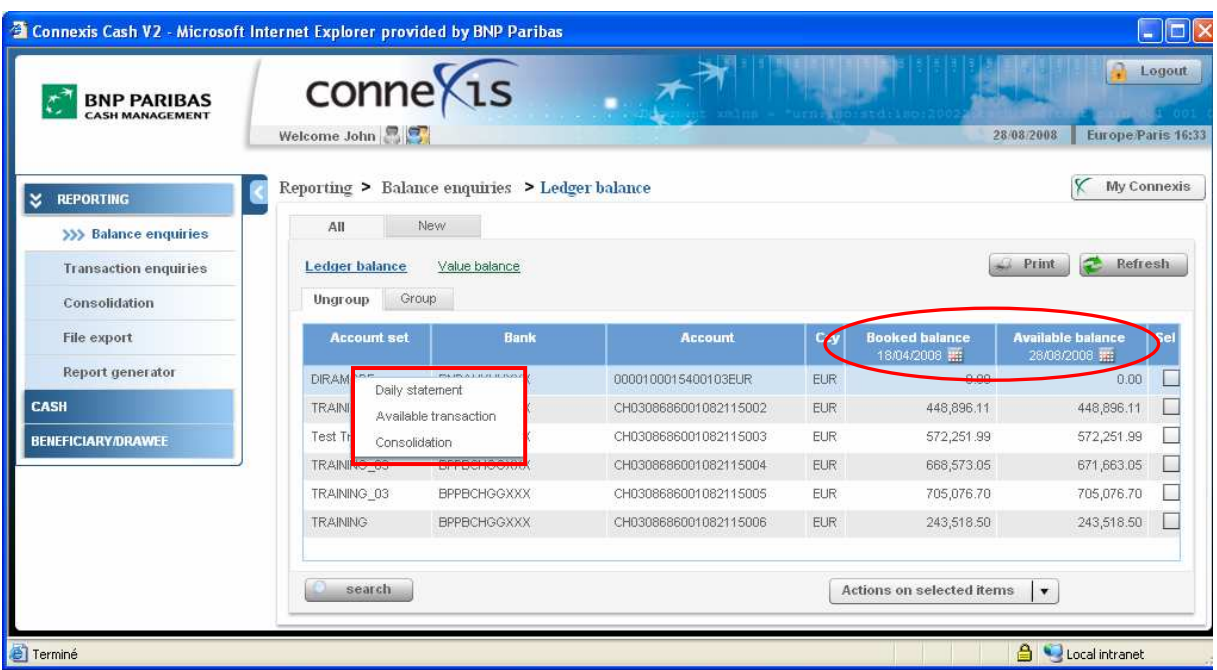

Na tym ekranie można uzyskać dostęp do:

 $\overline{a}$ 

- Salda zaksięgowanych środków ("Booked Balance"), wybierając datę z zakresu od D-12 miesięcy do D-1
- Salda dostępnych środków ("Available Balance"), wybierając datę z zakresu od D do D+1 miesiąc
- Dziennego zestawienia operacji ("Daily Statement") poprzez kliknięcie i przytrzymanie lewego klawisza myszki.
- Dostępnych transakcji ("Available Transactions") poprzez kliknięcie i przytrzymanie lewego klawisza myszki.
- Konsolidacji ("Consolidation") poprzez kliknięcie i przytrzymanie lewego klawisza myszki lub wybranie odpowiednich rachunków i kliknięcie przycisku "Actions on selected items" (Działania na wybranych pozycjach).

<sup>&</sup>lt;sup>4</sup> W przypadku innych banków CONNEXIS wyświetla saldo dostępnych środków w zależności od możliwości obsługi komunikatów SWIFT 942 przez bank.

### 1.2.1 Saldo zaksięgowanych środków

Saldo zaksięgowanych środków (Booked Balance) to ostatnie saldo księgowe zamknięcia (Closing Ledger Balance) w dniu roboczym D-1.

Domyślnie saldo księgowe zamknięcia wyświetla się na dzień oznaczony jako dzień roboczy D-1.

### Modyfikacja daty

CONNEXIS pozwala na dostęp on-line do historycznych danych na temat salda księgowego przez jeden rok: można sprawdzić wszystkie salda zaksięgowanych środków, wybierając datę z zakresu od D-12 miesięcy do D-1.

W tym celu należy:

Kliknąć w kalendarz w nagłówku kolumny "Booked Balance" (Saldo zaksięgowanych środków):

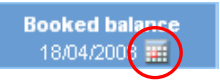

Wybrać żądaną datę z kalendarza:

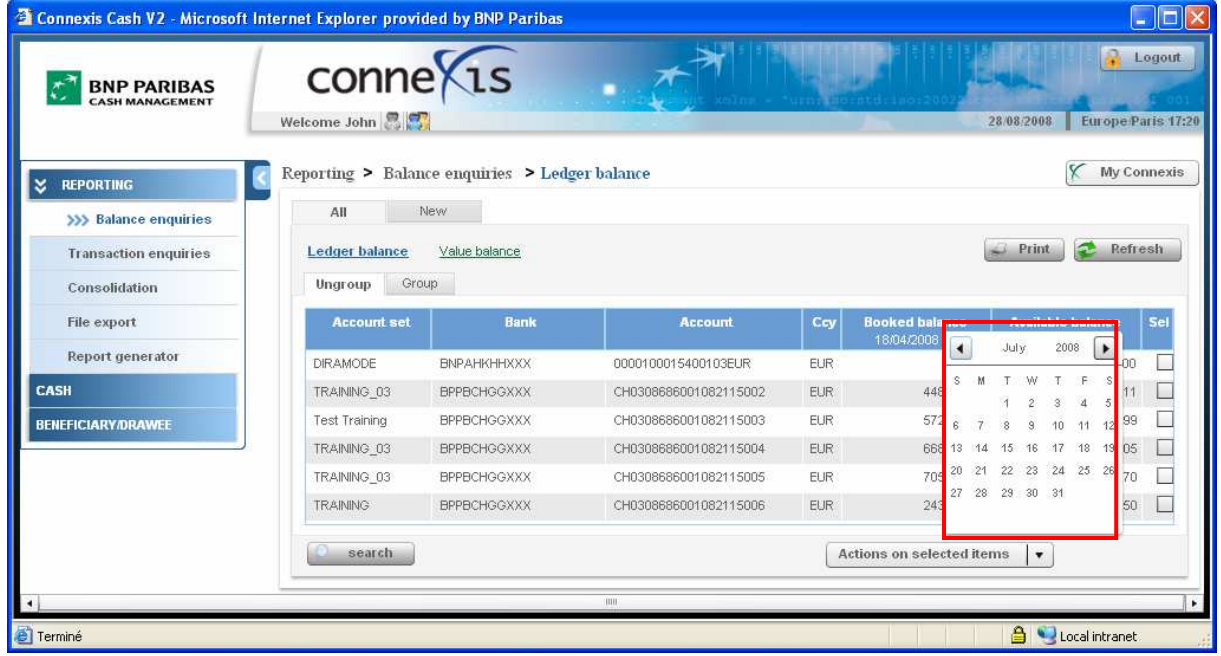

#### Last update (Ostatnia aktualizacja)

Jeśli dla wybranej daty brak salda dziennego, po najechaniu kursorem myszki na odpowiednie saldo zaksięgowanych środków (Booked Balance) pojawi się dymek z informacją o dacie ostatniej aktualizacji (Last update).

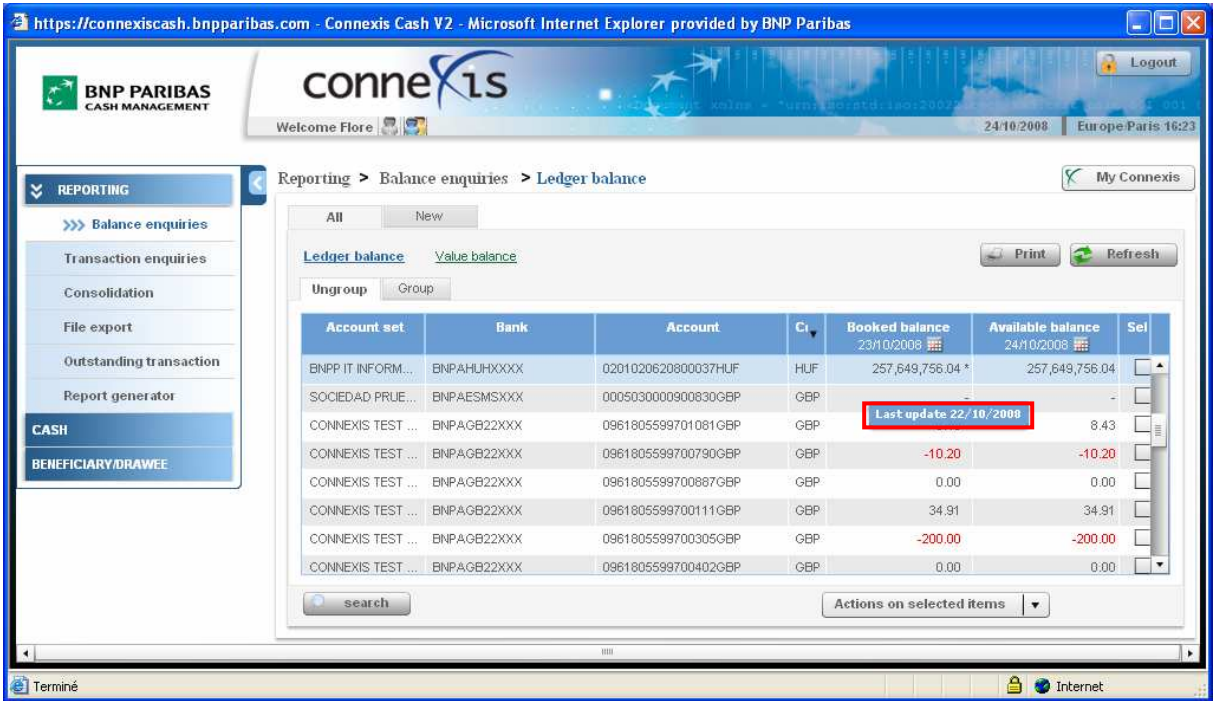

### 1.2.2 Saldo dostępnych środków

Saldo dostępnych środków (Available Balance) to ostatnie saldo księgowe zamknięcia (Closing Ledger Balance) powiększone o środki z operacji przeprowadzonych w ciągu dnia, otrzymane przez Bank w wybranym dniu<sup>5</sup>.

Domyślnie saldo księgowe otwarcia wyświetla się na dzień oznaczony jako dzień D.

#### Modyfikacja daty

Można sprawdzić wszystkie tymczasowe salda, wybierając datę z zakresu od D do D+1 miesiąc.

W tym celu należy:

 $\overline{a}$ 

Kliknąć w kalendarz w nagłówku kolumny "Booked Balance" (Saldo zaksięgowanych środków):

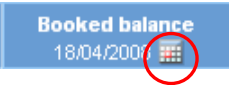

Wybrać żądaną datę z kalendarza:

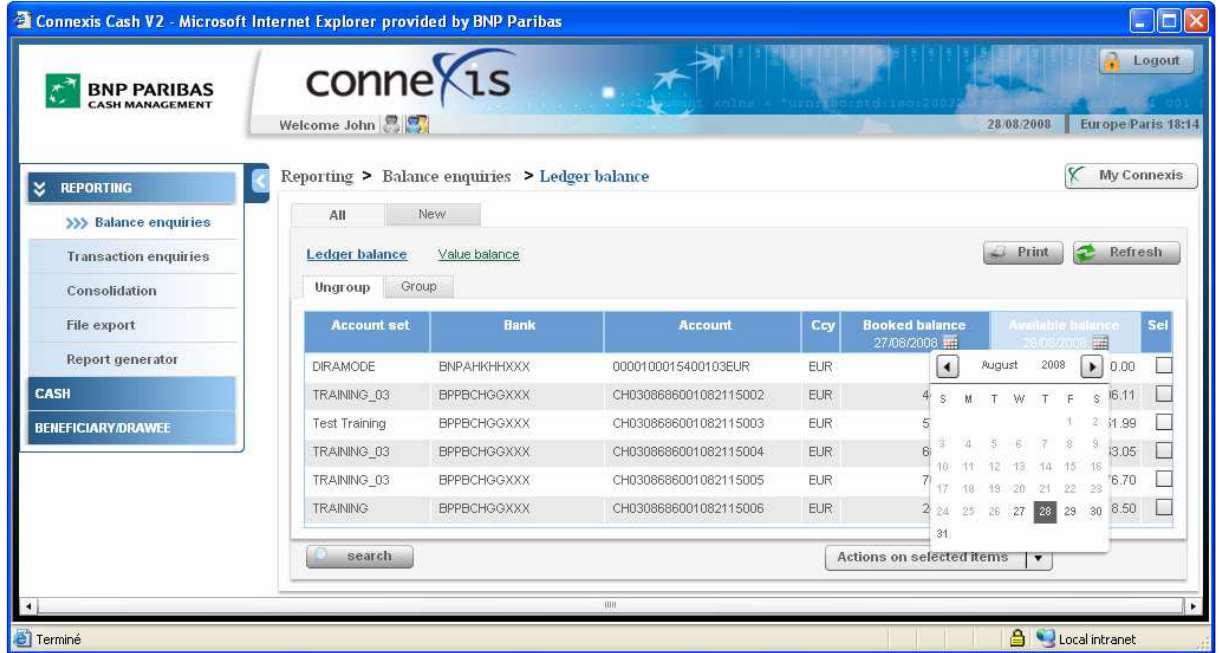

Strona 28 5 W przypadku innych banków CONNEXIS wyświetla saldo dostępnych środków w zależności od możliwości obsługi komunikatów SWIFT 942 przez bank.

## 1.2.3 Dzienne zestawienie operacji

Dzienne zestawienie operacji (Daily Statement) prezentuje historię sald otwarcia i zamknięcia oraz zaksięgowane transakcje (obciążenia lub uznania) dla poszczególnych rachunków.

O Z ekranu "Balance Enquiries" (Zapytanie o saldo) można wybrać:

• "Daily Statement" (Dzienne zestawienie operacji), klikając i przytrzymując lewy klawisz myszki na wybranym rachunku

lub

• "Daily statement" (Dzienne zestawienie operacji), zaznaczając rachunek (kolumna "Sel") i klikając opcję "Actions on selected items" (Działania na wybranych pozycjach).

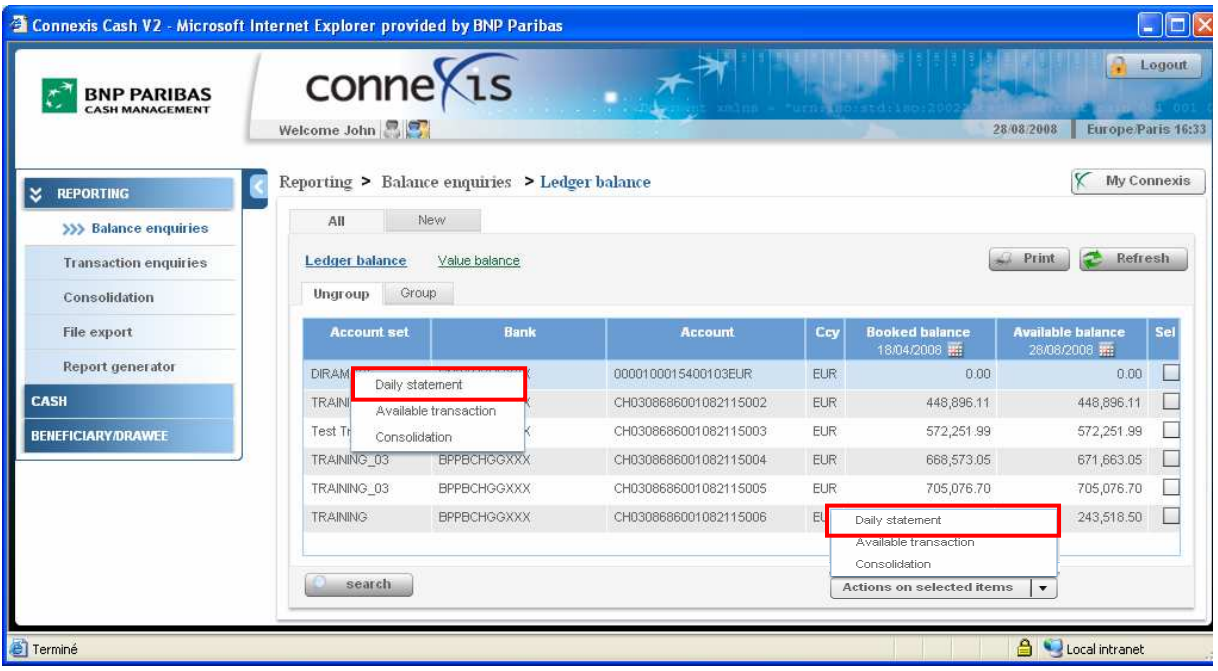

Wyświetlają się następujące informacje:

- Ogólna część informacyjna:
	- Nazwa firmy  $($ "Company name" $)$
	- Nr identyfikacyjny / Nazwa banku ("Bank ID/Name")
	- Numer / Nazwa rachunku ("Account Number / Name") oraz waluta rachunku ("Currency"), dla którego ma zostać sporządzone dzienne zestawienie operacji
	- Wybrany zakres czasowy: można cofnąć do dnia J -1 rok, ale okres nie może przekraczać 21 dni. Domyślny okres obejmuje daty od J-7 do J-1.
- Część informacyjna dotycząca dziennego zestawienia operacji:
	- Data księgowa ("Book Date")
	- Data waluty ("Value Date")
	- Typ transakcji ("Transaction Type") związany z przesłanym kodem SWIFT
	- Opis ("Description") dodatkowe informacje dostępne za pomocą funkcji "Szczegóły transakcji" ("Transaction Details")
	- Kwota ("Amount") obciążenie ("Debit") i uznanie ("Credit"). Kwota wyświetlana w kolorze czerwonym oznacza obciążenie
	- Saldo ("Balance") ujemne saldo wyświetla się w kolorze czerwonym.

W przypadku zestawienia transakcji zaksięgowanych (Ledger Statement) data "od" ("From") może sięgać maksymalnie do dnia D-12 miesięcy, a data "do" ("To") może do dnia D-1 dzień.

Jednocześnie na zestawieniu wyświetla się maksymalny okres 1 miesiąca.

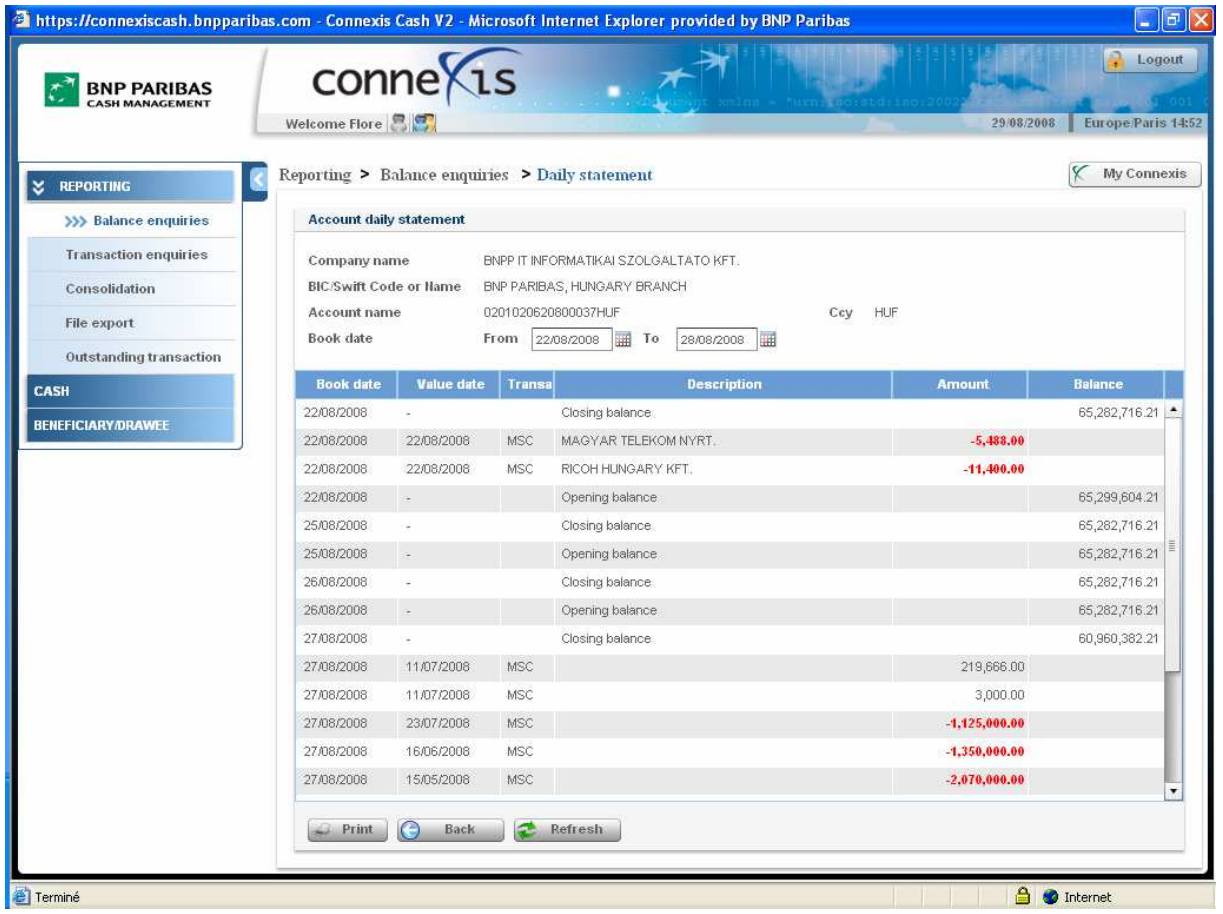

Przy pomocy tego ekranu można:

- Wydrukować raport ("Print")
- Wrócić do podglądu salda ("Back")
- Odświeżyć dane wyświetlane na ekranie ("Refresh")

 Uzyskać dostęp do szczegółów transakcji poprzez kliknięcie i przytrzymanie lewego klawisza myszki na danej transakcji

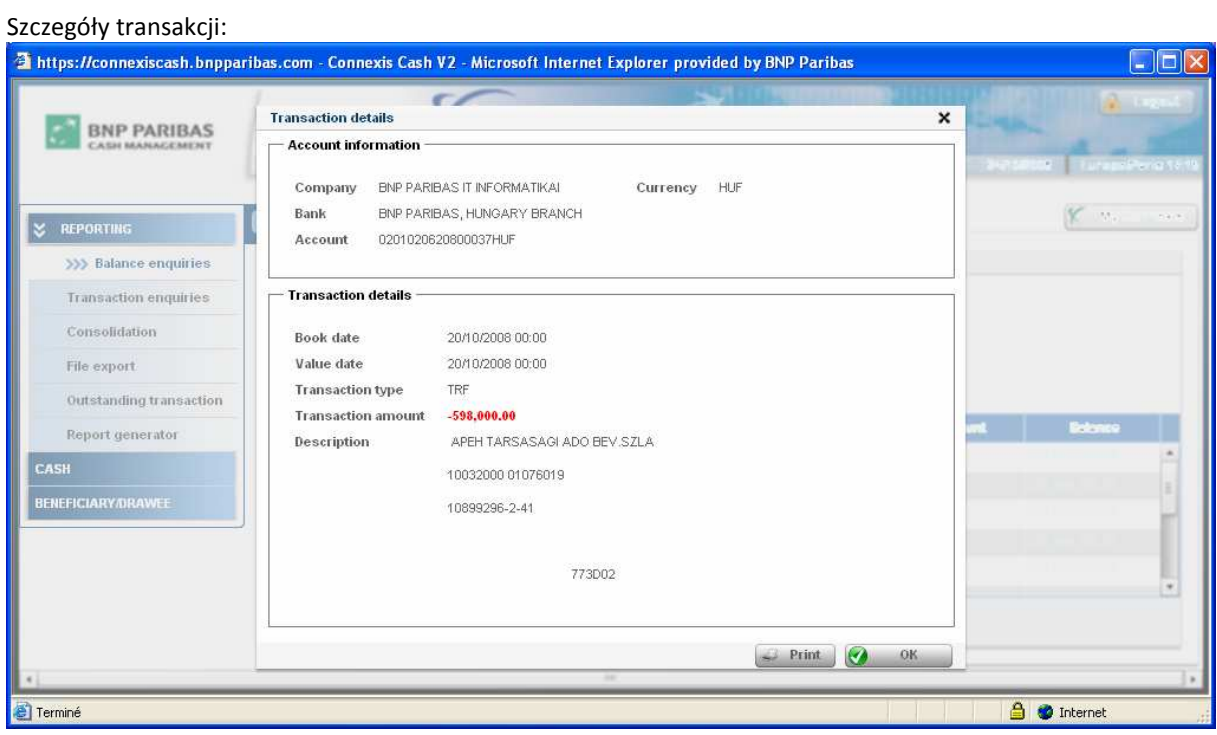

### 1.2.4 Dostępne transakcje

#### Wybrać Reporting > Balance Enquiries > Ledger Balance

O Z ekranu "Balance Enquiries" (Zapytanie o saldo) można wybrać:

• "Available transactions" (Dostępne transakcje), klikając i przytrzymując lewy klawisz myszki na wybranym rachunku

lub

• "Available transactions" (Dostępne transakcje), zaznaczając rachunek (kolumna "Sel") i klikając opcję "Actions on selected items" (Działania na wybranych pozycjach).

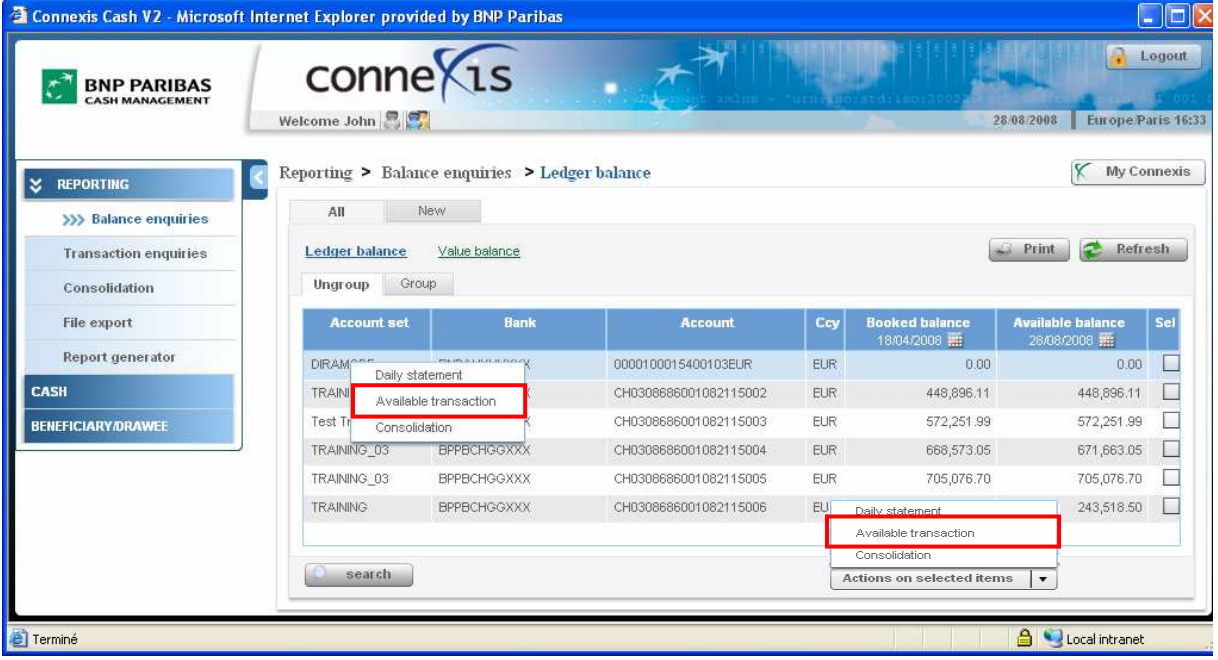

Wyświetlają się następujące informacje:

- Ogólna część informacyjna:
	- Nazwa firmy ("Company name")
	- Nr identyfikacyjny / Nazwa banku ("Bank ID/Name")
	- Numer / Nazwa rachunku ("Account Number / Name") oraz waluta rachunku ("Currency"), dla którego mają zostać sprawdzone dostępne transakcje
- Część informacyjna dotycząca dostępnych transakcji:
	- Data operacji ("Operation Date") data transakcji
	- Typ transakcji ("Transaction Type") związany z przesłanym kodem SWIFT
- Opis ("Description") dodatkowe informacje dostępne za pomocą funkcji "Szczegóły transakcji" ("Transaction Details")
- Data waluty ("Value Date")
- Kwota ("Amount") obciążenie ("Debit") i uznanie ("Credit"). Kwota wyświetlana w kolorze czerwonym oznacza obciążenie

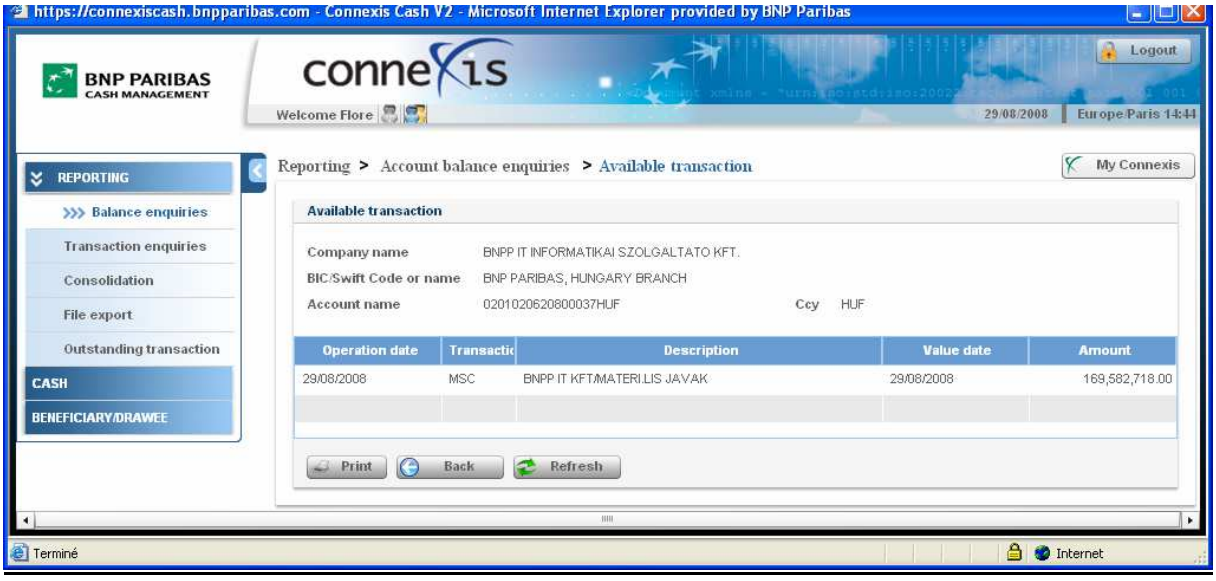

Przy pomocy tego ekranu można:

- " Wydrukować raport ("Print")
- Wrócić do podglądu salda ("Back")
- Odświeżyć dane wyświetlane na ekranie ("Refresh")
- Uzyskać dostęp do szczegółowych informacji na temat transakcji poprzez kliknięcie i przytrzymanie lewego klawisza myszki na wybranej transakcji, a następnie kliknięcie w "Transaction details" (Szczegóły transakcji).

## 1.2.5 Konsolidacja

Dostęp do konsolidacji sald można uzyskać, korzystając z menu Reporting > Consolidation lub bezpośrednio z funkcji "Balance enquiries" (Zapytanie o saldo) w trybie zapisu księgowego. W celu uzyskania dostępu do konsolidacji sald z zapytania o saldo należy postępować zgodnie z poniższym opisem:

O Z ekranu "Balance Enquiries" (Zapytanie o saldo) należy wybrać:

• Opcję "Consolidation" (Konsolidacja), zaznaczając kilka rachunków (kolumna "Sel"), klikając "Actions on selected items" (Działania na wybranych pozycjach).

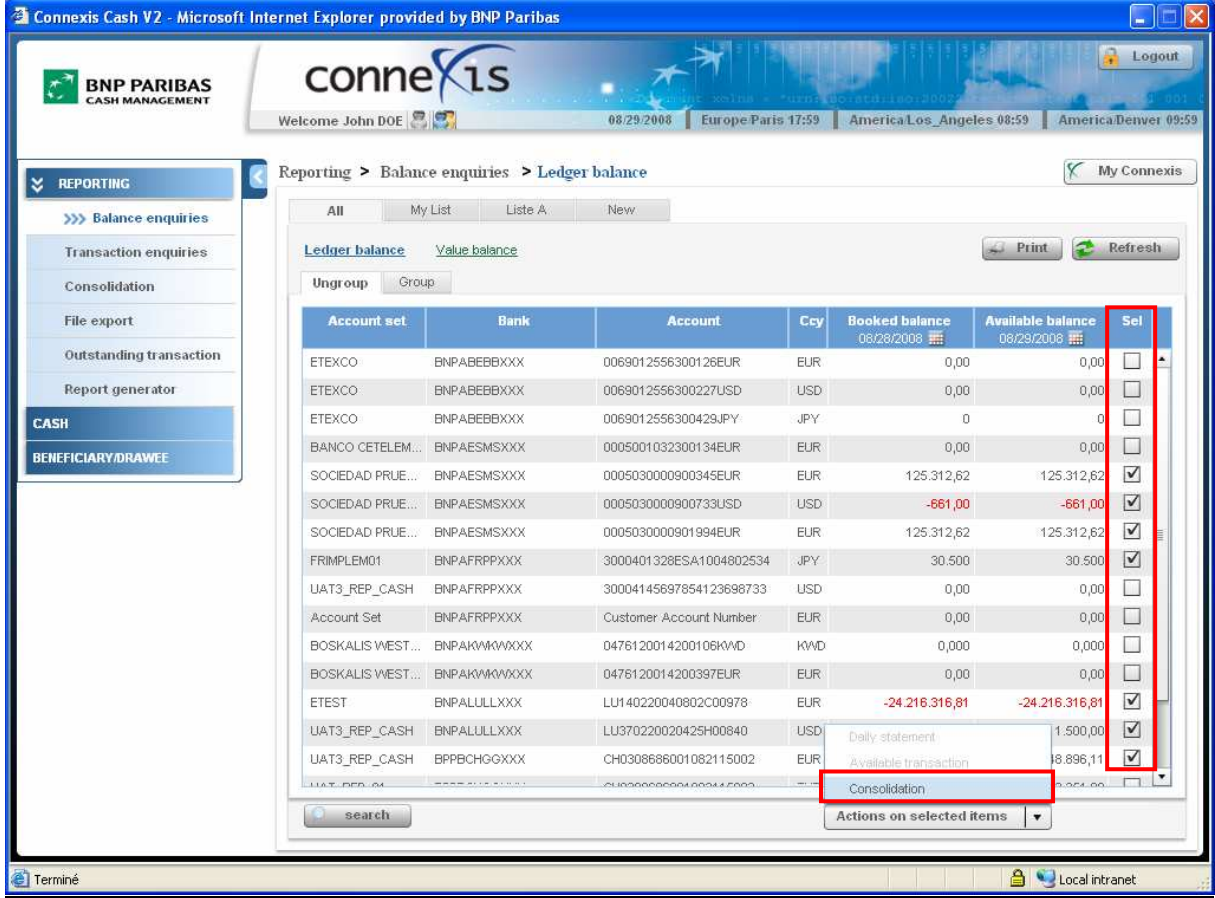

<sup>®</sup> Wybrać walutę konsolidacji ("Consolidation currency"), a następnie kliknąć przycisk "Submit" (Prześlij).

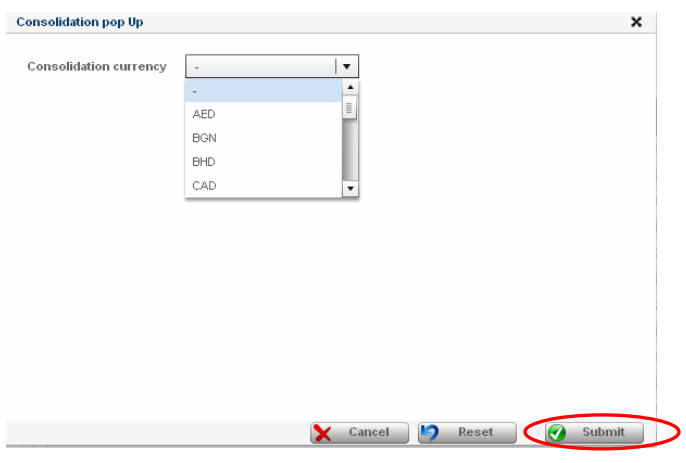

#### Wyświetlają się następujące informacje:

- Account set (Zespół rachunków) domyślnie nazwa firmy będącej właścicielem rachunków
- Bank kod SWIFT banku
- **Account Number (Numer rachunku)**
- **Currency (Waluta)**
- Rate (Kurs) kurs wymiany użyty przy konsolidacji, dostępny w serwisie TIBCO/REUTERS

Uwaga: Można zastosować inny kurs wymiany, dodając nową listę do menu Konsolidacji.

- **Booked Balance** (Saldo zaksięgowanych środków)
- Available Balance (Saldo dostępnych środków)
- **EXP** Consolidated Booked and Available Balance (Skonsolidowane saldo zaksięgowanych i dostępnych środków)

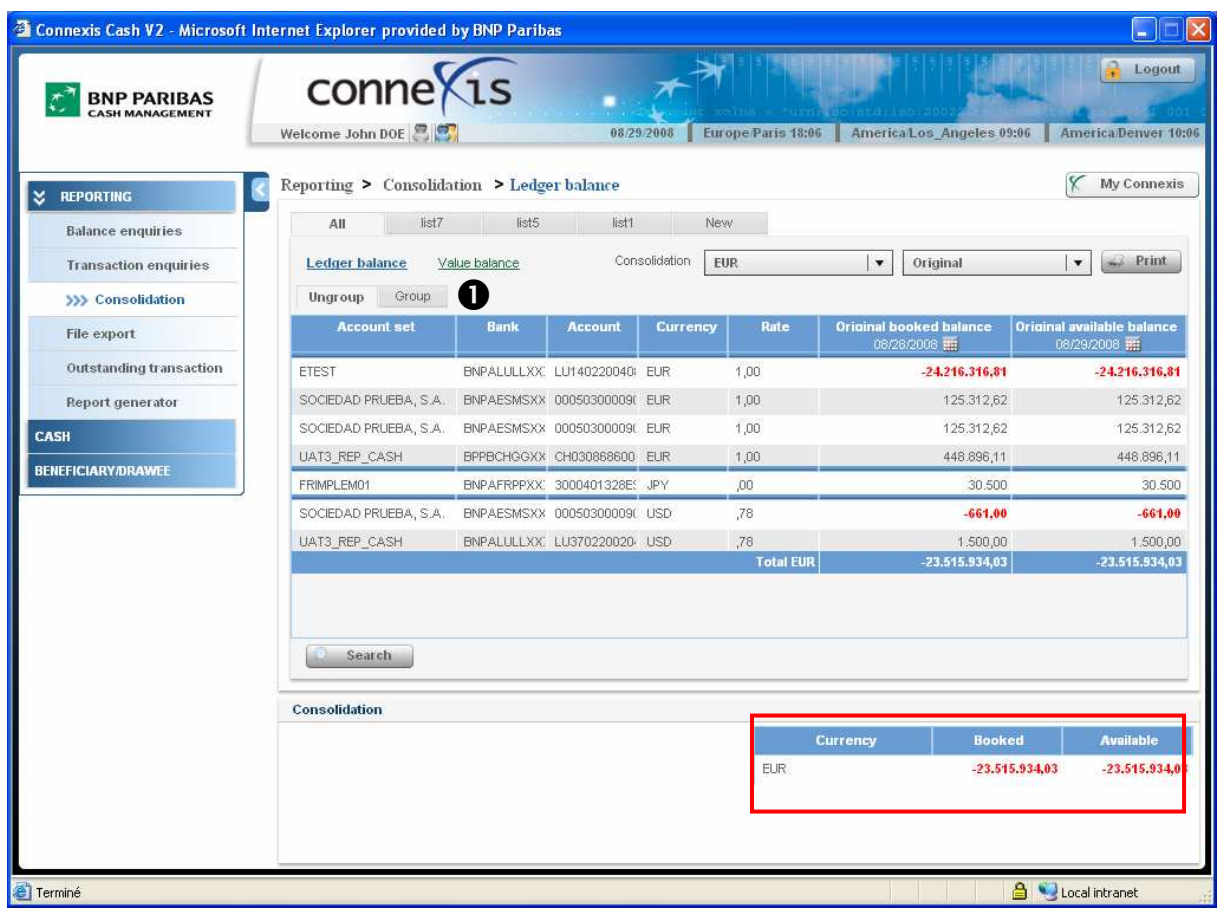

Powyższe działanie spowoduje przeniesienie użytkownika do menu Reporting > Consolidation. Dalsze informacje i opcje dostępne w menu konsolidacji (Consolidation) przedstawiono w punkcie 3. Konsolidacja.

#### Z tego miejsca można:

<sup>O</sup> Grupować ("Group") i anulować grupowanie ("Ungroup") rachunków z kolumny "Account Set" <sup>●</sup> Przeliczać kwoty i podsumy na rachunkach, wybierając opcję "**Converted**" (Przelicz wartość) – żeby dokonać konsolidacji rachunków w innej walucie – lub "Original" (Pierwotna wartość)

- W przypadku wybrania opcji pierwotnej wartości ("Original"), kwota na rachunku jest wyświetlana w walucie rachunku.
- W przypadku grupowania rachunków (zakładka "Group") wyświetlają się podsumy, które są obliczane dla danego zespołu rachunków ("Account set") według waluty konsolidacji określonej przez użytkownika.
- W przypadku wybrania opcji "Converted" (Przelicz wartość), kwoty i podsumy na rachunkach (zakładka "Group") dla danej grupy wyświetlą się w walucie konsolidacyjnej określonej przez użytkownika.
- Uwaga: Po wybraniu zakładki "Ungroup" (Anuluj grupowanie) rachunki zostaną pogrupowane według waluty.

Modyfikować datę ("Date") w celu skonsolidowania rachunków z inną datą księgową, jeśli jest to wymagane.

#### Przy pomocy tego ekranu można:

- Odświeżyć dane wyświetlane na ekranie ("Refresh")
- Wyszukać ("Search") konkretny rachunek na liście rachunków do konsolidacji
- Zachować utworzoną listę konsolidację jako nową listę ("Save as a new list")

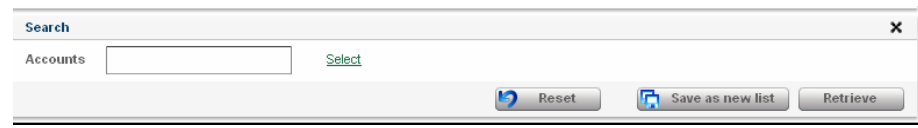
# 1.2.6 Grupowanie / Anulowanie grupowania rachunków

### Grupowanie / Anulowanie grupowania rachunków (Group / Ungroup accounts)

CONNEXIS pozwala na grupowanie prezentacji sald według zespołu rachunków ("Account set").

→ W celu pogrupowania ("Group") lub anulowania grupowania rachunków("Ungroup")<sup>6</sup> należy kliknąć w odpowiednią zakładkę.

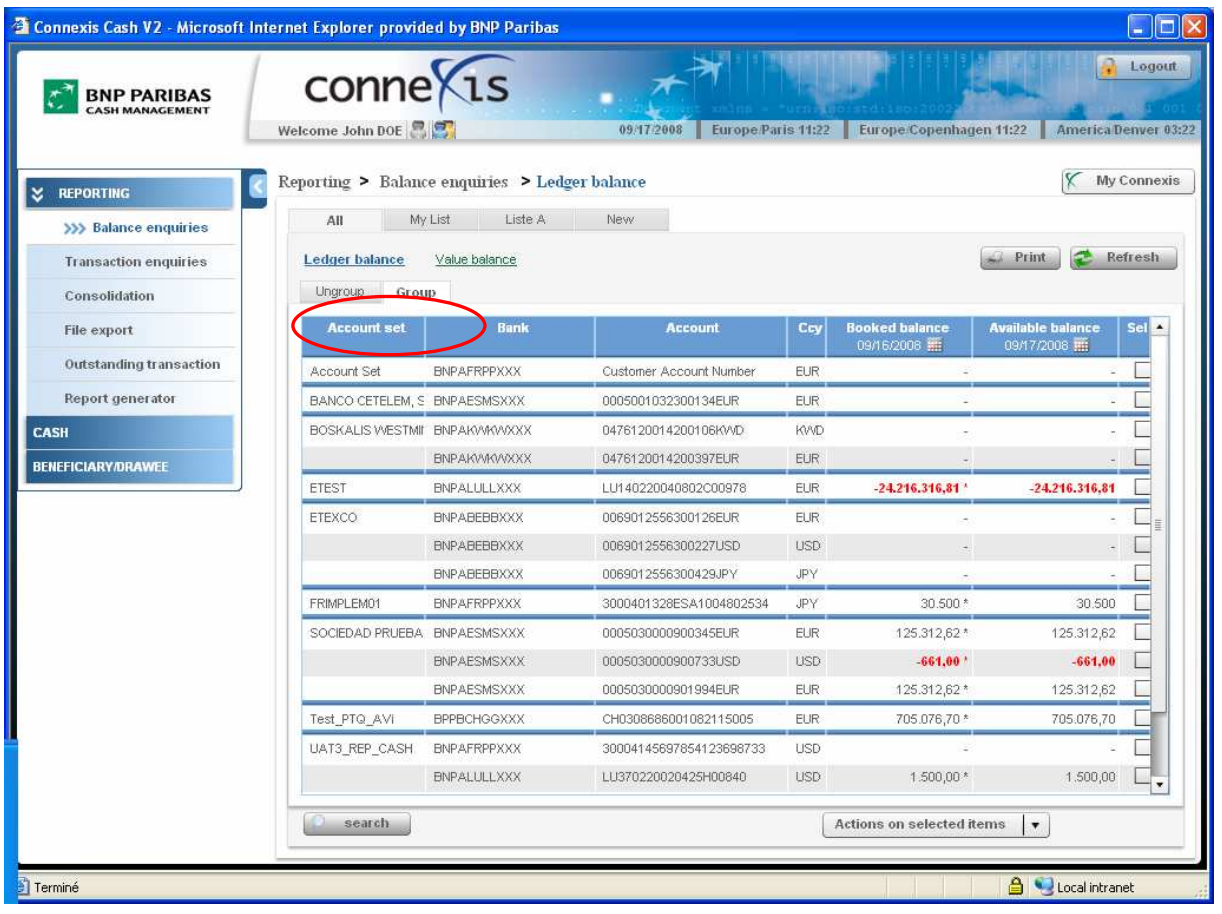

 6 W celu zgrupowania lub anulowania grupowania rachunków naleŜy podać w Warunkach szczegółowych aplikacji CONNEXIS rachunki, które mają zostać pogrupowane oraz nazwę grupy rachunków ("Account Set").

### 1.3 ZAPYTANIE O SALDO WARTOŚCI

### Wybrać Reporting > Balance Enquiries > Value Balance

Wyświetlają się następujące informacje:

- Lista rachunków użytkownika w BNP Paribas i w innych bankach
- **Kod SWIFT** banku
- Numer rachunku (Account number) i waluta (Currency) każdego z rachunków
- Saldo zaksięgowanych środków (Booked Balance): domyślnie w dniu D
- Saldo dostępnych środków (Available Balance)<sup>7</sup>: domyślnie w dniu D

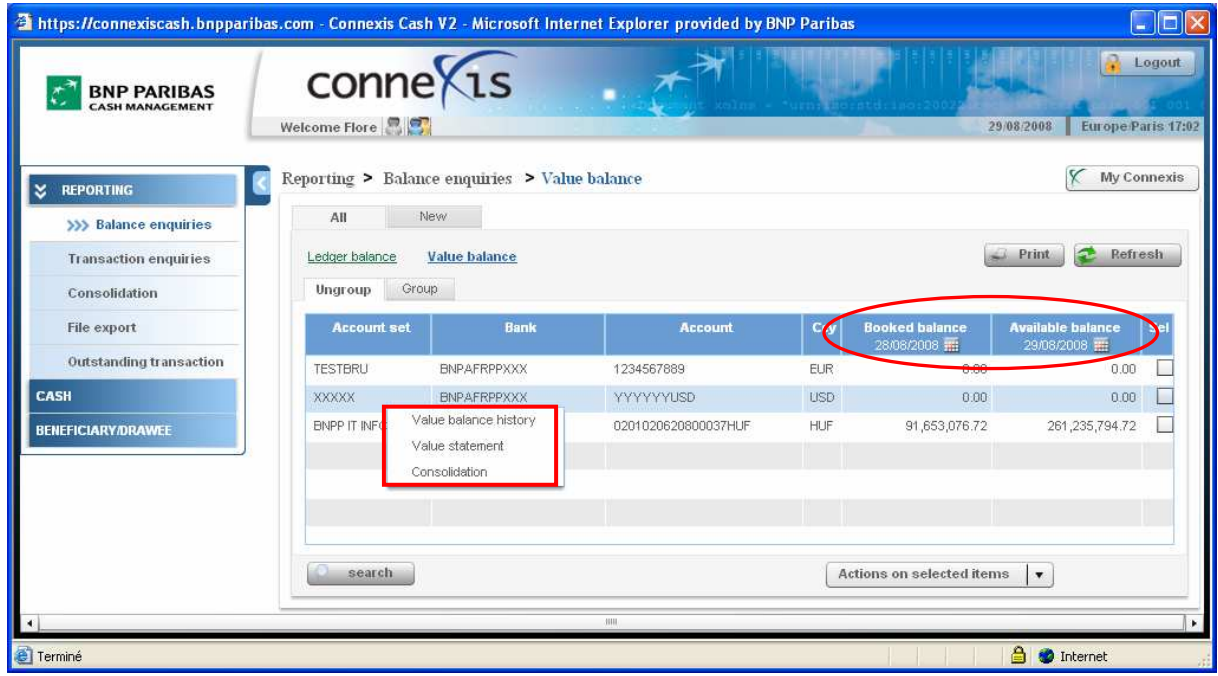

Z tego miejsca można uzyskać dostęp do:

- **Salda zaksięgowanych środków ("Booked Balance"), wybierając datę z zakresu od D-12 miesięcy do** D+1 miesiąc
- Salda dostępnych środków ("Available Balance"), wybierając datę z zakresu od D-1 miesiąc do D+1 miesiąc
- **EXECTS 25 Stawienia transakcji wykonanych ("Value Statement")** poprzez kliknięcie i przytrzymanie lewego klawisza myszki
- Historii transakcji w trybie wartości ("Value Balance History") poprzez kliknięcie i przytrzymanie lewego klawisza myszki
- Podglądu konsolidacji ("Consolidation") poprzez kliknięcie i przytrzymanie lewego klawisza myszki lub wybranie rachunku i kliknięcie opcji "Actions on selected items" (Działania na wybranych pozycjach).

 $\overline{a}$  $^7$  W przypadku innych banków CONNEXIS wyświetla saldo dostępnych środków w zależności od możliwości obsługi komunikatów SWIFT 942 przez bank.

# 1.3.1 Saldo zaksięgowanych środków

Saldo zaksięgowanych środków (Booked Balance) to ostatnie saldo zamknięcia wartości (Closing Value Balances) w dniu roboczym D.

Saldo obejmuje saldo transakcji w dacie waluty z wyjątkiem salda dziennego. Obliczane jest na podstawie wszystkich zaksięgowanych operacji z datą waluty wcześniejszą lub równą dacie wybranej z kalendarza (kolumna "Booked Balance").

Datę salda wartości transakcji zaksięgowanych ("Booked Value Balance") można wybrać z zakresu od D-12 miesięcy do D+1 miesiąc.

Domyślnie saldo zamknięcia transakcji wyświetla się na dzień oznaczony jako dzień roboczy D-1.

### Modyfikacja daty

CONNEXIS pozwala na dostęp on-line do historycznych danych w trybie wartości przez jeden rok: można sprawdzić wszystkie salda zaksięgowanych środków, wybierając datę z zakresu od D-12 miesięcy do D+1 miesiąc.

W tym celu należy:

Kliknąć w kalendarz w nagłówku kolumny "Booked Balance" (Saldo zaksięgowanych środków):

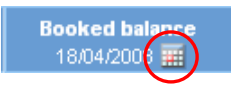

Wybrać żądaną datę z kalendarza:

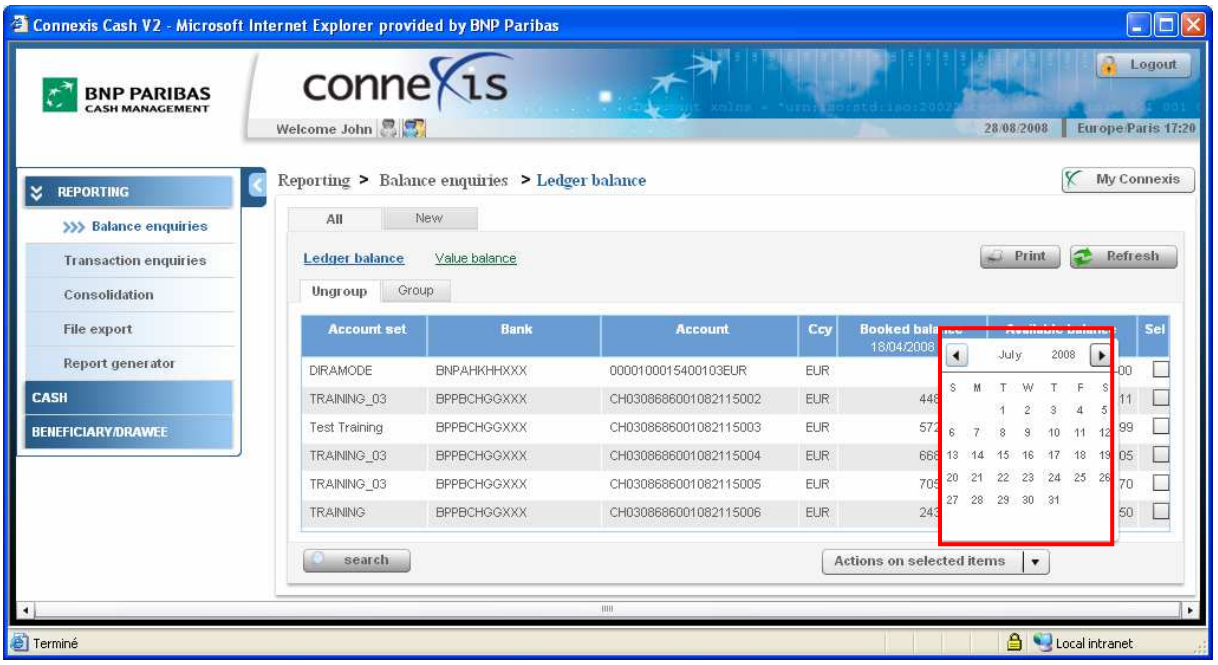

# 1.3.2 Saldo dostępnych środków

Saldo dostępnych środków ("Available Balance") to ostatnie saldo zamknięcia transakcji wykonanych (Closing Value Balance) powiększone o środki z operacji przeprowadzonych w ciągu dnia, otrzymane przez Bank w wybranym dniu.

 $\checkmark$  Dostępna data ("Available date") mieści się w zakresie od D-1 miesiąc do D+1 miesiąc

Domyślnie saldo księgowe otwarcia wyświetla się na dzień oznaczony jako dzień D.

#### Modyfikacja daty

Można sprawdzić wszystkie tymczasowe salda wybierając datę z zakresu od D do D+1 miesiąc.

W tym celu należy:

\* Kliknąć w kalendarz w nagłówku kolumny "Booked Balance" (Saldo zaksięgowanych środków):

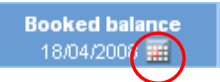

Wybrać żądaną datę z kalendarza:

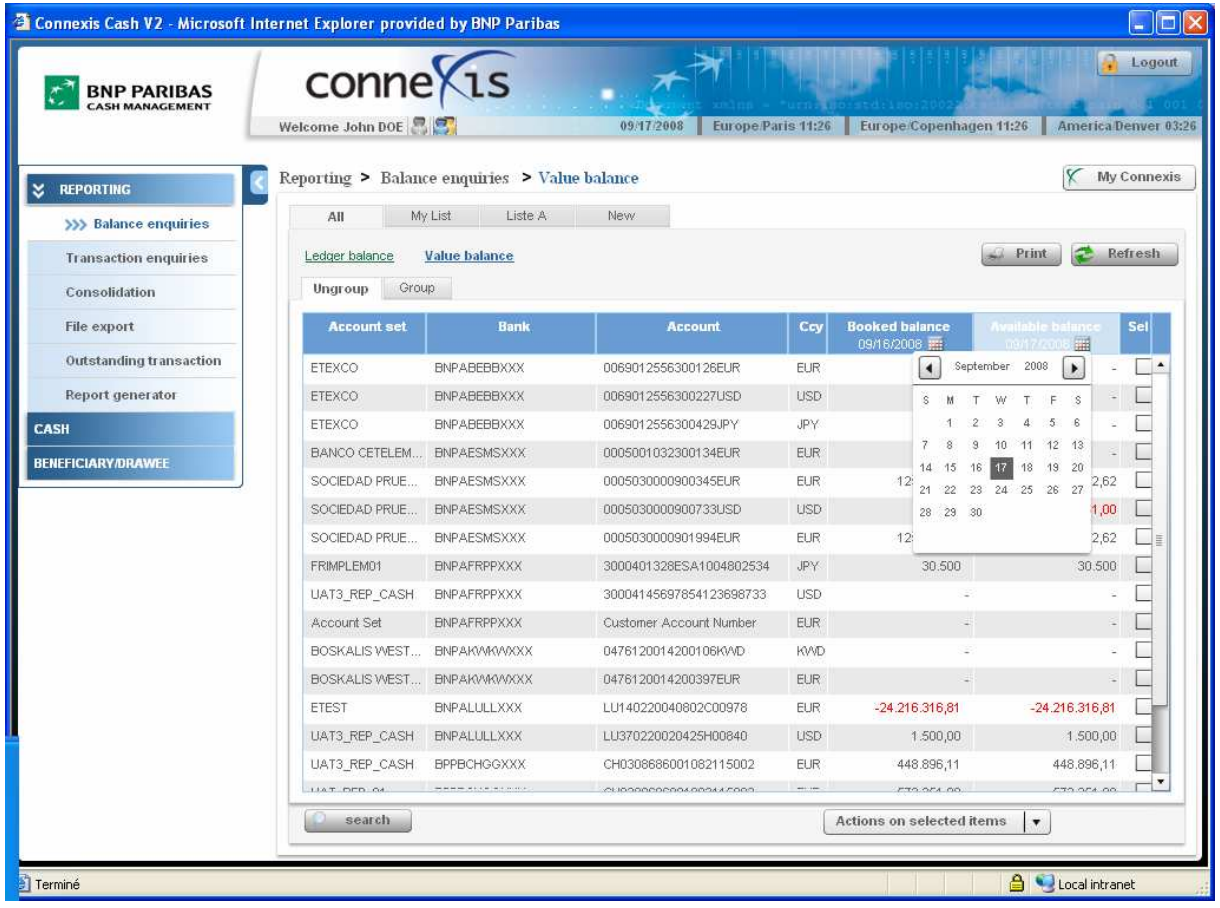

### Z tego ekranu można uzyskać dostęp do takich opcji, jak:

- $\checkmark$  Historia transakcji w trybie wartości ("Value Balance history")
- √ Zestawienie transakcji wykonanych ("Value statement")
- √ Konsolidacja ("Consolidation")

→ Kliknąć i przytrzymać lewy klawisz myszki w celu wyświetlenia powyższych opcji.

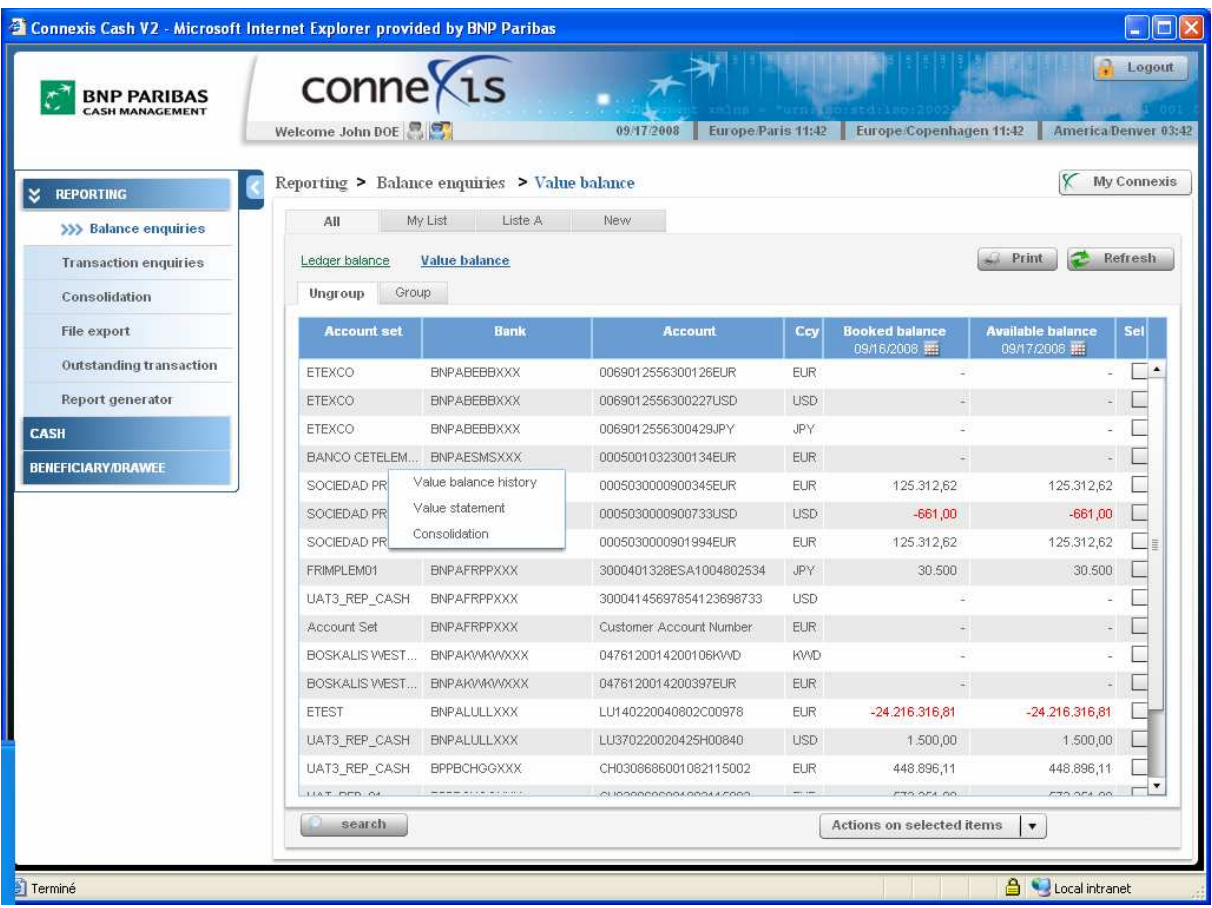

# 1.3.3 Historia transakcji w trybie wartości

### Wybrać Reporting > Balance Enquiries > Value Balance

 $\bullet$  Z menu "Balance Enquiries" (Zapytanie o saldo) wybrać rachunki, dla których ma zostać utworzony raport.

<sup>2</sup> Klikając i przytrzymując lewy klawisz myszki lub klikając przycisk "Actions on selected items" (Działania na wybranych pozycjach), uzyskuje się dostęp do "Value Balance history" (Historia transakcji w trybie wartości).

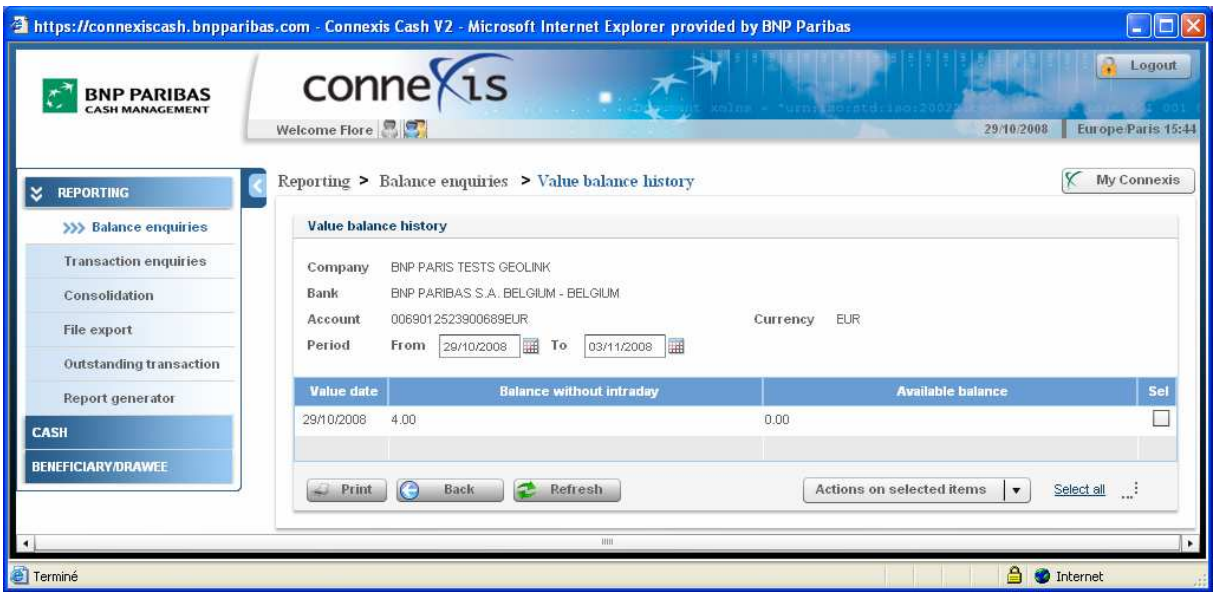

### Wyświetlone informacje:

- $\checkmark$  Data waluty (Value date)
- $\checkmark$  Saldo wartości bez salda dziennego (Value Balance without intraday) oznacza saldo transakcji w określonej dacie waluty bez transakcji przeprowadzonych w ciągu danego dnia.
- $\checkmark$  Saldo wartości z saldem dziennym (Value Balance with intraday) oznacza saldo transakcji w określonej dacie waluty z transakcjami przeprowadzonymi w ciągu danego dnia.
- $\checkmark$  Transakcje dzienne (Intraday transactions) nieuwzględnione na obrazie ekranu powyżej

### Modyfikacja daty

CONNEXIS umożliwia dostęp do historycznych sald transakcji w dacie waluty przez jeden rok.

- → Domyślne saldo wartości (Value Balance) dla wybranych rachunków wyświetla się za okres od bieżącego dnia do kolejnych 5 dni
- Można wybrać datę z zakresu od D-12 miesięcy do D+1 miesiąc

#### Przy pomocy tego ekranu można:

- $\checkmark$  Wydrukować raport ("Print")
- $\checkmark$  Wrócić do podglądu salda ("Back")
- $\checkmark$  Odświeżyć dane wyświetlane na ekranie ("Refresh")

# 1.3.4 Zestawienie transakcji wykonanych

### Wybrać Reporting > Balance Enquiries > Value Balance

**O** Po wybraniu opcji salda w trybie wartości (Value Balance) w celu uzyskania dostępu do zestawienia transakcji wykonanych (Value Statement) kliknąć i przytrzymać lewy klawisz myszki lub wybrać opcję "Actions on selected items" (Działania na wybranych pozycjach).

### <sup>2</sup> Kliknąć "Value Statement" (Zestawienie transakcji wykonanych)

<sup>■</sup> Uwzględnić transakcje przeprowadzone w ciągu dnia ("Intraday"), jeśli jest to wymagane - domyślnie zaznaczono "Yes" (Tak).

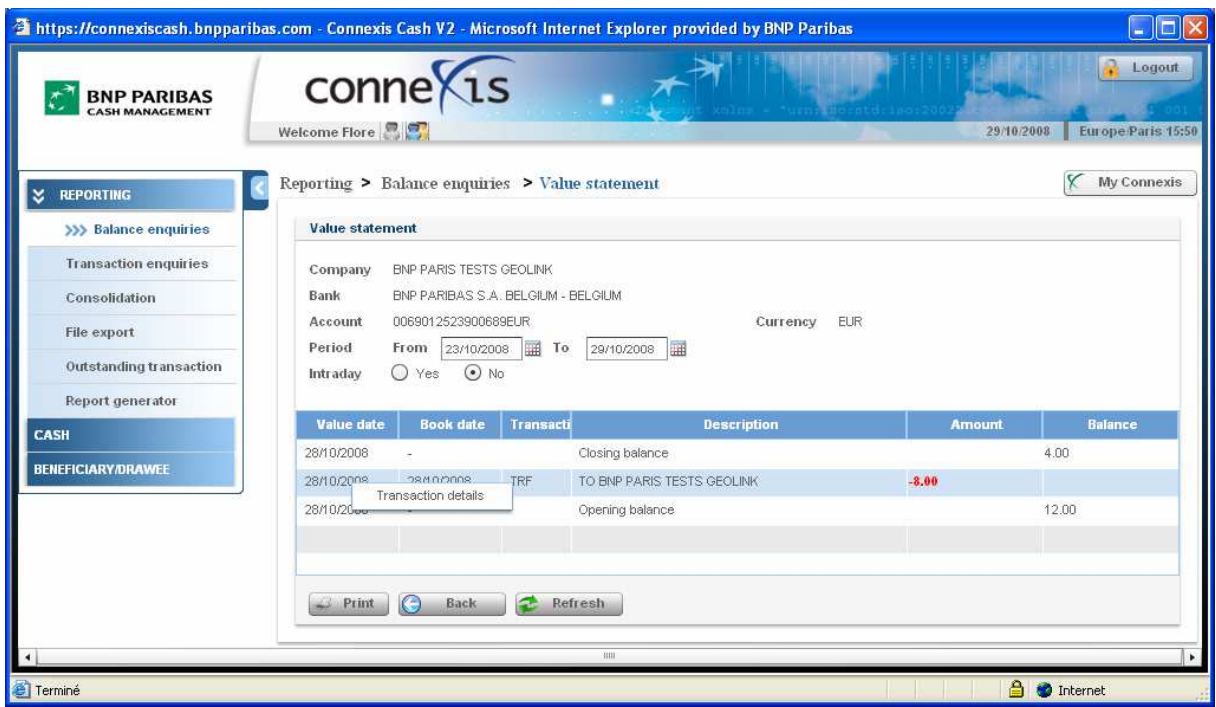

### Wyświetlone informacje

- $\checkmark$  Nazwa firmy ("Company Name")
- $\checkmark$  Nazwa banku ("Bank Name")
- $\checkmark$  Numer rachunku ("Account Number")
- $\checkmark$  Waluta ("Currency")
- $\checkmark$  Okres ("Period")
	- → Zdefiniować okres ("Period"), którego mają dotyczyć dane można wybrać okres z zakresu od dnia D-12 miesięcy do dnia D+1 miesiąc.
- $\checkmark$  Opcia uwzględnienia transakcii dziennych ("Intraday): "Yes" (Tak) lub "No" (Nie)
	- $\checkmark$  Typ transakcji ("Transaction Type") kod SWIFT
	- $\checkmark$  Opis ("Description") dodatkowe informacje dostępne dzięki funkcji "Szczegóły transakcji".
- $\checkmark$  Data waluty ("Value date")
- $\checkmark$  Data księgowa ("Book date")
- $\checkmark$  Kwota ("Amount") obciążenie ("Debit) lub uznanie ("Credit")
- $\checkmark$  Saldo otwarcia / zamknięcia ("Opening / Closing Balance") ujemne saldo wyświetla się w kolorze czerwonym

### Przy pomocy tego ekranu można:

- $\checkmark$  Wydrukować raport ("Print")
- $\checkmark$  Wrócić do podglądu salda ("Back")
- $\checkmark$  Odświeżyć dane wyświetlane na ekranie ("Refresh")
- √ Uzyskać dostęp do "Szczegółów transakcji" poprzez kliknięcie i przytrzymanie lewego klawisza myszki na danej transakcji, a następnie wybranie opcji "Szczegóły transakcji"

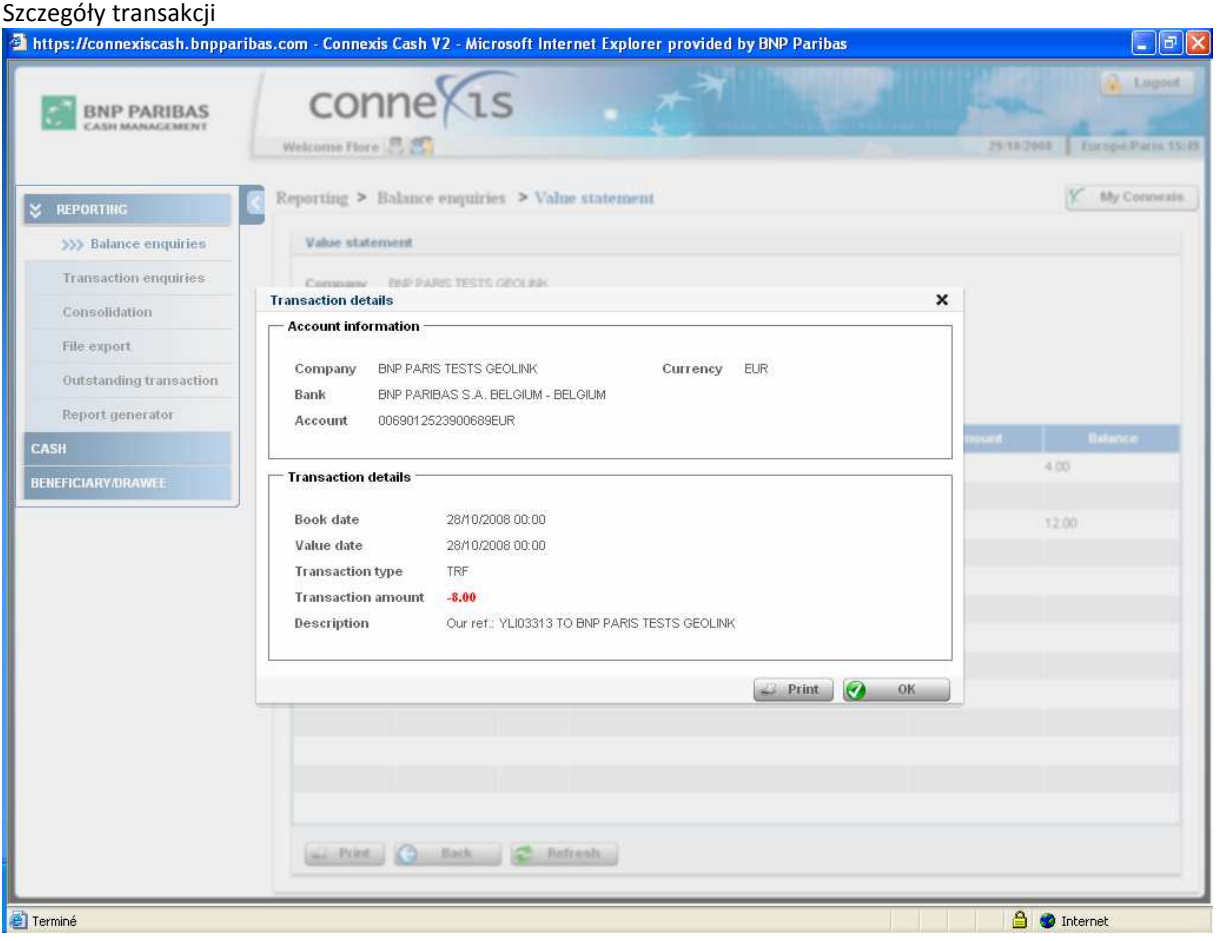

# 1.3.5 Konsolidacja

Dostęp do konsolidacji sald można uzyskać, korzystając z menu Reporting > Consolidation lub bezpośrednio z funkcji "Balance enquiries" (Zapytanie o saldo) w trybie wartości. W celu uzyskania dostępu do konsolidacji sald z zapytania o saldo należy postępować zgodnie z poniższym opisem:

O Z ekranu "Balance Enquiries" (Zapytanie o saldo) wybrać:

• Opcję "Consolidation" (Konsolidacja), zaznaczając kilka rachunków (kolumna "Sel"), klikając "Actions on selected items" (Działania na wybranych pozycjach).

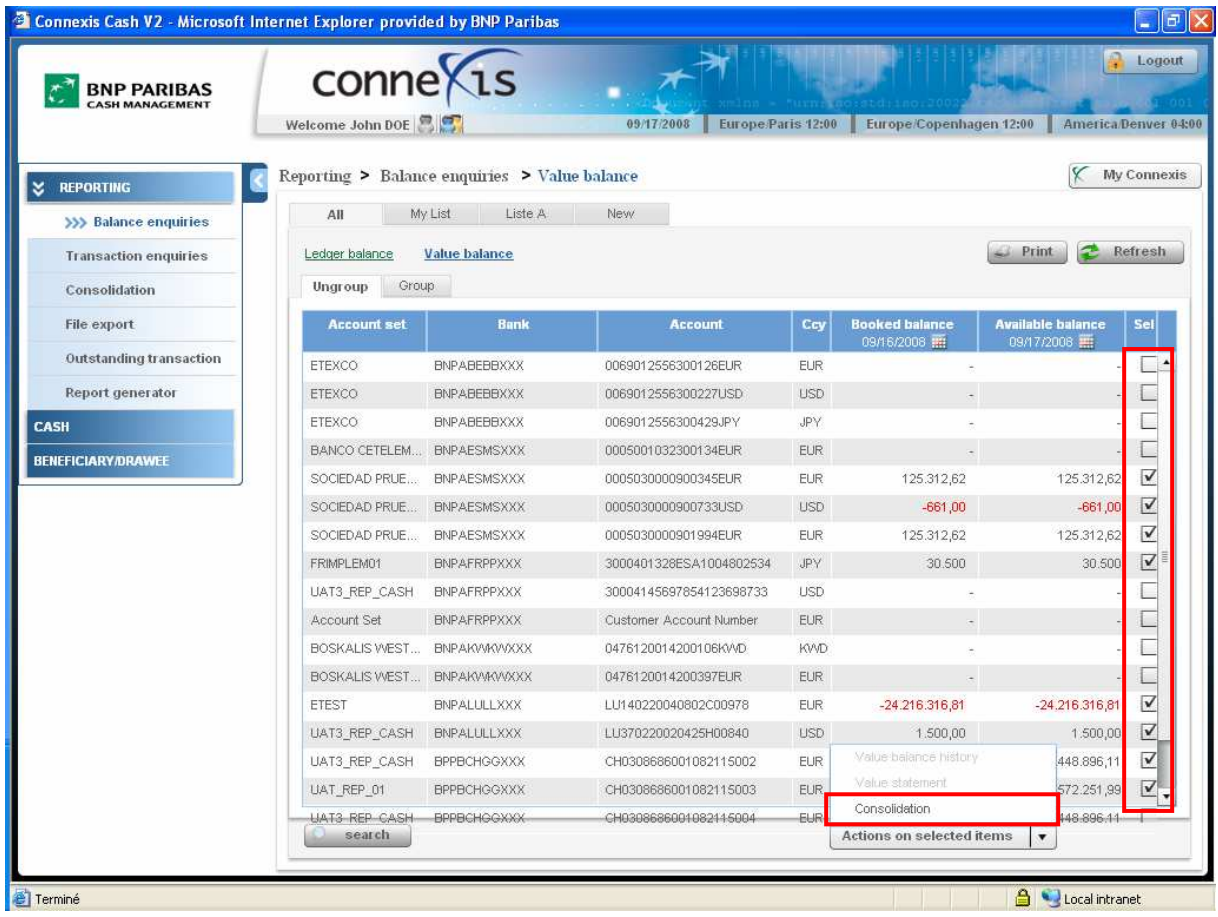

<sup>2</sup> Wybrać walutę konsolidacji ("Consolidation currency"), a następnie kliknąć przycisk "Submit" (Prześlij).

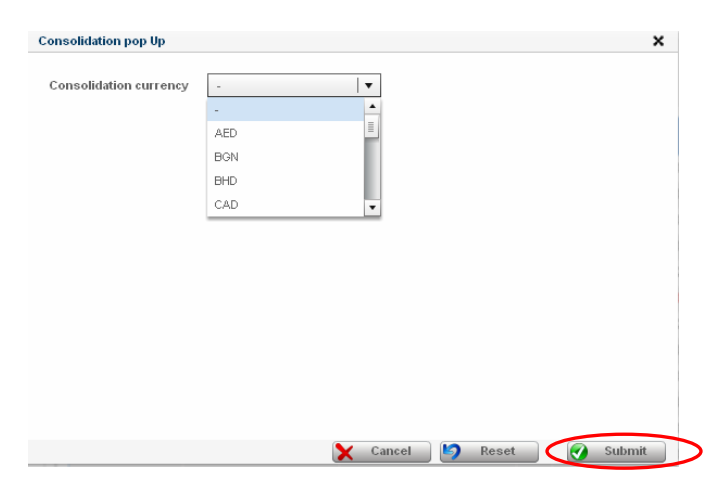

#### Wyświetlają się następujące informacje:

- Account set (Zespół rachunków) domyślnie nazwa firmy będącej właścicielem rachunków
- **Bank:** kod SWIFT banku
- **Account Number (Numer rachunku)**
- **Currency (Waluta)**
- Rate (Kurs) kurs wymiany użyty przy konsolidacji, dostępny w serwisie TIBCO/REUTERS
- **E** Consolidated Booked and Available Balance (Skonsolidowane saldo zaksięgowanych i dostępnych środków)

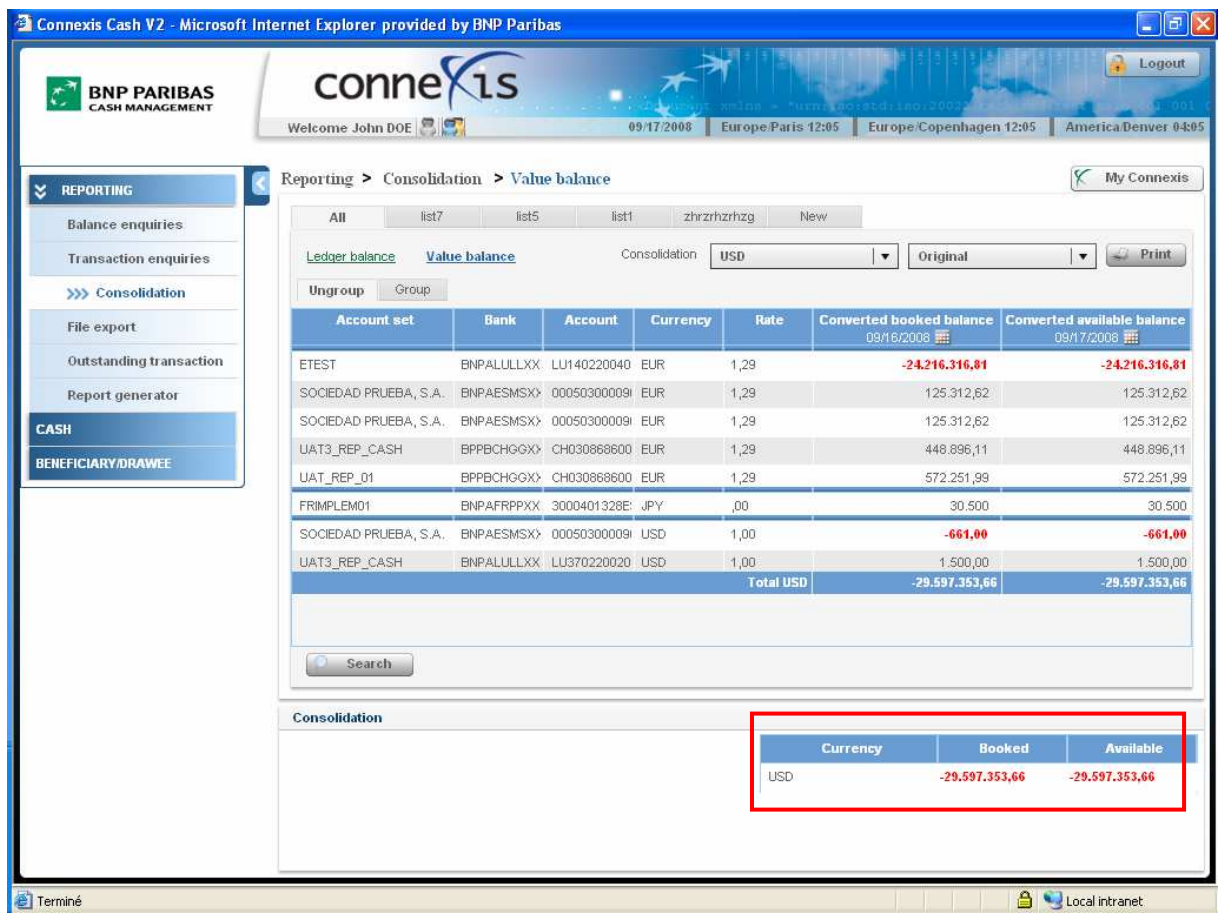

Powyższe działanie spowoduje przeniesienie użytkownika do menu Reporting > Consolidation.

### Z tego miejsca można:

<sup>O</sup> Grupować ("Group") i anulować grupowanie ("Ungroup") rachunków z kolumny "Account Set" <sup>●</sup> Przeliczać kwoty i podsumy na rachunkach wybierając opcję "**Converted**" (Przelicz wartość)- żeby dokonać konsolidacji rachunków w innej walucie - lub "Original" (Pierwotna wartość)

- W przypadku wybrania opcji pierwotnej wartości ("Original"), kwota na rachunku jest wyświetlana w walucie rachunku.
- W przypadku grupowania rachunków (zakładka "Group") wyświetlają się podsumy, które są obliczane dla danego zespołu rachunków ("Account set") według waluty konsolidacji określonej przez użytkownika.
- W przypadku wybrania opcji "Converted" (Przelicz wartość), kwoty i podsumy na rachunkach (zakładka "Group") dla danej grupy wyświetlą się w walucie konsolidacyjnej określonej przez użytkownika.
- Uwaga: Po wybraniu zakładki "Ungroup" (Anuluj grupowanie) rachunki zostaną pogrupowane według waluty.

Modyfikować datę ("Date") w celu skonsolidowania rachunków z inną datą księgową, jeśli jest to wymagane.

#### Przy pomocy tego ekranu można:

- Odświeżyć dane wyświetlane na ekranie ("Refresh")
- Wyszukać ("Search") konkretny rachunek na liście rachunków do konsolidacji
- Zachować utworzoną listę konsolidację jako nową listę ("Save as a new list")

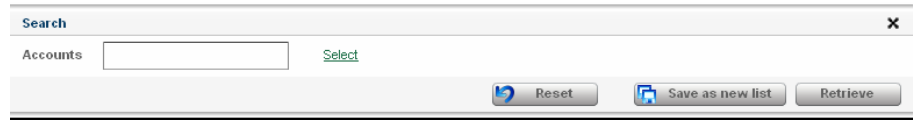

# 1.3.6 Grupowanie / Anulowanie grupowania rachunków

### Grupowanie / Anulowanie grupowania rachunków (Group / Ungroup accounts)

CONNEXIS pozwala na grupowanie prezentacji sald według zespołu rachunków ("Account set").

→ W celu pogrupowania ("Group") lub anulowania grupowania rachunków ("Ungroup")<sup>8</sup>, należy kliknąć w odpowiednią zakładkę.

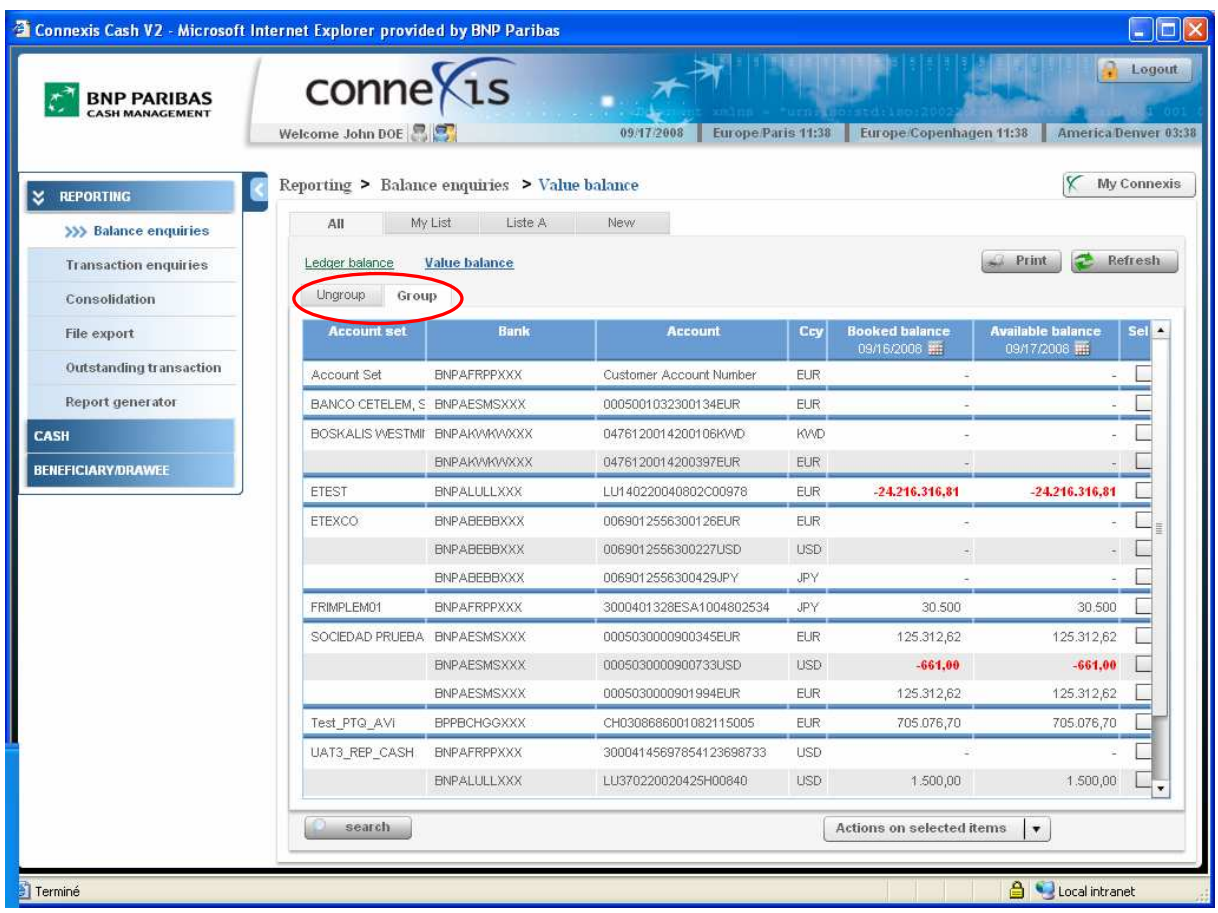

e<br>W celu zgrupowania lub anulowania grupowania rachunków należy podać w Warunkach szczegółowych aplikacji CONNEXIS rachunki, które mają zostać « pogrupowane oraz nazwę grupy rachunków ("Account Set").

### 1.4 TWORZENIE INDYWIDUALNYCH LIST

#### Wybrać Reporting > Balance Enquiries > Ledger Balances lub Value Balances

Istnieje możliwość założenia filtrów na prezentowane dane w celu wyświetlenia tylko tych informacji, które są potrzebne. W tym celu należy utworzyć odpowiednie listy.

Działanie jest dostępne z poziomu każdego przeglądu (Overview).

W celu utworzenia nowej listy kliknąć lewym klawiszem myszki w zakładkę "New" (Nowa lista).

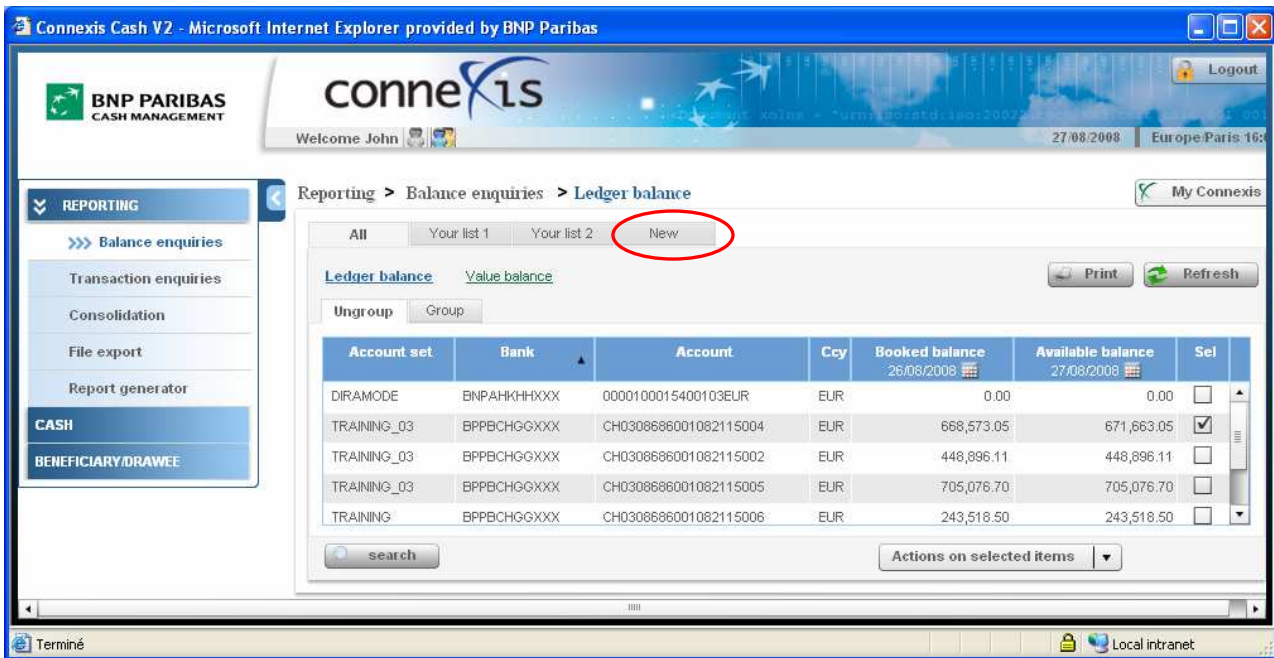

Następnie kliknąć przycisk "Next" (Dalej).

### Create a new list

Creating personalized lists is one of the main features offered to the users'nlt allows a great improvement in the way users work, as they are able to prepare, store and recall as many lists as they need to access directly to the files they work on , daily or specifically. As they usually work on large tables displaying the entire data, these customized lists can filter what they have to concentrate on for a specific task.\nA user can create customized lists in most of the screens;the way of creating and managing the lists is the same whatever the list.

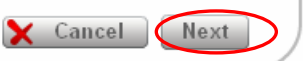

### Wprowadzenie do aplikacji CONNEXIS® | Szczegółowy układ ekranu

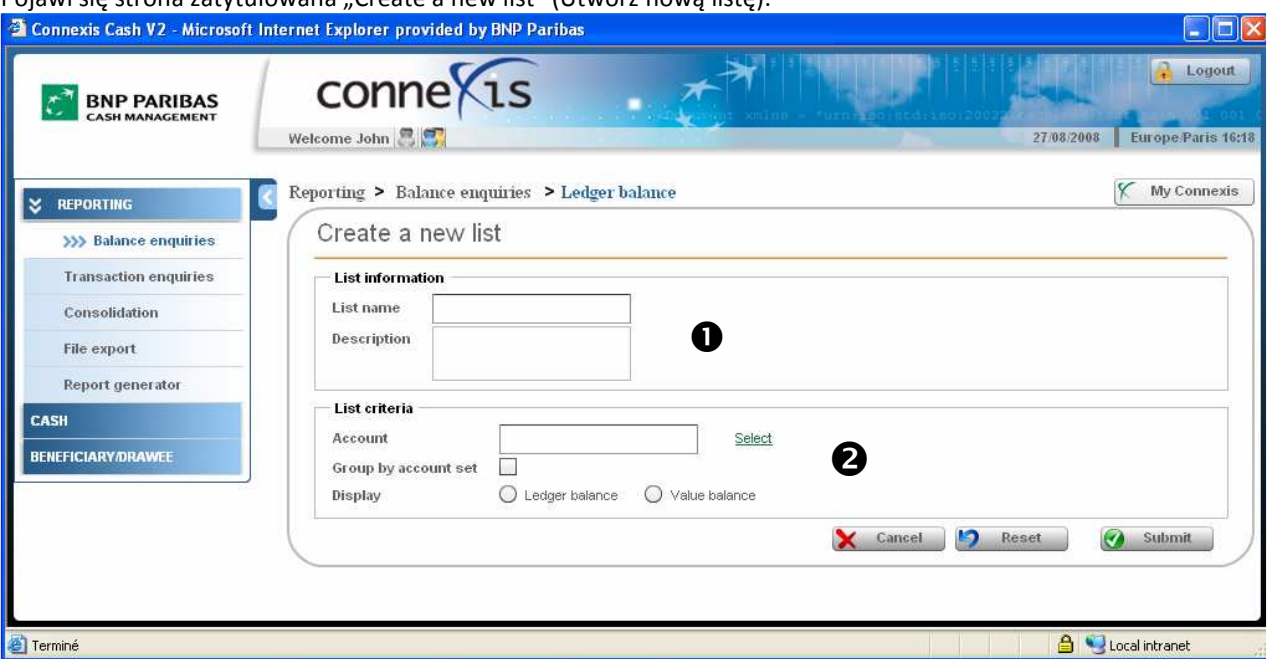

Pojawi się strona zatytułowana "Create a new list" (Utwórz nową listę):

 Nadać nazwę nowej liście. Maksymalna długość nazwy to 12 znaków w ciągu. Nazwa listy będzie widoczna na zakładce listy.

Można również dodać opis listy w polu "Description".

Wybrać kryteria tworzenia listy, korzystając z wyświetlonych opcji:

- Wybrać rachunek w polu "Account" (Rachunek)
- Zaznaczyć "Group by Account Set" (Grupuj według zespołu rachunków), żeby tworzyć raporty skonsolidowane
- Wybrać tryb tworzenia raportów "Ledger Balance" (Saldo księgowe) lub "Value Balance" (Saldo wartości)
- Kliknać "Submit" (Prześlii)

Po utworzeniu nowej listy pojawi się nowa zakładka z nazwą listy. Na ekranie poniżej utworzono dwie listy: " Your list 1" i "Your list 2".

Można zmienić kolejność zakładek klikając i przytrzymując lewym klawiszem myszki nagłówek zakładki, a następnie wybierając opcję "Left" (W lewo) lub "Right" (W prawo) w celu przesunięcia zakładki w odpowiednim kierunku. Można również zmodyfikować (Modify) lub usunąć listę (Delete).

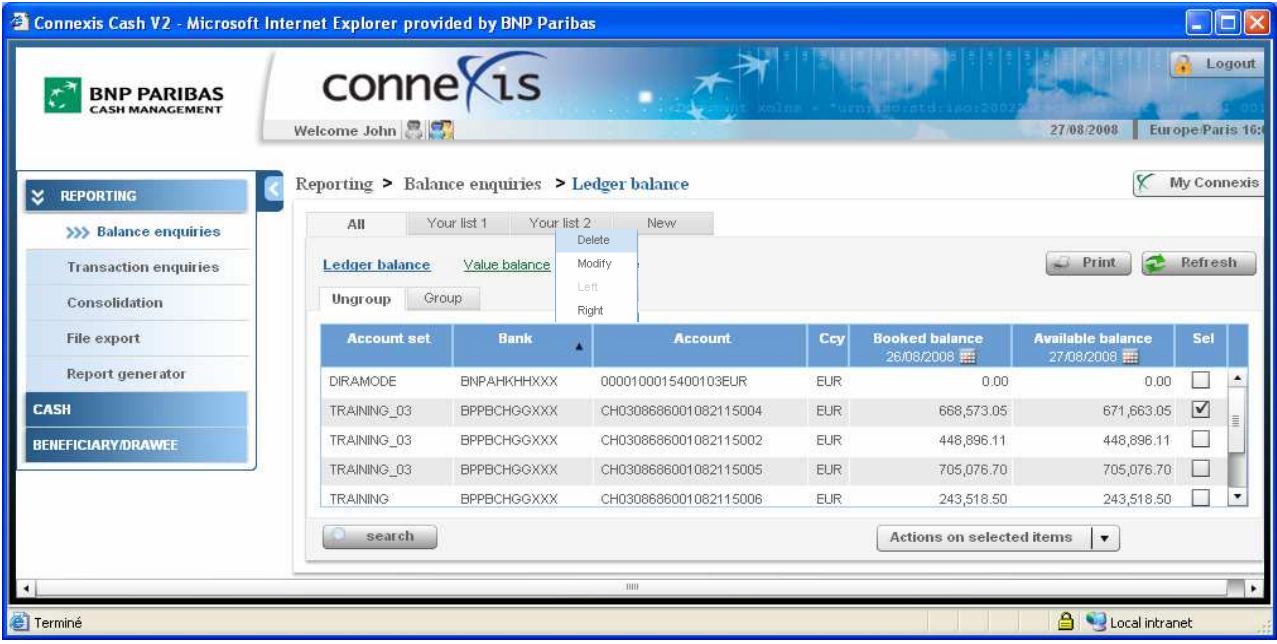

Do góry û

Nowej lista pojawi się w nowej zakładce ("New").

# 2 ZAPYTANIA O TRANSAKCJE

### Wybrać Reporting > Transaction Enquiries

Za pomocą systemu CONNEXIS można uzyskać dostęp do szczegółowych informacji na temat transakcji.

 Wybrać funkcję "Transaction Enquiries" (Zapytania o transakcje), klikając i przytrzymując lewy klawisz myszki lub klikając przycisk "Actions on selected items" (Działania na wybranych pozycjach).

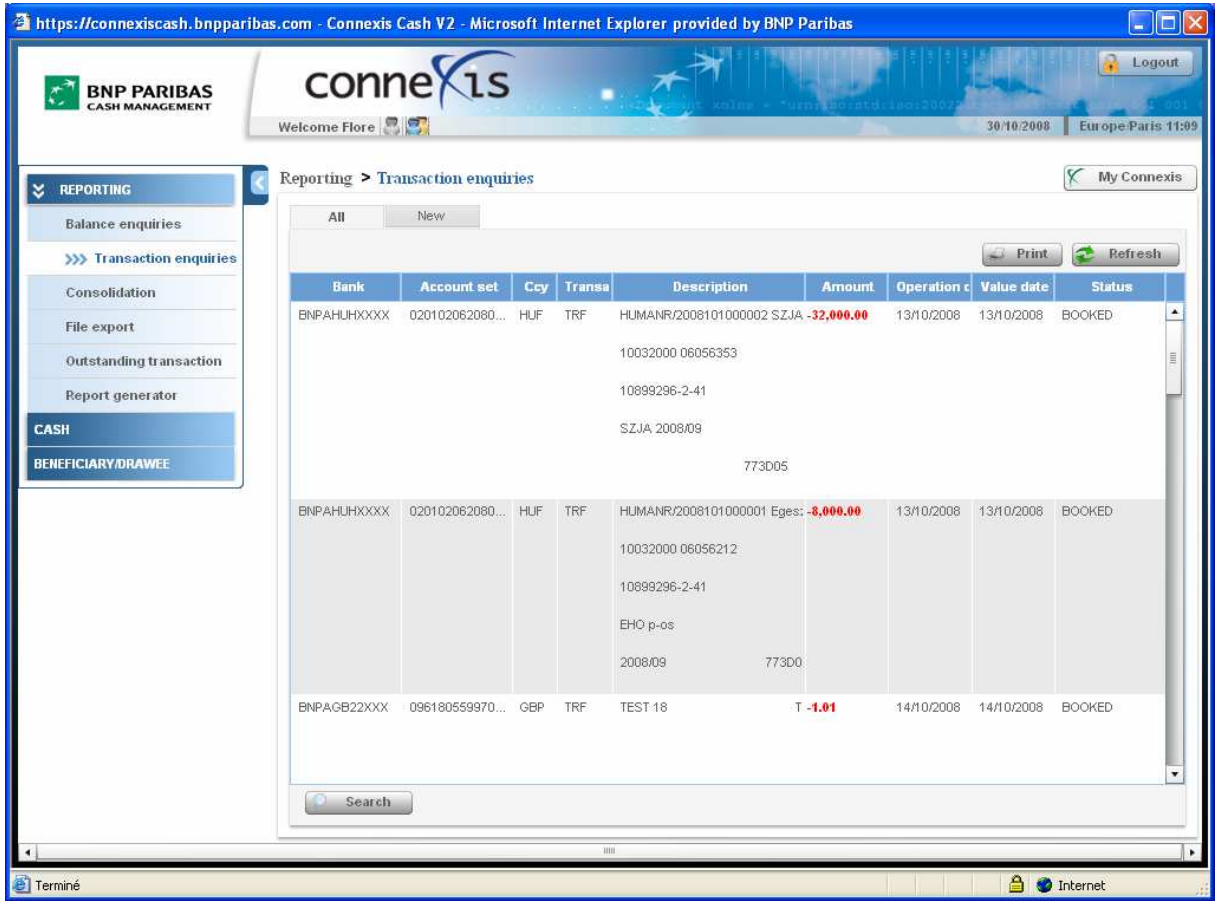

### Wyświetlone informacje:

- $\checkmark$  Bank ID/Name (Bank), Account currency (Waluta rachunku)
- $\checkmark$  Transaction Type (Typ transakcji) kod SWIFT
- Description (Opis) wyświetlają się pierwsze znaki opisu w celu uzyskania szczegółowych informacji użyj funkcji "Transaction Detail" (Szczegóły transakcji)
- $\checkmark$  Amount (Kwota) obciążenie ("Debit) lub uznanie ("Credit") obciążenie wyświetla się w kolorze czerwonym
- $\checkmark$  Operation date (Data operacji) data księgowa (Book Date) lub przyszła data księgowa (w przypadku transakcji dziennych)
- $\checkmark$  Value date (Data waluty)
- $\checkmark$  Status zaksięgowana ("Booked") lub dzienna ("Intraday")

### Domyślnie wyświetla się okres: od dnia D-7 do D.

Wybrać transakcję, dla której ma zostać utworzony szczegółowy raport.

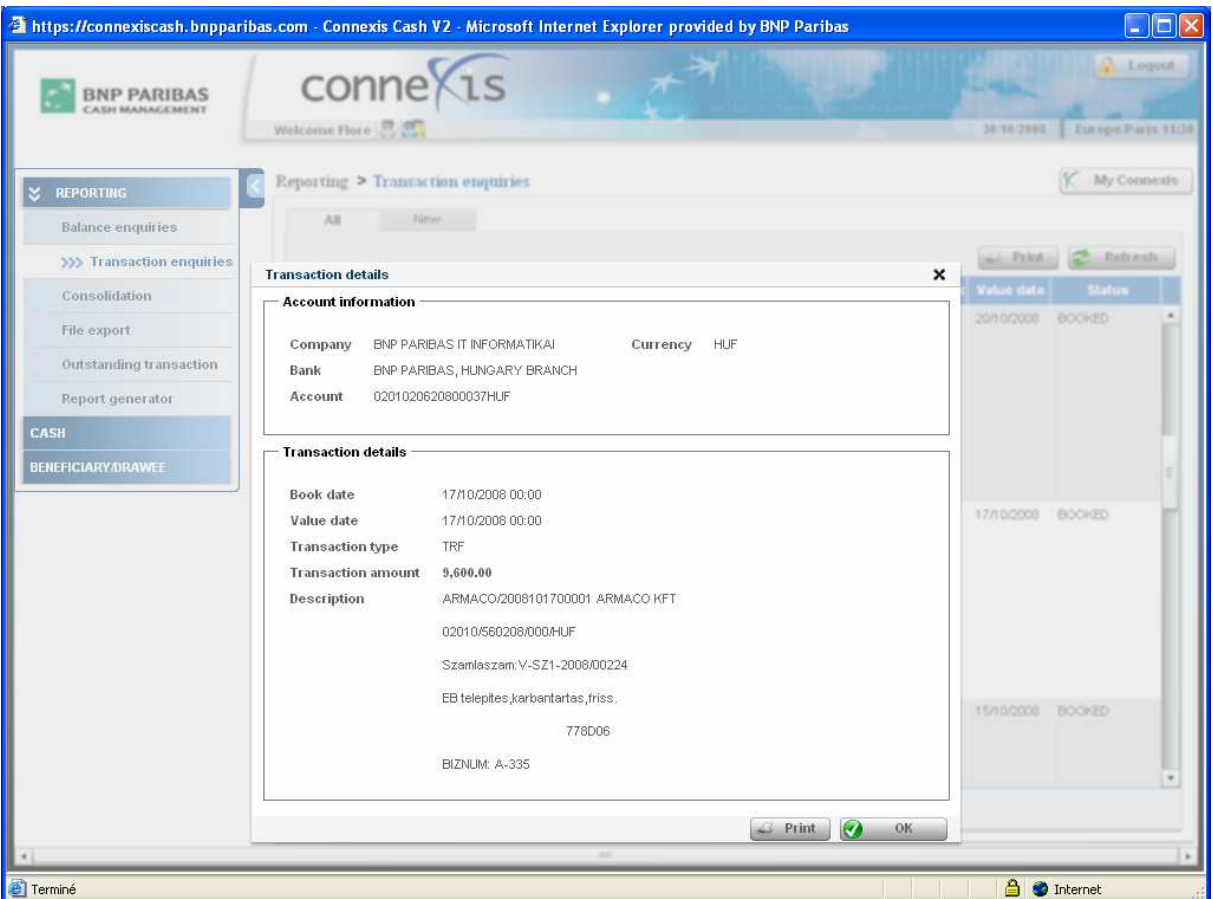

#### Informacje wyświetlone na ekranie:

- $\checkmark$  Account information (Informacje na temat rachunku) Company (Firma), Bank, Account (Rachunek), Currency (Waluta)
- $\checkmark$  Book date (Data księgowa) dostępna tylko dla zaksięgowanych transakcji, w przeciwnym wypadku pole jest puste
- $\checkmark$  Value date (Data waluty) data waluty związana z transakcją
- $\checkmark$  Transaction type (Typ transakcji) kod SWIFT
- $\checkmark$  Transaction Amount (Kwota transakcji)
- $\checkmark$  Description (Opis) pełen opis operacji

# 2.1 ZAPYTANIE O TRANSAKCJE – WYSZUKIWANIE DANYCH

### Wybrać Reporting > Transaction Enquiries

W celu wyszukania szczegółowych informacji użyć funkcji "Search" (Wyszukaj).

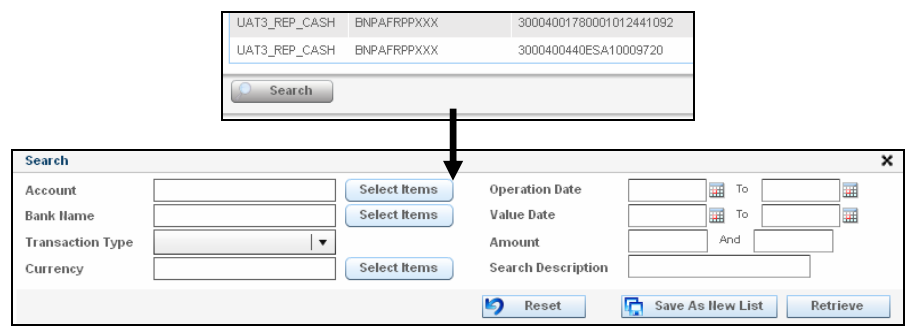

- Kliknąć funkcję "Search" (Wyszukaj) i określić kryteria wyszukiwania, korzystając z następujących pól:
	- Account (Rachunek)
	- Bank Name (Bank)
	- **Transaction Type** (Typ transakcji)
	- Currency (Waluta)
	- Entry (Operation) Date (Data operacii): zdefiniować zakres od ("From") do ("To")
	- Value Date (Data waluty): zdefiniować zakres od ("From") do ("To")
	- Amount (Kwota)
	- Search Description (Opis wyszukiwania)

<sup>2</sup> Po zdefiniowaniu kryteriów kliknąć "Retrieve" (Pobierz) lub:

- Zresetować wpis ("Reset")
- Zachować liste ("Save as a New List")

# 2.2 ZAPYTANIE O TRANSAKCJĘ – TWORZENIE LISTY

#### Wybrać Reporting > Transaction Enquiries

CONNEXIS oferuje możliwość utworzenia indywidualnych list raportów w celu ułatwienia wyszukiwania żądanych informacji.

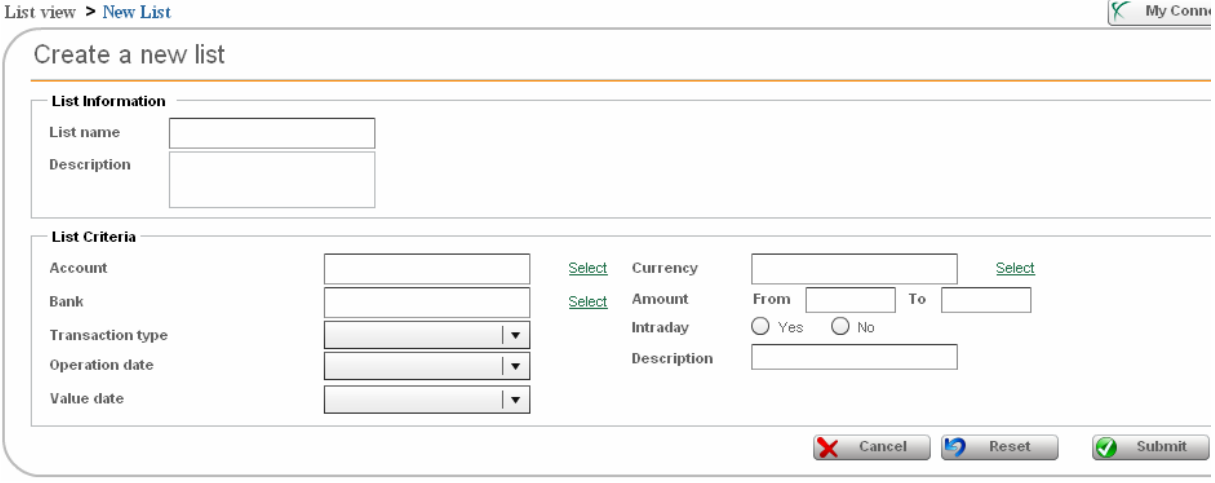

W celu utworzenia spersonalizowanej listy raportów na temat transakcji:

O Kliknąć zakładkę "New list" (Nowa lista)

<sup>2</sup> Wpisać nazwę listy ("List Name") i dodaj krótki opis ("Description")

<sup>●</sup> Wybrać rachunki ("Accounts") i banki ("Bank(s)"), które mają zostać umieszczone na liście

<sup>2</sup> Zdefiniować typ transakcji ("Transaction Type")

<sup>O</sup> Ustawić datę rejestrowania operacji ("Entry (Operation) date") – wybrać określoną ("Specific") lub okresową ("Recurring") datę

**O** Ustawić zakres dat waluty ("Value date range") – wybrać określoną ("Specific") lub okresową ("Recurring") datę

### Uwaga:

W przypadku ustawienia zakresu dat dla daty rejestrowania operacji ("Entry") lub transakcji w dacie waluty ("Value") można wybrać jedną z następujących opcji: "Empty" (Brak) "Specific date" (Określona data), ..Recurring date" (Okresowa data)

 $\Rightarrow$  W przypadku wybrania pustego pola ("Empty") okresowa data generowania raportu nie zostanie zdefiniowana

- $\Rightarrow$  W przypadku wybrania określonej daty ("Specific date") można zdefiniować zakres dat od do ("From date" - "To date")
- $\Rightarrow$  W przypadku wybrania okresowej daty ("Recurring date") można zdefiniować częstotliwość generowania raportów - "Day" (Dziennie), "Week" (Tygodniowo), "Month" (Miesięcznie) oraz ewentualnie określoną datę (od "-30" do "30")

Wybrać walutę ("Currency")

<sup>®</sup> Określić zakres kwot ("Amounts") - od "From" (Od) do "To" (Do) i uwzględnić w razie potrzeby transakcje z danego dnia ("Intraday transactions")

<sup>O</sup> Kliknąć przycisk "Submit" (Prześlij).

# 3 KONSOLIDACJA W TRYBIE KSIĘGOWYM I W TRYBIE WARTOŚCI

# 3.1 KONCEPCJA KONSOLIDACJI

Współczesne zarządzanie operacjami skarbowymi nabrało wymiaru globalnego, obejmując nowe waluty, kraje i jednostki. Dlatego aplikacja CONNEXIS została zaprojektowana w taki sposób, aby móc oferować dużą elastyczność przy konsolidowaniu pozycji według organizacji, banków, walut i innych kryteriów.

# 3.2 DOSTĘP DO KONSOLIDACJI W TRYBIE KSIĘGOWYM I W TRYBIE WARTOŚCI

### 3.2.1 Domyślna konsolidacja: brak wybranej waluty

### Wybrać Reporting > Consolidation >

W celu uzyskania dostępu do konsolidacji sald:

→ Wybrać "Consolidation" (Konsolidacja) z menu po lewej stronie

lub

- → W opcji "Balance Enquiries" (Zapytanie o saldo) wybrać "Consolidation" (Konsolidacja) klikając i przytrzymując lewy klawisz myszki, lub naciskając przycisk "Actions on selected items" (Działania na wybranych pozycjach).
- → Domyślnie rachunki są konsolidowane według waluty.

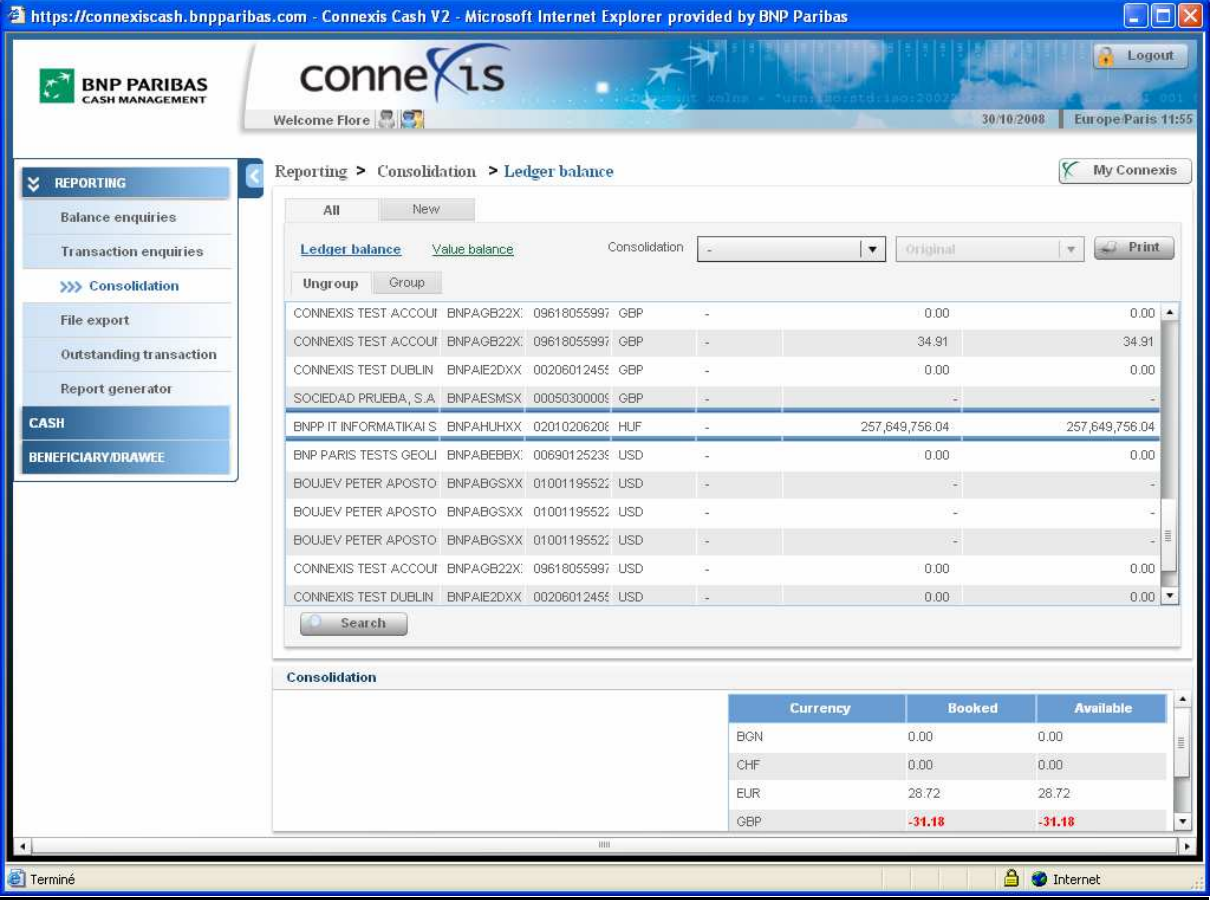

Strona 56

# 3.2.2 Konsolidowanie rachunków według waluty

### Wybrać Reporting > Consolidation >

W celu konsolidowania sald w jednej walucie w księgowym lub wartości:

O Kliknąć tryb "Value Balance" (Saldo księgowe) lub "Ledger Balance" (Saldo wartości)

### Wyświetlają się następujące informacje:

- Accounts set (Zespół rachunków) domyślnie nazwa firmy będącej właścicielem rachunków
- Bank ID (Numer identyfikacyjny banku)
- Account Number (Numer rachunku)
- Currency (Waluta)
- Rate (Kurs) kurs wymiany użyty przy konsolidacji, dostępny w serwisie TIBCO/REUTERS
- Booked Balance (Saldo zaksięgowanych środków) transakcje z datą waluty mniejszą lub równą wybranej dacie, bez transakcji dziennych (Intraday)
- Available Balance (Saldo dostępnych środków) transakcje z datą waluty większą lub równą wybranej dacie, wraz z transakcjami dziennymi (Intraday)

### <sup>2</sup> Wybrać walutę konsolidacji poprzez funkcję "Consolidation" (Konsolidacja).

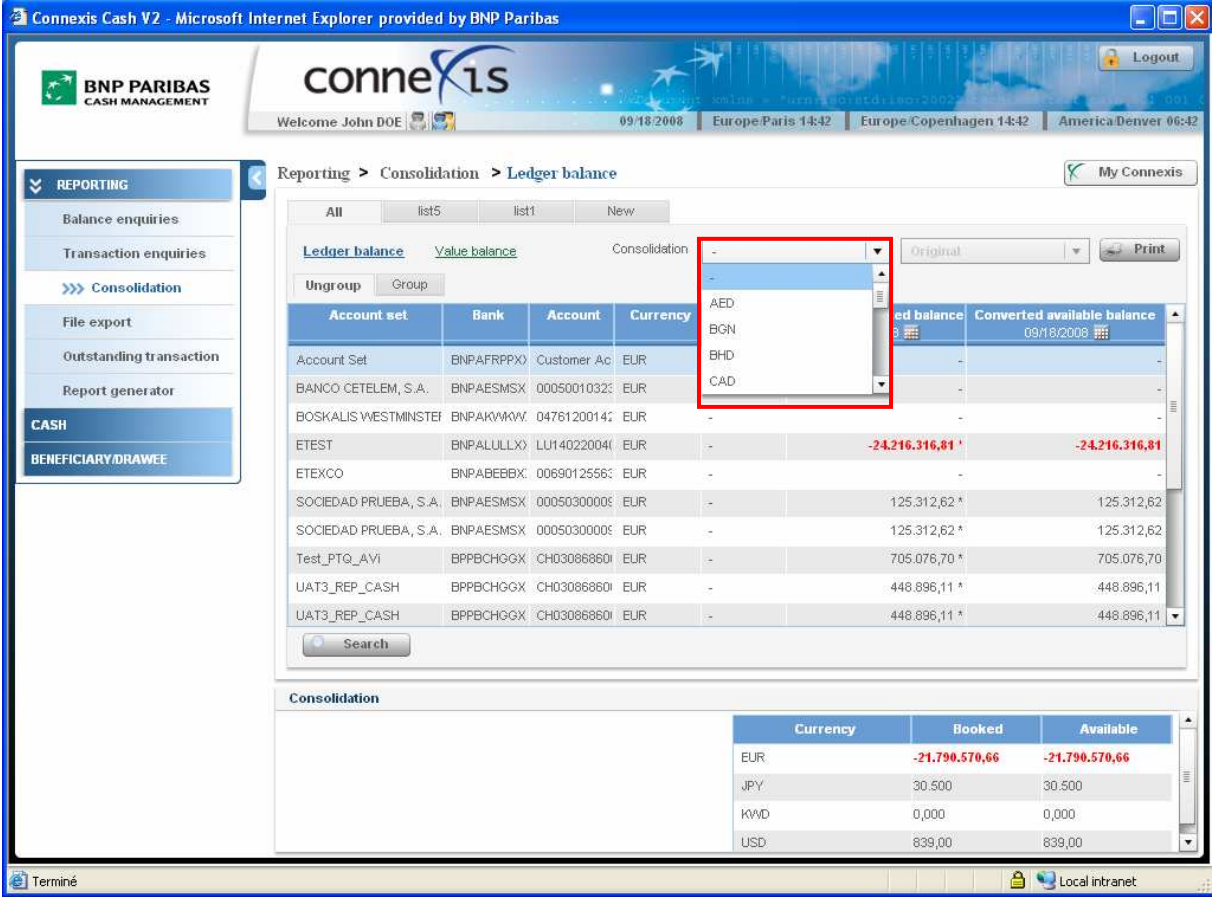

 Wybrać "Converted" (Przelicz wartość)(żeby dokonać konsolidacji rachunków w innej walucie) lub "Original" (Pierwotna wartość)

 $\checkmark$  W przypadku wybrania opcji pierwotnej wartości ("Original"), kwota na rachunku jest wyświetlana w walucie rachunku. W przypadku grupowania rachunków (zakładka "Group") wyświetlają się podsumy,

które są obliczane dla danego zespołu rachunków ("Account set") według waluty konsolidacji określonej przez użytkownika.

 $\checkmark$  W przypadku wybrania opcji "Converted" (Przelicz wartość) kwoty i podsumy na rachunkach (zakładka "Group") dla danej grupy wyświetlą się w walucie konsolidacyjnej określonej przez użytkownika.

 $\checkmark$  Uwaga: Po wybraniu zakładki "Ungroup" (Anuluj grupowanie) rachunki zostaną pogrupowane według waluty.

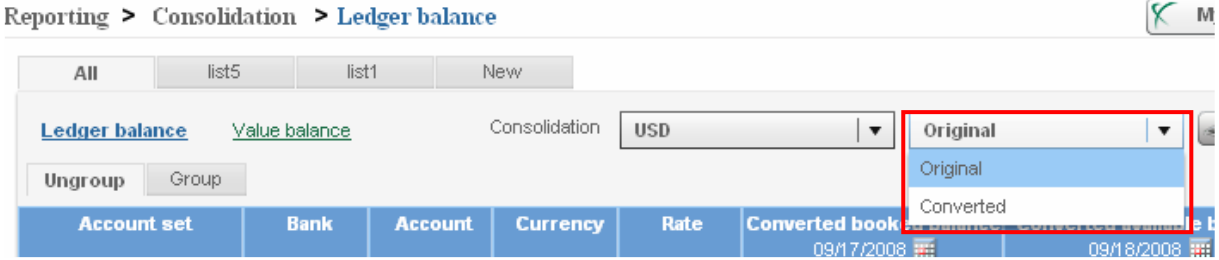

Modyfikować datę ("Date") w celu skonsolidowania rachunków z inną datą księgową, jeśli jest to wymagane.

#### Przy pomocy tego ekranu można:

- Odświeżyć dane wyświetlane na ekranie ("Refresh")
- Wyszukać ("Search") konkretny rachunek na liście rachunków do konsolidacji
- Zachować utworzoną listę konsolidację jako nową listę ("Save as a new list")

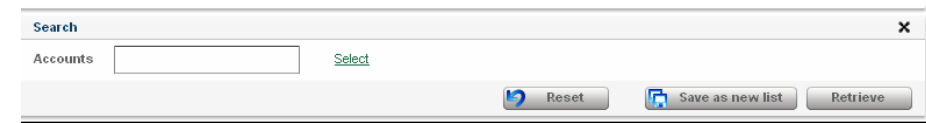

### 3.3 KONSOLIDACJA – TWORZENIE LISTY

### Wybrać Reporting > Consolidation

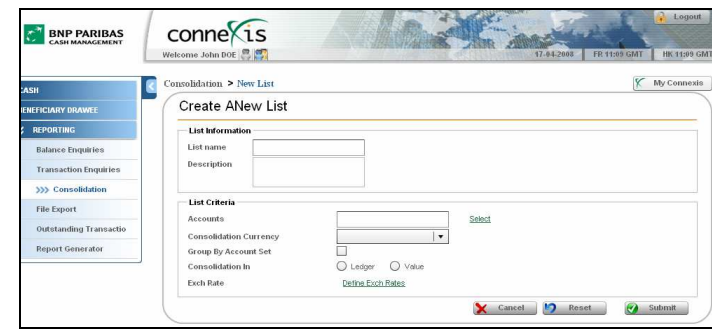

- O Kliknąć zakładkę "New list" (Nowa lista)
- <sup>2</sup> Wpisz nazwę listy ("List Name") i dodaj krótki opis ("Description")
- <sup>6</sup> Wybrać rachunki ("Accounts")
- <sup>O</sup> Określić walutę konsolidacji ("Consolidation Currency")

Opcja grupowania według zespołu rachunków ("Group by Account Set") pozwala na konsolidację według grupy rachunków

Ustawić konsolidację w trybie salda księgowego ("Ledger Balance") lub wartości ("Value Balance")

W razie konieczności ustawić własny kurs wymiany walut ("Exchange rate") dla list konsolidacji

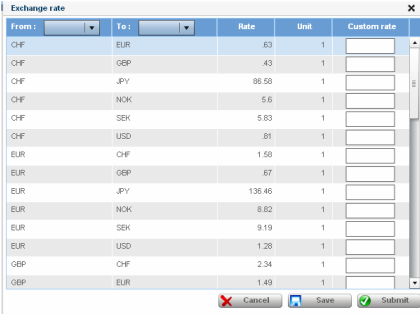

W celu indywidualnego ustawienia kursu wymiany walut wybrać walutę wyjściową (from) oraz walutę docelową (to), na którą ma być przeliczana waluta wyjściowa według indywidualnego kursu.

# 4 EKSPORT PLIKÓW

# 4.1 KONCEPCJA EKSPORTU PLIKÓW

### Wybrać Reporting > File Export z menu po lewej stronie

Jeśli użytkownik stosuje system skarbowy i system wspomagający zarządzanie przedsiębiorstwem (ERP) taki jak SAP, Oracle, People Soft, czy JD Edwards, dzięki CONNEXIS będzie mógł przesyłać pliki w następujących formatach:

- $\checkmark$  Format zdefiniowany przez użytkownika (User Defined format)
- $\checkmark$  Standardowe formaty (lokalne formaty i SWIFT)
- → Co to jest format zdefiniowany przez użytkownika ("User Defined format")?

"User Defined format" to format, który został przystosowany do wymagań użytkownika.

Z aplikacji CONNEXIS można przeprowadzić eksport następujących formatów zdefiniowanych przez użytkownika:

- Intraday (Transakcje dzienne) obejmuje transakcje innych banków<sup>9</sup>
- Ledger Balance (Saldo księgowe) eksport salda otwarcia/zamknięcia, liczba i kwota uznań/obciążeń
- Transactions (Transakcje) data, zestawienie
- Payment (Płatność)
- $\rightarrow$  Co to jest format standardowy ("Standard format")?

"Standard format" oznacza standardowy format lokalny i międzynarodowy.

CONNEXIS obsługuje następujące formaty standardowe:

- Komunikaty SWIFT MT940 i MT942,
- Formaty amerykańskie (BAI2)
- Formaty francuskie CFONB (120/240),
- Formaty hiszpańskie AEB (43),
- Formaty belgijskie ABB (CODA),
- itp.

 $\overline{a}$ 

<sup>&</sup>lt;sup>9</sup> W przypadku innych banków CONNEXIS pobiera transakcie dzienne zgodnie z możliwościami banku (obsługa komunikatów SWIFT MT942).

# 4.2 POBIERANIE PLIKÓW

### Wybrać Reporting > File Export

### W celu wyszukania pliku z raportem:

- **O** Kliknąć funkcję "File Export" (Eksport plików) w menu po lewej stronie.
- Wyświetli się lista z plikami do eksportu stosownie do uprawnień użytkownika.
- **&** Kliknąć zakładkę "File Download" (Pobieranie plików)

#### $\bullet$  Zaznaczyć plik do eksportu ("Export file")

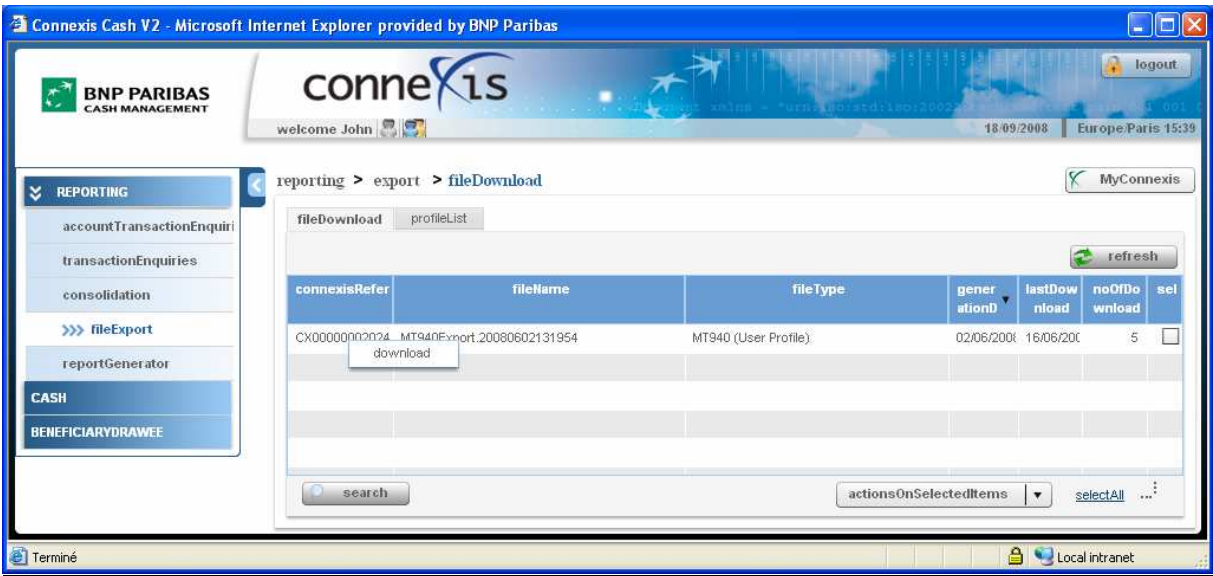

**G** Kliknąć i przytrzymać lewym klawiszem myszki opcję "Download" (Pobierz) lub kliknąć przycisk "Actions on selected items" (Działania na wybranych pozycjach).

Zapisać pobrany plik w wybranym katalogu

#### Wyświetlone informacje

- $\checkmark$  "CONNEXIS Reference" (Numer referencyjny) numer generowany automatycznie w systemie CONNEXIS
- $\checkmark$  "File Name" (Nazwa pliku)
- $\checkmark$  "File type" format pliku
- $\checkmark$  "Profile Name" (Nazwa profilu) dotyczy utworzonego profilu
- $\checkmark$  "Generation Date" (Data utworzenia)
- $\checkmark$  "Last Download" (Data poprzedniego pobrania)

Przy pomocy tego ekranu można:

- Odświeżyć dane wyświetlane na ekranie ("Refresh")
- Dodać nowy profil:
	- $\Rightarrow$  Format standardowy (Standard format)
	- $\Rightarrow$  Format zdefiniowany przez użytkownika (User defined format)

# 4.3 DODAWANIE PROFILU – STANDARDOWY FORMAT

# Wybrać Reporting > File Export

# W celu utworzenia nowego profilu:

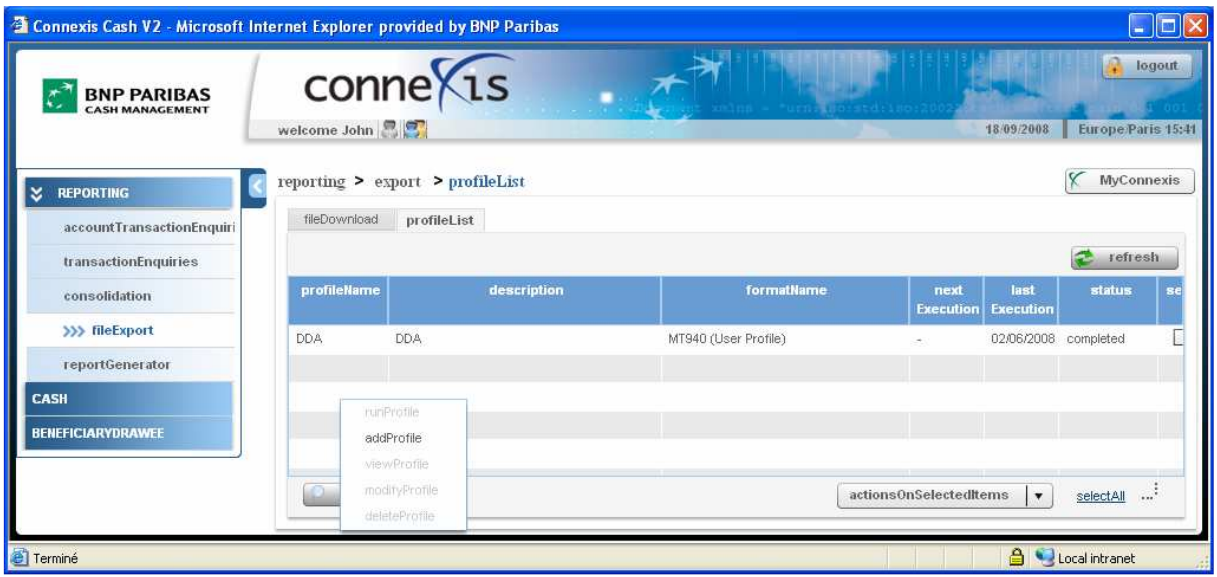

O Kliknąć opcję "Export" (Eksport), a następnie wybrać zakładkę "Profile List" (Lista profili).

 Wybrać "Add Profile" (Wybrać profil), klikając i przytrzymując lewy klawisz myszki, lub klikając przycisk "Actions on selected items" (Działania na wybranych pozycjach).

<sup>O</sup> Wpisać nazwę profilu w polu "Profile Name" i dodać jego opis w polu "Description".

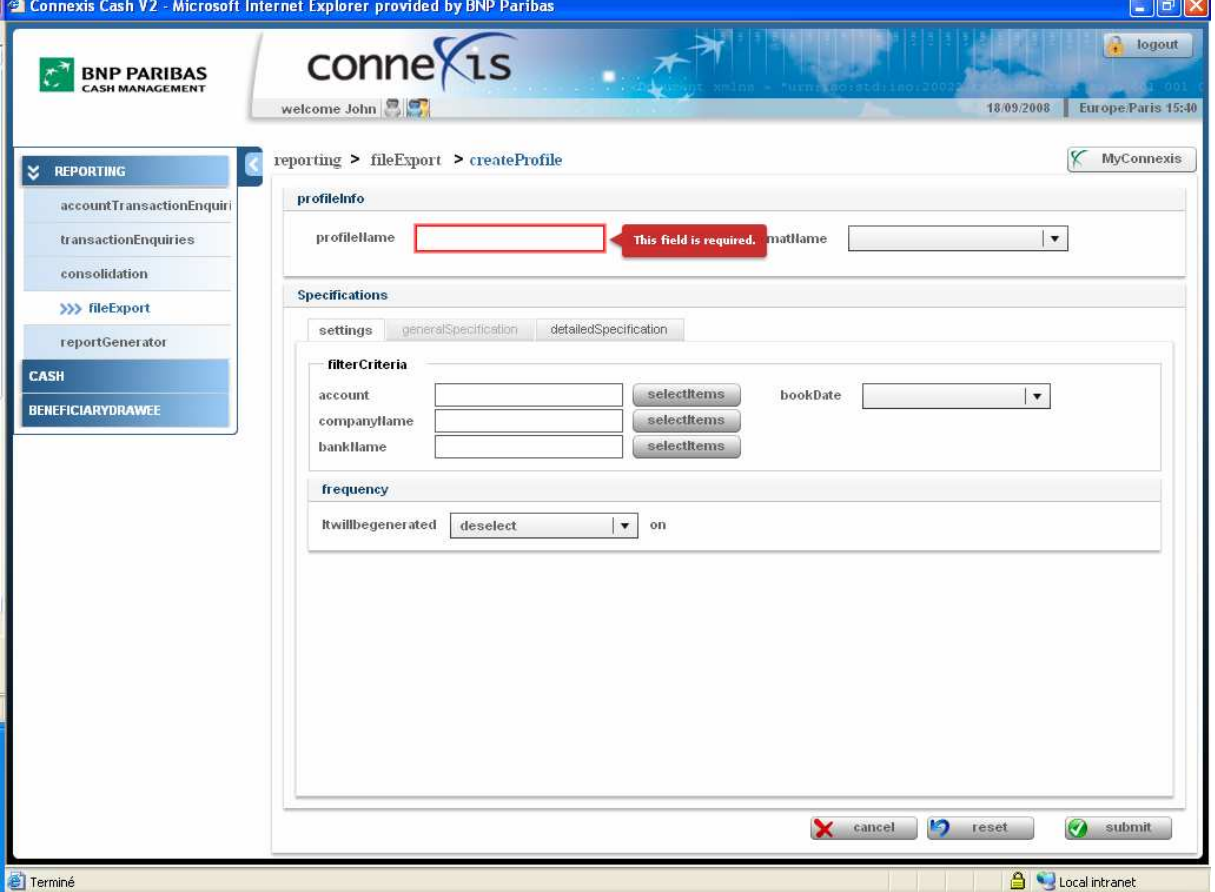

Wybrać standardowy format ("Format") spośród formatów dostępnych dla firmy.

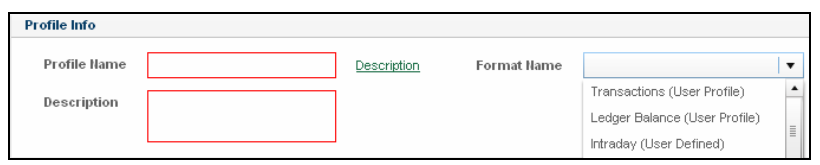

 $\Theta$  Wybrać rachunki ("Accounts"), które mają zostać wyeksportowane.

**O** Zdefiniować kryteria takie jak nazwa firmy ("Company Name") i bank ("Bank Name") w celu eksportu plików.

 W razie potrzeby ustawić datę uruchomienia eksportu plików. Można to zrobić, ustawiając datę księgową ("Book date") jako "Specific date" (Określona data) lub "Recurring date" (Okresowa data) oraz częstotliwość ("Frequency") - Once off (Jednorazowo), Daily (Dziennie), Weekly (Tygodniowo), Monthly (Miesięcznie).

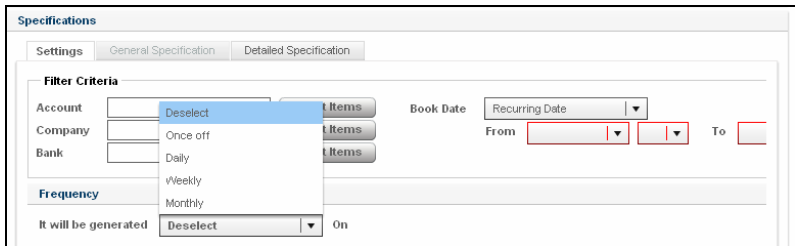

**& Kliknąć przycisk "Submit" (Wyślij).** 

UWAGA: Ustawianie daty uruchomienia eksportu plików:

Można wybrać okresową datę (Recurring Date) generowania plików z raportami, określając w kalendarzu datę z zakresu "- 30 days (dni)/ + 30 days (dni)"

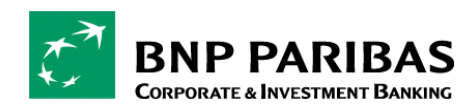

# 4.4 DODAWANIE PROFILU – FORMAT ZDEFINIOWANY PRZEZ UŻYTKOWNIKA

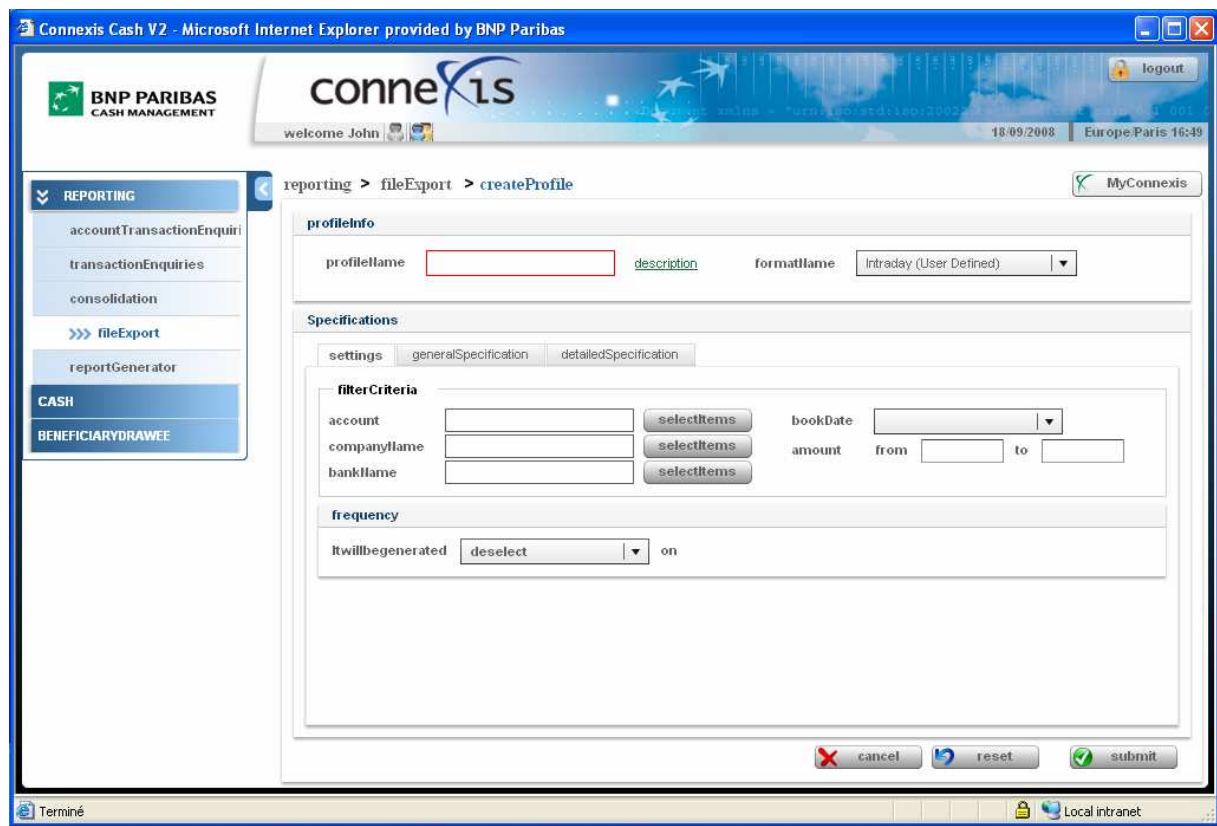

#### Wybrać Reporting > File Export

### W celu utworzenia własnego formatu ("User Defined") należy:

Uzupełnić w pierwszej kolejności część informacyjną profilu (Profile info): nazwę, opis i format.

- $\checkmark$  Zdefiniować nazwę profilu ("Profile Name") i wprowadzić opis profilu w polu "Description" (Opis).
- $\checkmark$  Wybrać format pliku ("File Format") spośród indywidualnie ustawianych formatów: "Transaction" (Transakcja), "Ledger Balance" (Saldo księgowe) i "Intraday" (Transakcje dzienne).
- W zakładce "Settings" (Ustawienia) określić następujące kryteria:
	- $\Rightarrow$  "Account" (Rachunek)
	- $\Rightarrow$  "Company Name" (Nazwa firmy)
	- $\Rightarrow$  "Bank Name" (Bank)
	- $\Rightarrow$  "Book Date" (Data księgowa) "Specific range" (Określony zakres) lub "Recurring date" (Okresowa data)

#### Uwaga:

- $\Rightarrow$  W przypadku wybrania pustego pola ("**Empty"**) okresowa data generowania raportu nie zostanie zdefiniowana
- $\Rightarrow$  W przypadku wybrania określonej daty ("Specific date") można zdefiniować zakres dat od do ("From date" - "To date")

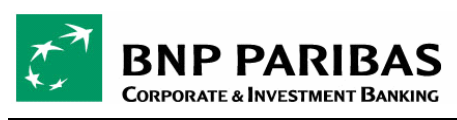

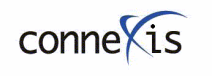

- $\Rightarrow$  W przypadku wybrania okresowej daty ("Recurring date") wyświetlą się 4 pola: "Empty" (Brak), "Day" (Dziennie), "Week" (Tygodniowo), "Month" (Miesięcznie) oraz ewentualnie określoną datę (od "-30" do "30")
- $\Rightarrow$  "Frequency" (Częstotliwość) wybrać jedną z opcji: "Deselected" (brak), "Once off" (Jednorazowo), "Daily" (Dziennie), "Weekly" (Tygodniowo), "Monthly" (Miesięcznie).

 $\Theta$  Dostosować format pliku definiowanego przez użytkownika ("User Defined"), wybierając zakładkę "General Specification" (Parametry ogólne).

√ "Syntax" (Składnia): wybrać jedną z opcji: "Fixed length" (Stała długość), "Semi column separator" (Separator średnikowy) lub "Tab separator" (Separator tabulatorowy) – pole jest obowiązkowe.

Użytkownik może określić długość każdego pola. System proponuje domyślną wartość (maksymalna długość pola).

 $\checkmark$  "Amount format" (Format kwoty)

 $\checkmark$  "Date format" (Format daty)

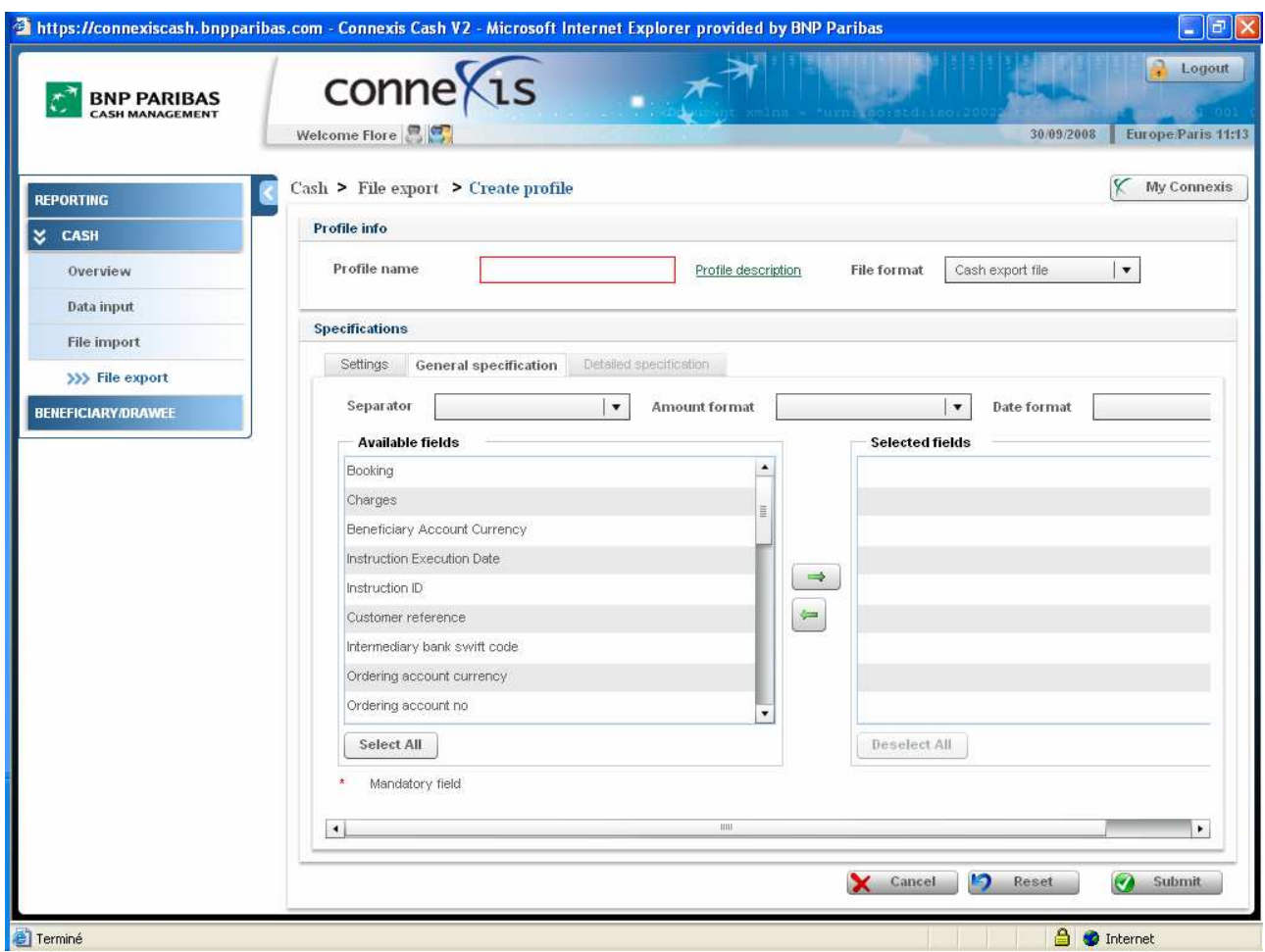

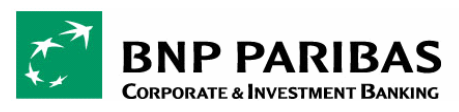

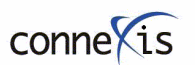

PODRĘCZNIK DLA UŻYTKOWNIKA

 $\overline{\bullet}$  Jeśli wybrano opcję "Fixed length" (Stała długość), należy wypełnić zakładkę "Detailed Specification" (Parametry szczegółowe) w celu określenia wymaganej długości dla każdej wybranej zakładki.

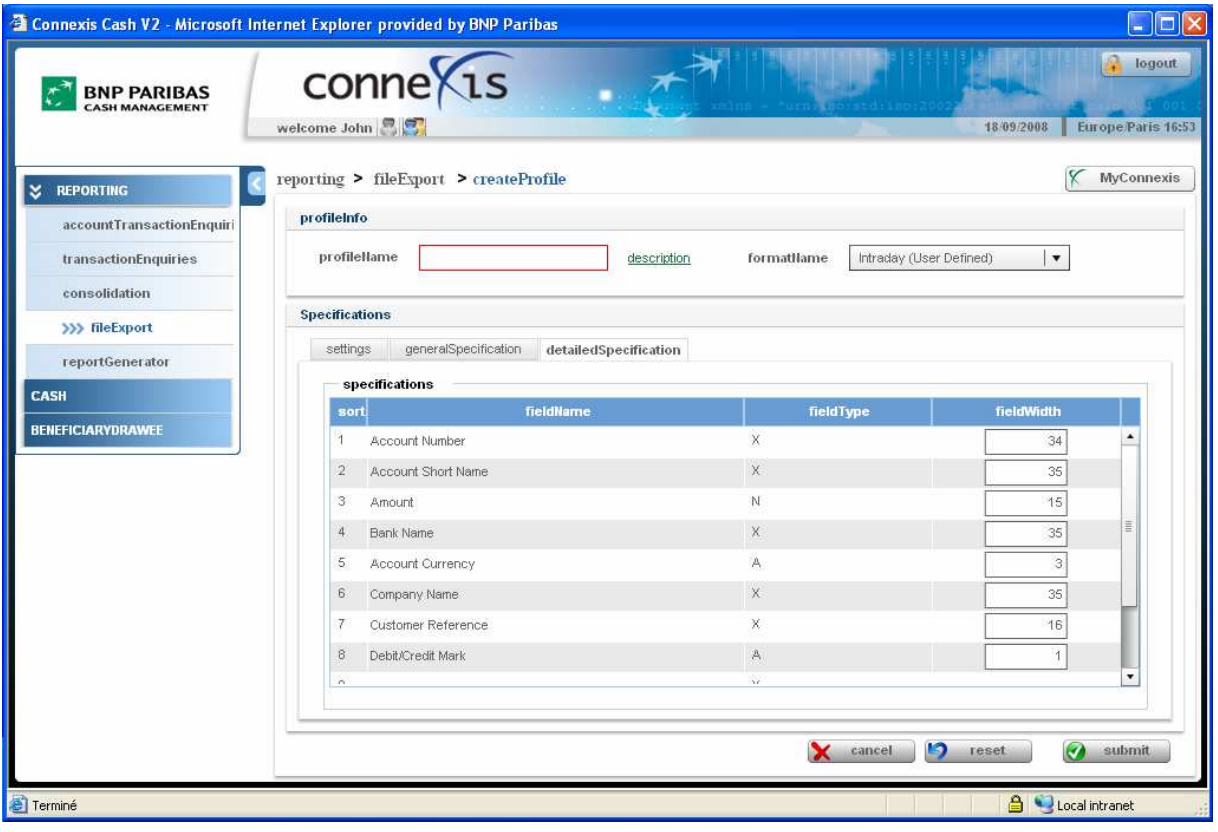

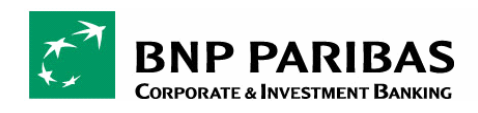

# 5 RAPORTY Z DATĄ PRZYSZŁĄ

# 5.1 RAPORTY Z DATĄ PRZYSZŁĄ – OPIS

Wybrać Reporting > Outstanding Transaction z menu po lewej stronie

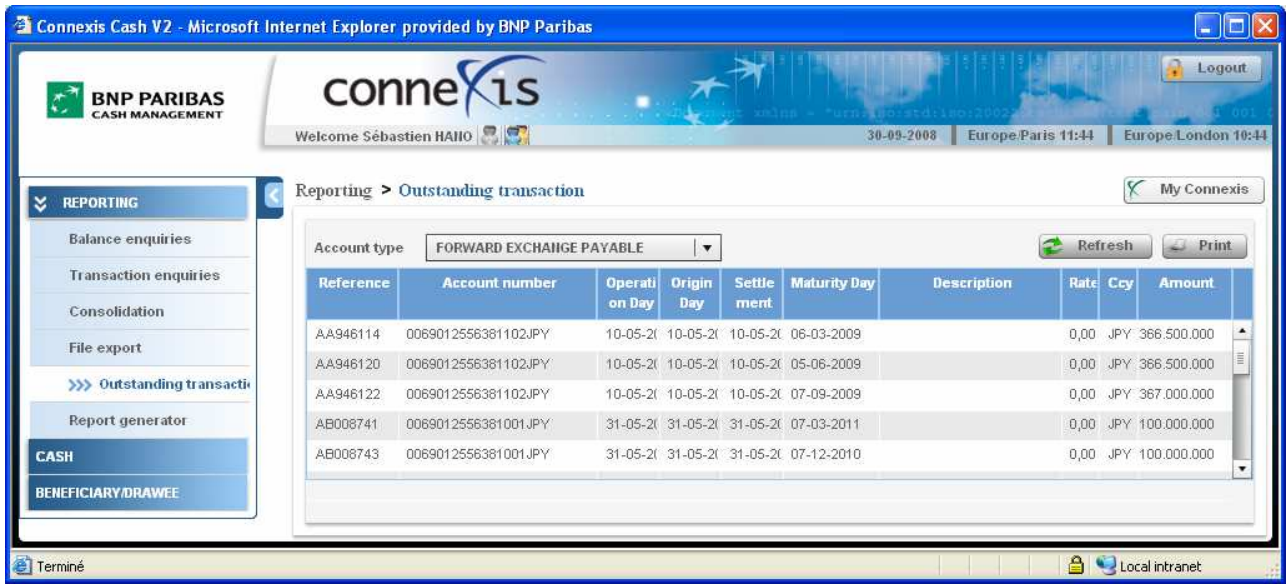

Za pośrednictwem jednego ekranu można sprawdzić status transakcji z datą przyszłą (Outstanding transactions), w tym:

- Transakcje finansowania handlu: akredytywy, listy przewozowe importowe/eksportowe, inkaso, kwity powiernicze
- Depozyty
- $\checkmark$  Kredyty
- Transakcje terminowe i gwarancje

### Informacje wyświetlane na ekranie

- $\checkmark$  Account type (Typ rachunku):
	- Forward Exchange receivable (Rachunek należności z tytułu terminowych transakcji walutowych)
	- Forward Exchange payable (Rachunek zobowiązań z tytułu terminowych transakcji walutowych)
	- Guarantee received (Rachunek gwarancji otrzymanych)
	- Other Customer Credit (OMR) (Rachunek innych należności)
	- GUAR on Loans / Other Banks (VI) (Rachunek gwarancji kredytowych / gwarancji wystawionych przez inne banki)
	- itp.
- $\checkmark$  Reference (Numer referencyjny)
- $\checkmark$  Account Number (Numer rachunku)
- $\checkmark$  Operation Day (Data operacji)
- $\checkmark$  Origin Day (Data początkowa)
- $\checkmark$  Settlement (Data rozliczenia)
- $\checkmark$  Maturity Day (Termin zapadalności)
- $\checkmark$  Description (Opis)
- $\checkmark$  Rate (Kurs)
- $\checkmark$  Currency (Waluta)
- $\checkmark$  Amount (Kwota)

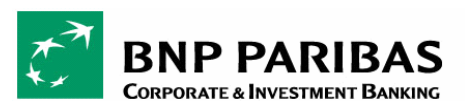

# 5.2 SPRAWDZANIE RAPORTÓW TRANSAKCJI Z DATĄ PRZYSZŁĄ

# Wybrać typ rachunku (Account type).

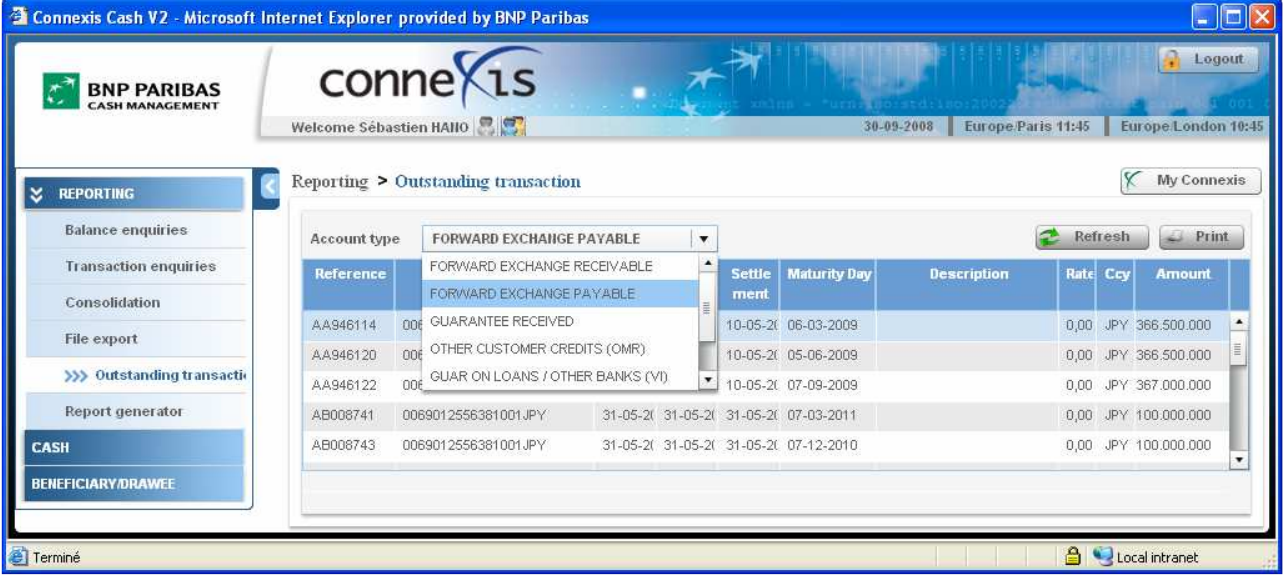

 Pojawi się wykaz wszystkich transakcji powiązanych z wybranym typem rachunku. Całkowita kwota na rachunku (Total amount) stanowiąca podsumowanie wszystkich transakcji będzie widoczna po najechaniu kursorem myszki na numer rachunku (Account Number).

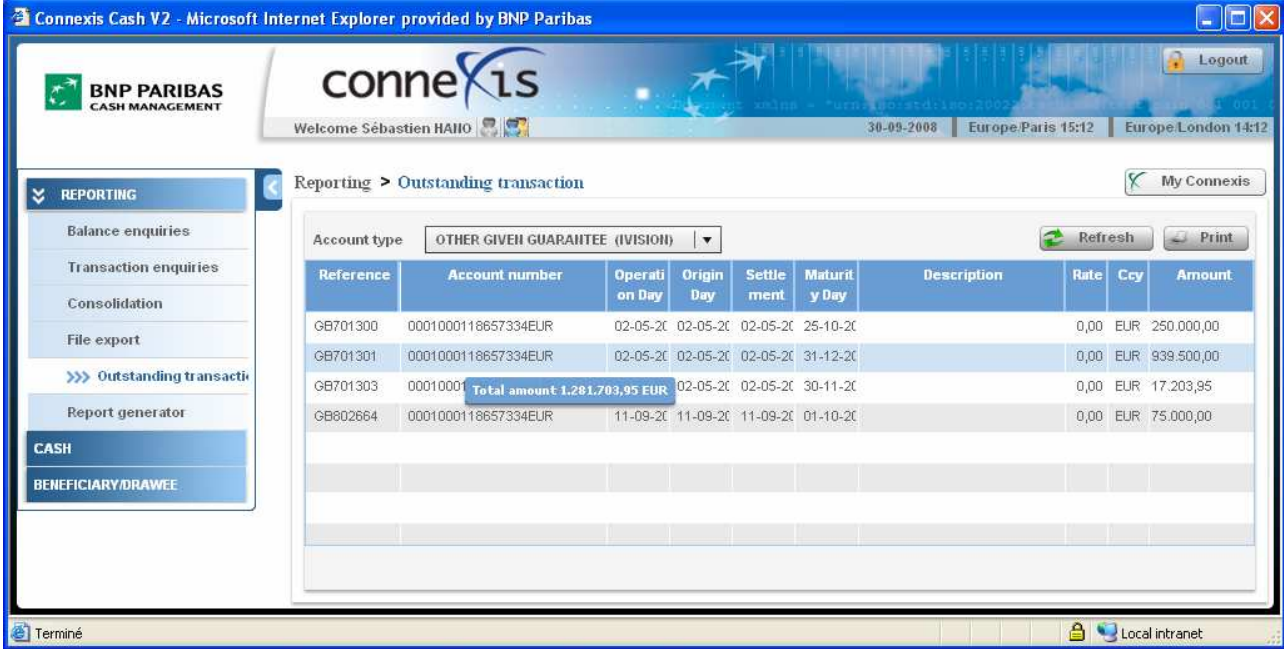

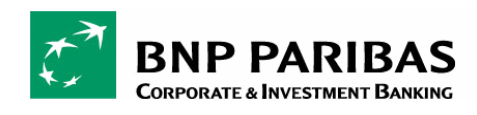

# 6 TWORZENIE RAPORTÓW

# 6.1 TWORZENIE RAPORTÓW - OPIS

### Wybrać Reporting > Report Generator z menu po lewej stronie

Funkcja tworzenia raportów (Report Generator) pozwala na ręczne generowanie raportów w formacie PDF, XLS lub DOC.

### → Wybrać funkcję "Report Generator" z menu po lewej stronie.

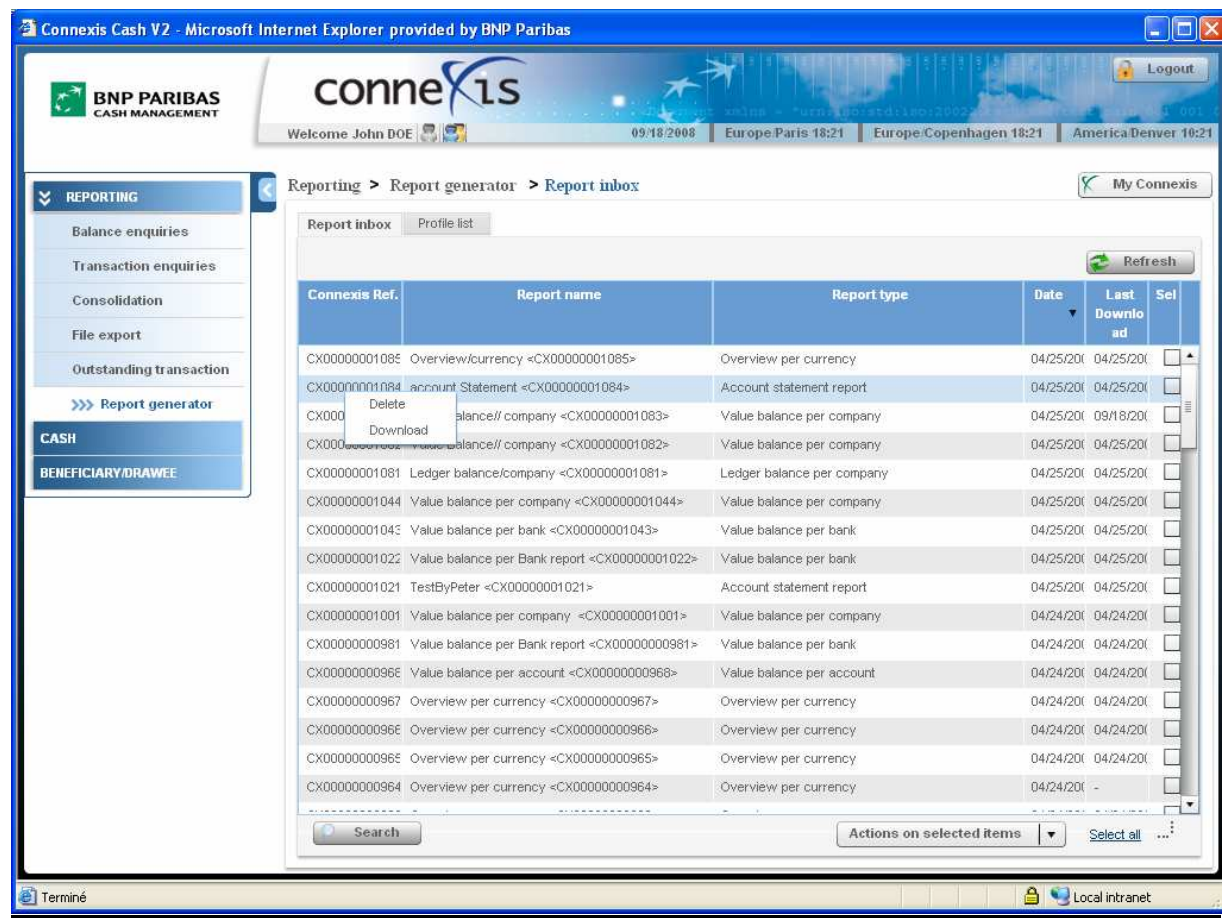

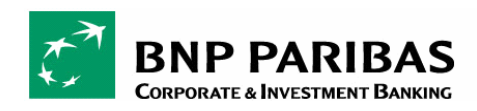

# 6.2 TWORZENIE PROFILU

Wybrać Reporting > Report Generator z menu po lewej stronie

Można utworzyć do 10 profili raportów.

 Kliknąć zakładkę "Profile List" (Lista profili). Następnie kliknąć i przytrzymać lewy klawisz myszki na dowolnym wierszu i wybrać "Add Profile" (Dodaj profil).

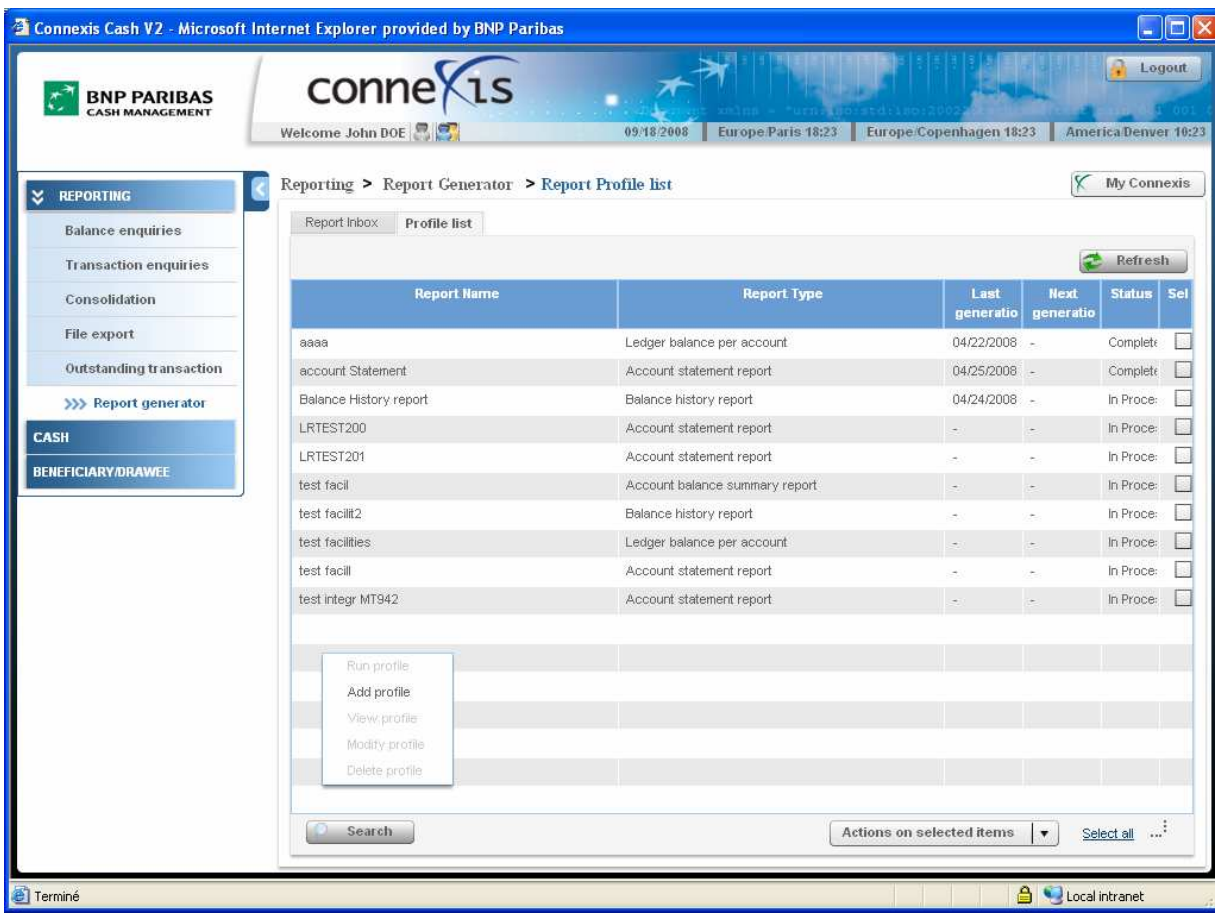

Dodać nazwę profilu (Profile name) i (opcjonalnie) opis profilu (Description).

### Wybrać typ raportu:

- Account Balances (Zapytanie o saldo rachunku)
- Ledger Balances per company (Saldo księgowe według firmy)
- Ledger Balances per account (Saldo księgowe według rachunku)
- Ledger Balances per bank (Saldo księgowe według banku)
- Value Balances per company (Saldo wartości według firmy)
- Value Balances per bank (Saldo wartości według banku)
- Value Balances per account (Saldo wartości według rachunku)
- Balance History (Historia rachunku)
- Overview per currency (Przegląd transakcji dla wybranej waluty)
- Account Statement (Zestawienie transakcji na rachunku)

<sup>O</sup> Wypełnić pole "Criteria" (Kryteria):

Można wybrać następujące kryteria:

- Account (Rachunek)

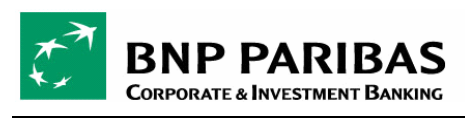

- Company (Firma)
- Country (Kraj)
- Currency (Waluta)
- Date (Data): Specific / Recurring date (Określona data / Okresowa data)

Wybrać częstotliwość generowania raportów (Frequency) - można wybrać jedną z poniższych opcji raportów:

- Once (Jednorazowy)
- Daily (Dzienny)
- Weekly (Tygodniowy)
- Monthly (Miesięczny)

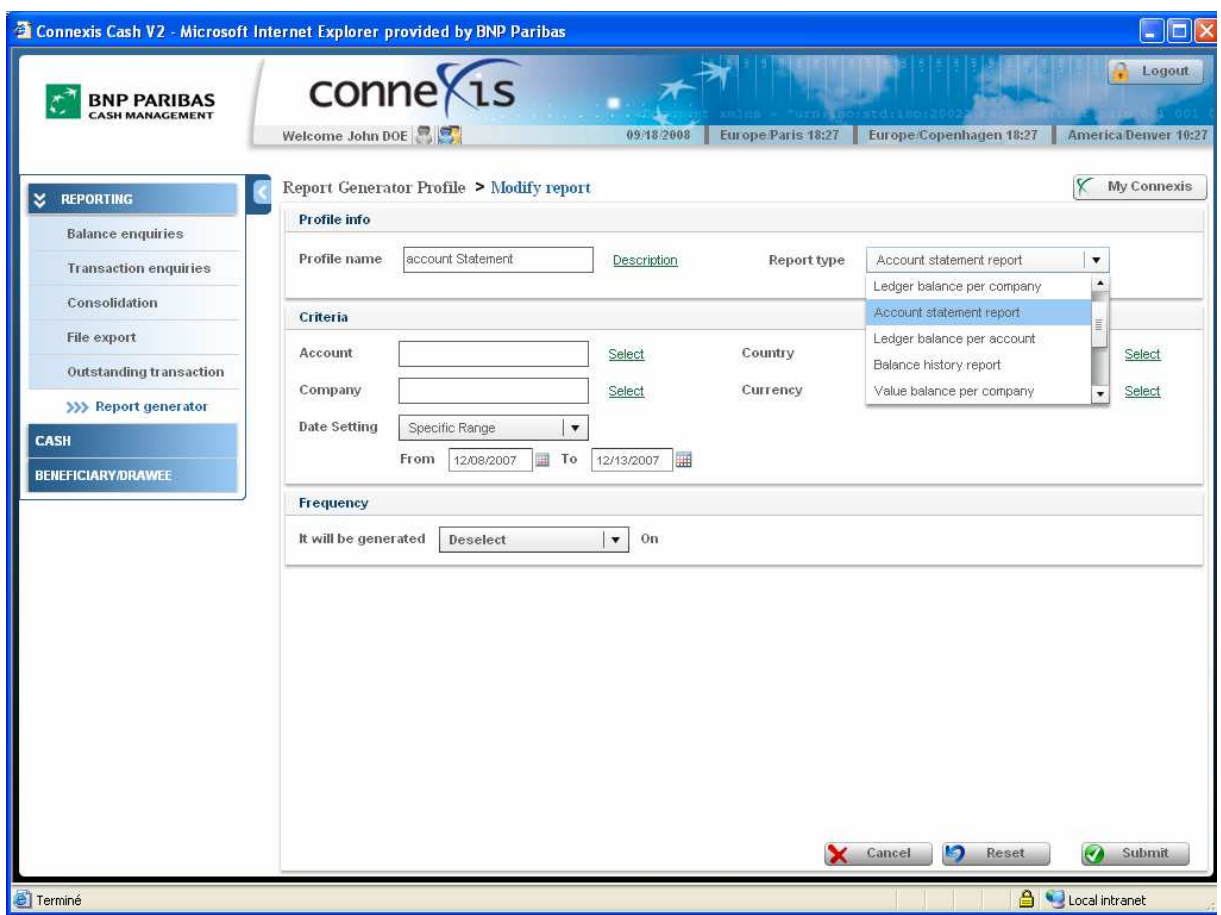
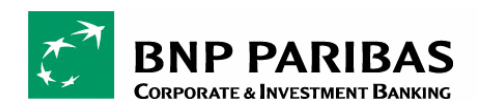

## 6.3 TWORZENIE RAPORTU

Wybrać Reporting > Report Generator z menu po lewej stronie

 W przypadku braku wybrania częstotliwości generowania raportu, uruchomić wybrany profil klikając i przytrzymując lewy klawisz myszki na opcji "Run profile" (Uruchom profil).

→ Powyższy krok nie jest konieczny, jeśli wybrano częstotliwość generowania raportu dla profilu.

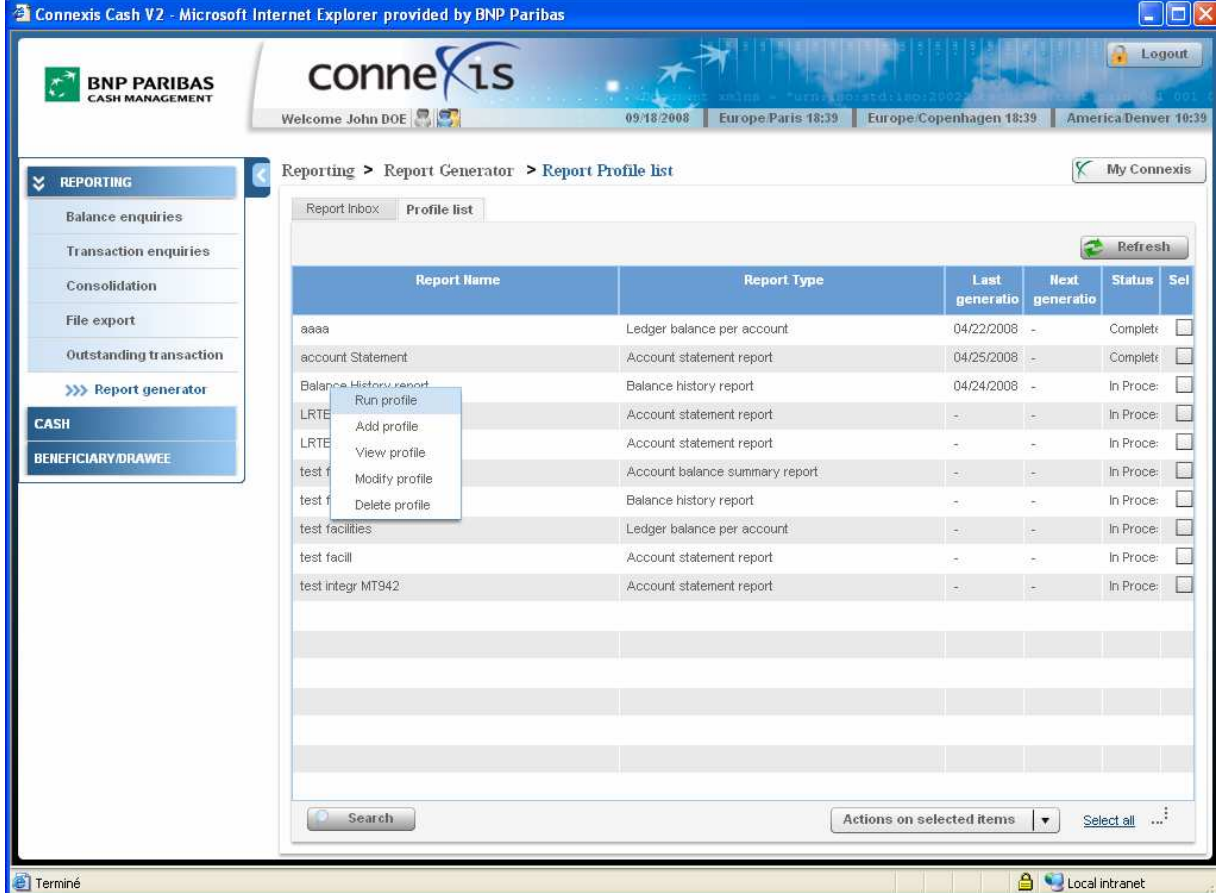

<sup>2</sup> Pobrać odpowiedni raport, klikając i przytrzymując lewy klawisz myszki, lub naciskając przycisk "Actions on selected items" (Działania na wybranych pozycjach).

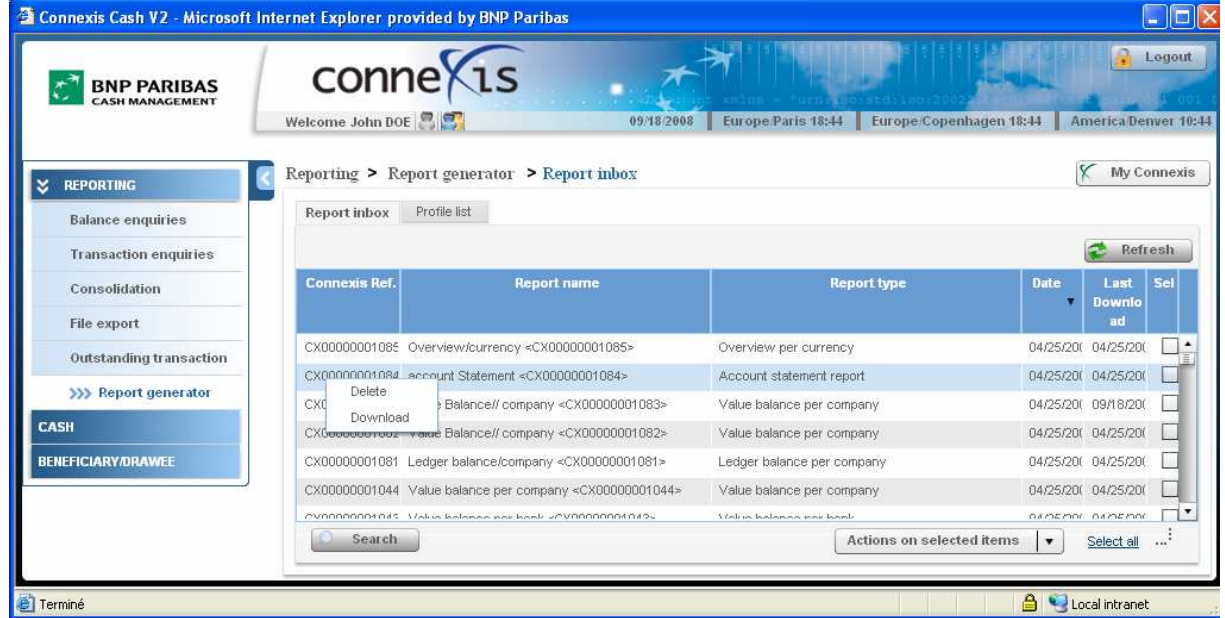

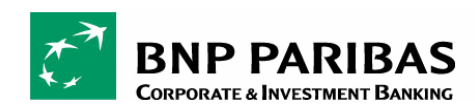

## 6.4 PRZYKŁADOWE RAPORTY

Wszystkie raporty wygenerowane przy użyciu funkcji "Report Generator" są w plikami w formacie PDF.

# 6.4.1 Zapytanie o saldo rachunku

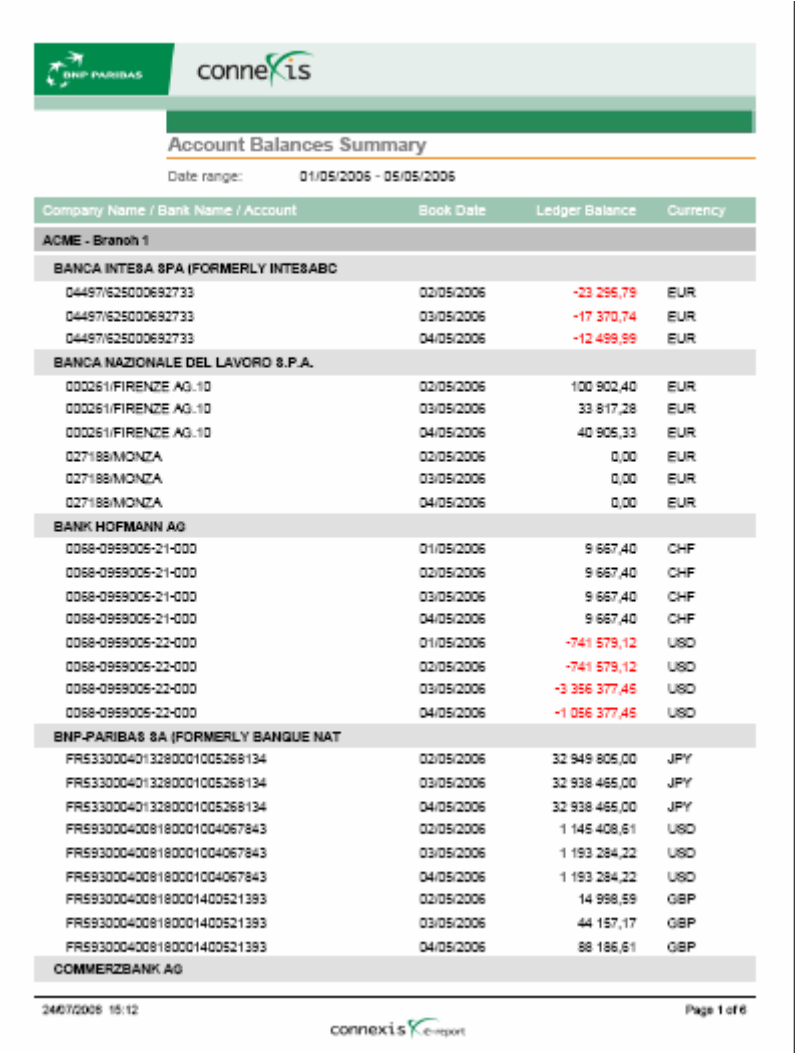

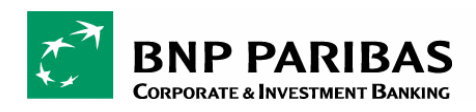

# 6.4.2 Saldo księgowe według firmy

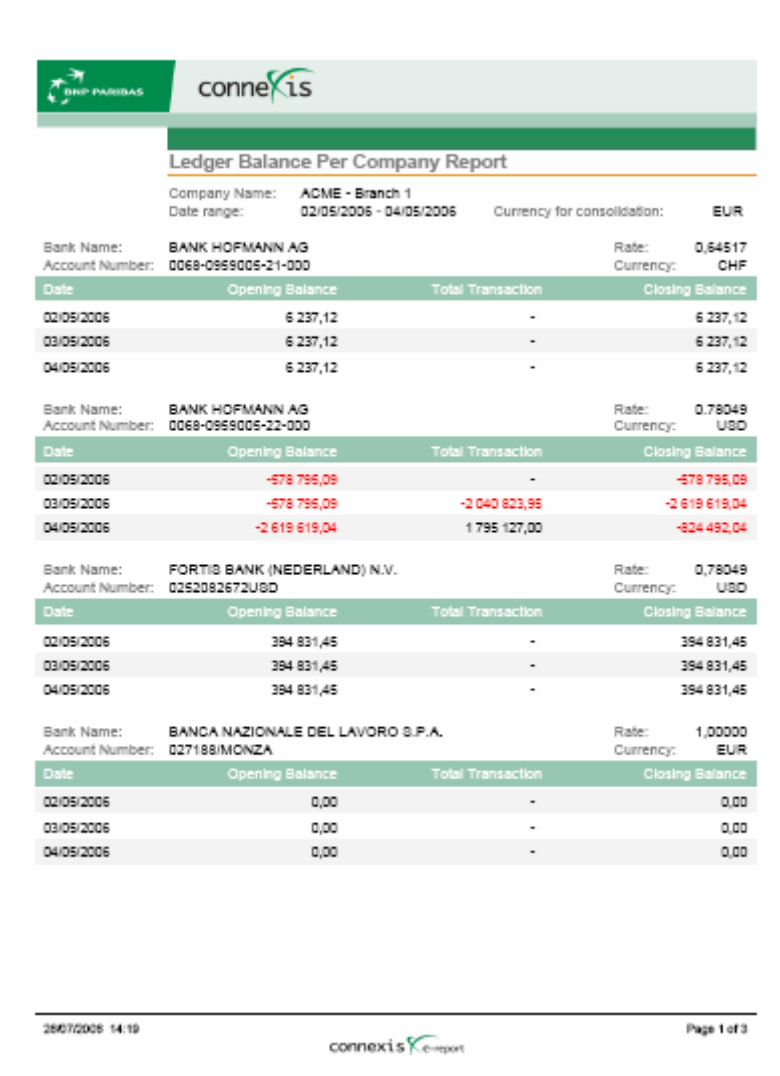

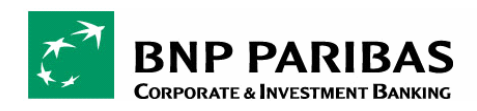

# 6.4.3 Saldo księgowe według rachunku

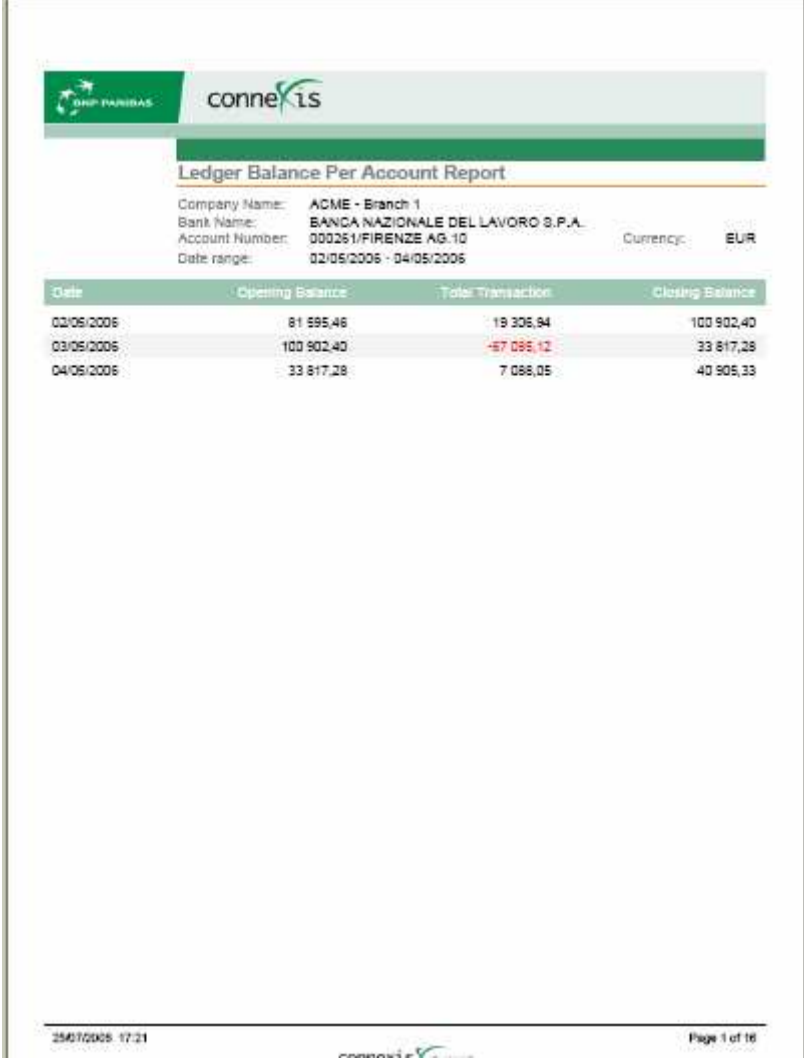

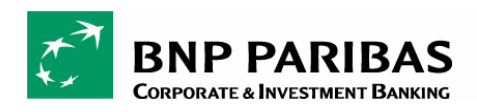

# 6.4.4 Saldo księgowe według banku

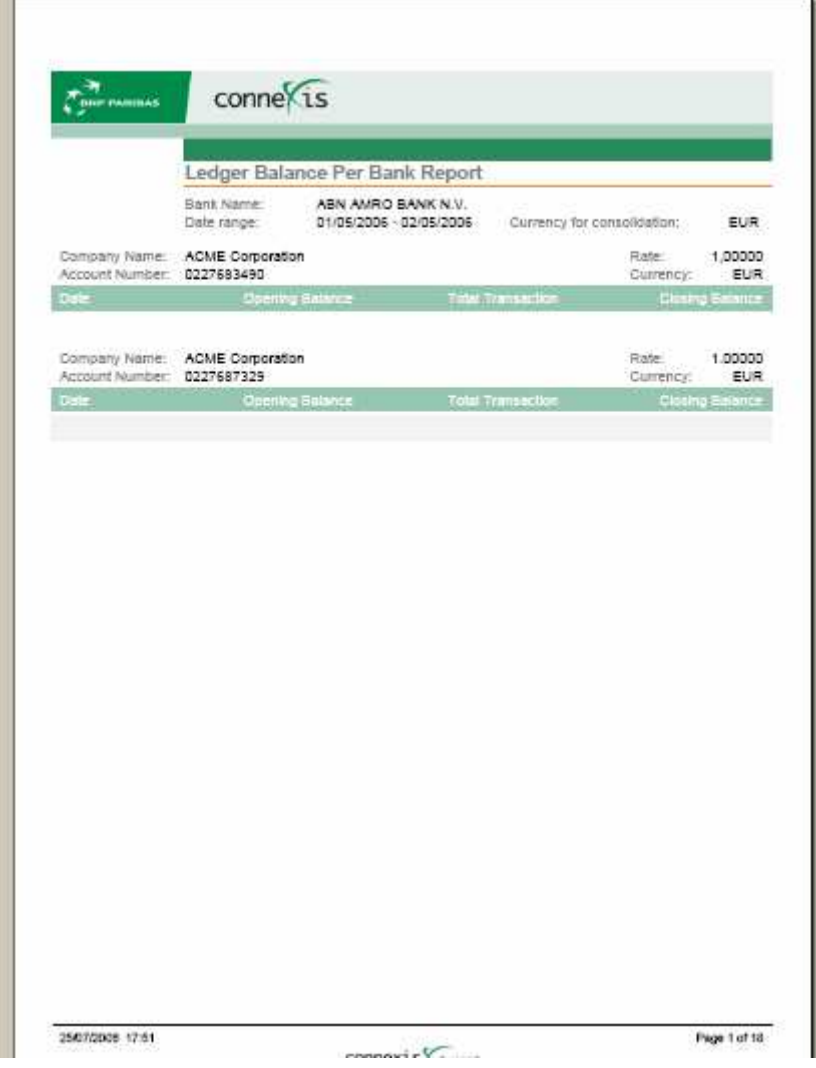

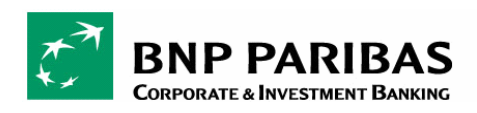

# 6.4.5 Saldo wartości według firm

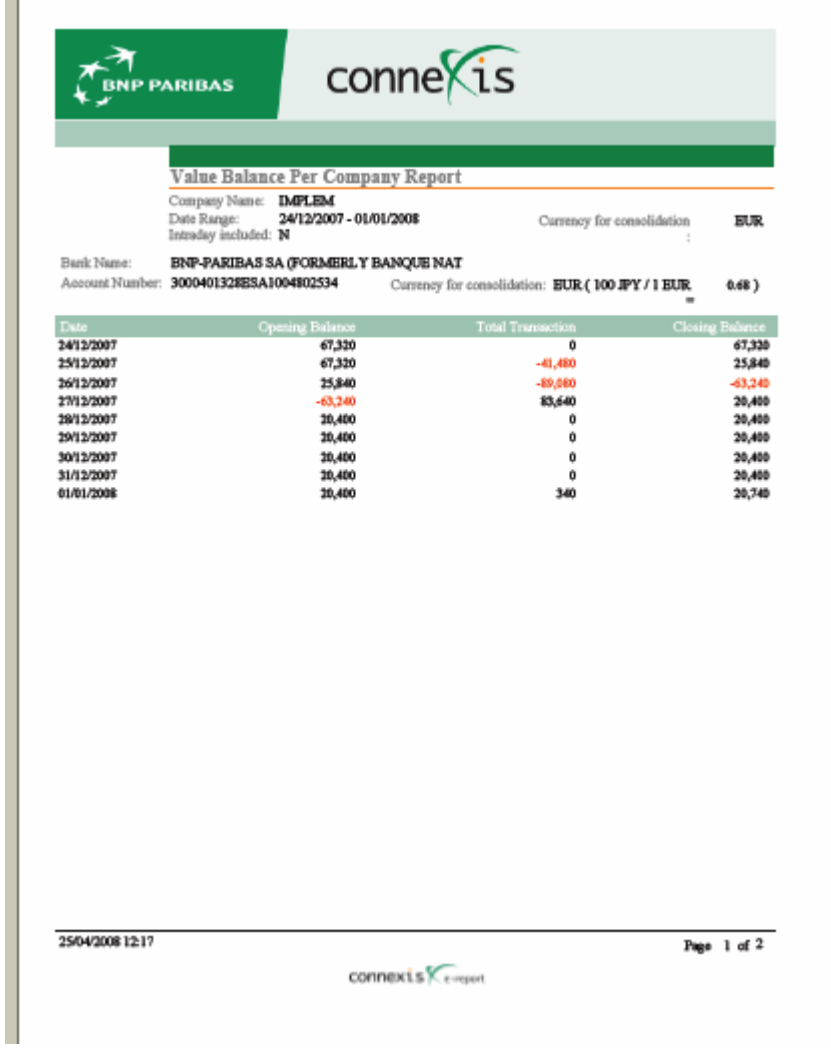

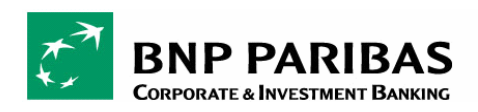

# 6.4.6 Saldo wartości według banku

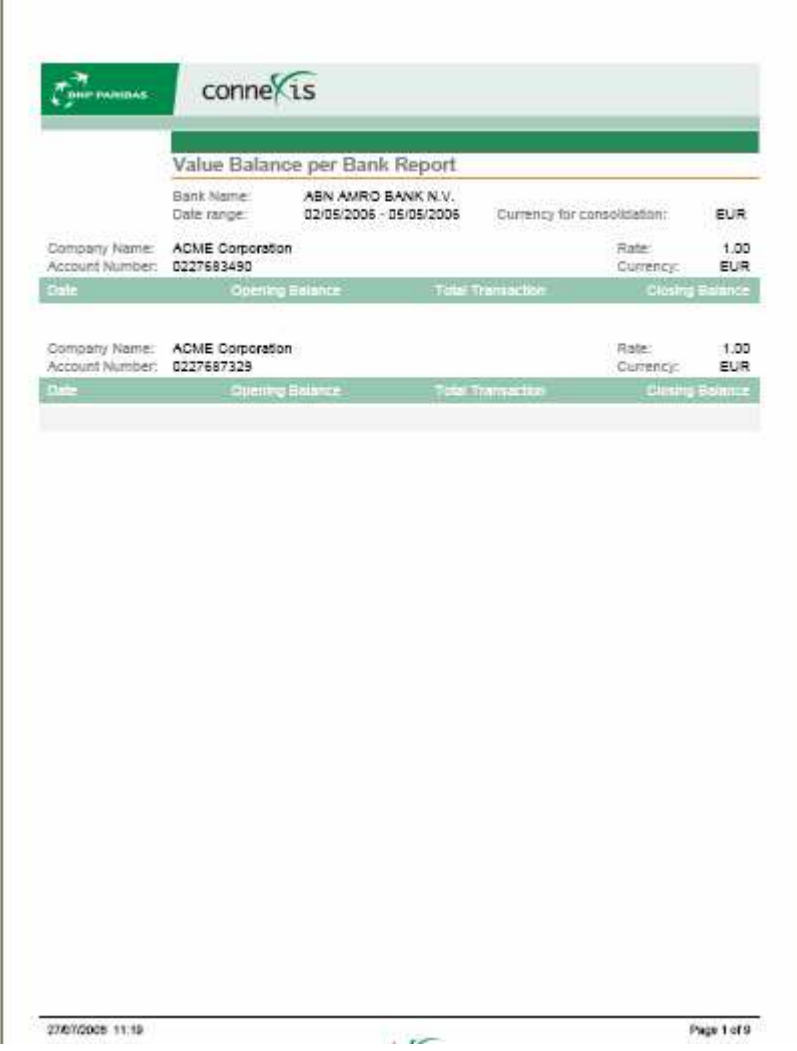

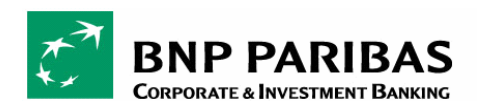

# 6.4.7 Saldo wartości według rachunku

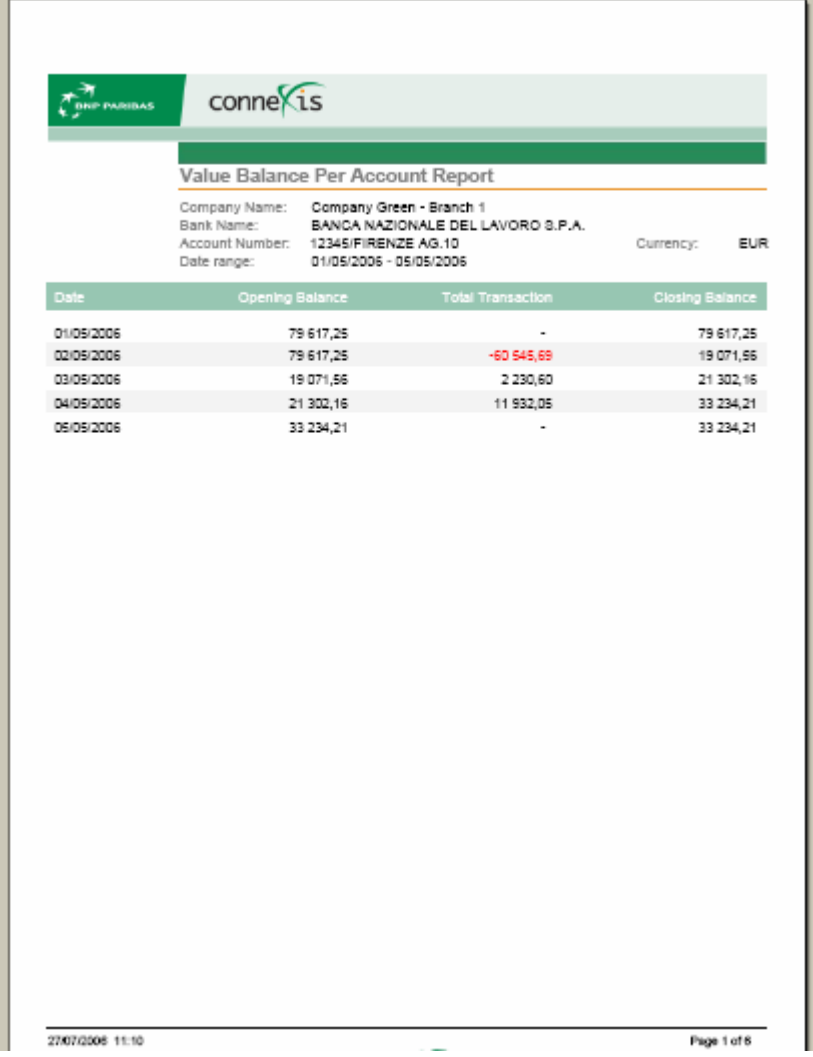

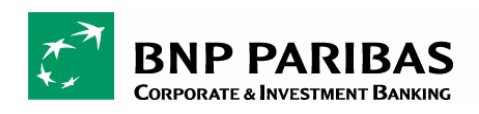

## 6.4.8 Historia rachunku

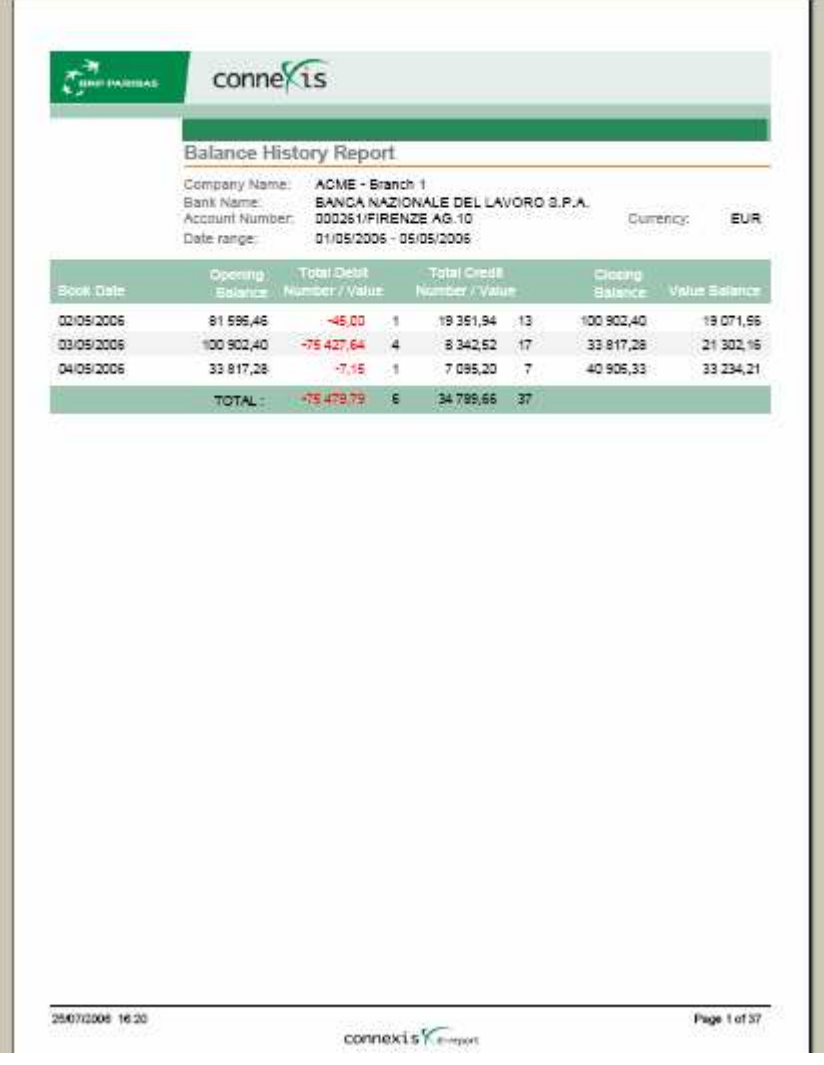

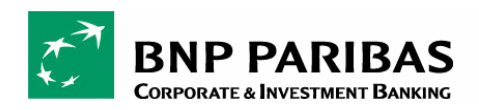

# 6.4.9 Przegląd transakcji dla wybranej waluty

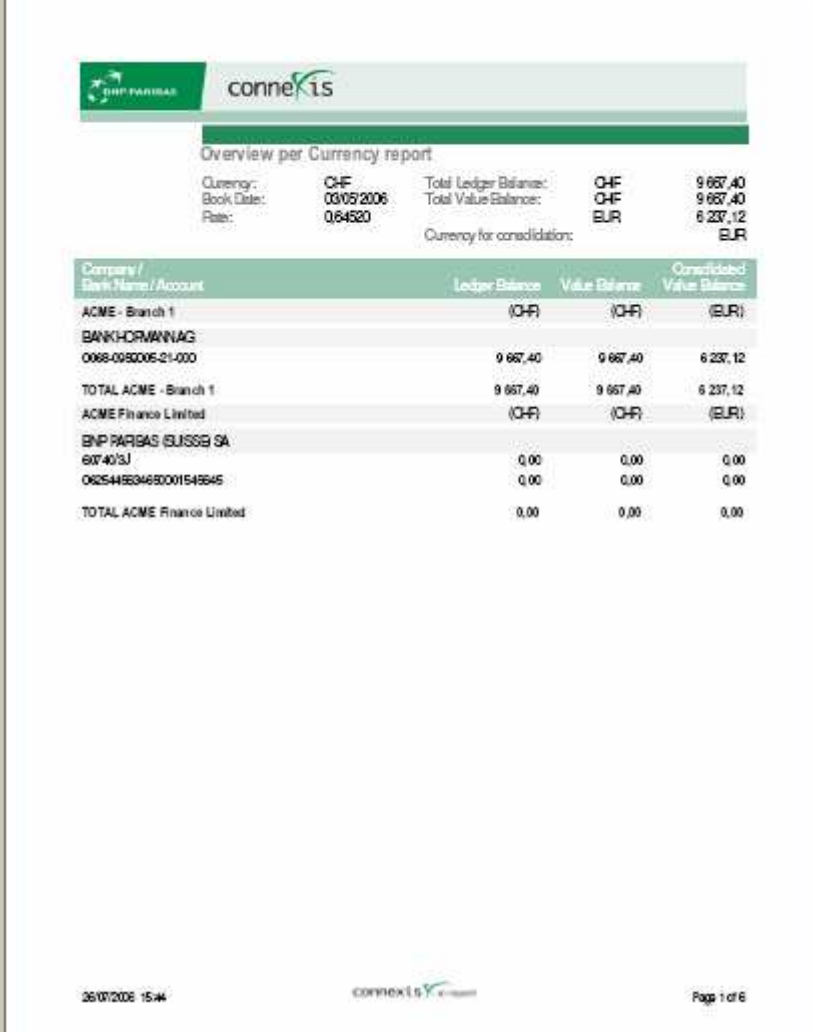

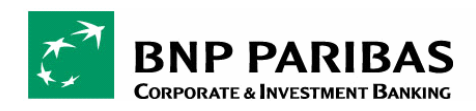

# 6.4.10 Zestawienie transakcji na rachunku

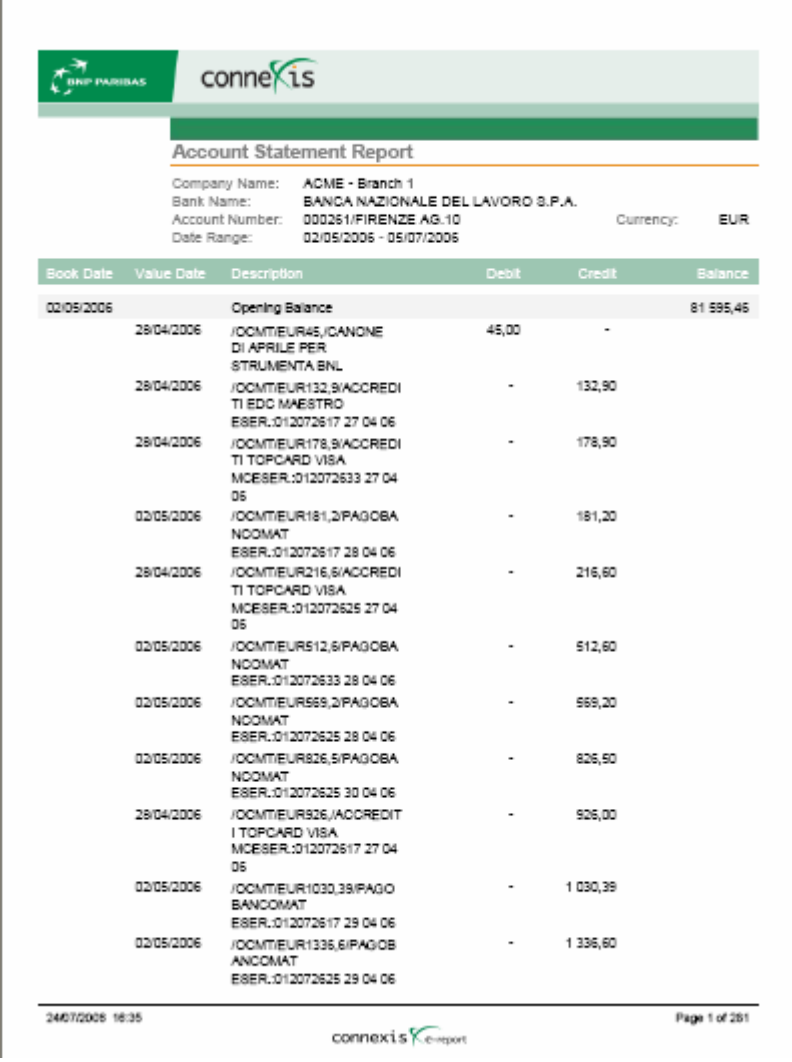

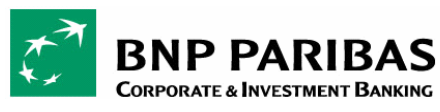

#### **ZAŁĄCZNIK**

#### → Lista pól dla Transakcji

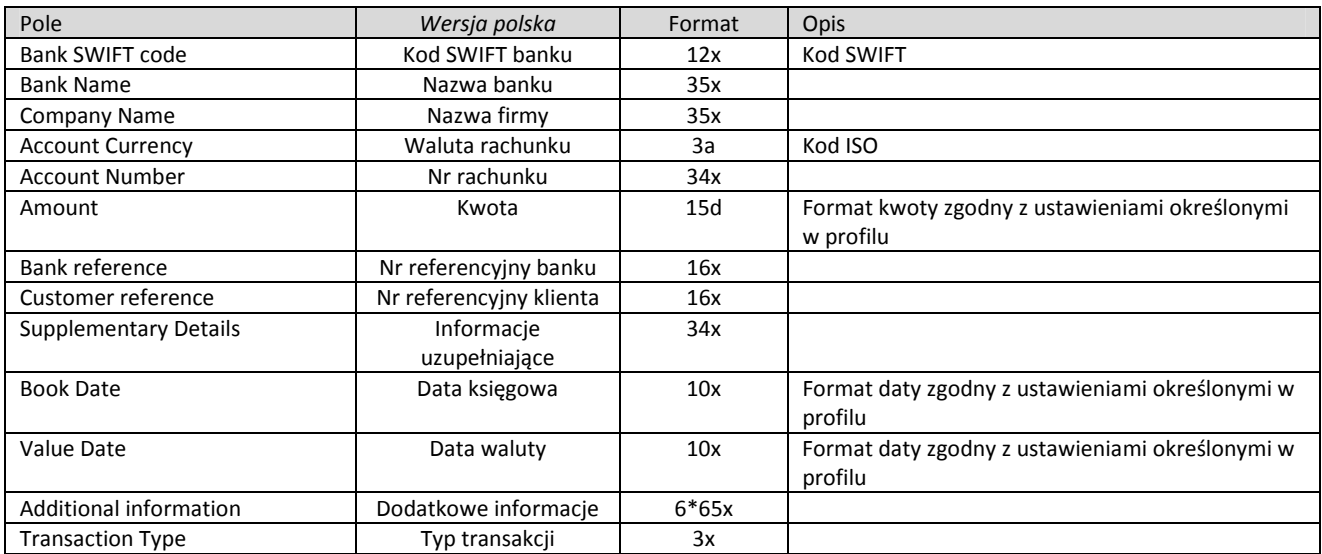

x → alfanumeryczny a → alfabetyczny n → numeryczny d → numeryczny z liczbami dziesiętnymi

### → Lista pól dla Salda księgowego

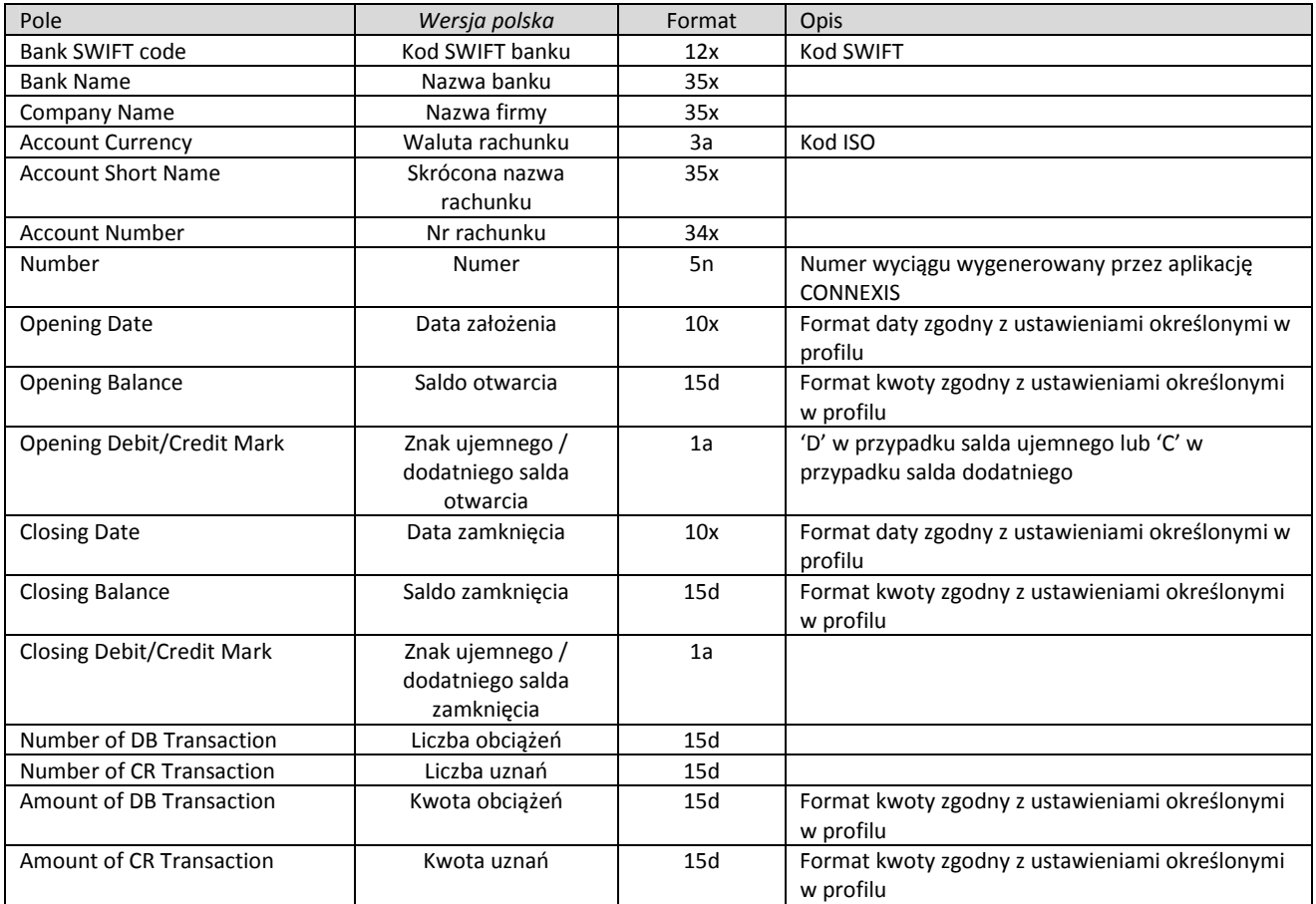

## → Lista pól dla Transakcji dziennych

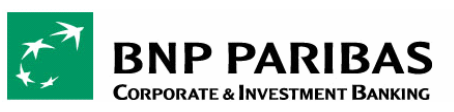

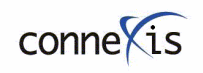

PODRĘCZNIK DLA UŻYTKOWNIKA

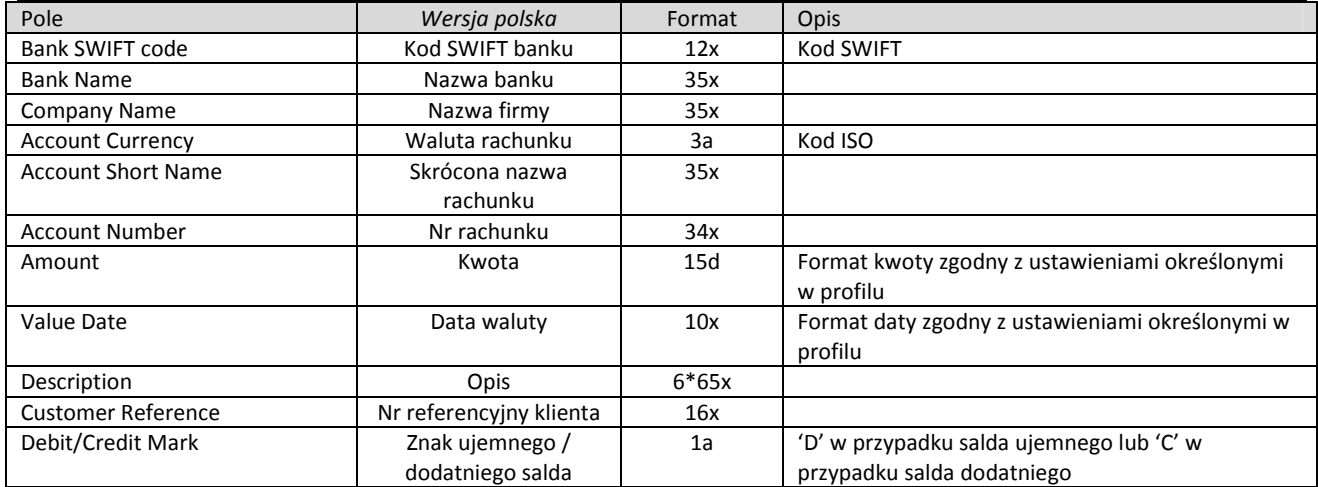

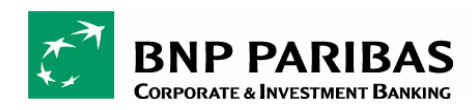

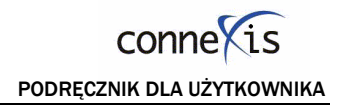

# MODUŁ ŚRODKÓW PIENIĘŻNYCH (CASH)

Moduł środków pieniężnych aplikacji CONNEXIS umożliwia przesyłanie zleceń do banku BNP Paribas lub innych banków za pomocą jednego interfejsu, niezależnie od lokalizacji i waluty użytkownika.

Za pomocą modułu środków pieniężnych można przekazywać zlecenia dotyczące jednej lub wielu faktur od jednego sprzedawcy, lub przesłać wiele zleceń dla wielu dostawców w ramach jednego pakietu.

Dyspozycje mogą obejmować płatności krajowe, międzynarodowe lub w różnych walutach (przy pomocy kanałów rozliczeniowych, takich jak ACH, RTGS lub podobnych). Można również zlecić bankowi przekazanie dowolnej kwoty z jednego z rachunków na inny lub płatność opartą na dokumencie papierowym (dowolny rodzaj czeku).

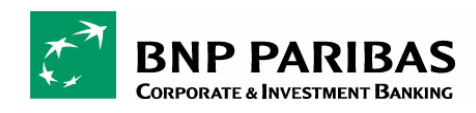

# 1. PRZEGLĄD

Ekran przeglądu wyświetla pakiety utworzone w aplikacji Connexis lub do niej zaimportowane. Wyświetlają się następujące informacje:

- "Cnx ID" kod referencyjny pakietu
- "Batch Ref" opis pakietu
- "Type" (Typ)
- "Creation Date" (Data utworzenia)
- Liczba zleceń w pakiecie
- "Total amount" (Kwota ogółem)
- "Status":
	- $\Rightarrow$  "Cancelled" (Anulowany) anulowany przez back office
	- $\Rightarrow$  ...Completed" (Wypełniony) wypełniony przez back office
	- $\Rightarrow$  "Deleted" (Usunięty)
	- $\Rightarrow$  "In process" (W trakcie przetwarzania) przesłany do back office
	- $\Rightarrow$  "Partially cancelled" (Częściowo anulowany)
	- $\Rightarrow$  "Partially completed" (Częściowo zakończony)
	- $\Rightarrow$  "Partially processed" (Częściowo przetworzony)
	- $\Rightarrow$  "Partially rejected" (Częściowo odrzucony)
	- $\Rightarrow$  "Partially signed"(Częściowo podpisany) oczekuje na drugą lub trzecią autoryzację
	- $\Rightarrow$  "Pending for authorization" (Oczekuje na autoryzację)
	- $\Rightarrow$  "Pending for checking" (Oczekuje na kontrolę) jeśli aktywowano opcję "Checker required" (Wymagana kontrola) dla jednostki
	- $\Rightarrow$  "Pending for transmission (Oczekuje na przesłanie) jeśli aktywowano opcję "Sender required" (Wymagany nadawca) dla jednostki
	- Processed (Przetworzony)
	- Rejected (Odrzucony)
	- $\Rightarrow$  Saved (Zapisany)
	- $\Rightarrow$  Sent (Wysłany)
	- $\Rightarrow$  Under validation (W trakcie walidacji) w przypadku importu dużych plików status ten informuje, że plik jest w trakcie integracji

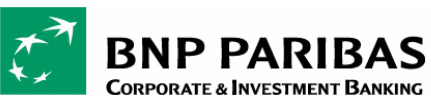

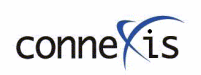

PODRĘCZNIK DLA UśYTKOWNIKA

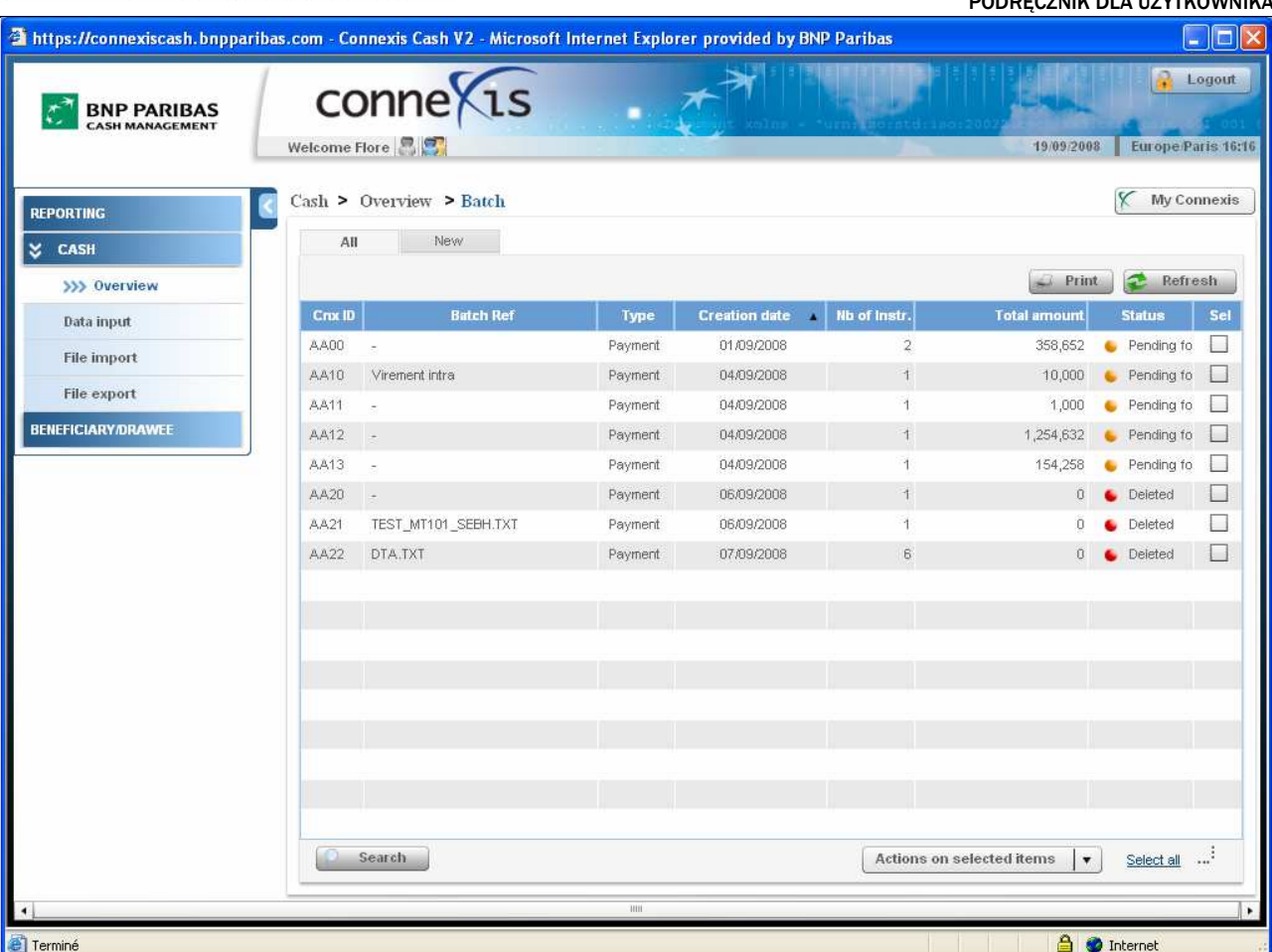

Za pośrednictwem tego ekranu można uzyskać dostęp do następujących opcji, klikając i przytrzymując lewy klawisz myszki, lub klikając przycisk "Actions on selected items" (Działania na wybranych pozycjach):

- Tworzenie nowej listy poprzez kliknięcie zakładki "New" (Nowa lista).
- Podgląd szczegółowych informacji na temat pakietu
- Modyfikacja pakietu
- Usunięcie pakietu
- Przywrócenie usuniętego pakietu (opcja musi być włączona dla danego użytkownika)
- Kontrola pakietu (opcja musi być włączona dla jednostki; dostępna dla użytkownika będącego kontrolerem)
- Przesłanie pakietu (opcja musi być włączona dla jednostki; dostępna dla użytkownika będącego przesyłającym)
- Wyszukiwanie dyspozycji poprzez kliknięcie przycisku "Search" (Wyszukaj).

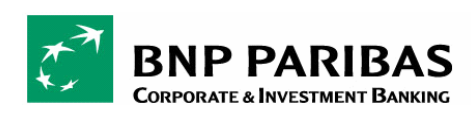

## 1.1. PODGLĄD SZCZEGÓŁÓW PAKIETU

W menu Cash > Overview, klikając dwa razy w dany pakiet, można uzyskać dostęp do ogólnych informacji na temat pakietu oraz zapisu historii (Audit trail).

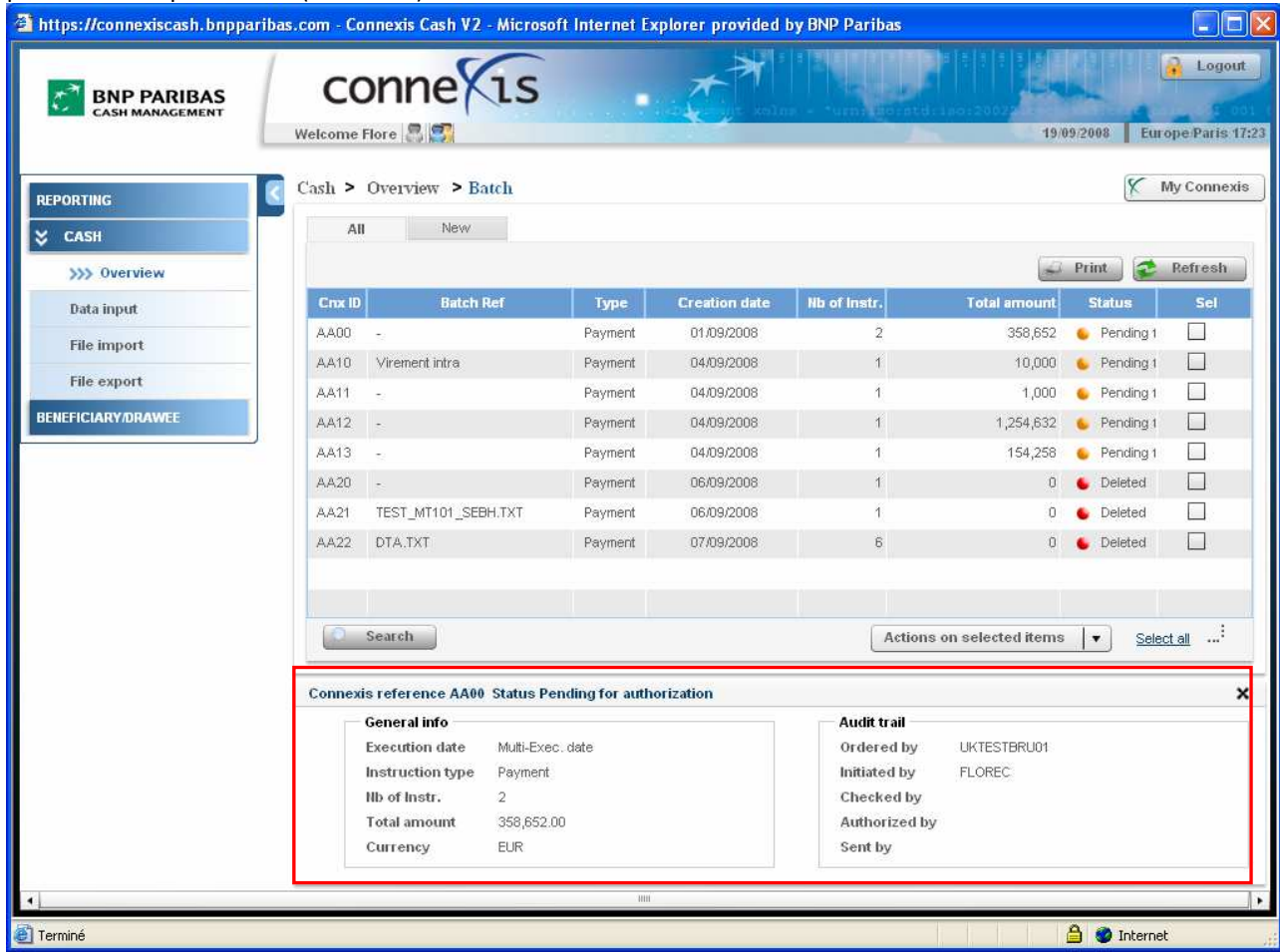

Można również kliknąć i przytrzymać lewy klawisz myszki w celu obejrzenia szczegółów pakietu lub modyfikacji / usunięcia pakietu.

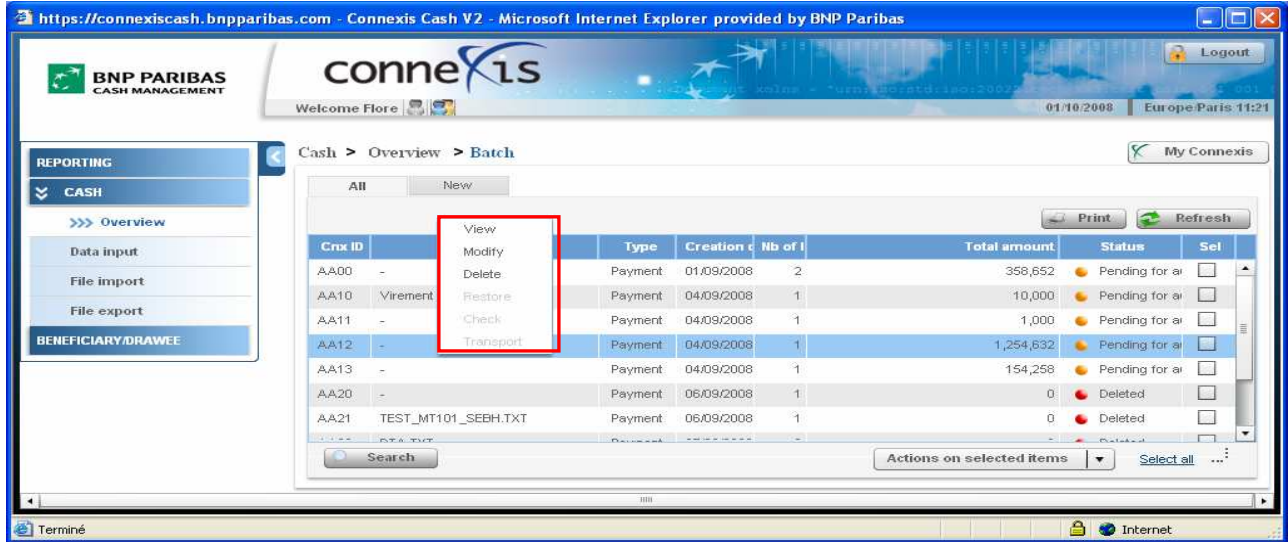

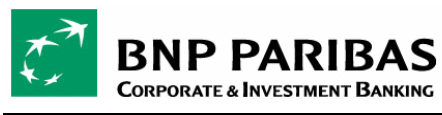

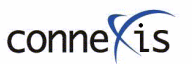

PODRĘCZNIK DLA UŻYTKOWNIKA

W przypadku wybrania opcji "View" (Podgląd) przechodzi się do poziomu zlecenia w pakiecie, gdzie można obejrzeć następujące pozycje:

O Informacje ogólne ("General info") na temat pakietu, zawierające:

- Typ dyspozycji (Order Type)
- Liczba zleceń w pakiecie (Nb of inst.)
- Całkowita kwota zleceń (Total amount)

**@** Lista zleceń ("Instruction List") zawierająca:

- Nr identyfikacyjny zlecenia w aplikacji Connexis (Cnx ID)
- Typ instrukcji (Instr. Type)
- Rachunek zlecenia (Ordering ac.)
- Data realizacji (Exec. date)
- Liczba transakcji w każdym zleceniu (Nb. of transactions)
- Kwota każdego zlecenia (Amount)
- Waluta (Ccy)
- Status (Status)

#### Klikając w strzałki, można przejść do innego pakietu, żeby sprawdzić jego szczegóły.

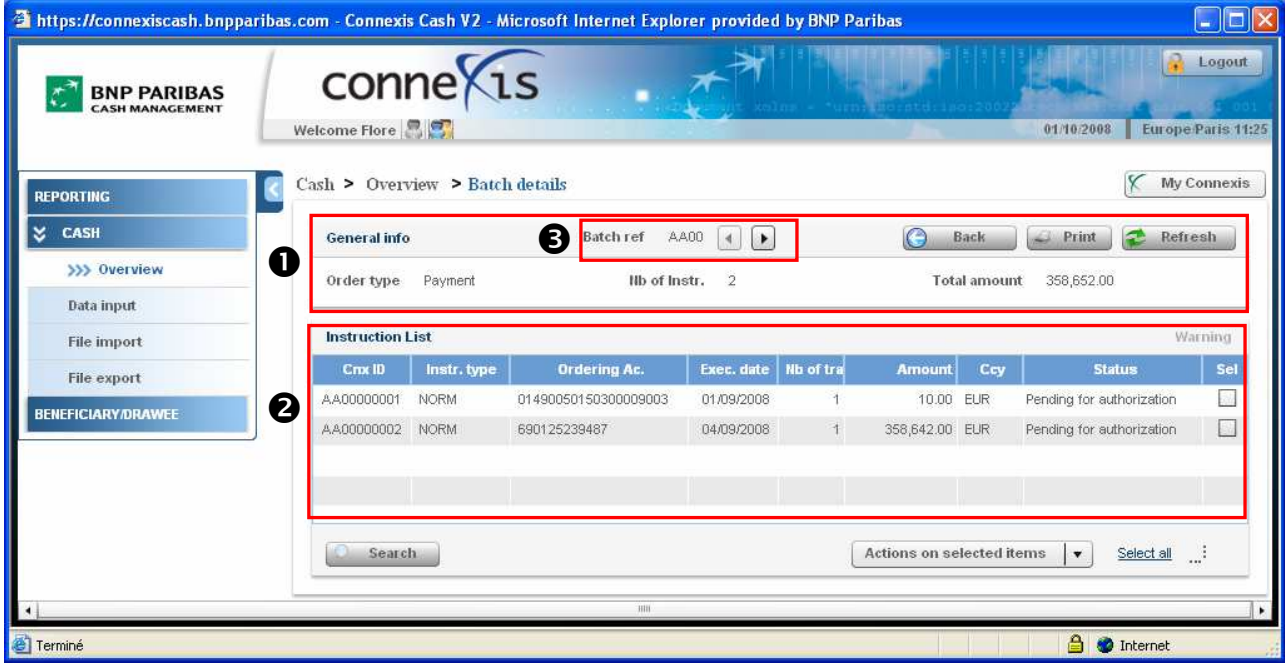

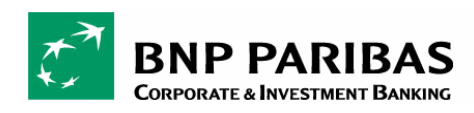

# 1.2. PODGLĄD SZCZEGÓŁÓW ZLECENIA

Dostęp do szczegółów zlecenia (Instruction details) uzyskuje się, klikając i przytrzymując lewy klawisz myszki na danej instrukcji na ekranie zawierającym szczegóły pakietu (Batch Detail).

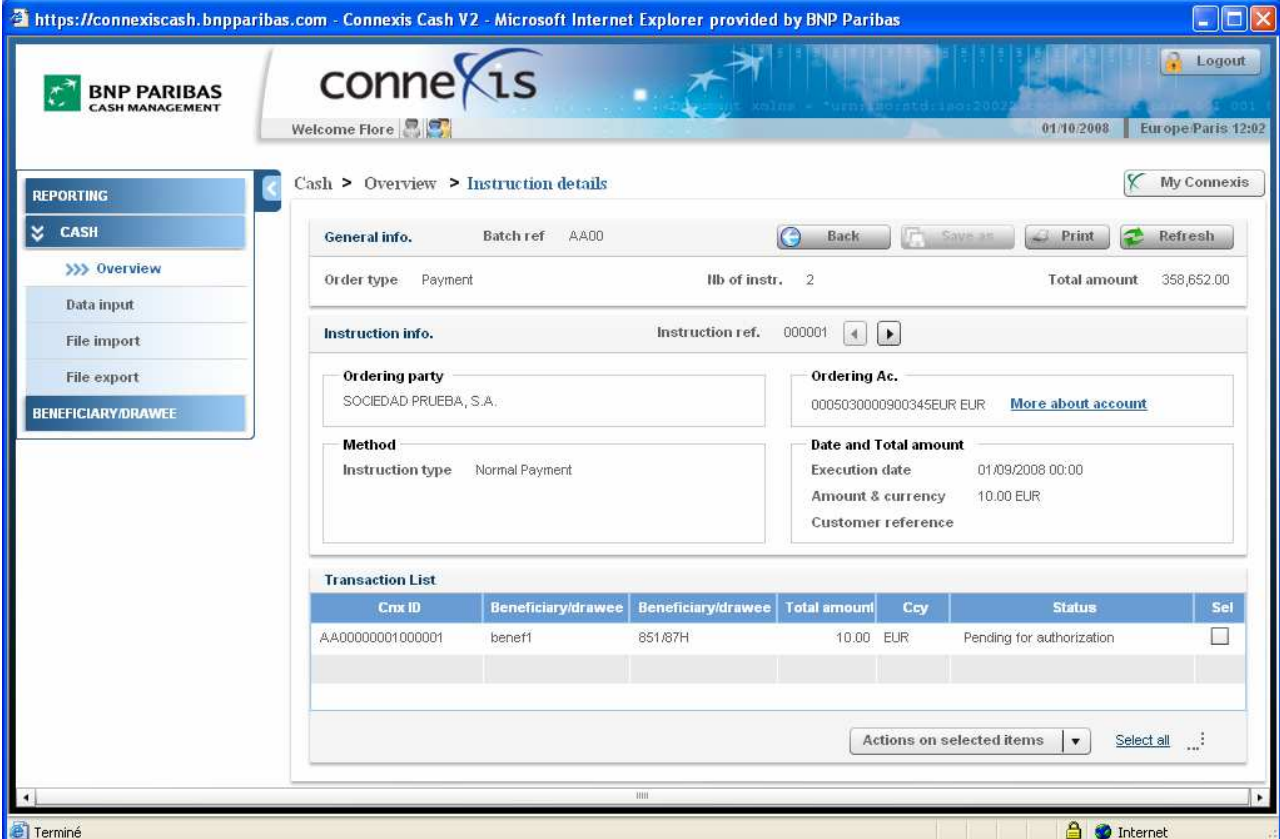

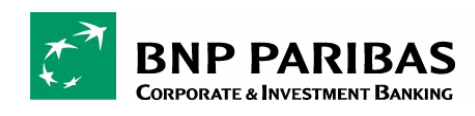

## 2. WPROWADZANIE DANYCH

## 2.1. ZASADY

Funkcja wprowadzania danych ("Data input") jest funkcją on-line, umożliwiającą proste tworzenie i zatwierdzanie przelewów.

CONNEXIS pozwala tworzyć dyspozycje jednorazowe, a także okresowe dyspozycje realizowane w regularnych odstępach czasu, poprzez tworzenie szablonów płatności.

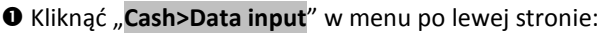

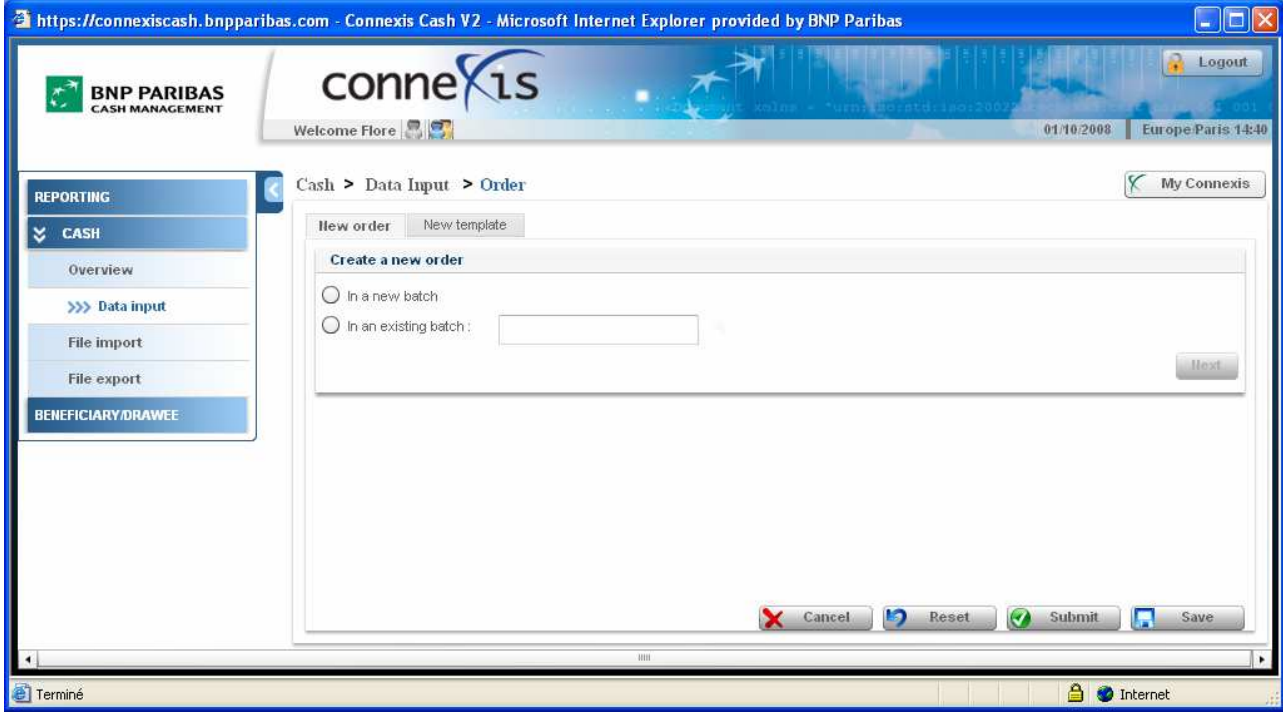

 Przy pomocy tego ekranu można utworzyć nową dyspozycję lub zdefiniować szablon, klikając w odpowiednią zakładkę:

- "New order" (Nowe zlecenie)
- "New template" (Nowy szablon)

# 2.2. TWORZENIE NOWEJ DYSPOZYCJI

Funkcja ta pozwala na utworzenie nowej dyspozycji (określanej w aplikacji CONNEXIS jako zlecenie - "Instruction") w pojedynczym pakiecie.

Pakiet ("Batch") to koperta zawierająca jedno lub kilka zleceń.

Funkcja "Data Input" pozwala na utworzenie zleceń na dwa sposoby:

- $\Rightarrow$  W ramach nowego pakietu (New batch)
- $\Rightarrow$  Lub w ramach aktualnego pakietu (Existing Batch)

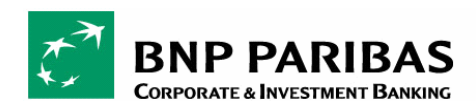

## 2.2.1. Tworzenie nowej dyspozycji w bieżącym pakiecie

W celu utworzenia nowej dyspozycji w ramach **bieżącego pakietu<sup>10</sup>:** 

#### $\bullet$  Wybrać opcję "In an exisiting batch" (W bieżącym pakiecie)

@ Wprowadzić 4 znaki w polu "Search" (Wyszukaj) w celu identyfikacji pakietu

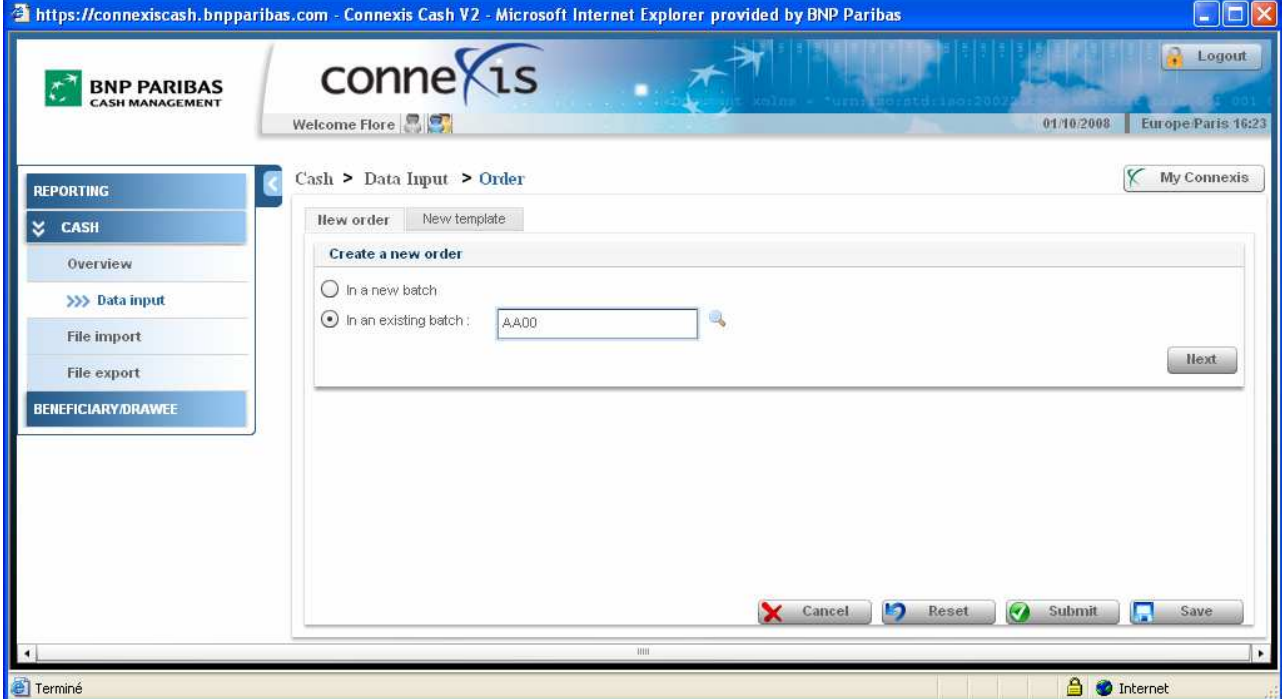

#### Kliknąć w ikonkę lupy

#### **O** Kliknąć przycisk "Submit" (Prześlij)

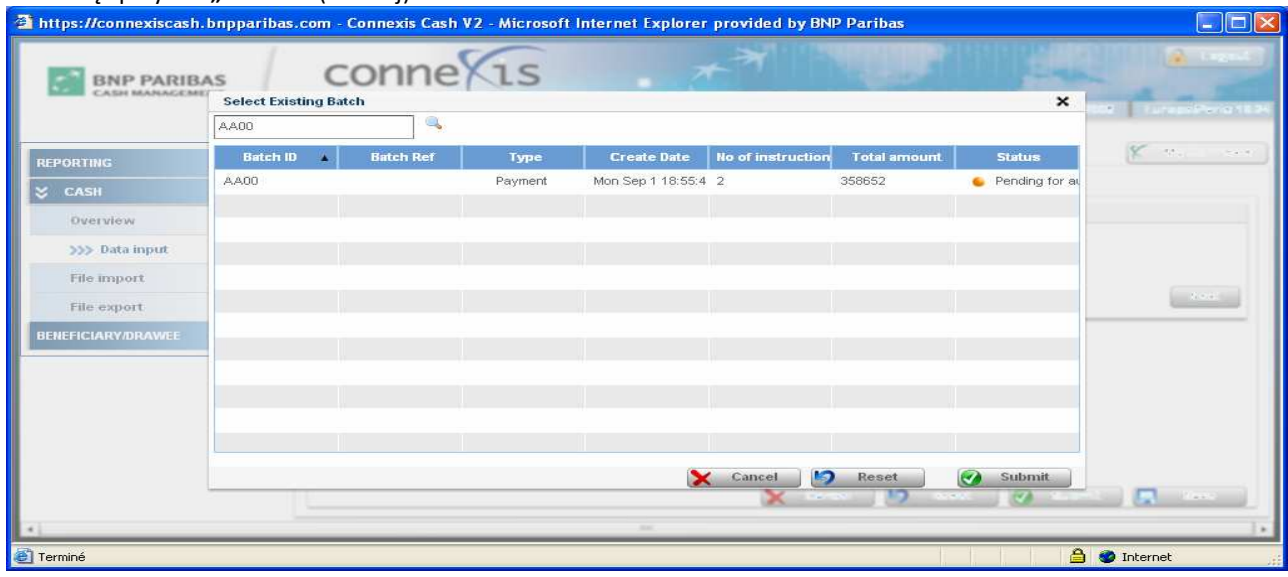

 $\overline{a}$ <sup>10</sup> MoŜna dodać instrukcję tylko w ramach ręcznie utworzonego pakietu, a nie za pośrednictwem importu plików. Dodatkowo pakiety muszą mieć status 'Saved' (Zachowany) lub 'Pending' (Oczekujący).

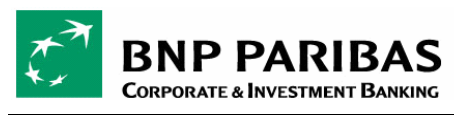

### 2.2.2. Tworzenie nowej dyspozycji w nowym pakiecie

W celu utworzenia nowej dyspozycji w ramach nowego pakietu:

- O Wybrać opcję "In a new batch" (W nowym pakiecie)
- Kliknąć przycisk 'Next' (Dalej).

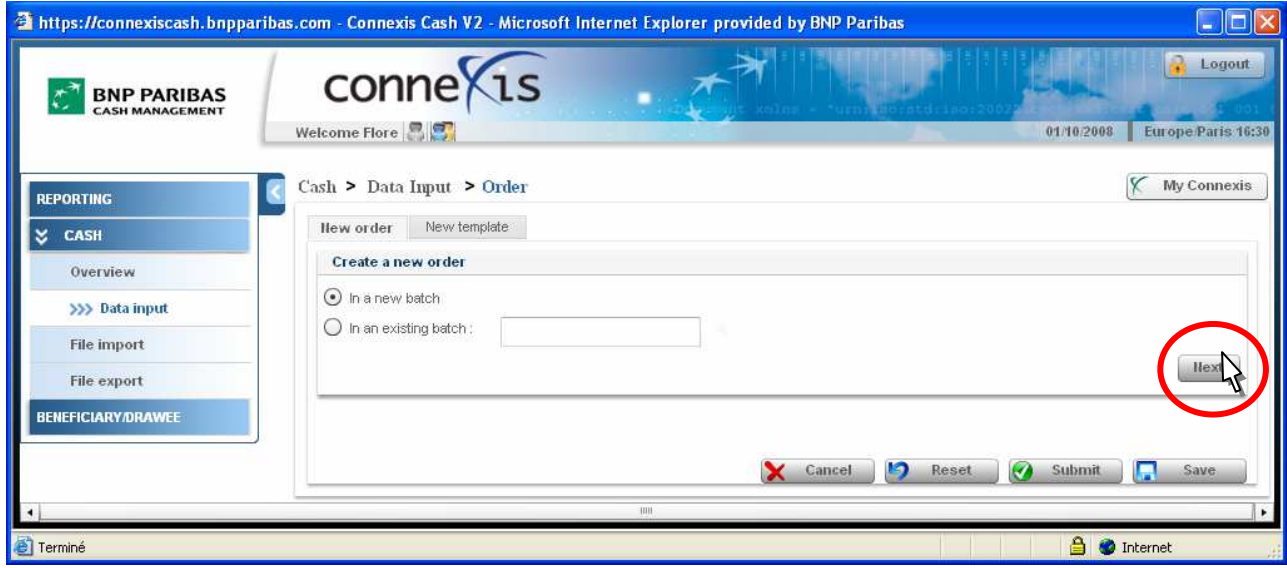

Uwaga: Można także utworzyć nową dyspozycję z menu "Cash>Overview", przechodząc do poziomu szczegółów zlecenia ("Instructions Details"), następnie klikając i przytrzymując lewy klawisz myszki na odpowiednim zleceniu i wybierając "Duplicate" (Powielaj):

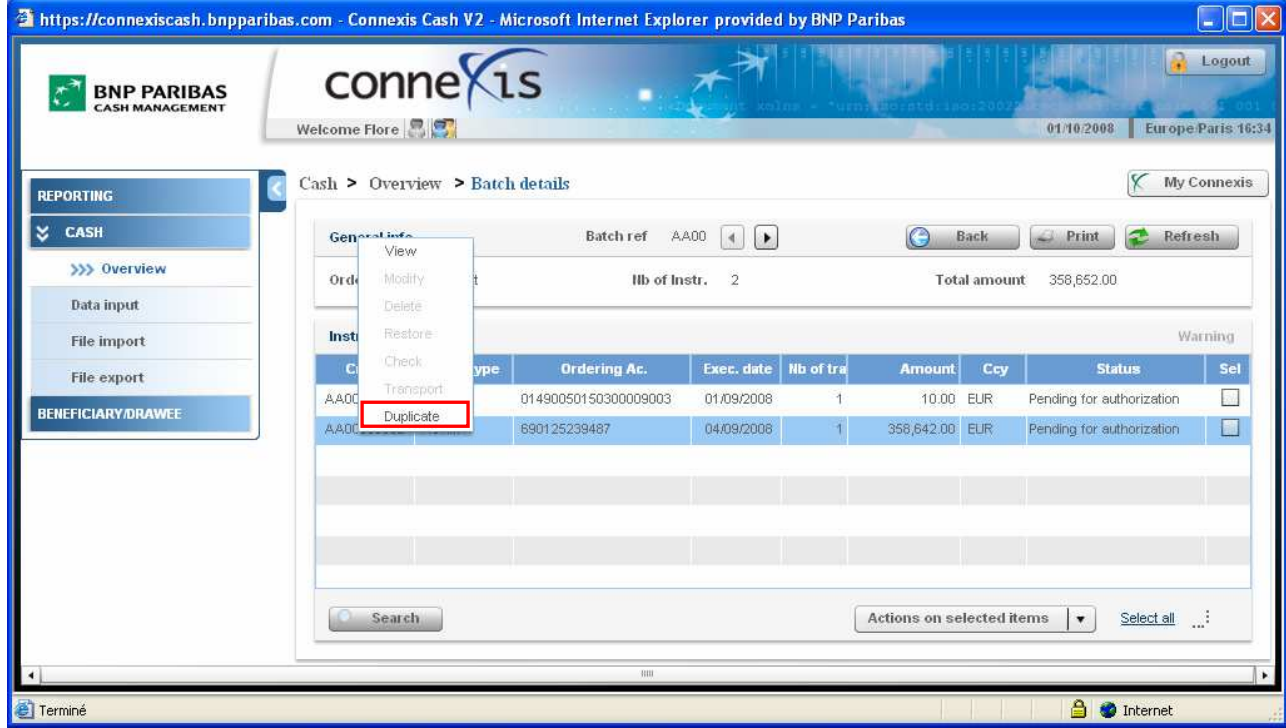

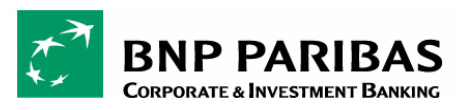

# 2.3. DEFINIOWANIE DANYCH DOTYCZĄCYCH ZLECENIA

Zdefiniować informacje płatnicze dotyczące obciążenia, takie jak "Ordering party" (Zlecający), "Ordering account" (Rachunek zlecenia), "Instruction type" (Typ zlecenia), "Execution date" (Data realizacji) i "Transfer Currency" (Waluta przelewu).

O Wybrać zlecającego z listy rozwijanej w polu "Select ordering party".

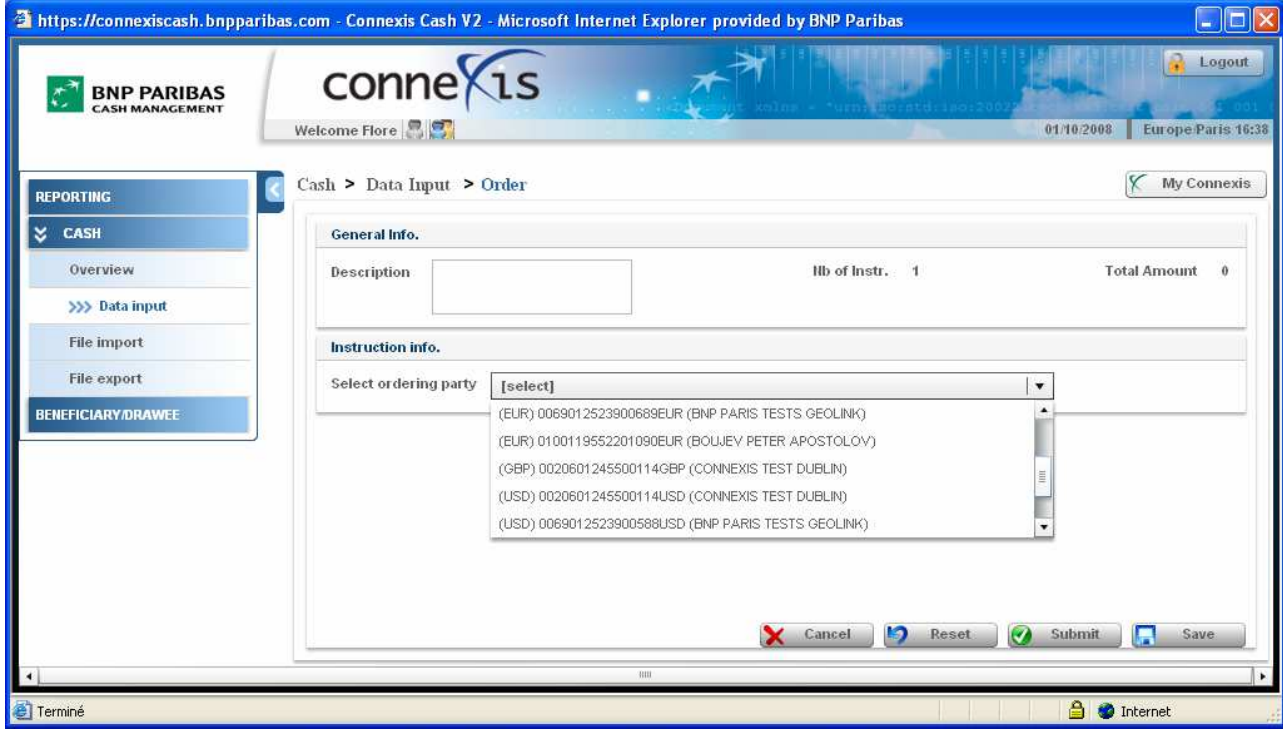

Uzupełnić informacje dotyczące zlecenia

 $\checkmark$  Typ zlecenia (Type)

 $\overline{a}$ 

Typy zleceń<sup>11</sup> dostępne w aplikacji CONNEXIS:

- Normal transfer (Zwykły przelew)
- Urgent transfer (Pilny przelew)
- Intracompany transfer (Przelew wewnątrzfirmowy)
- Payroll (Przelew wynagrodzenia)
- Cashier order (Zlecenie kasowe)
- Bank draft (Przekaz bankowy)

W miarę możliwości należy określić:

- Datę realizacji (**Execution date**)<sup>12</sup>,
- Walutę przelewu (Currency),
- Stronę ponoszącą opłaty (Charge bearer) zwłaszcza w przypadku płatności zagranicznych,
- Zmienić typ księgowania (Booking), jeśli jest aktywowane "Unit" (Jednostkowe) lub "Mass" (Masowe).

<sup>12</sup> Data realizacji oznacza dzień, w którym zlecenie zostaje przedłożone do realizacji przez BNP Paribas. Nie musi być tożsama z datą rozliczenia transakcji (tzn. datą zaksięgowania uznania na rachunku beneficjenta). Więcej informacji można uzyskać w departamencie wsparcia systemu CONNEXIS BNP Paribas.

<sup>&</sup>lt;sup>11</sup> Dostępne typy zleceń będą się różnić w zależności od kraju. Więcej informacji można uzyskać w departamencie wsparcia systemu CONNEXIS BNP Paribas.

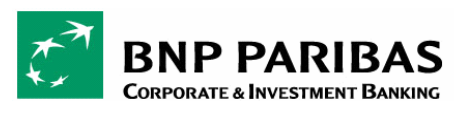

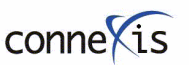

PODRĘCZNIK DLA UŻYTKOWNIKA

Ustawić numer referencyjny klienta ("Customer reference") zgodnie z numerem referencyjnym zastosowanym w systemie księgowym.

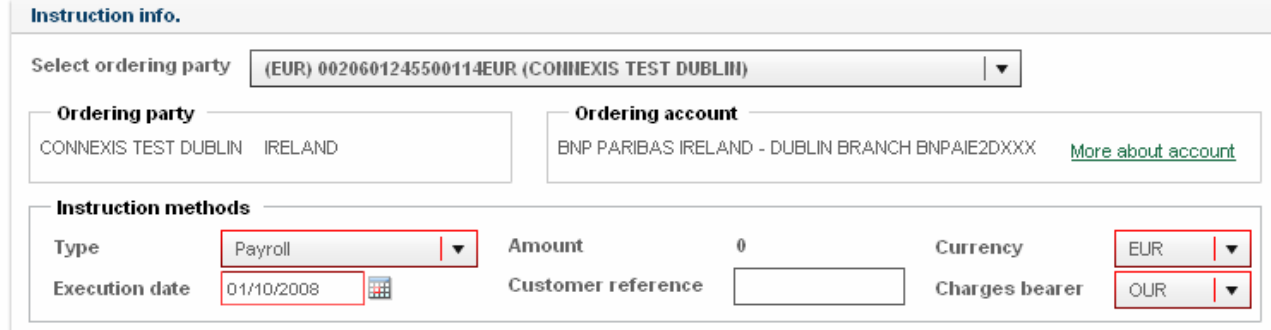

Na tym etapie można:

- Usunąć ("Remove") zlecającego i wybrać innego zlecającego
- Uzyskać więcej informacji na temat wybranego zlecającego, klikając w link "More About Account"' (Więcej informacji o rachunku).

## 2.4. DEFINIOWANIE DANYCH TRANSAKCJI

Po zdefiniowaniu danych dotyczących przelewu wpisać informacje dotyczące beneficjenta(-ów) (Beneficiary(ies)), kwot(y) (Amount(s)) i przekazu (Remittance).

Zaznaczyć w razie konieczności, czy płatność jest przelewem:

 $\Rightarrow$  krajowym ("Domestic")

czy

 $\Rightarrow$  międzynarodowym ("International")

wybierając odpowiedni przycisk:

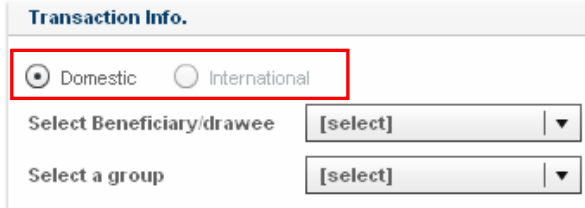

Wybrać beneficjenta przy pomocy następujących opcji:

- Wybór wcześniej zdefiniowanego beneficjenta
- Wybór wcześniej zdefiniowanego beneficjenta (beneficjentów) w grupie
- Dodanie nowego beneficjenta

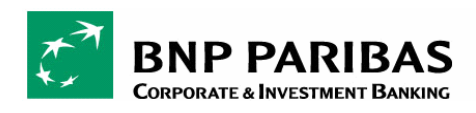

## 2.4.1. Wybór wcześniej zdefiniowanego beneficjenta

 $\Rightarrow$  Wybrać wcześniej zdefiniowanego beneficjenta z listy rozwijanej i kliknąć link "Add Bene/drawee to list" (Dodaj beneficjenta/odbiorcę do listy).

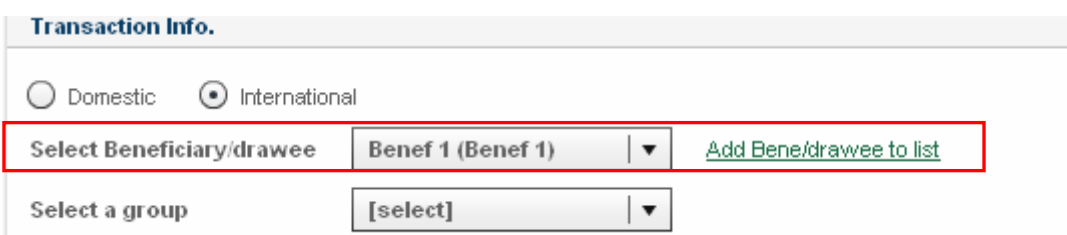

Na ekranie pokaże się lista beneficjentów/odbiorców (Beneficiary / Drawee list). Jeśli beneficjent ma więcej niż jeden rachunek, wybrać również odpowiedni rachunek.

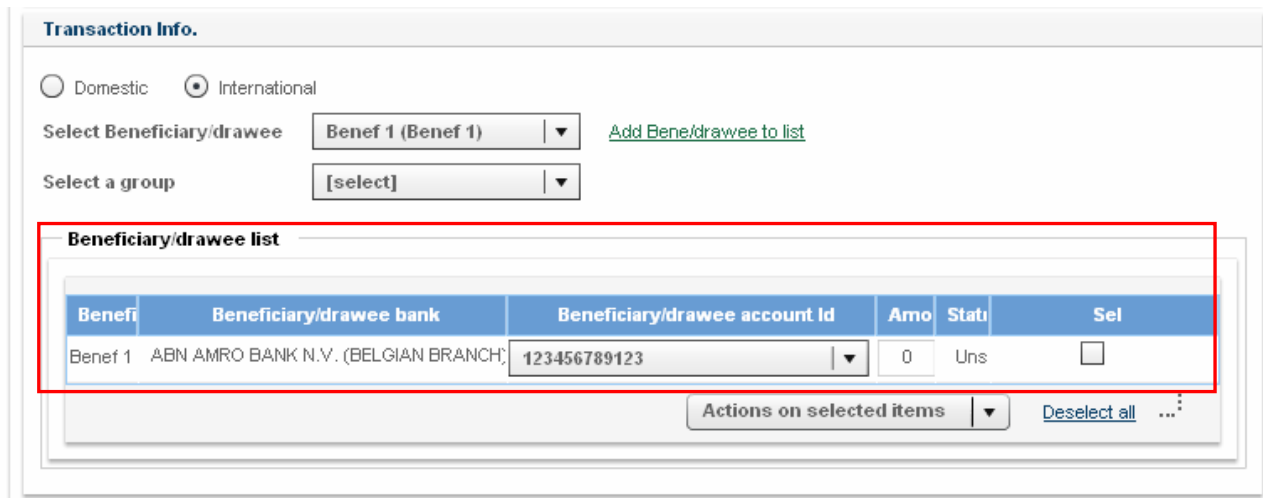

## 2.4.2. Wybór wcześniej zdefiniowanego beneficjenta z grupy

W zależności od typu zlecenia można wybrać jednego kontrahenta w przypadku pojedynczego przelewu lub grupę w przypadku masowej płatności lub przelewu wynagrodzenia.

 $\Rightarrow$  Wybrać wcześniej zdefiniowanego beneficjenta(-ów) z grupy i kliknąć link "Add group to list" (Dodaj grupę do listy)

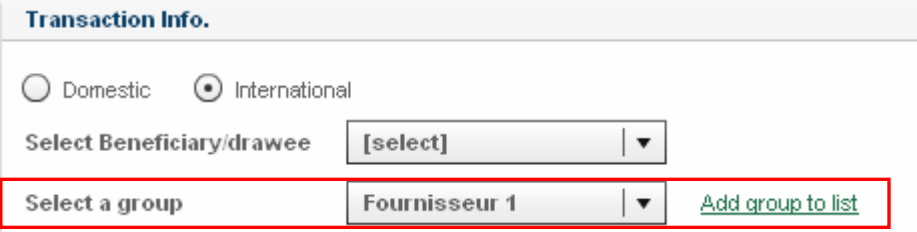

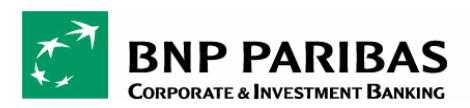

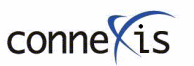

PODRĘCZNIK DLA UŻYTKOWNIKA

Wyświetli się grupa beneficjentów. Można usuwać lub modyfikować beneficjentów (dodawać informacje na temat przekazu), klikając i przytrzymując lewy klawisz myszki na beneficjencie / odbiorcy, lub klikając w przycisk "Actions on selected items" (Działania na wybranych pozycjach).

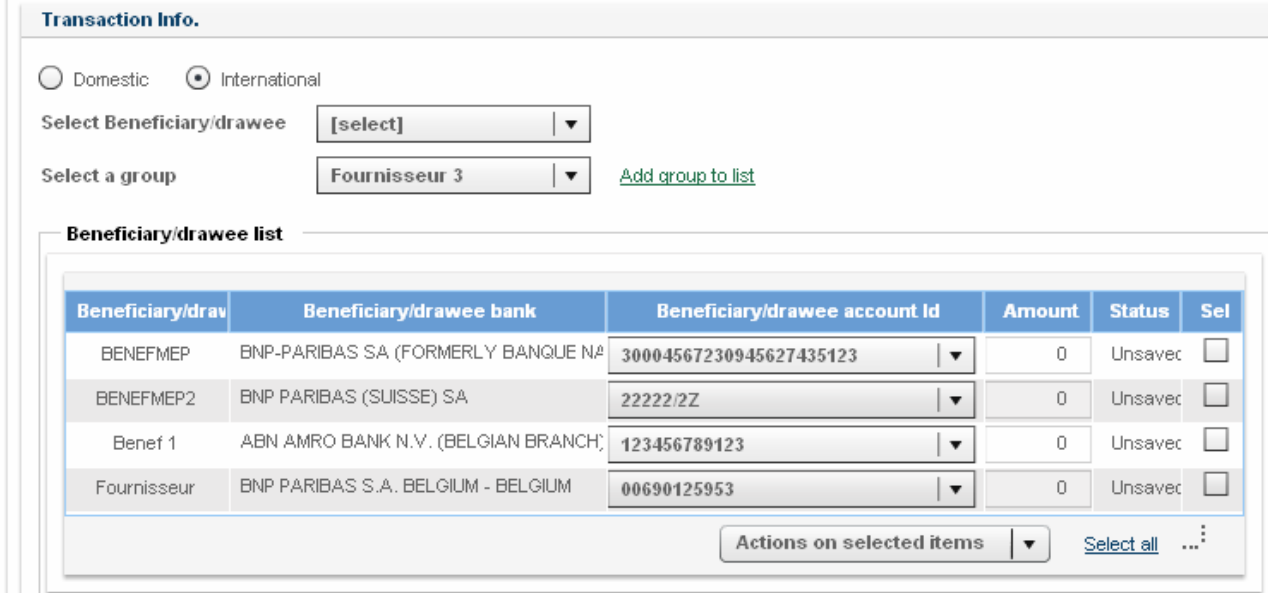

## 2.4.3. Dodawanie nowego beneficjenta

 $\Rightarrow$  Dodaj nowego beneficjenta (Add a new beneficiary/drawee)<sup>13</sup>

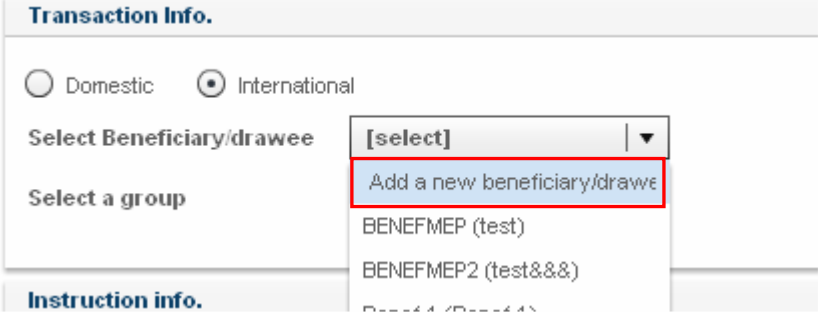

Jeśli beneficient nie został zarejestrowany na liście beneficientów (patrz punkt "Zarządzanie beneficientami"), można utworzyć nowego beneficjenta $^{14}$  w celu wykonania bieżących lub przyszłych transakcji.

Przed utworzeniem beneficjenta konieczne jest posiadanie dostępu do następujących informacji:

- Pełna nazwa beneficjenta,

 $\overline{a}$ 

- Kod BIC / SWIFT banku beneficjenta
- Numer rachunku beneficjenta

Należy pamiętać, że w przypadku niektórych krajów wymaga się również podania kodu identyfikacyjnego rozliczenia (Clearing Identification Code)<sup>15</sup> oprócz kodu SWIFT lub BIC, zwłaszcza w

<sup>13</sup> Jeśli użytkownik nie ma dostępu do tej funkcji zgodnie z ustawieniami jednostki, należy zarejestrować beneficjenta w bazie beneficjentów przed wykonaniem przelewu.

<sup>14</sup> Z wyjątkiem płatności wewnątrzfirmowych (intra-company), użytkownik może tworzyć nowych beneficjentów (do jednorazowej lub przyszłej transakcji). Jeśli użytkownik nie ma wystarczających uprawnień, należy najpierw zarejestrować beneficjenta w bazie beneficjentów przed wykonaniem przelewu.

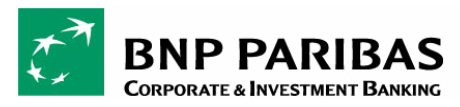

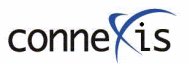

PODRĘCZNIK DLA UśYTKOWNIKA

przypadku przekazów elektronicznych krajowych (np. w Wielkiej Brytanii, Niemczech) lub zagranicznych (np. w USA i Kanadzie).

Powyższe informacje można zwykle uzyskać od beneficjenta lub z banku beneficjenta.

O W celu utworzenia nowego beneficjenta, kliknąć w link "Add a new Beneficiary" (Dodaj nowego beneficjenta).

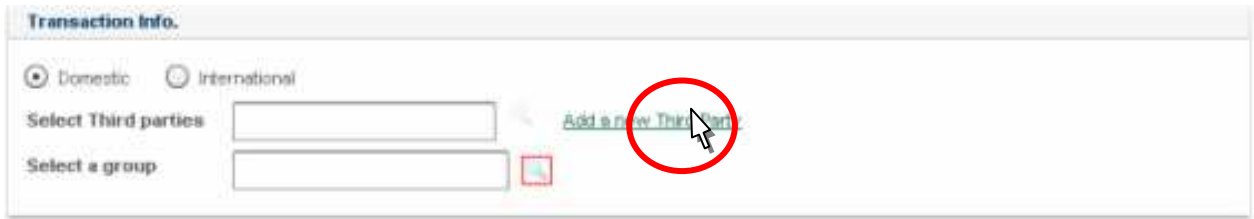

#### Wpisać informacje dotyczące beneficjenta, takie jak:

- Numer identyfikacyjny beneficjenta / odbiorcy (Beneficiary / drawee ID),
- Adres (Address) i kraj (Country) beneficjenta
- Kod BIC / SWIFT banku (BIC/SWIFT code)
- Numer rachunku (Account ID)
- Numer rozliczeniowy (Clearing ID) opcjonalny, w przypadku krajów, gdzie stosowany jest kod identyfikacyjny rozliczenia (Wielka Brytania, Niemcy, USA, Kanada)
- Nazwa banku (Bank Name), adres (Address) i kraj (Country)
- Informacje dotyczące przekazu (Remittance information) maksymalnie 4 wiersze x 35 znaków lub 140 znaków ogółem. | | Save beneficiary/drawee for later use

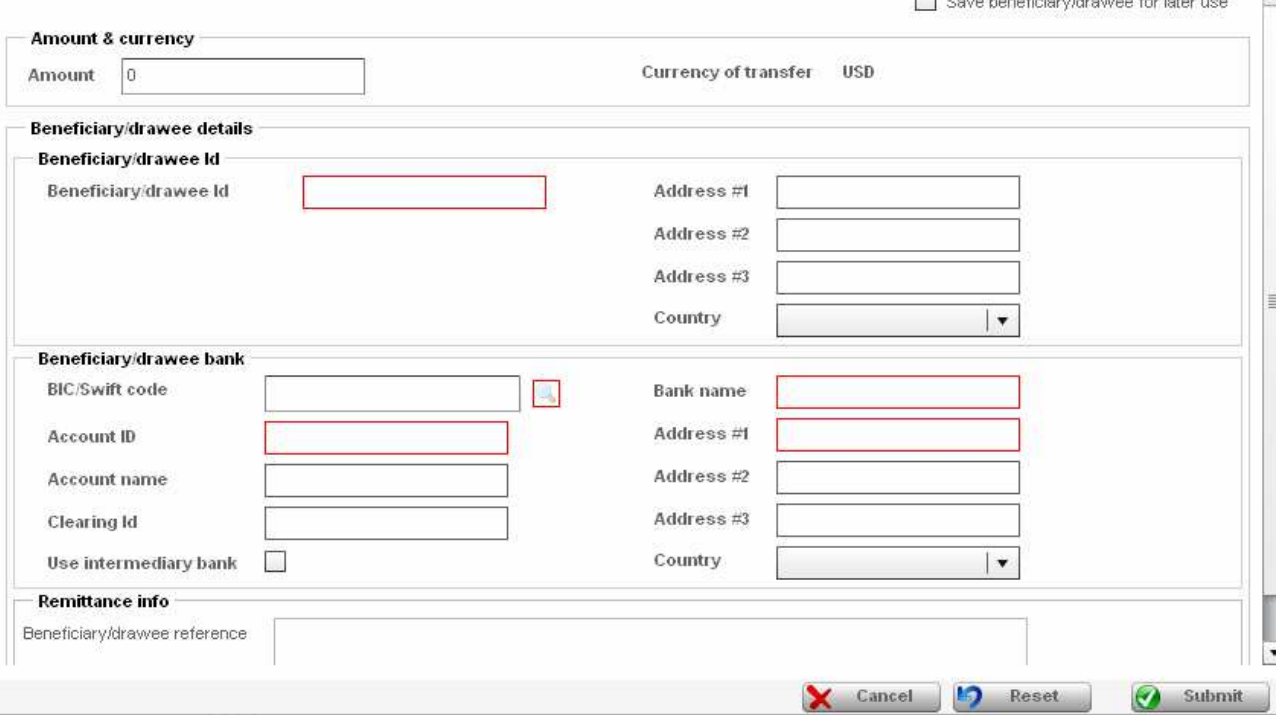

#### Uwaga: Numer rachunku jest obowiązkowy w przypadku przelewu, ale nie w przypadku przekazów (zlecenie kasowe, przekaz bankowy itp.)

<u>.</u> 15 Przykłady kodów identyfikacyjnych rozliczenia: Sort Code (UK), American Bank Association (US), Bankleitzahl (DE).

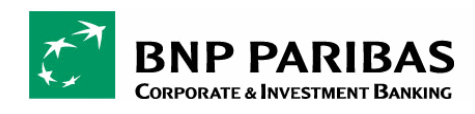

 Wybrać opcję "Save Beneficiary/Drawee for later use" (Zachowaj beneficjenta / odbiorcę), jeśli jest to wymagane. Beneficjent zostanie zapisany w bazie beneficjentów (Beneficiary Management).

## 2.4.4. Wprowadzanie kwot

Po wybraniu beneficjenta(-ów), wyświetla się lista transakcji z następującymi elementami:

- $\checkmark$  Nazwa beneficjenta (Beneficiary Name)
- $\checkmark$  Bank beneficjenta (Beneficiary Bank)
- $\checkmark$  Rachunek beneficjenta (Beneficiary Account ID)
- $\checkmark$  Kwota transakcji (Amount)
- $\checkmark$  Status transakcji (Status) domyślnie zawsze "unsaved" (Niezachowana)

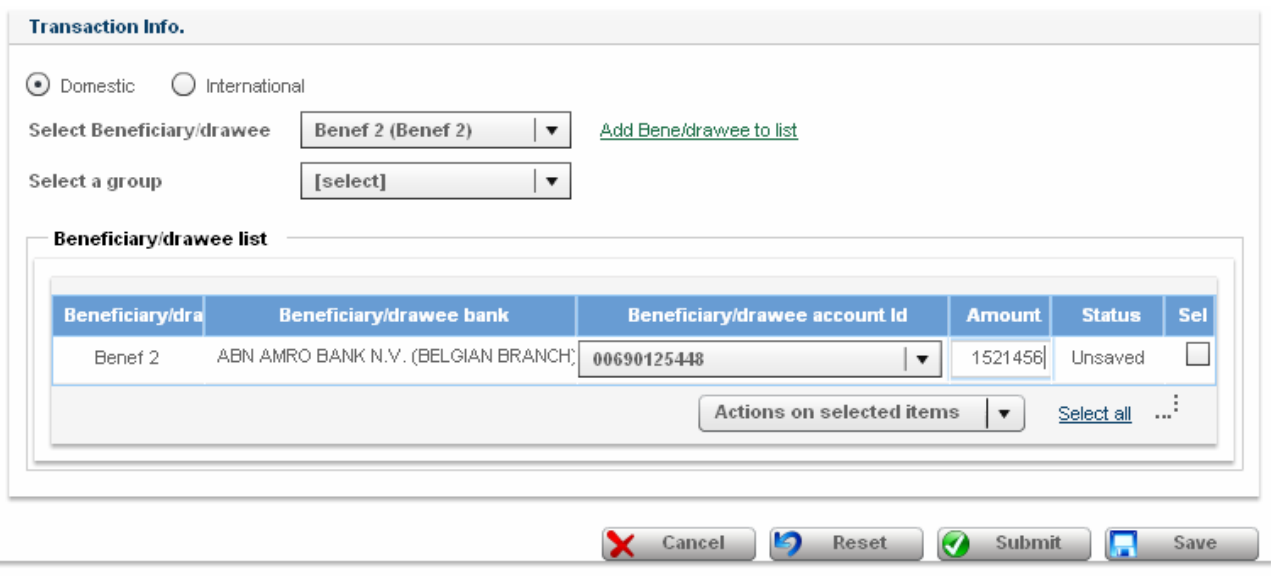

**O** Po wybraniu beneficienta wpisać kwote<sup>16</sup> do zapłacenia.

 W zależności od typu płatności (Payment Type) (np. Przelew międzynarodowy) w przypadku wyświetlenia podpowiedzi należy podać dodatkowe informacje, takie jak informacje wynikające ze sprawozdawczości obowiązkowej do banku centralnego, określane jako "Informacje dla banku centralnego ("Regulatory information")<sup>17</sup>.

Wprowadzić odpowiednie informacje dla banku centralnego (Regulatory information).

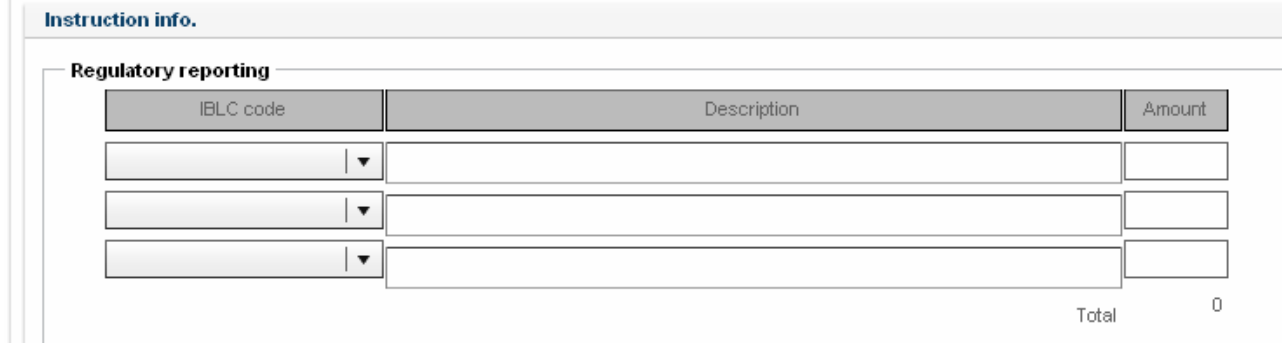

 $\overline{a}$ <sup>16</sup> Po wprowadzeniu kwoty beneficjent zostanie automatycznie aktywowany.

<sup>17</sup> Informacje wynikające ze sprawozdawczości obowiązkowej będą różne w zależności od wymogów banku centralnego, publikowanych przez władze na szczeblu lokalnym (np. we Francji).

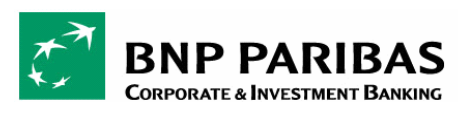

## 2.4.5. Dodawanie informacji dotyczących przekazu

Po zdefiniowaniu podstawowych informacji dotyczących transakcji można wprowadzić dodatkowe dane wymagane przez beneficjenta, takiej jak informacje dotyczące przekazu("Remittance information").

W celu dodania informacji dotyczących przekazu należy przejść do szczegółów transakcji i zmodyfikować je, wybierając następujące opcje:

- "Modify" (Modyfikuj) klikając i przytrzymując lewy klawisz myszki na określonej pozycji beneficjenta (Beneficiary Drawee), lub
- "Modify" (Modyfikuj) klikając lewym klawiszem myszki przycisk "Actions on selected items" (Działania na wybranych pozycjach).

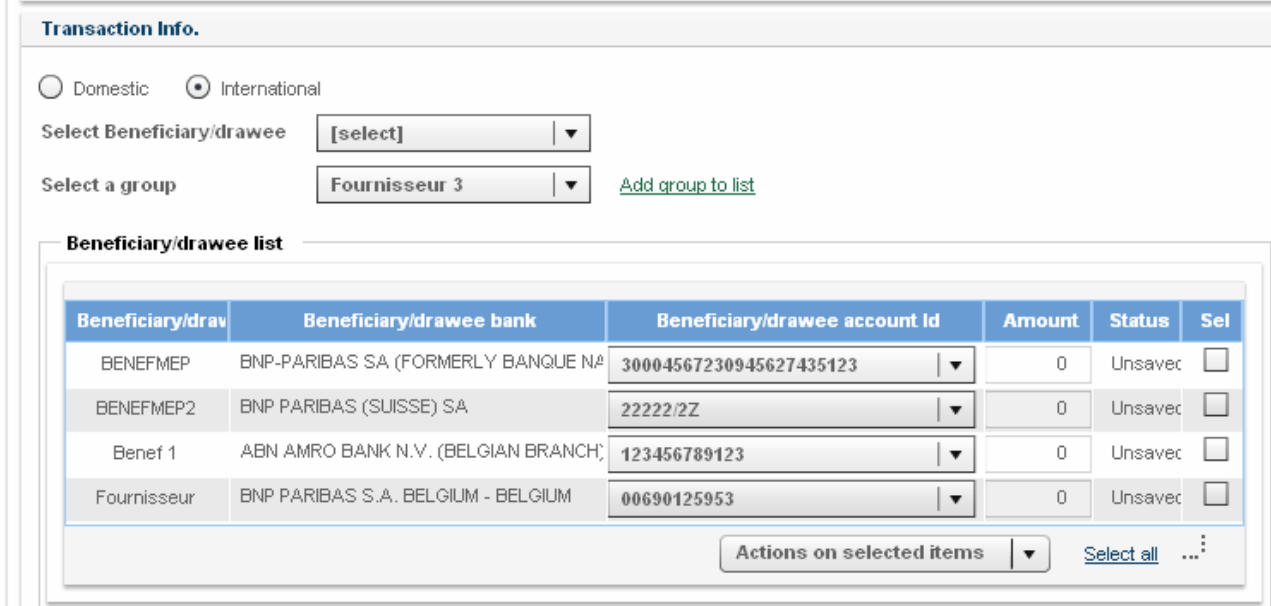

Na poniższym ekranie informacje dotyczące przekazu można wpisać jako dowolny tekst. Informacje te mogą być wykorzystywane do uzgadniania informacji potrzebnych do rozliczenia (takich jak numer faktury) w systemie należności.

Można wpisać maksymalnie 4 wiersze x 35 znaków lub 140 znaków ogółem.

# 2.5. FINALIZACJA TWORZENIA NOWEJ DYSPOZYCJI

Po uzupełnieniu wszystkich pól w zleceniu wysłać gotową dyspozycję, klikając przycisk "Submit" (Prześlij). CONNEXIS sprawdza każdą dyspozycję online i przypisuje jej numer referencyjny "CONNEXIS Reference")<sup>18</sup>.

Po pomyślnym przesłaniu dyspozycji pojawia się strona z potwierdzeniem - patrz poniżej:

 $\overline{a}$ <sup>18</sup> Po kliknięciu opcji "zapis" (save) lub "prześlij" (submit) do zlecenia zostanie przypisany numer referencyjny CONNEXIS w celu ułatwienia wyszukiwania.

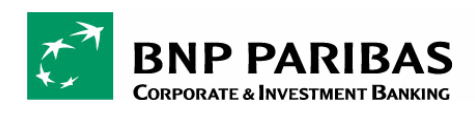

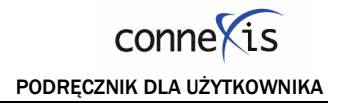

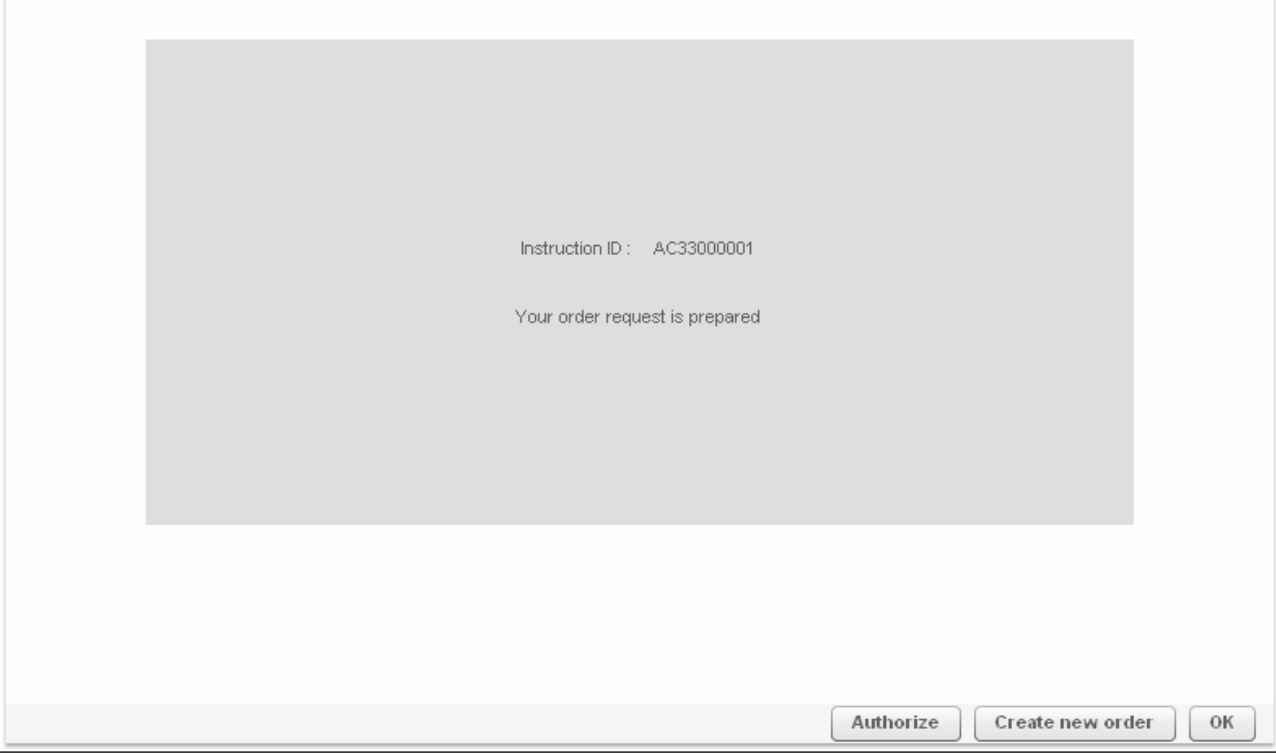

Zlecenie zostaje automatycznie umieszczone w menu Cash > Overview i uzyskuje jeden z poniższych statusów:

- "Pending for authorization" (Oczekuje na autoryzację) $^{19}$
- lub "Pending for Checker" (Oczekuje na kontrolę) w zależności od ustawień jednostki
- lub "Partially signed" (Częściowo podpisane) jeśli zlecenie zostało podpisane bezpośrednio za pomocą przycisku "Authorize" (Autoryzuj) i oczekuje na drugą autoryzację.

Przy pomocy tego ekranu można:

 $\overline{a}$ 

- $\checkmark$  Dokonać autoryzacji dyspozycji ("Authorize"), jeśli użytkownik posiada uprawnienia do autoryzacji płatności (patrz punkt "Autoryzacja"),
- Utworzyć nową dyspozycję ("Create a new order"),
- $\checkmark$  Wyświetlić podmenu przeglądu, klikając "OK".

<sup>19</sup> Uwaga: Jednostka może wymagać określonych uprawnień do podpisywania zleceń. Uprawnienia do autoryzacji i wysyłania zleceń do banku w celu realizacji mogą być przypisane do jednej lub kilku osób. Więcej informacji na temat uprawnień do przetwarzania zleceń znajdziesz w module administracji firmy.

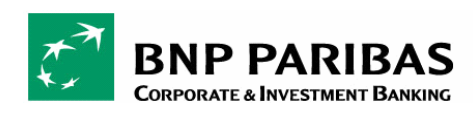

### 2.6. USTAWIANIE SZABLONU

Funkcja pozwala na przygotowanie, zachowanie i przywołanie dowolnej liczby szablonów, usprawniając wykonywanie powtarzalnych zadań w okresach dziennych, tygodniowych i miesięcznych.

### 2.6.1. Tworzenie nowego szablonu

O Kliknąć "Cash>Data input" w menu po lewej stronie i wybrać "New template" (Nowy szablon), klikając w odpowiednią zakładkę.

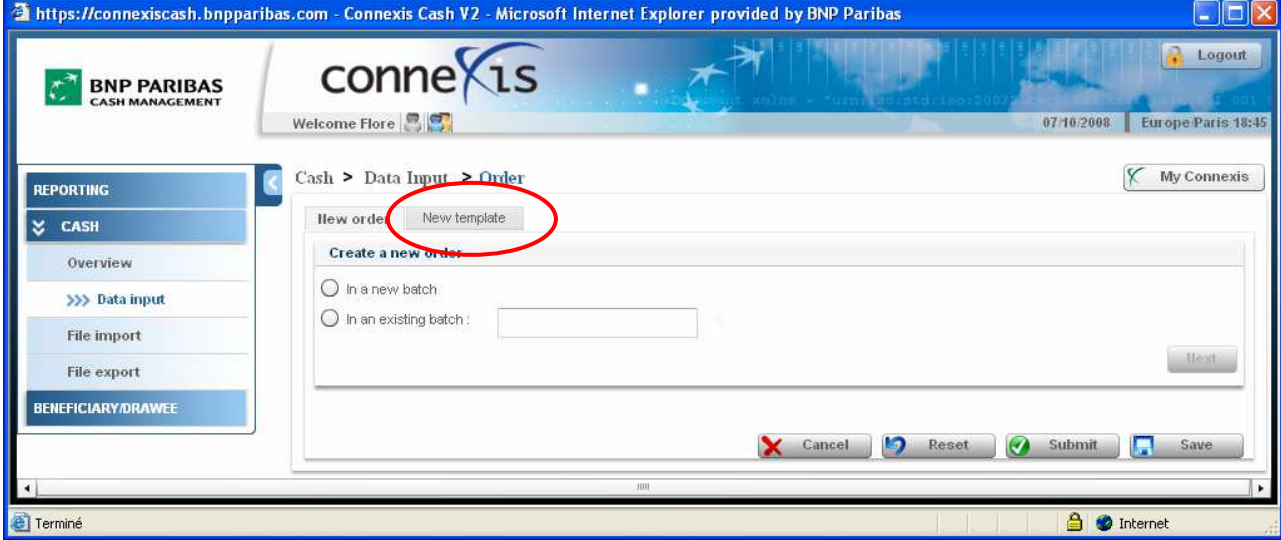

Należy uzupełnić następujące informacje:

- $\checkmark$  Nazwa szablonu (Name) np. HR Payroll (Kadry i płace)
- $\checkmark$  Opis szablonu (Description) opcjonalnie

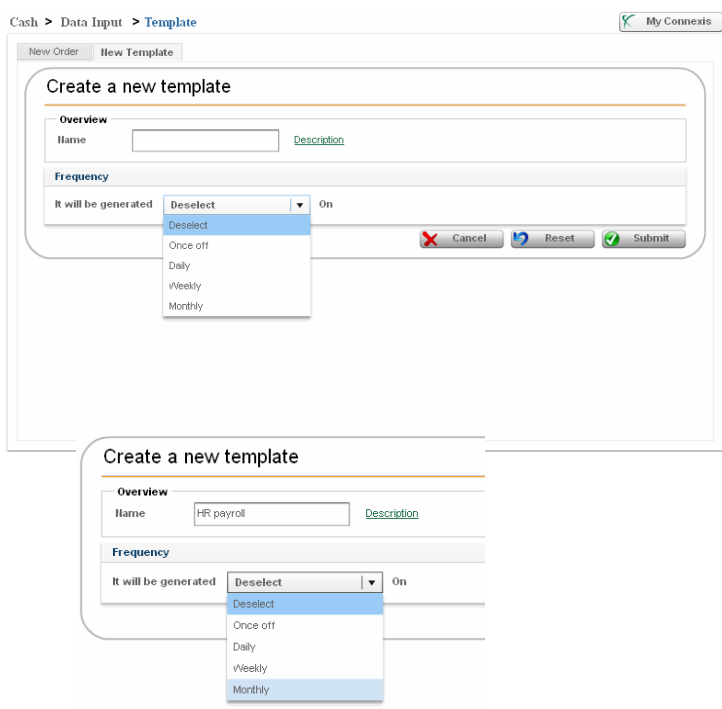

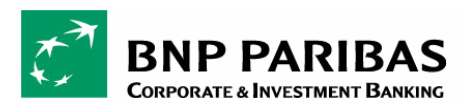

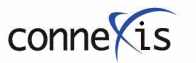

PODRĘCZNIK DLA UŻYTKOWNIKA

W razie konieczności ustawić wybraną częstotliwość generowania szablonu, np. "Monthly basis" (Miesięcznie):

- Once off (Jednorazowo) szablon zostanie wygenerowany tylko raz
- Daily (Dziennie) szablon zostanie wygenerowany codziennie
- Weekly (Tygodniowo) szablon zostanie wygenerowany raz w tygodniu
- Monthly (Miesięcznie) szablon zostanie wygenerowany raz w miesiącu

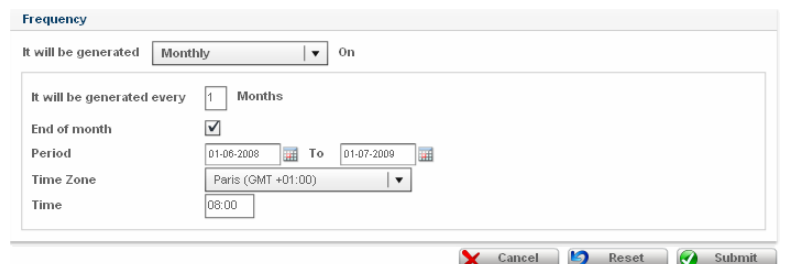

<sup>O</sup> Kliknąć przycisk "Submit" (Prześlij)

Należy pamiętać, że po wygenerowaniu szablonu zlecenie będzie miało status "Oczekujące na autoryzację" ("Pending for authorization") lub "Oczekujące na kontrolę" ("Pending for checking"), jeśli wymagane będzie sprawdzenie przez kontrolera.

### 2.6.2. Wywołanie szablonu w celu utworzenia dyspozycji

W celu wykorzystania na żądanie wcześniej utworzonego szablonu:

O Kliknąć "Cash>Data input" w menu po lewej stronie i wybrać zdefiniowany szablon - np. HR Payroll (Kadry i płace) klikając w odpowiednią zakładkę.

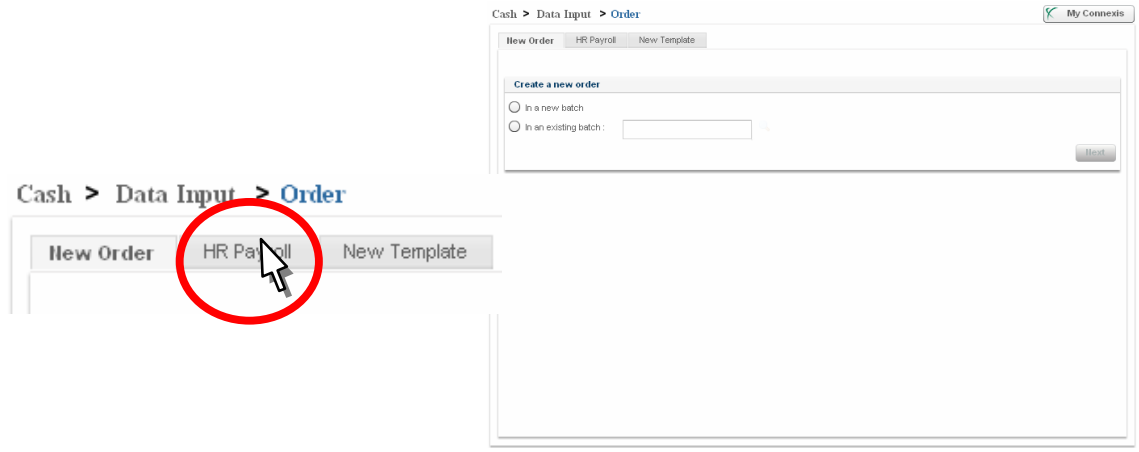

Wybrać żądane zlecenie za pomocą:

• Opcji "Execute" (Wykonaj), klikając i przytrzymując lewy klawisz myszki na siatce,

lub

• Opcji "Execute" (Wykonaj), klikając w przycisk "Actions on selected items" (Działania na wybranych pozycjach)

Nowy pakiet zostanie automatycznie umieszczony w menu "Cash > Overview"

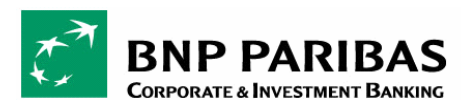

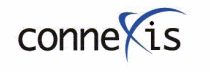

PODRĘCZNIK DLA UŻYTKOWNIKA

Należy pamiętać, że po wygenerowaniu szablonu zlecenie będzie miało status "Oczekujące na autoryzację" ("Pending for authorization") lub "Oczekujące na kontrolę" ("Pending for checking"), jeśli wymagane będzie sprawdzenie przez kontrolera.

# 2.7. WYSYŁANIE POWIADOMIEŃ

CONNEXIS oferuje usługę powiadomienia przez e-mail ("Alerts by email"), która polega na wysłaniu tzw. alertu o autoryzacji płatności do innego użytkownika aplikacji CONNEXIS lub do strony trzeciej (np. beneficjenta).

## 2.7.1. Warunki wstępne

 $\checkmark$  Aby korzystać z usługi powiadomienia, musisz mieć uprawnienia autoryzującego (Authorizer).

 $\checkmark$  Powiadomienie może zostać wysłane dla następujących statusów:

- **Przelewów częściowo autoryzowanych (Partially authorized)**
- Przelewów oczekujących na wysłanie (Pending for transmission)
- **Przelewów wysłanych (Submitted)**

## 2.7.2. Tworzenie powiadomienia

O Ustawienie powiadomienia o płatnościach jest dostępne za pośrednictwem funkcji "Cash / Authorize" poprzez kliknięcie w wynik autoryzacji.

Po autoryzacji płatności na ekranie pojawi się poniższa strona.

 $\bullet$  Kliknąć przycisk "Inform a colleague" (Poinformuj współpracownika).

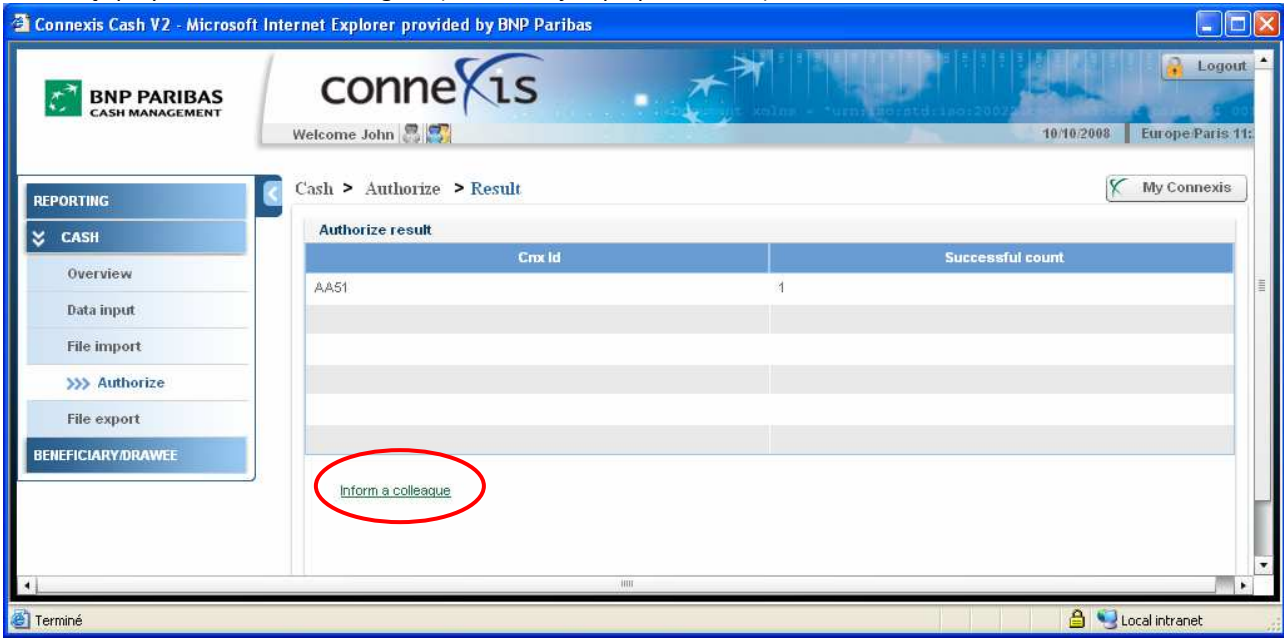

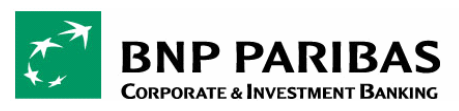

conne is PODRĘCZNIK DLA UŻYTKOWNIKA

### Pojawi się wówczas lista ze zleceniami.

Kliknąć dwa razy w zlecenie w celu uzyskania dostępu do listy transakcji.

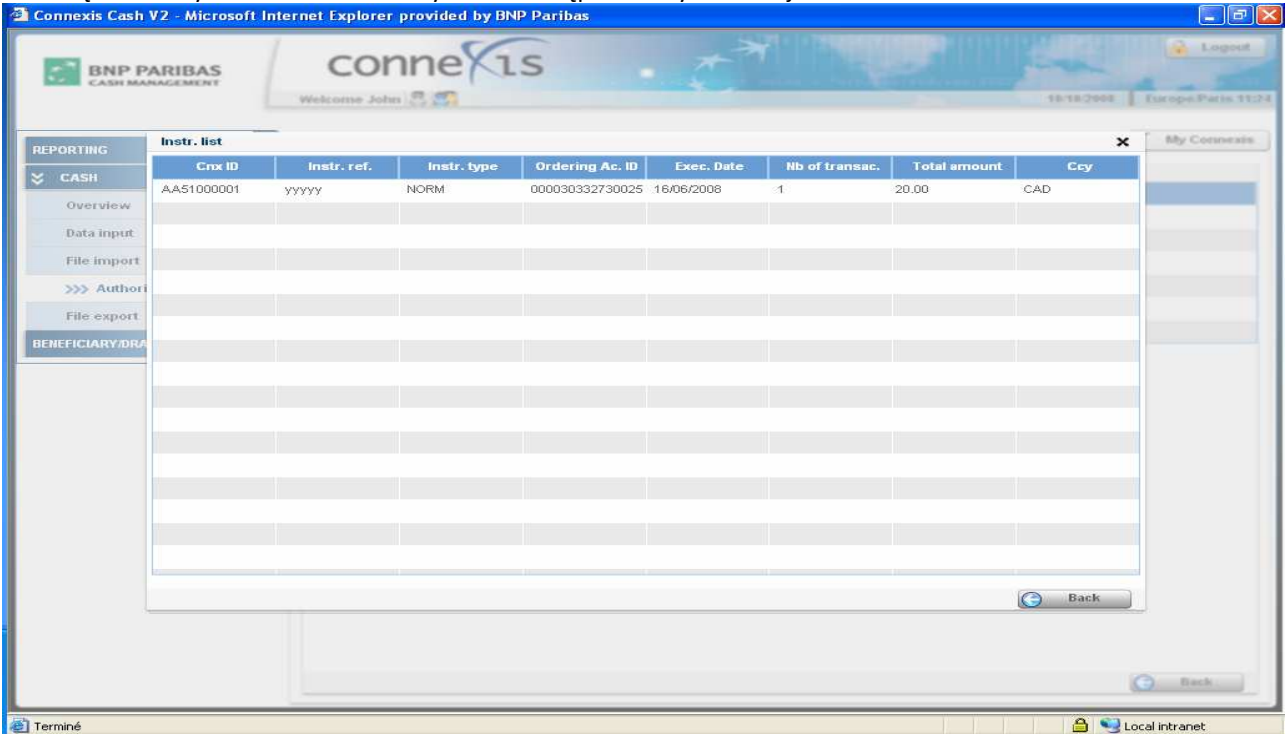

#### Kliknąć dwa razy w transakcję w celu ustawienia powiadomienia.

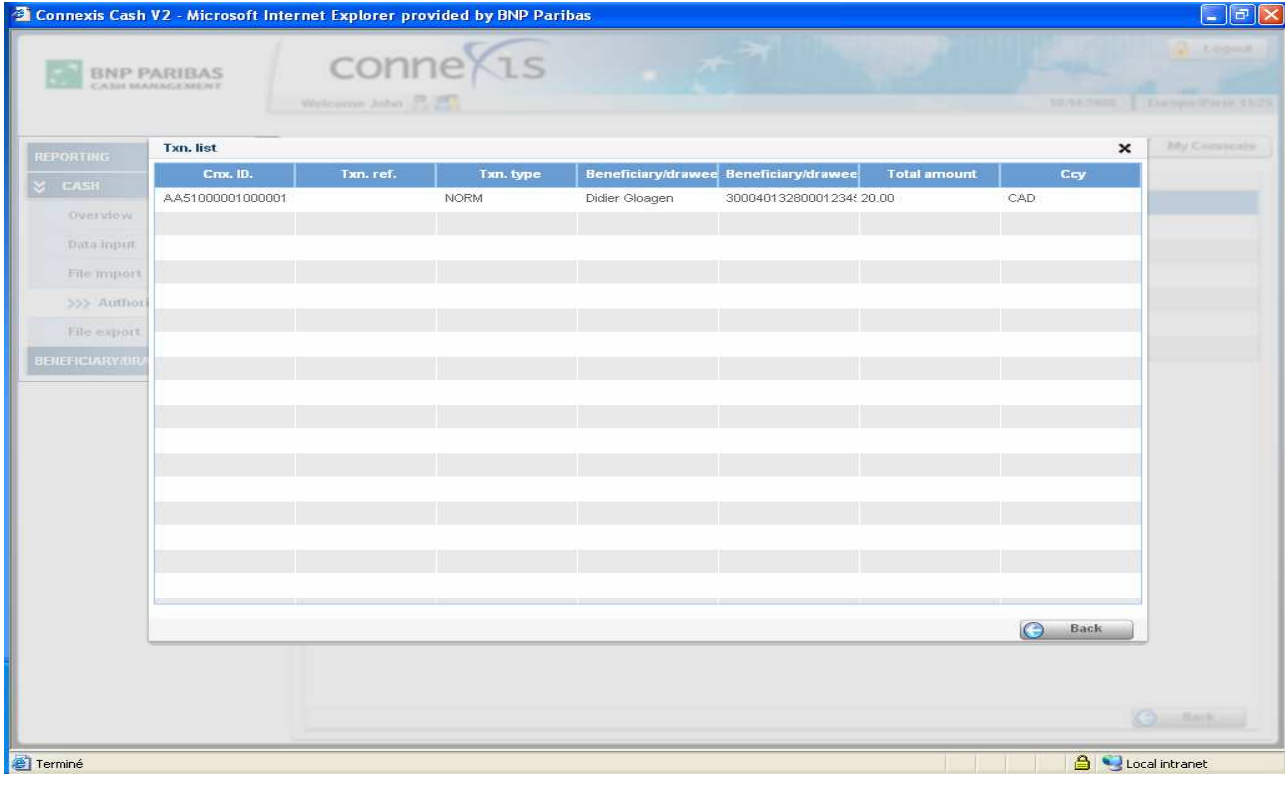

**P PARIBAS CORPORATE & INVESTMENT BANKING** 

con PODRĘCZNIK DLA UŻYTKOWNIKA

Ustawić powiadomienie, uzupełniając następujące pola:

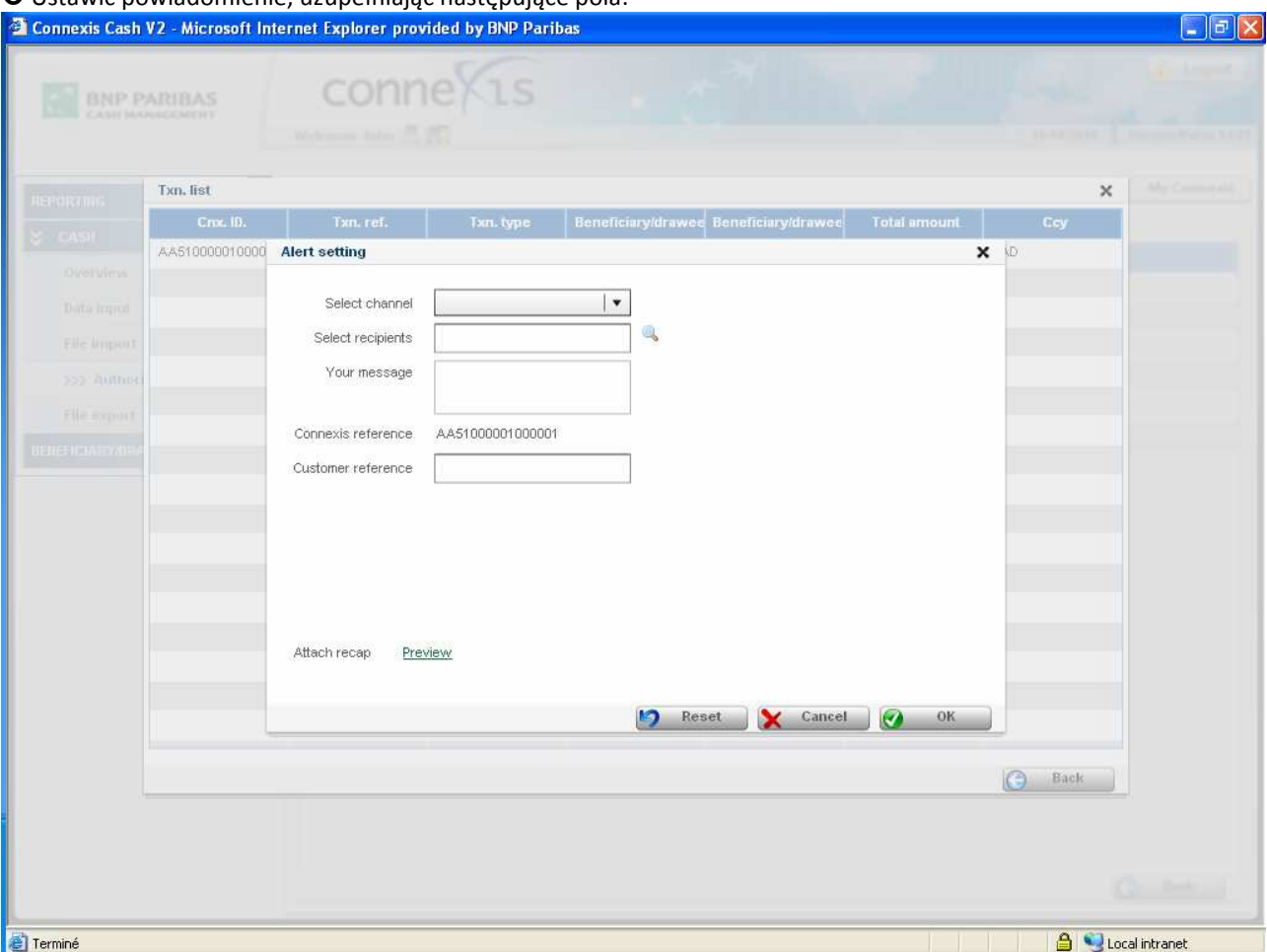

Kanał dostępu (Channel): obecnie dostępny jest jedynie e-mail (pole obowiązkowe)

Odbiorcy (Recipients): można wpisać maksymalnie sześć adresów e-mail. Adres można wybrać z listy, klikając obrazek lupy (adresy e-mail użytkowników muszą należeć do tej samej jednostki) lub wpisać ręcznie.

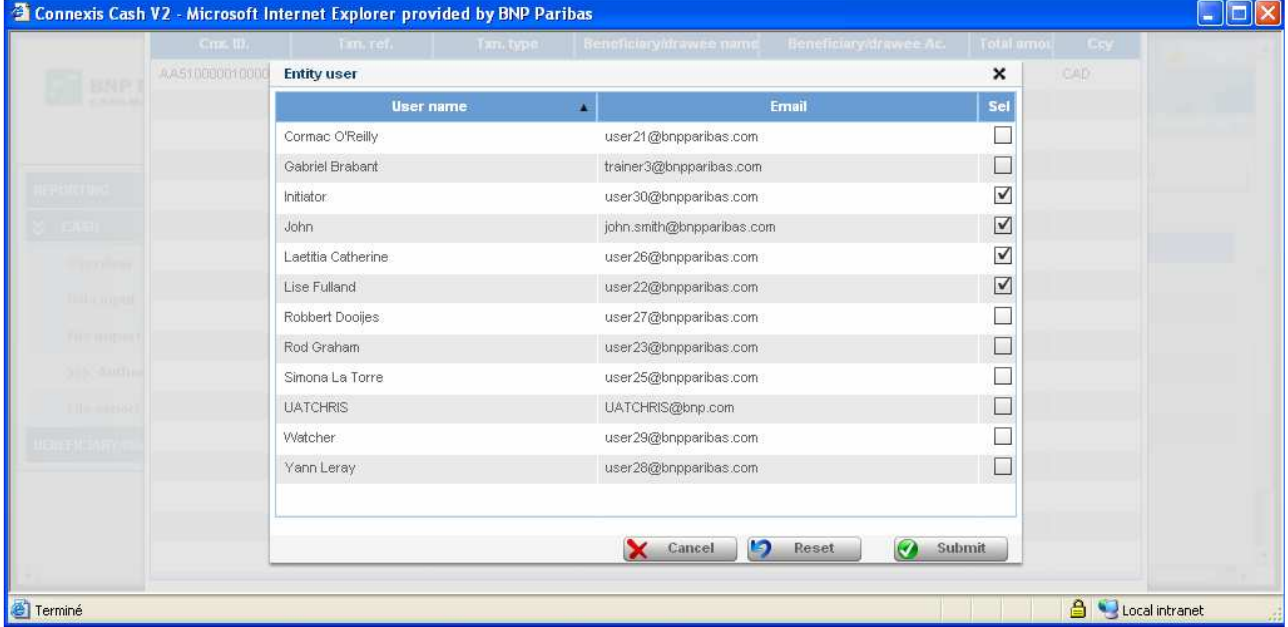

Komunikat (Message): opcjonalne pole opisowe, w którym można wpisać dowolny tekst (maks. 200 znaków). Numer referencyjny Klienta (Customer Reference): używany do identyfikacji realizowanej płatności.

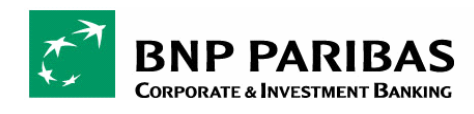

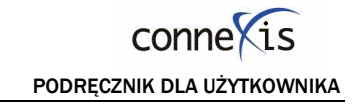

 $\bullet$  Kliknąć "Ok".

⊿

## 2.7.3. Przykład powiadomienia e-mail i wygenerowanego pliku PDF

Powiadomienie e-mailem wysyłane do zaznaczonych użytkowników zawiera następujące informacje:

- $\checkmark$  Temat wiadomości: CONNEXIS Notification
- √ Treścią wiadomości będzie tekst wpisany przez użytkownika w polu "message" (Komunikat), pojawi się również numer referencyjny w systemie CONNEXIS

#### Przykład powiadomienia w formie e-maila:

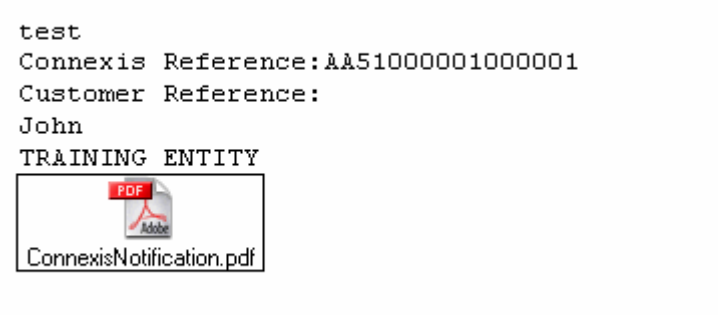

Wygenerowany plik PDF (patrz przykład poniżej) zawiera następujące informacje:

- Część dotycząca zlecającego (nazwa i adres jednostki)
- $\checkmark$  Data realizacji, kwota i waluta
- $\checkmark$  Część dotycząca kontrahenta (bank, nr rachunku, nazwa i adres posiadacza rachunku)
- Część dotycząca informacji na temat przelewu (nr referencyjny klienta i kontrahenta)
- $\checkmark$  Klauzula wyłączenia odpowiedzialności

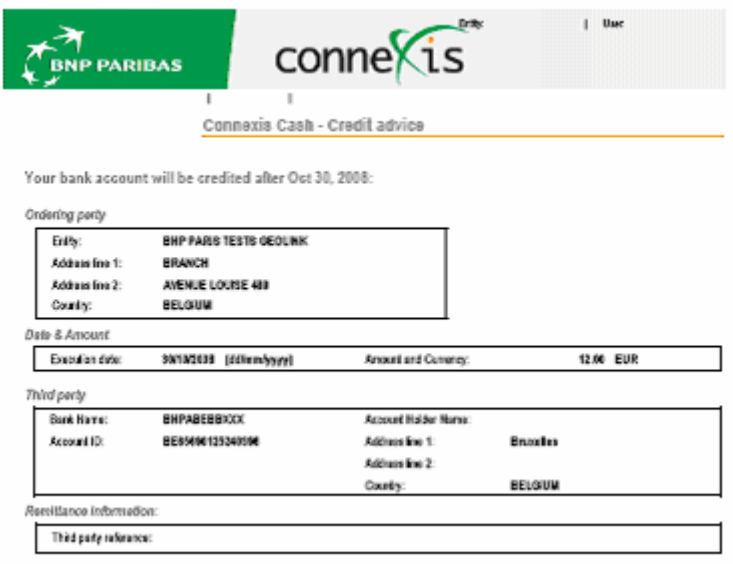
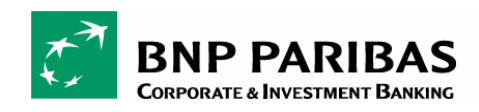

## 3. IMPORT PLIKÓW

## 3.1. ZASADY

Aplikacja CONNEXIS pozwala na pełen import plików związanych z płatnościami wychodzącymi i przychodzącymi. Można dokonać importu plików w standardowym lub zindywidualizowanym formacie, przeprowadzić kontrolę i autoryzację plików (trzy poziomy podpisów), a następnie przesłać je do banku.

Przed uruchomieniem procesu przetwarzania przez bank plik można zmodyfikować, usunąć i częściowo autoryzować.

## 3.2. PRZEGLĄD

 $\bullet$  Klikając w zakładkę "Profile list" (Lista profili) w funkcji importu plików (File import), można uzyskać ogólny podgląd profilu importu.

<sup>2</sup> Klikając i przytrzymując lewy klawisz myszki, lub klikając przycisk "Actions on selected items" (Działania na wybranych pozycjach), można skorzystać z następujących opcji:

- Dodaj profil (Add a profile)
- Podgląd profilu (View a profile)
- Modyfikuj profil (Modify a profile)
- Usuń profil (Delete a profile)
- Wyszukaj (Search)

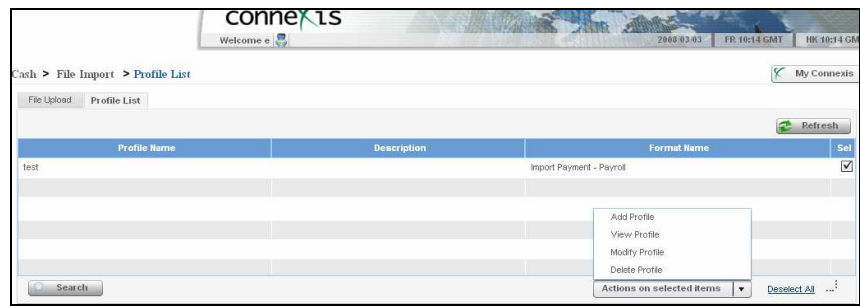

## 3.3. IMPORT PLIKÓW

O Funkcja załadowania plików (Upload) jest dostępna w menu "Cash > File import > File upload".

<sup>●</sup> Kliknąć "Profile Type" (Typ profilu) w celu wybrania formatu pliku (np. komunikat SWIFT MT101).

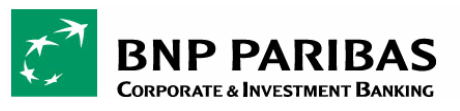

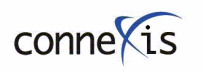

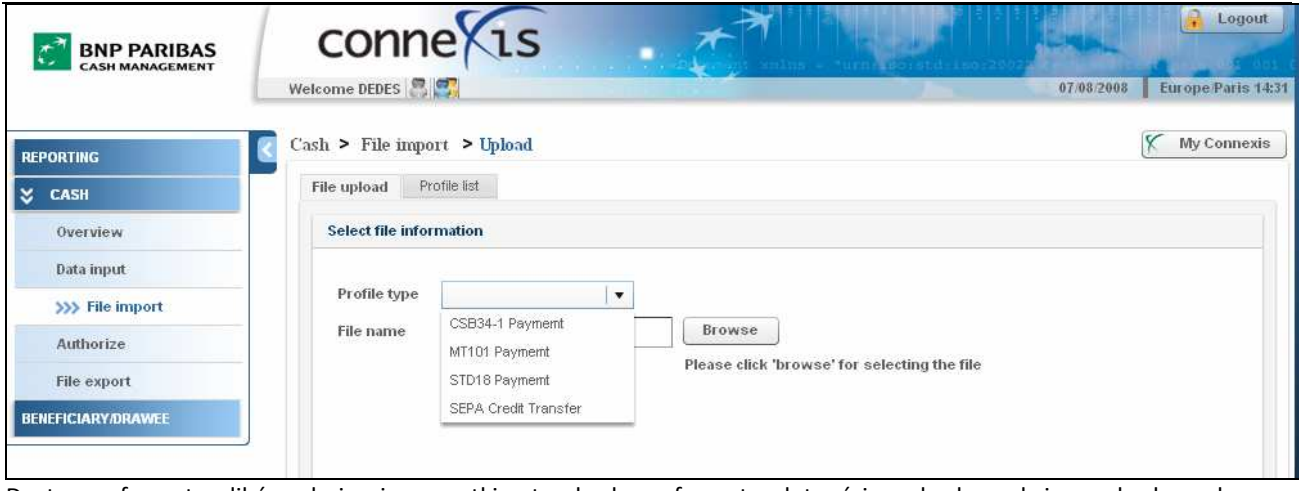

Dostępne formaty plików obejmują wszystkie standardowe formaty płatności wychodzących i przychodzących oraz formaty spersonalizowane przez użytkownika (pełna lista dostępnych formatów znajduje się w załączniku X). Obecna funkcja oraz związane z nią formaty plików są dostępne tylko na podstawie odpowiednich uprawnień przyznanych użytkownikowi przez administratora.

® Kliknąć przycisk "Browse" (Przeszukaj) w celu wyszukania pliku (np. "REQUEST\_FOR\_TRANSFER\_REF45.txt")

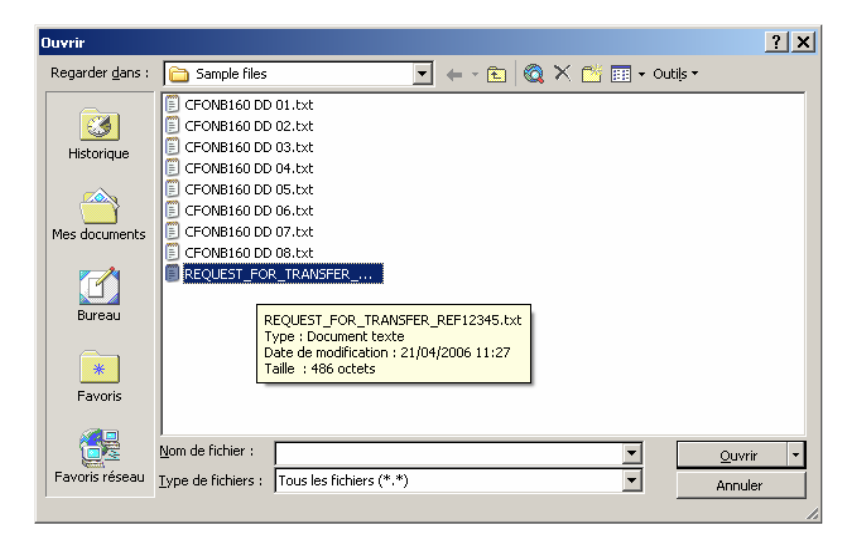

<sup>O</sup> Kliknąć przycisk "Submit" (Prześlij) w celu uruchomienia importu plików.

## Ekran umożliwia dostęp do następujących działań:

- "Reset" (Zresetuj) usunięcie wszystkich wybranych i wprowadzonych danych
- "Submit" (Prześlij) uruchamia import Twojego profilu

Po zaimportowaniu pliku CONNEXIS wyświetli wynik importu pliku. Część ta została opisana w punkcie "Wynik importu pliku".

## 3.4. TWORZENIE INDYWIDUALNEGO FORMATU PLIKÓW

O Funkcja załadowania plików (Upload) jest dostępna w menu "Cash > File Import > Profile List".

Klikając w zakładkę "Profile List" (Lista profili), można utworzyć własny zindywidualizowany format importu.

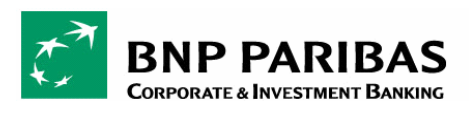

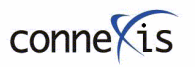

W zależności od uprawnień można stworzyć własny profil importu dla listy beneficjentów oraz dla każdego typu płatności (krajowej, zagranicznej lub związanej z wynagrodzeniem), powiązany z różnymi metodami płatności, takimi jak płatności wewnątrzfirmowe, pilne, zlecenia kasowe, czeki listowe, przekaz bankowy, zlecenie BV Red Bank itp. zgodnie z możliwościami departamentu rozliczeń operacji w danym kraju.

Uwaga: Ze zdefiniowanego profilu importu nie mogą korzystać inni użytkownicy, nawet jeśli należą do tej samej jednostki.

<sup>●</sup> Kliknąć "Add Profile" (Dodaj profil) – opcja ta wyświetli się, gdy użytkownik kliknie i przytrzyma lewy klawisz myszki lub wybierze przycisk "Actions on selected items" (Działania na wybranych pozycjach).

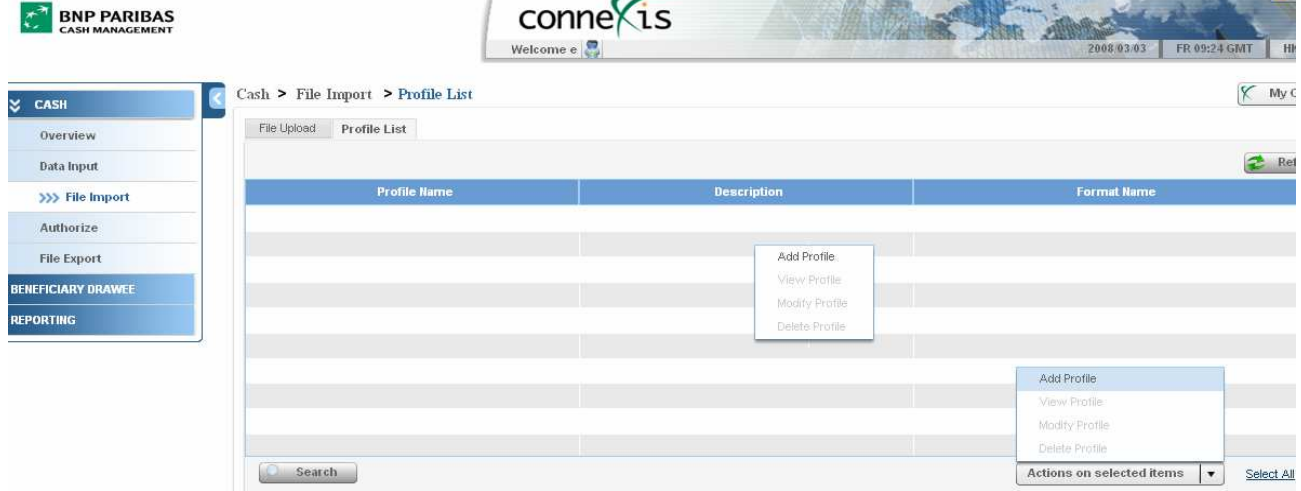

Zdefiniować profil:

- Określić nazwę profilu (Profile Name) i wprowadzić jego opis (Description)
- Określić format profilu (Format type) płatność lub przelew wynagrodzenia

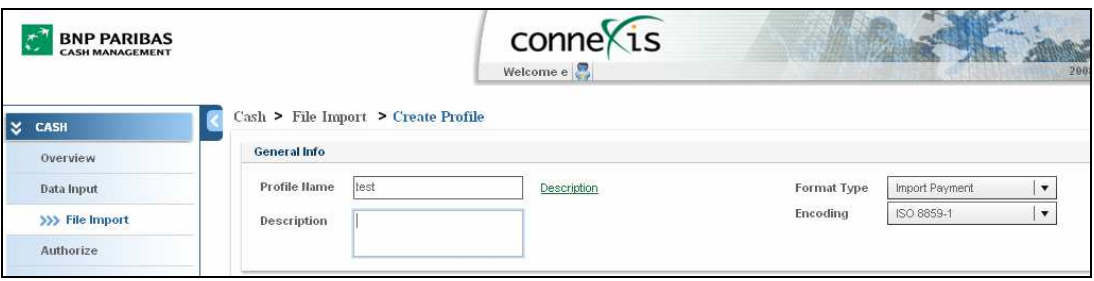

<sup>O</sup> Następnie wprowadzić informacje w zakładce "General Specifications" (Ogólne parametry)

- Separator (Separator) : "Fixed Length" (Stała długość), "Tab Separator" (Separator tabulatorowy), "Semicolon Separator" (Separator średnikowy)
- Format kwoty (Amount format): "9,999.99" lub "9.999,99"
- Format daty (Date format): "rrrr-mm-dd", "dd/mm/rrrr", "mm/dd/rrrr", "mm-dd-rrrr", "dd-mm-rrrr"
- Wybrać żądane pola z kolumny "Available Fields" (Dostępne pola), a następnie przeciągnąć je do kolumny "Selected Fields" (Wybrane pola) - patrz ekran poniżej.

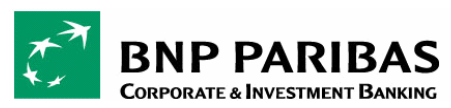

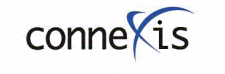

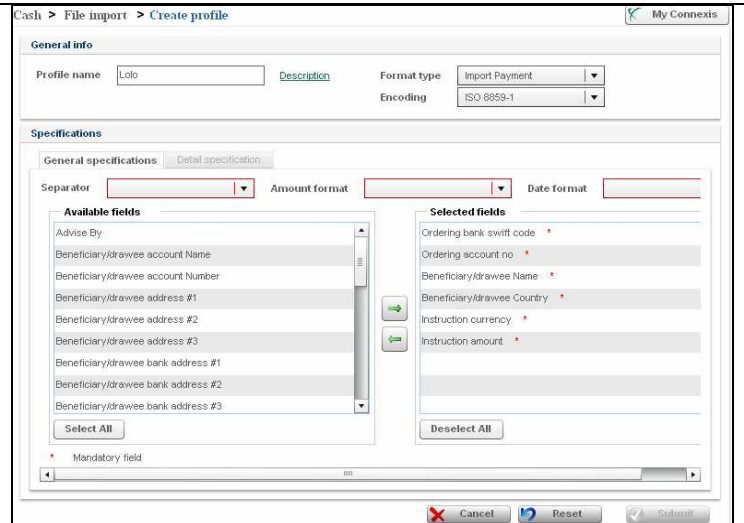

## Ekran umożliwia dostęp do następujących działań:

- "Cancel" (Anuluj) powrót do listy profili
- "Reset" (Zresetuj) usunięcie wszystkich wprowadzonych danych
- "Submit" (Prześlij) utworzenie profilu

 W zakładce "Detailed Specifications" (Szczegółowe parametry) można zdefiniować długość i rodzaj wypełnienia w przypadku wybrania struktury o stałej długości ("Fixed length") – patrz ekran poniżej.

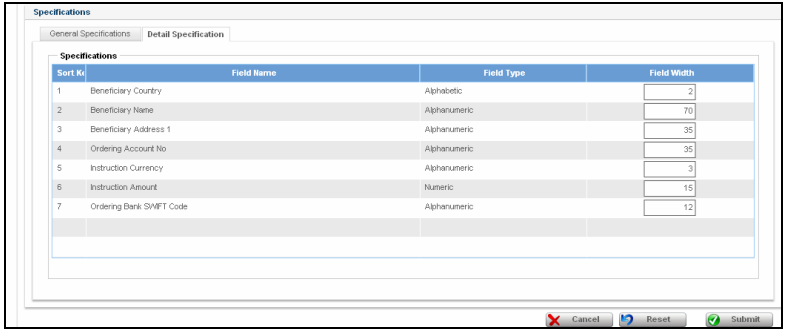

## Ekran umożliwia dostęp do następujących działań:

- "Cancel" (Anuluj) powrót do listy profili
- "Reset" (Zresetuj) usunięcie wszystkich wprowadzonych danych
- "Submit" (Prześlij) utworzenie profilu

# 3.5. IMPORT INDYWIDUALNEGO FORMATU PLIKÓW

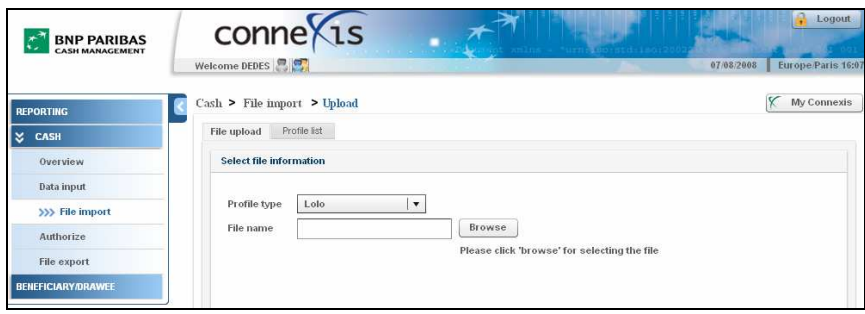

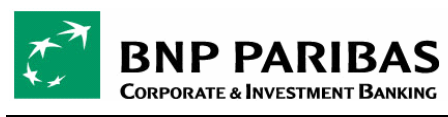

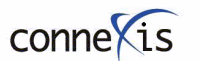

 Wynik ładowania pliku wyświetla się natychmiast po zaimportowaniu pliku z menu "Cash > File import > File upload".

Podczas importu plików przeprowadzana jest trójstopniowa kontrola:

- Kontrola techniczna, której celem jest wykrycie ewentualnych błędów w strukturze (nagłówek/stopka, jeśli występuje),
- Kontrola funkcjonalna, której celem jest wykrycie błędów w składni i treści,
- Kontrola umowy, przeprowadzana w celu upewnienia się, że użytkownik jest uprawniony do wysyłania komunikatów dotyczących określonego rachunku.

#### Trzy możliwe wyniki importu plików:

 $\rightarrow$  "The file is successfully imported" (Import pliku zakończony pomyślnie)

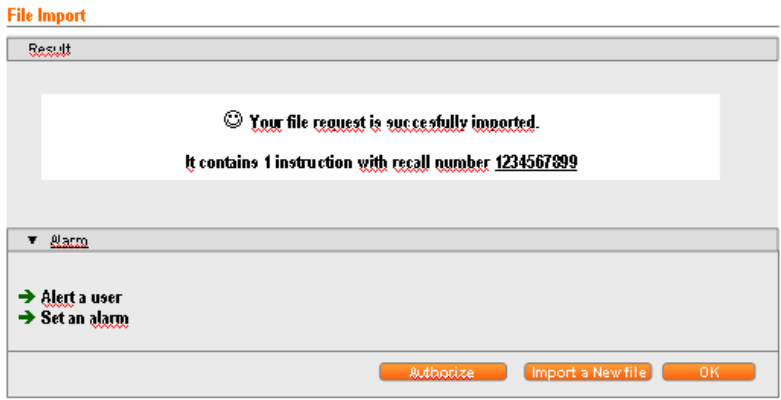

#### Ekran umożliwia dostęp do następujących działań:

- "Authorize" (Autoryzuj) autoryzacja pliku poprzez kliknięcie przycisku "Authorize"
- "Import" (Importuj) import nowego pliku poprzez kliknięcie przycisku "Import a new file"
- "Consult" (Sprawdź) sprawdzenie pierwotnego pliku poprzez kliknięcie w nr referencyjny
- "Inform a colleague" (Poinformuj współpracownika) wysłanie e-maila z powiadomieniem do innego użytkownika CONNEXIS lub beneficjenta płatności

## $\rightarrow$  "The file is totally rejected" (Plik odrzucony w całości)

Plik może zostać odrzucony z powodu technicznych lub funkcjonalnych błędów lub wskutek kontroli umowy opisanej powyżej.

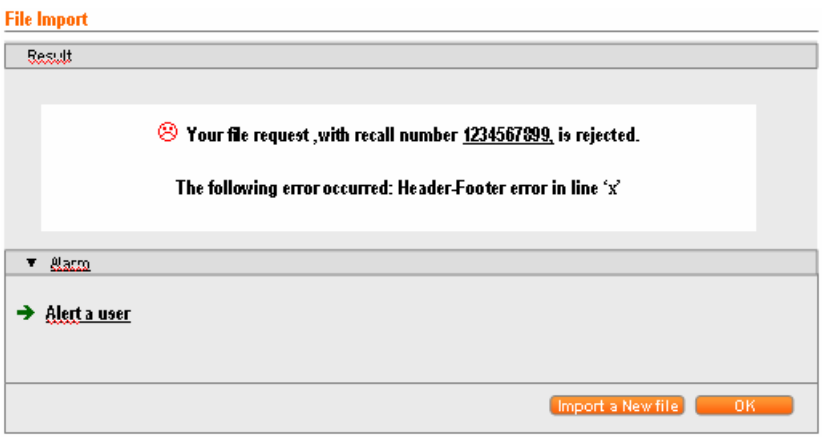

#### Ekran umożliwia dostęp do następujących działań:

- Kliknięcie w nr referencyjny CONNEXIS
- Podgląd pierwotnego pliku w osobnym oknie

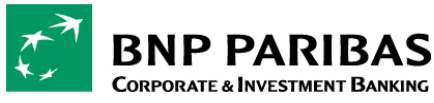

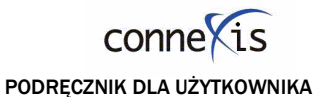

- Import nowego pliku za pomocą funkcji "Import a new file" (Importuj nowy plik)
- Powrót do listy przeglądu ("Overview list") poprzez kliknięcie przycisku "OK"
- Powiadomienie e-mailem innego użytkownika za pomocą funkcji "Inform a colleague" (Poinformuj współpracownika)

## $\rightarrow$  "The file is partially imported" (Plik zaimportowany częściowo)

Jeśli plik obok poprawnych zleceń zawiera również błędne, zostanie zaimportowany tylko z poprawnymi zleceniami. Powyższa funkcja wymaga aktywacji na poziomie umowy o korzystanie z aplikacji CONNEXIS.

System wysyła następujący komunikat o błędzie i wskazuje wszystkie błędy, które miały miejsce podczas importu:

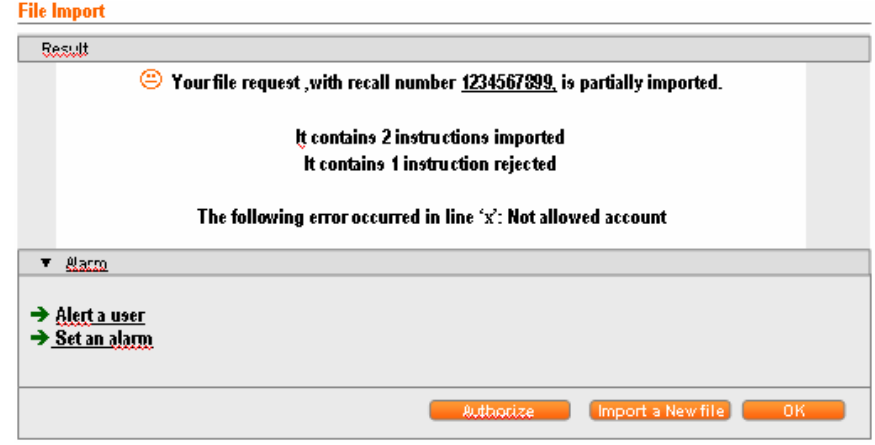

#### Ekran umożliwia dostęp do następujących działań:

- Kliknięcie w nr referencyjny CONNEXIS
- Autoryzacja pliku ("Authorize")
- Podgląd pierwotnego pliku w osobnym oknie
- Import nowego pliku ("Import a new file")
- Powrót do listy przeglądu ("Overview list") poprzez kliknięcie przycisku "OK"
- Powiadomienie e-mailem innego użytkownika za pomocą funkcji "Inform a colleague" (Poinformuj współpracownika)

# 3.6. AUTORYZACJA IMPORTOWANEGO PLIKU

## 3.7. MODYFIKACJA / USUWANIE IMPORTOWANEGO PLIKU

 Z menu przeglądu ("Overview") modułu środków pieniężnych można przeglądać, kasować, przywracać, sprawdzać i przesyłać funkcje, klikając i przytrzymując lewy klawisz myszki, lub wybierając opcję "Actions on selected items" (Działania na wybranych pozycjach).

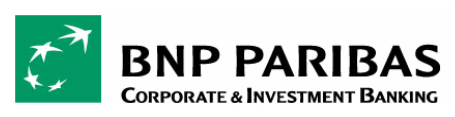

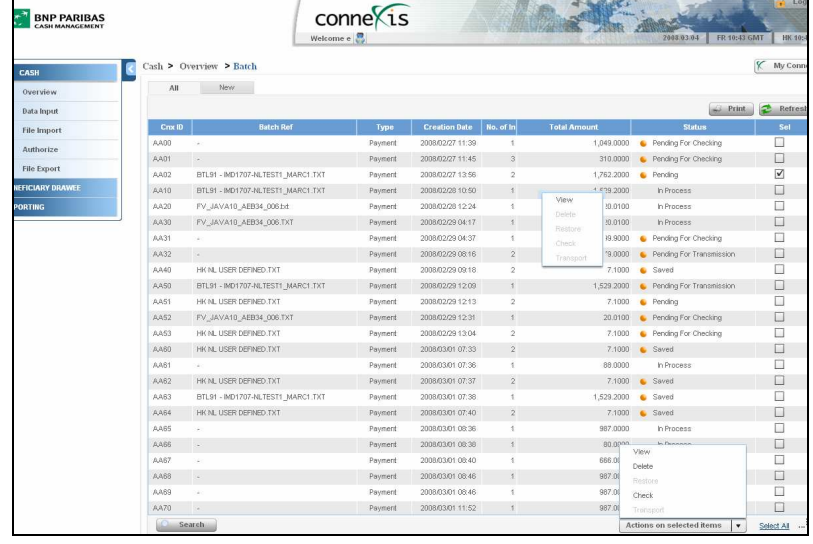

Wszystkie powyższe funkcje zostały opisane w części "Przegląd" ("Overview"). W przypadku importu plików wprowadzono pewne ograniczenia (zwłaszcza dotyczące modyfikacji) w porównaniu do innych poleceń przelewu dokonywanych ręcznie.

## Podgląd importowanego pliku: (=> Link do funkcji "view")

Z menu przeglądu należy przejść do importowanego pliku i wybrać opcję "view" (Podgląd) poprzez kliknięcie i przytrzymanie lewego klawisza myszki, lub kliknięcie przycisku "Actions on selected items" (Działania na wybranych pozycjach). Pojawią się szczegółowe dane dotyczące pakietu.

W celu obejrzenia szczegółów zlecenia wybrać zlecenia i kliknąć opcję "view" (Podgląd).

W celu obejrzenia szczegółów transakcji wybrać transakcję i kliknąć opcję "view" (Podgląd). Więcej szczegółów dotyczących tej części znajduje się w punkcie "Przegląd" na stronie X => Link do części "Przegląd" ("Overview").

## Modyfikacja pliku:  $(=$  Link do funkcji "modify")

W zależności od uprawnień przyznanych przez administratora użytkownik:

- Może całkowicie zmodyfikować zaimportowany plik
- Może zmodyfikować tylko datę realizacji i numer referencyjny klienta na poziomie zlecenia
- Nie może wprowadzać żadnych modyfikacji

Funkcja modyfikacji ("Modify") jest dostępna w podglądzie zlecenia.

## Tworzenie kopii pliku:

Funkcia tworzenia kopii ("Duplicate") jest dostępna w podglądzie zlecenia. Pozwala na kopiowanie zlecenia w nowym lub bieżącym pakiecie.

Usuwanie pliku: Funkcja usuwania ("Delete") jest dostępna z poziomu pakietu.

## Przywracanie pliku:

Funkcja przywracania ("Restore") jest dostępna z poziomu pakietu.

Kontrola pliku:

Funkcja kontroli ("Check") jest dostępna z poziomu pakietu.

#### Przesyłanie pliku:

Funkcja przesyłania ("Transport") jest dostępna z poziomu pakietu.

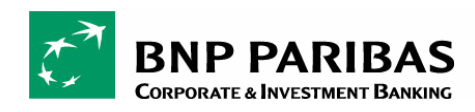

# 4. AUTORYZACJA

Ekran przeglądu menu autoryzacji ("Authorize") zawiera listę wszystkich pakietów oczekujących na autoryzację lub częściowo podpisanych (czekających na drugi lub trzeci podpis).

# 4.1. AUTORYZACJA DYSPOZYCJI

Wybrać pakiet, a następnie kliknąć przycisk « Next » (Dalej).

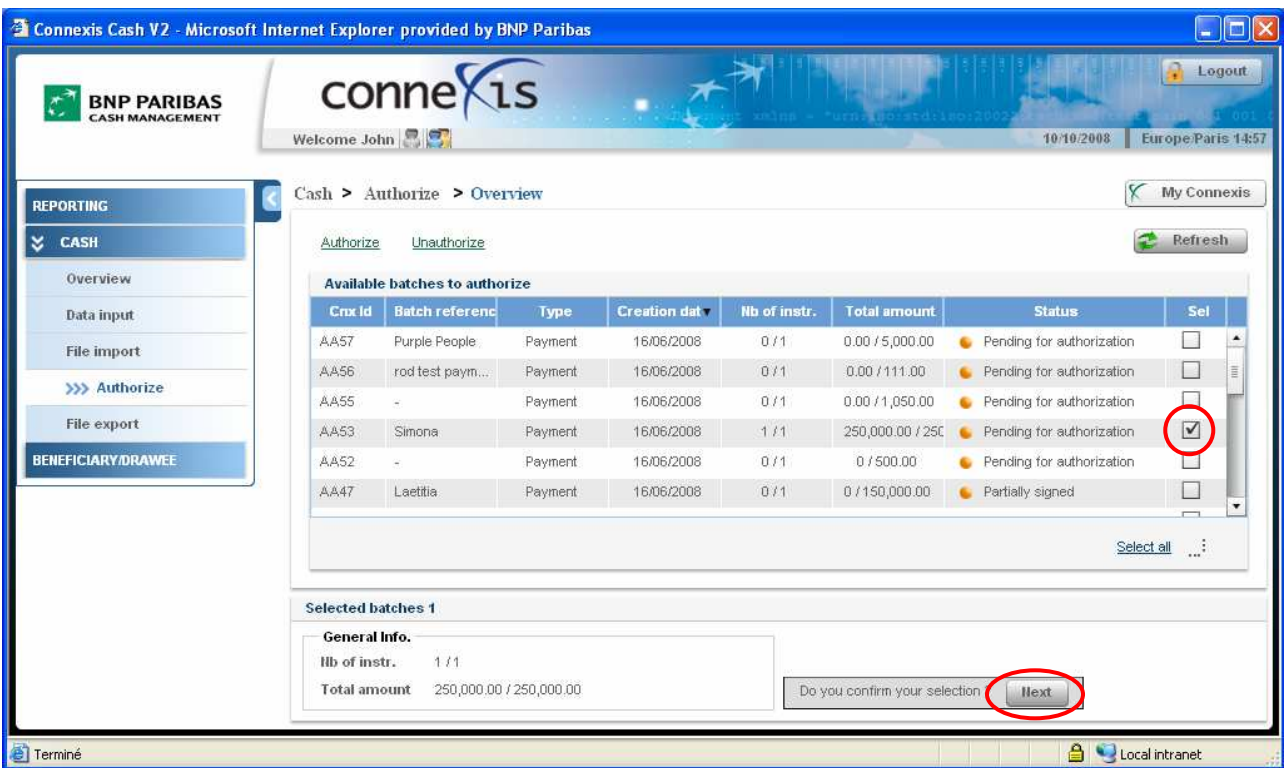

W ten sposób uzyskuje się dostęp do strony potwierdzenia.

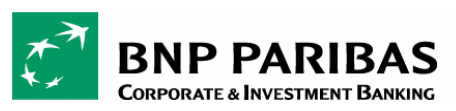

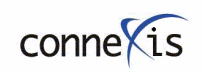

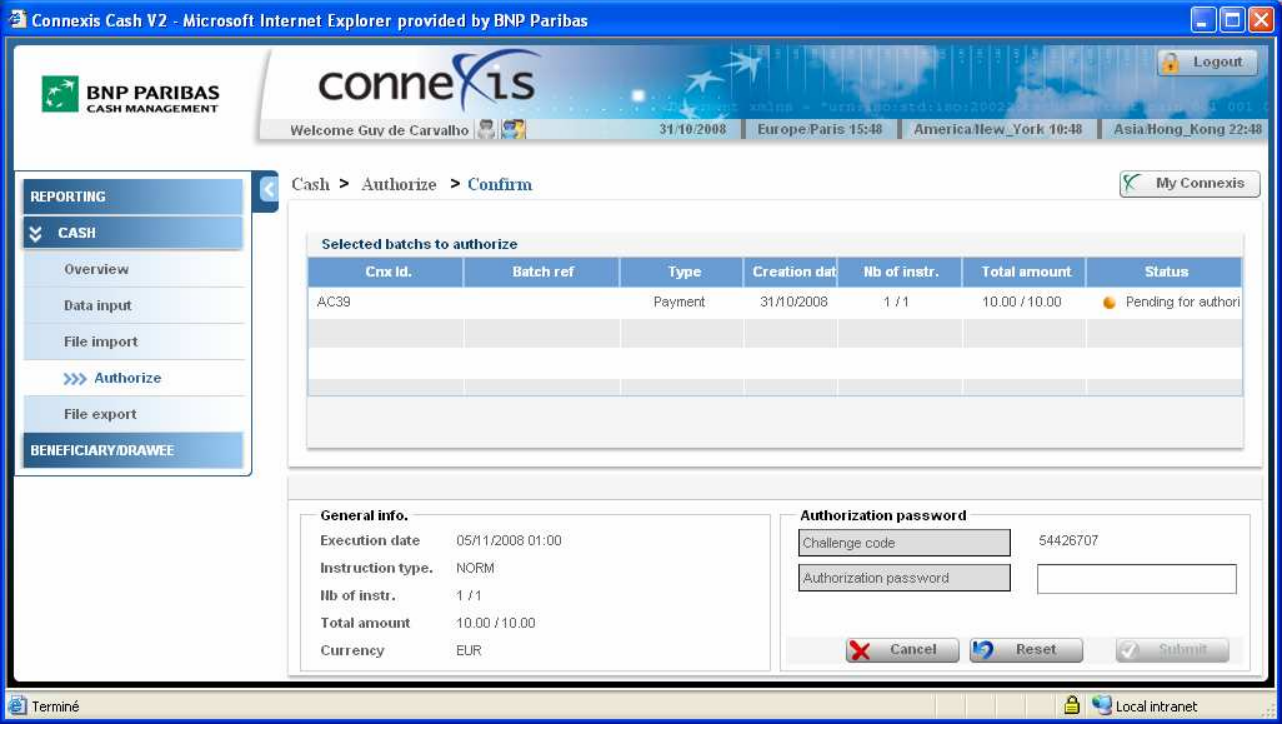

Wpisać PIN podany przez token i wcinąć 2, gdy na tokenie pojawi się "APPLI".

 $\bullet$  Wpisać kod wyzwania wyświetlony na ekranie Connexis (pole "Challenge Code") do tokena. Token wygeneruje hasło autoryzacji (Authorization Password) złożone z 8 znaków.

<sup>O</sup> Wprowadzić hasło autoryzacji w polu "Authorization password".

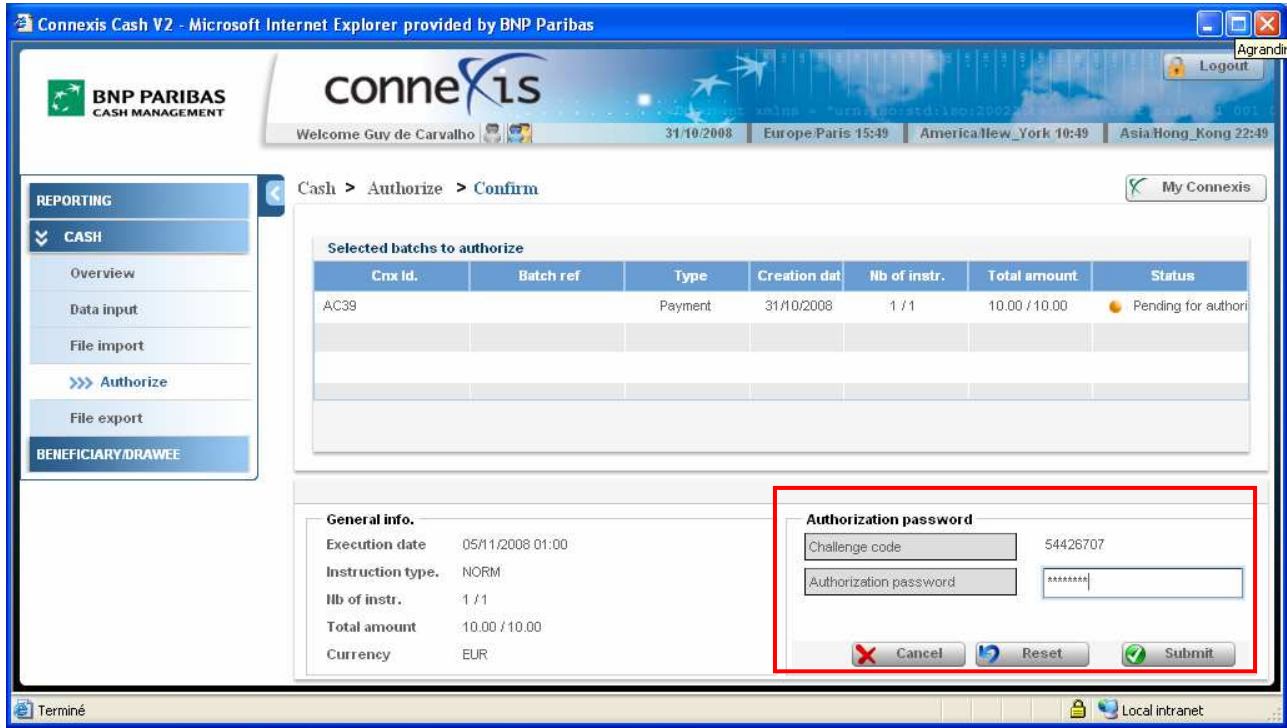

**& Kliknąć przycisk "Submit" (Prześlij).** 

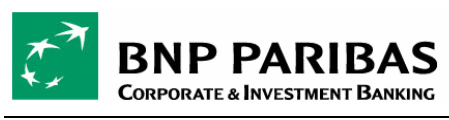

Wyświetli się następująca strona:

Przy pomocy tej strony można również poinformować współpracownika, że dyspozycja została podpisana / czeka na następny podpis. W tym celu kliknąć opcję "Inform a colleague" (Poinformuj współpracownika).

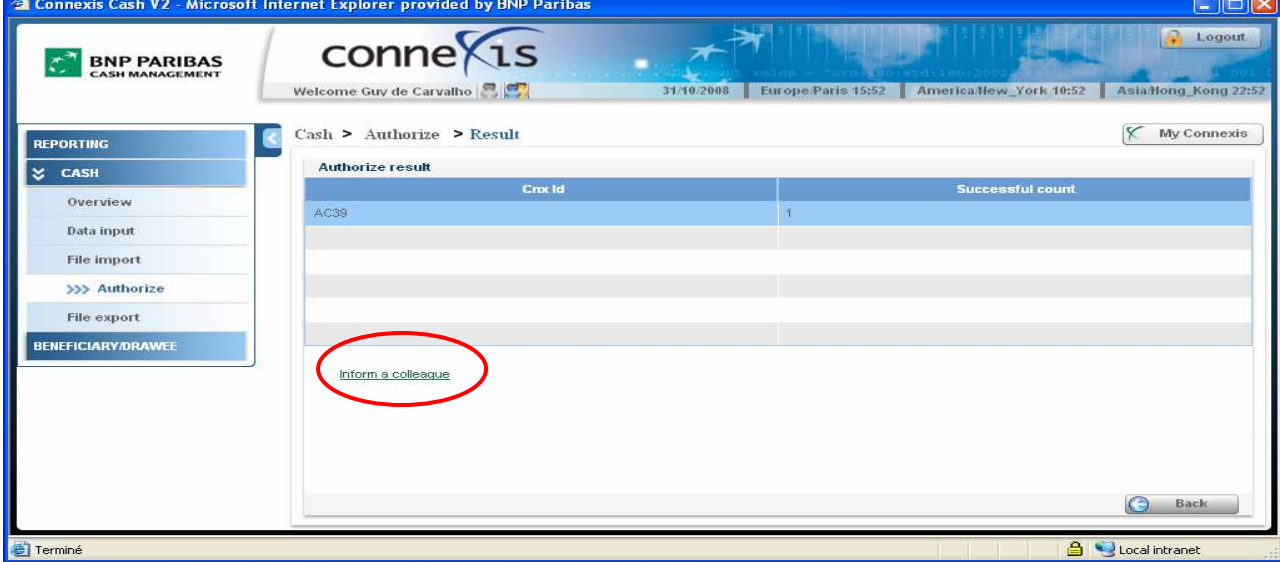

# 4.2. AUTORYZACJA WYBRANYCH ZLECEŃ W PAKIECIE

Żeby dokonać autoryzacji tylko części pakietu, można wybrać zlecenia do autoryzacji.

 $\bullet$  W menu autoryzacji (Authorize) wybrać pakiet (Batch) i kliknąć przycisk "Next" (Dalej).

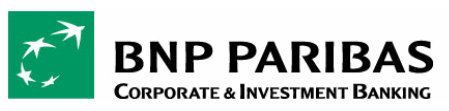

 $conn of  $\sqrt{15}$$ 

PODRĘCZNIK DLA UŻYTKOWNIKA

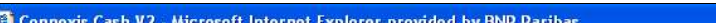

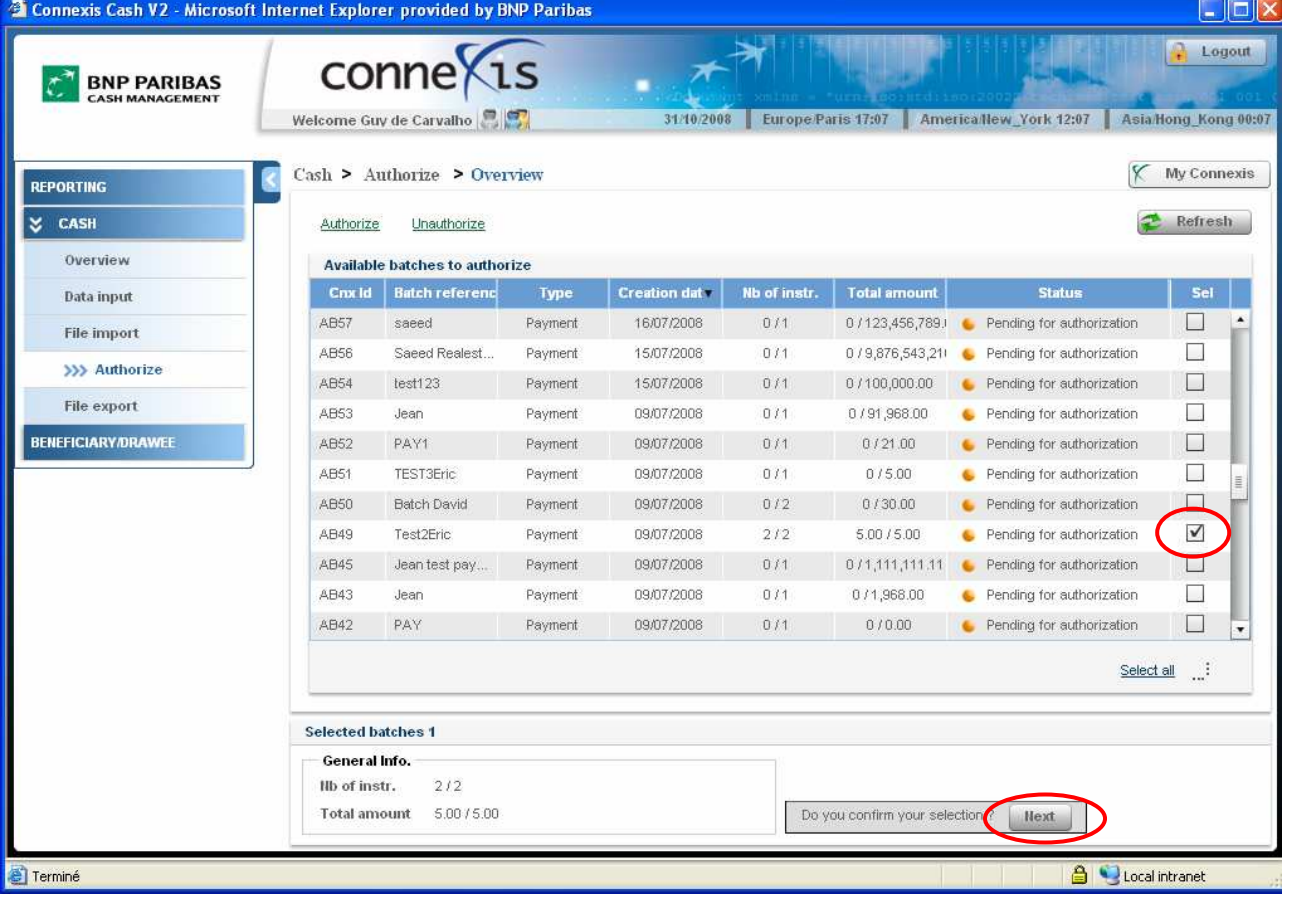

Kliknąć dwa razy wiersz pakietu (Batch).

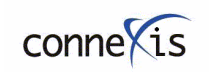

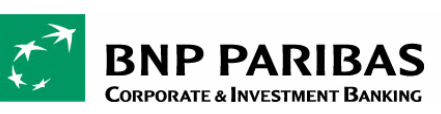

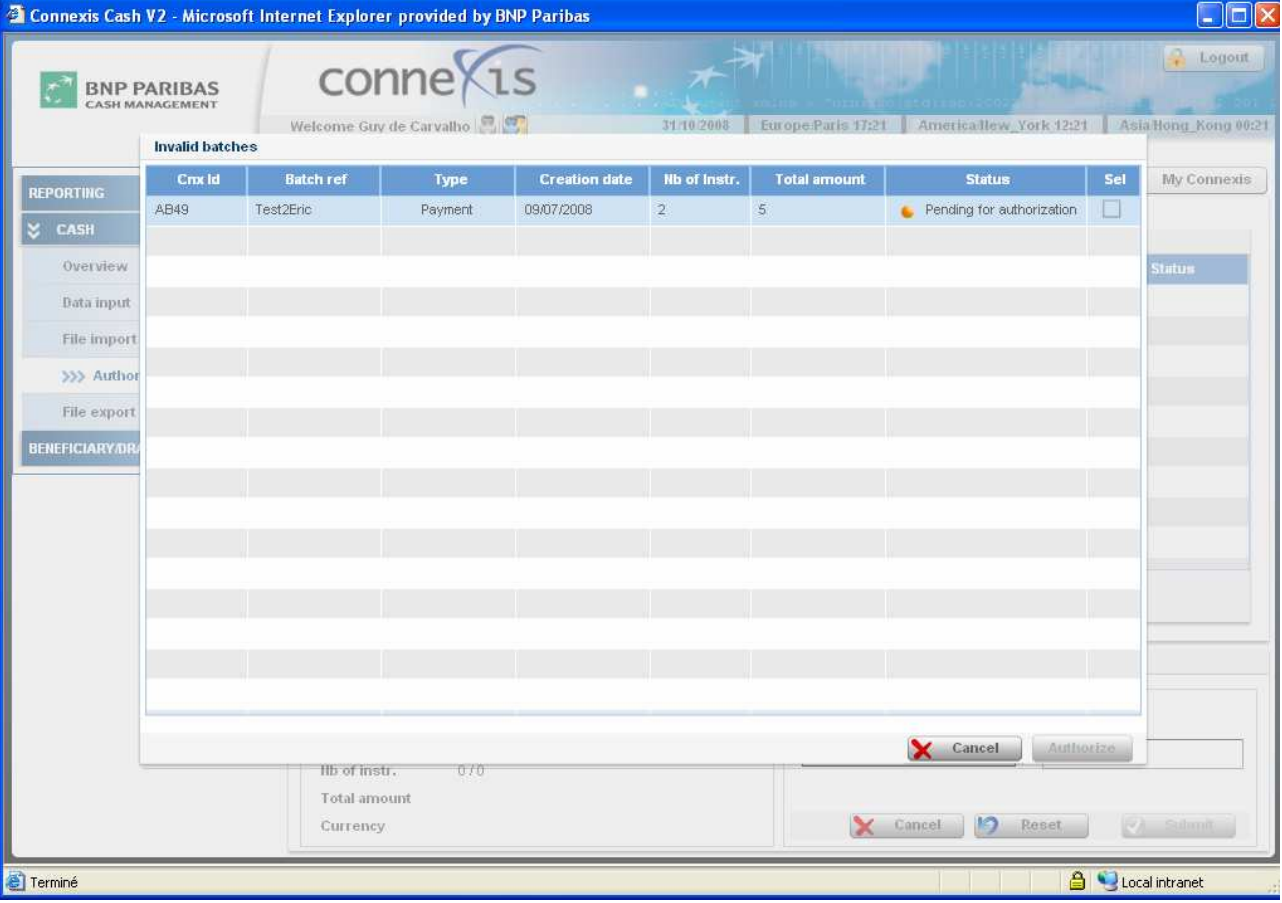

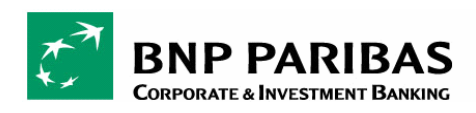

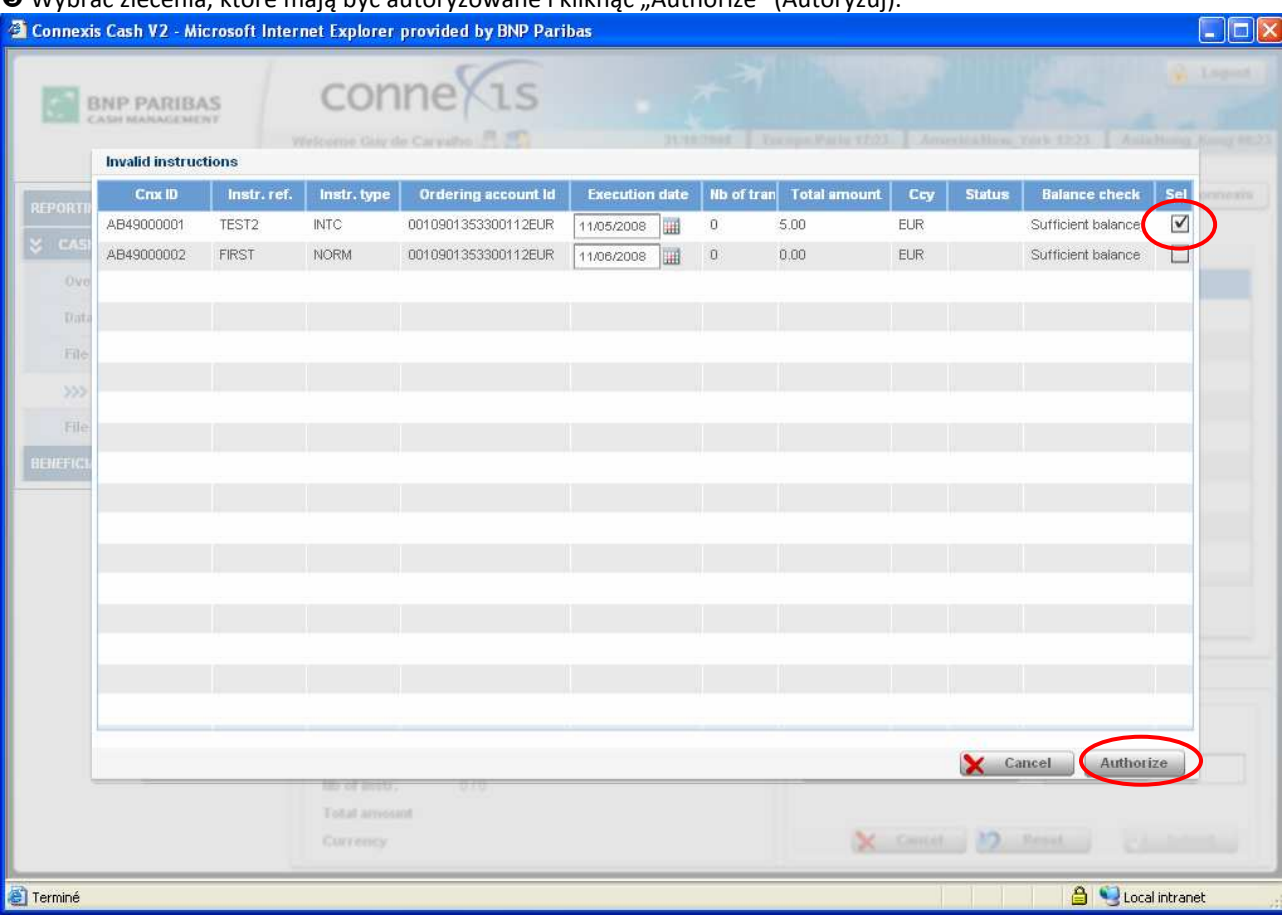

Wybrać zlecenia, które mają być autoryzowane i kliknąć "Authorize" (Autoryzuj).

 Ekran potwierdzenia pokazuje, że z dwóch zleceń tylko jedno zostało wybrane do autoryzacji. Można kontynuować proces autoryzacji, wpisując hasło autoryzacji (Authorization Password) wygenerowane przez token użytkownika.

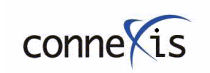

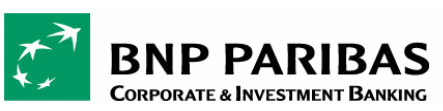

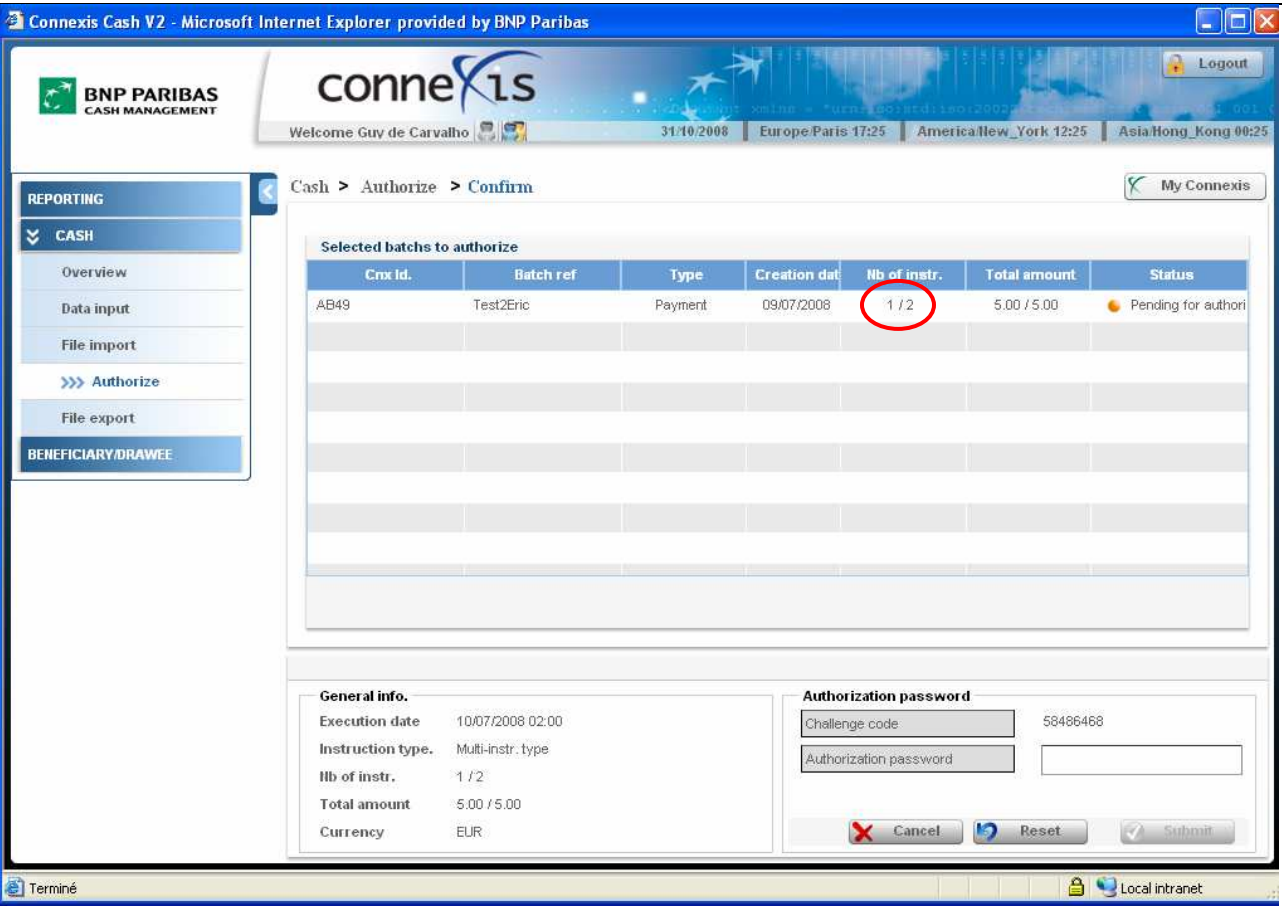

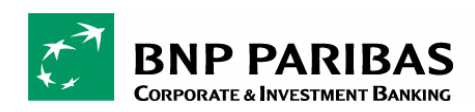

# 4.3. KOMUNIKAT O BŁĘDACH W PAKIECIE

W przypadku, gdy autoryzacja pakietu nie jest możliwa, pojawi się komunikat "Invalid batch" (Błąd pakietu):

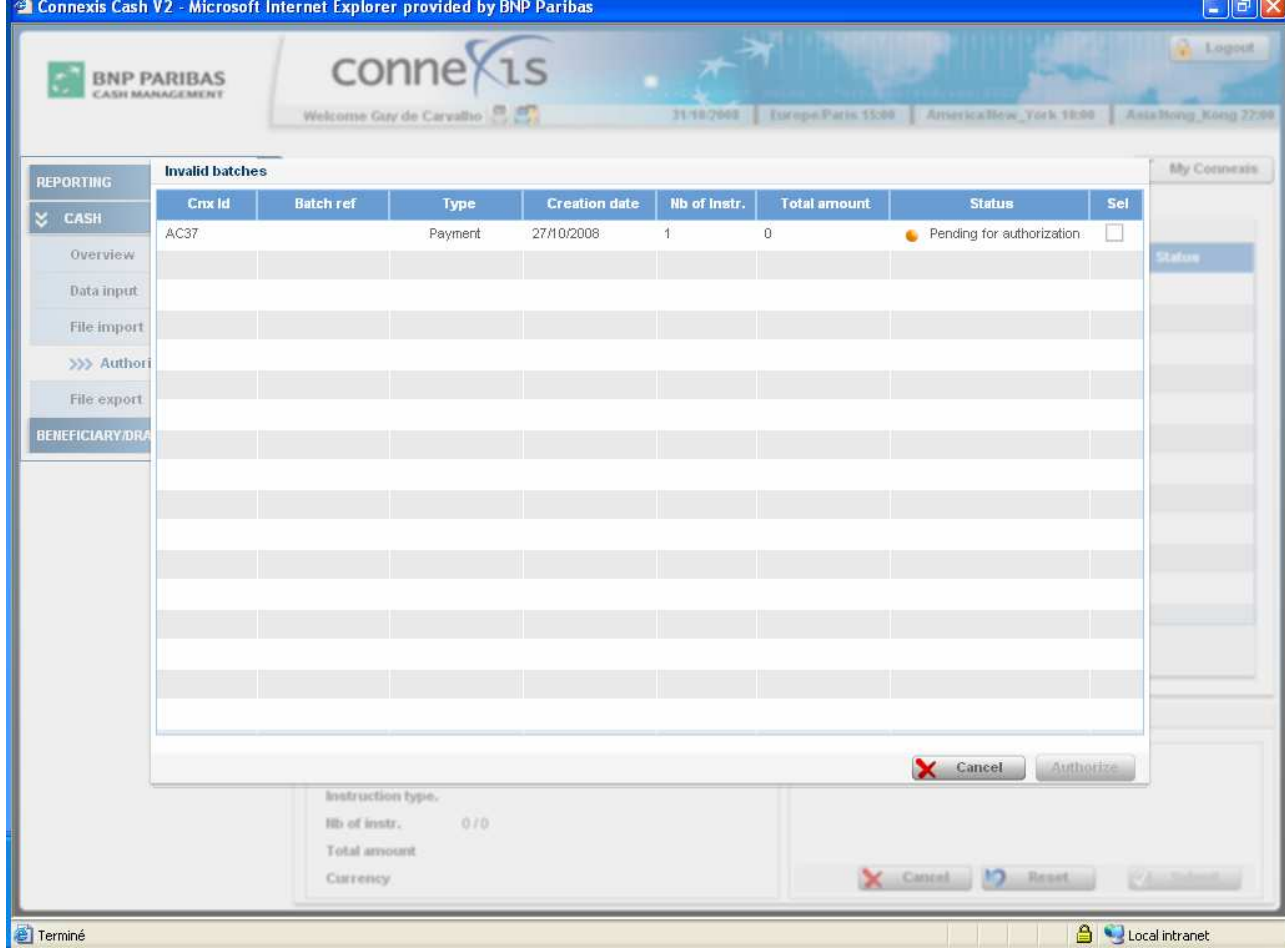

Kliknąć dwa razy w pakiet w celu sprawdzenia przyczyny nieprawidłowości i przejść do poziomu zlecenia.

Błąd będzie podświetlony na czerwono (patrz poniżej), a po najechaniu myszką na błędną pozycję wyświetli się dymek z komunikatem. W tym przypadku przyczyną problemu jest podanie nieprawidłowej daty realizacji (Execution date).

W celu autoryzacji płatności należy zmienić datę realizacji.

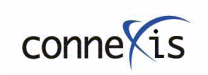

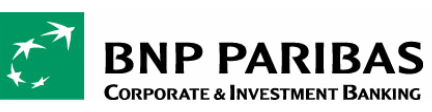

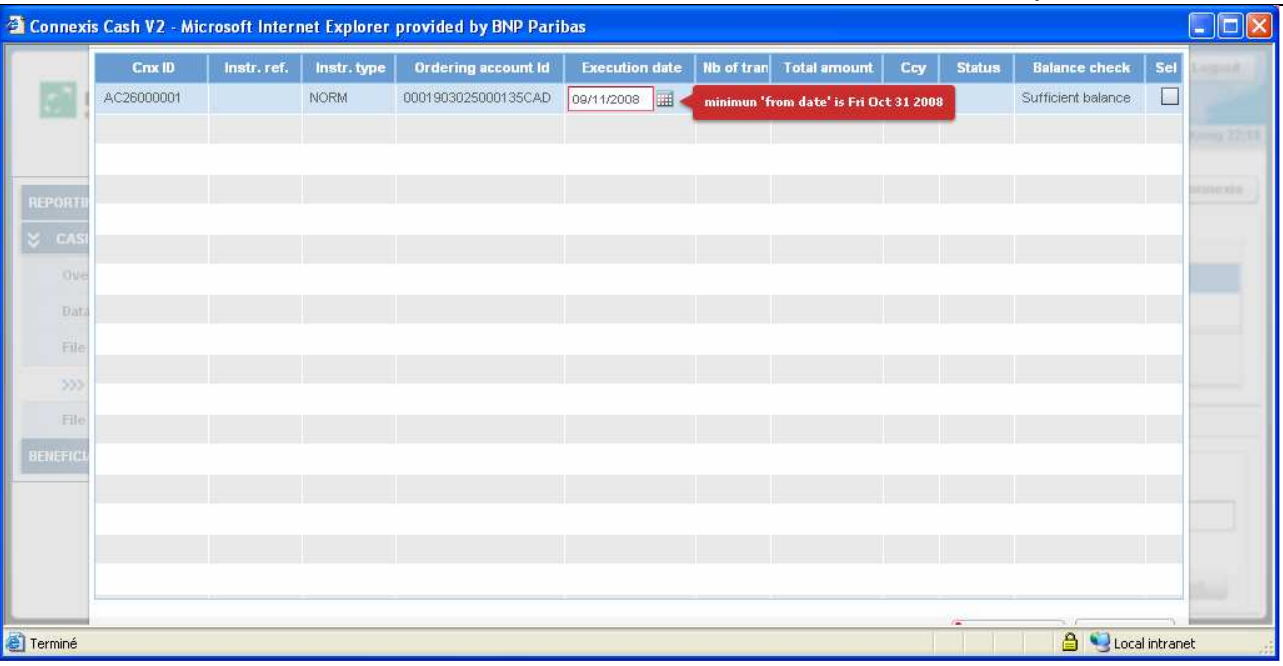

# 4.4. MODYFIKACJA DATY REALIZACJI PRZED AUTORYZACJĄ

Podczas autoryzacji dyspozycji można zmienić datę realizacji (Execution date).

**O** Przejść do poziomu zlecenia, wybierając pakiet z menu autoryzacji (Authorize) i kliknąć przycisk "Next" (Dalej).<br>Z Consult Cab V2, Wissex Haterat Frakset project by Pip Paribas

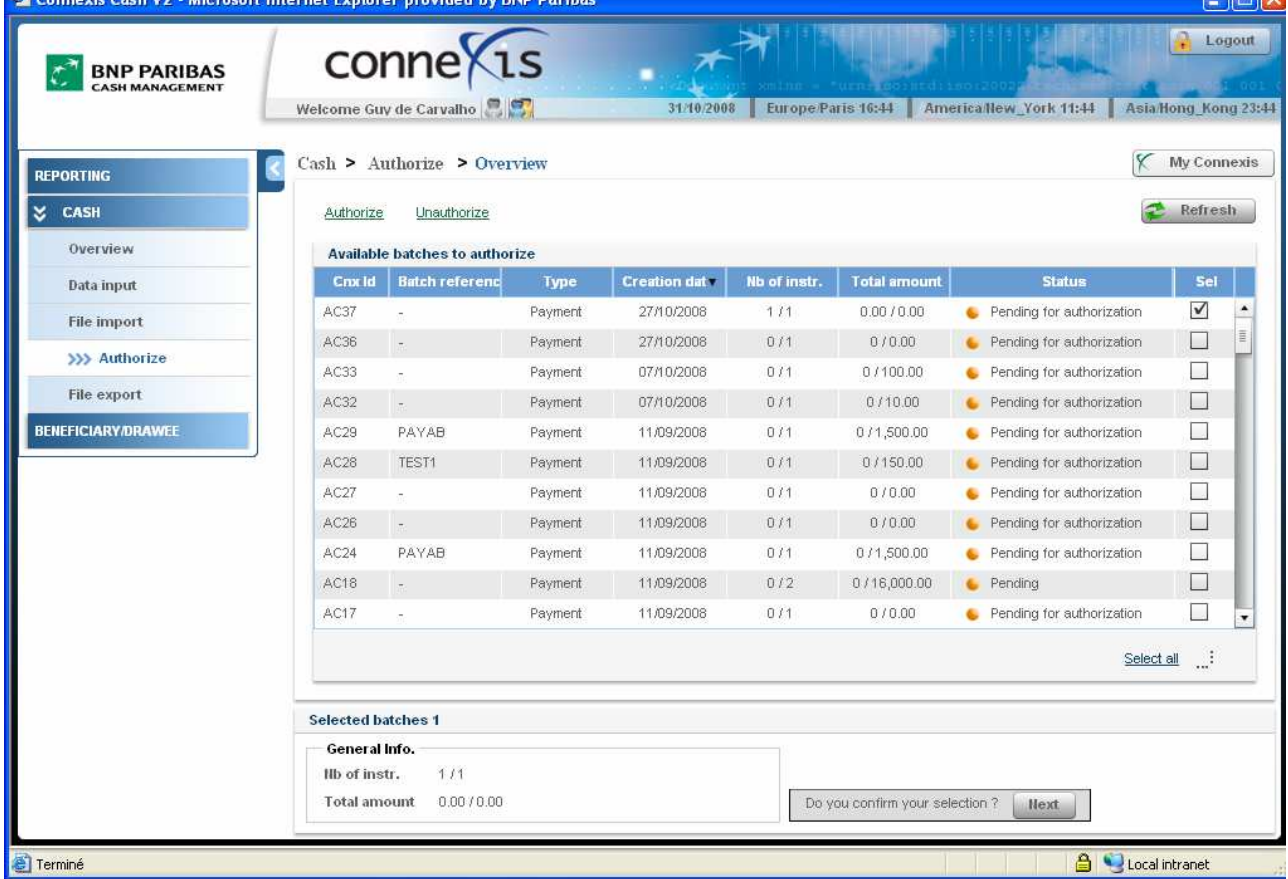

Następnie kliknąć dwa razy w wiersz pakietu (Batch) w celu przejścia na poziom zlecenia.

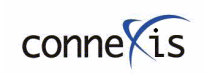

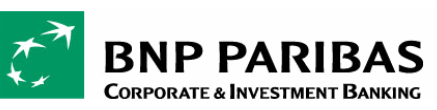

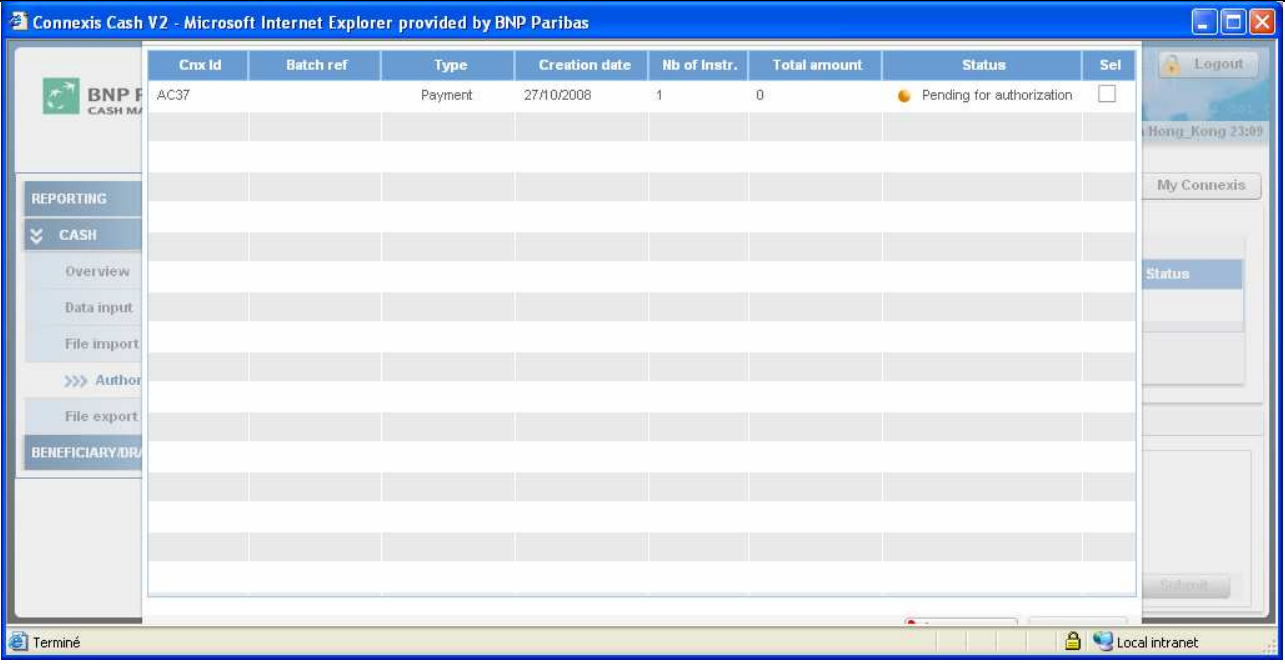

 Teraz można zmienić datę realizacji, klikając w kalendarz z prawej strony daty, a następnie kliknąć przycisk "Authorize" (Autoryzuj).

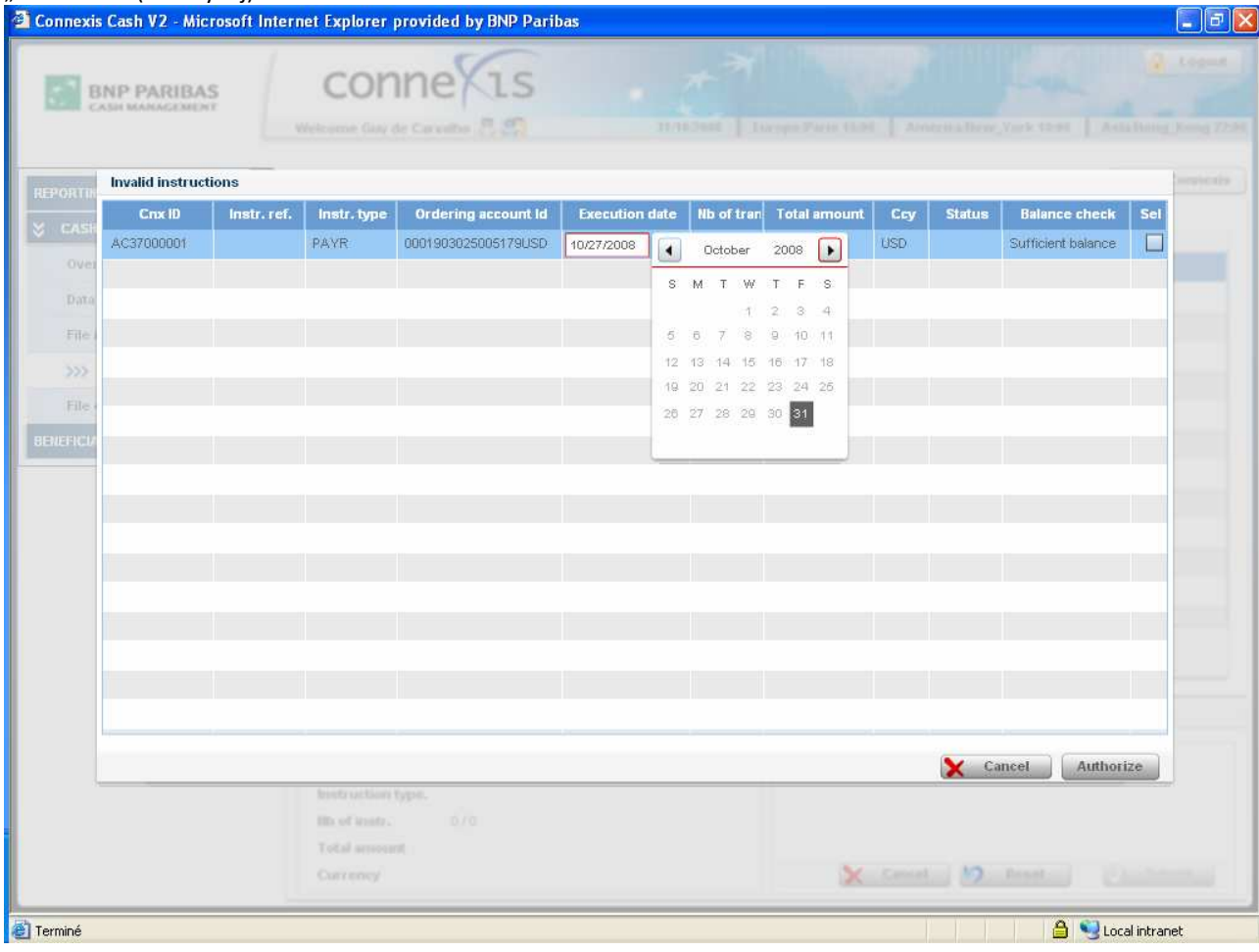

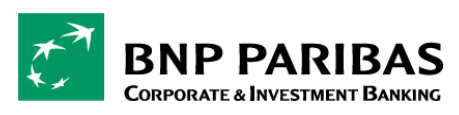

# 4.5. COFANIE AUTORYZACJI

Aplikacja Connexis pozwala na cofnięcie autoryzacji plików z płatnościami wychodzącymi i przychodzącymi pod pewnymi warunkami.

## 4.5.1. Kiedy można cofnąć autoryzację pliku?

Aby cofnąć autoryzację pliku, plik musi mieć status "częściowo podpisany" ("partially signed").

- Plik jest "częściowo podpisany", jeśli został podpisany przez pierwszą osobę autoryzującą i oczekuje na podpis drugiego autoryzującego. W tym przypadku pierwszy autoryzujący może zdecydować o cofnięciu autoryzacji pliku. Wówczas plik przejdzie w tryb oczekiwania na pierwszą autoryzację.
- Plik jest "częściowo podpisany", jeśli został podpisany przez pierwszą i drugą osobę autoryzującą, i oczekuje na podpis trzeciego autoryzującego. W tym przypadki drugi autoryzujący może zdecydować o cofnięciu autoryzacji pliku. Wówczas plik przejdzie w tryb oczekiwania na drugą autoryzację.

Uwaga: Na tym etapie pierwszy autoryzujący może podjąć decyzję o cofnięciu autoryzacji. Wówczas plik przejdzie w tryb oczekiwania na pierwszą autoryzację.

Nie można cofnąć autoryzacji pliku, jeśli ma on status "wysłany" ("sent").

- Jeśli plik oczekujący na dwa podpisy został autoryzowany przez pierwszego i drugiego autoryzującego, nie można cofnąć autoryzacji, ponieważ plik został już wysłany.
- Jeśli plik oczekujący na dwa podpisy został autoryzowany przez pierwszego, drugiego i trzeciego autoryzującego, nie można cofnąć autoryzacji, ponieważ plik został już wysłany.
- Jeśli plik oczekujący na jeden podpis został autoryzowany przez pierwszego autoryzującego, nie można cofnąć autoryzacji, ponieważ plik został już wysłany.

## 4.5.2. Cofnięcie autoryzacji plików z płatnościami wychodzącymi i przychodzącymi

 $\bullet$  Aby cofnąć autoryzację pliku należy przejść do menu autoryzacji ("Authorize") i kliknąć opcję "Unauthorize" (Cofnij autoryzację).

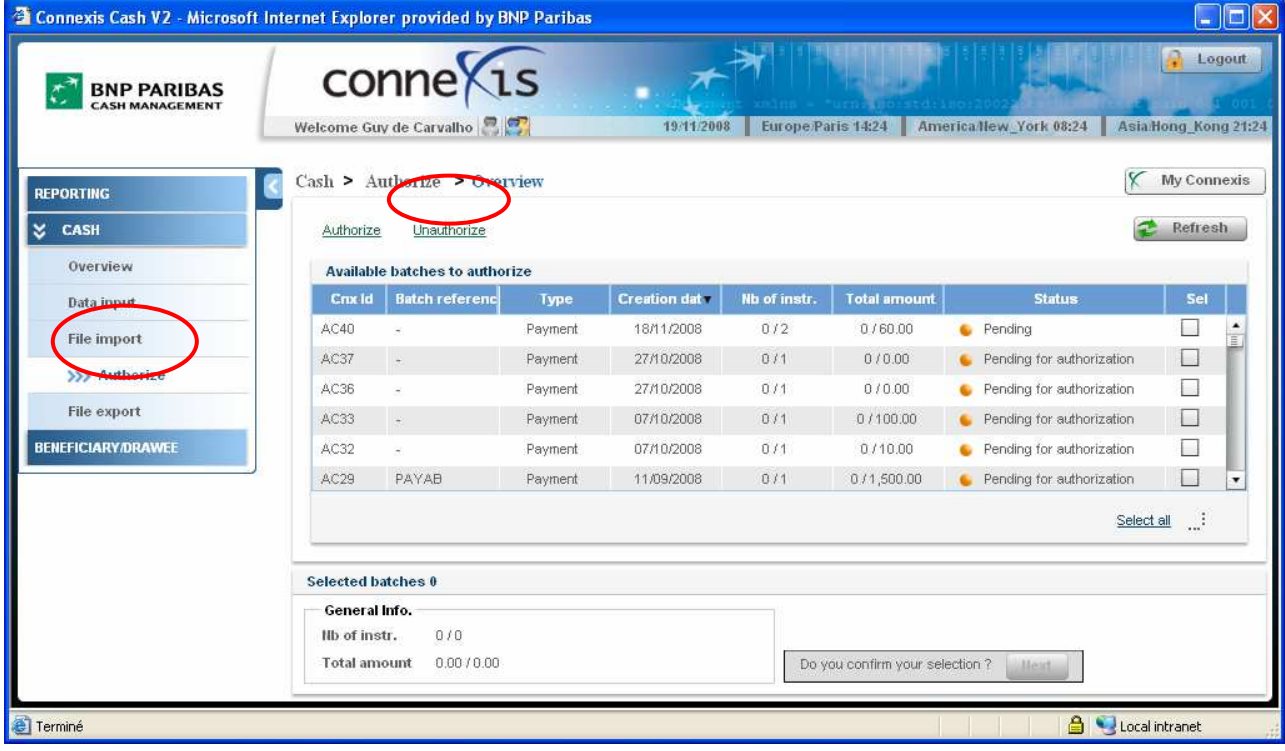

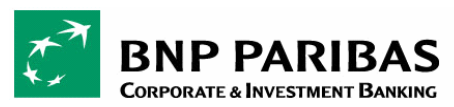

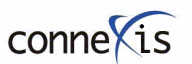

- Wyświetlone pakiety zawierają częściowo podpisane zlecenia. Wybrać pakiet ze zleceniami, których autoryzacja ma zostać cofnięta, klikając dwa razy na odpowiedni pakiet.

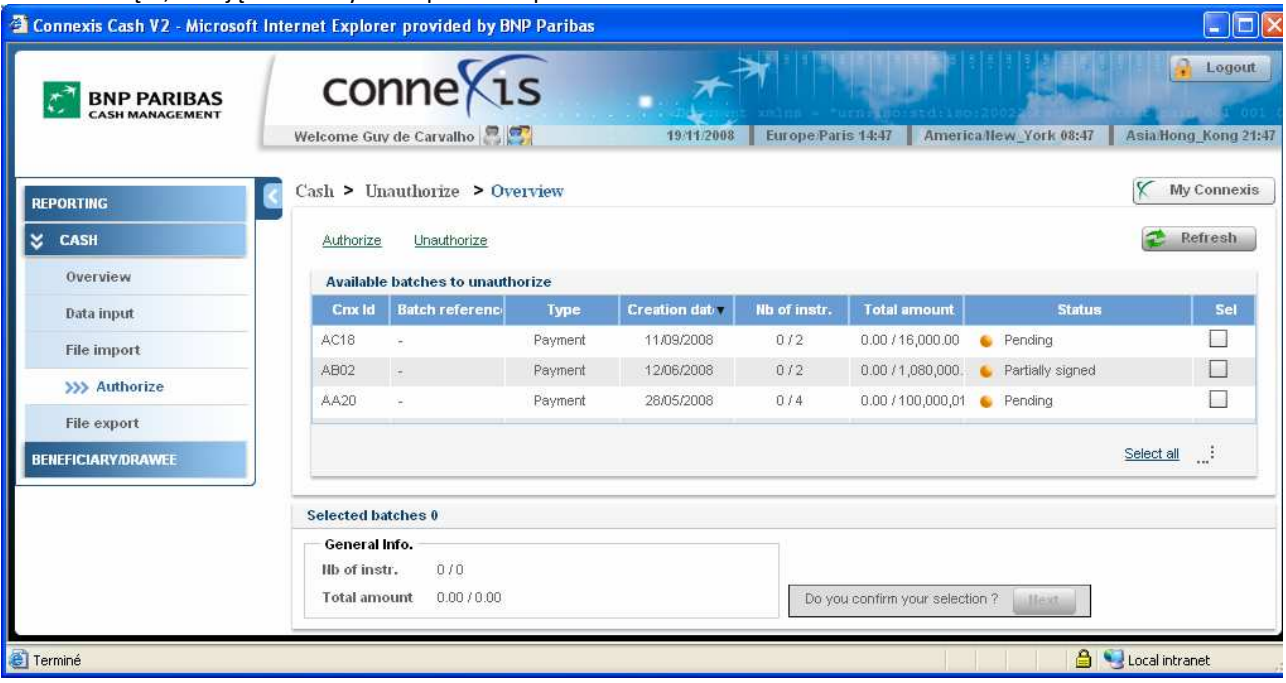

 Wybrać zlecenia lub zlecenie, których autoryzacja ma zostać cofnięta, zaznaczając odpowiedni kwadrat w kolumnie "Sel". Następnie kliknąć przycisk "Back" (Powrót).

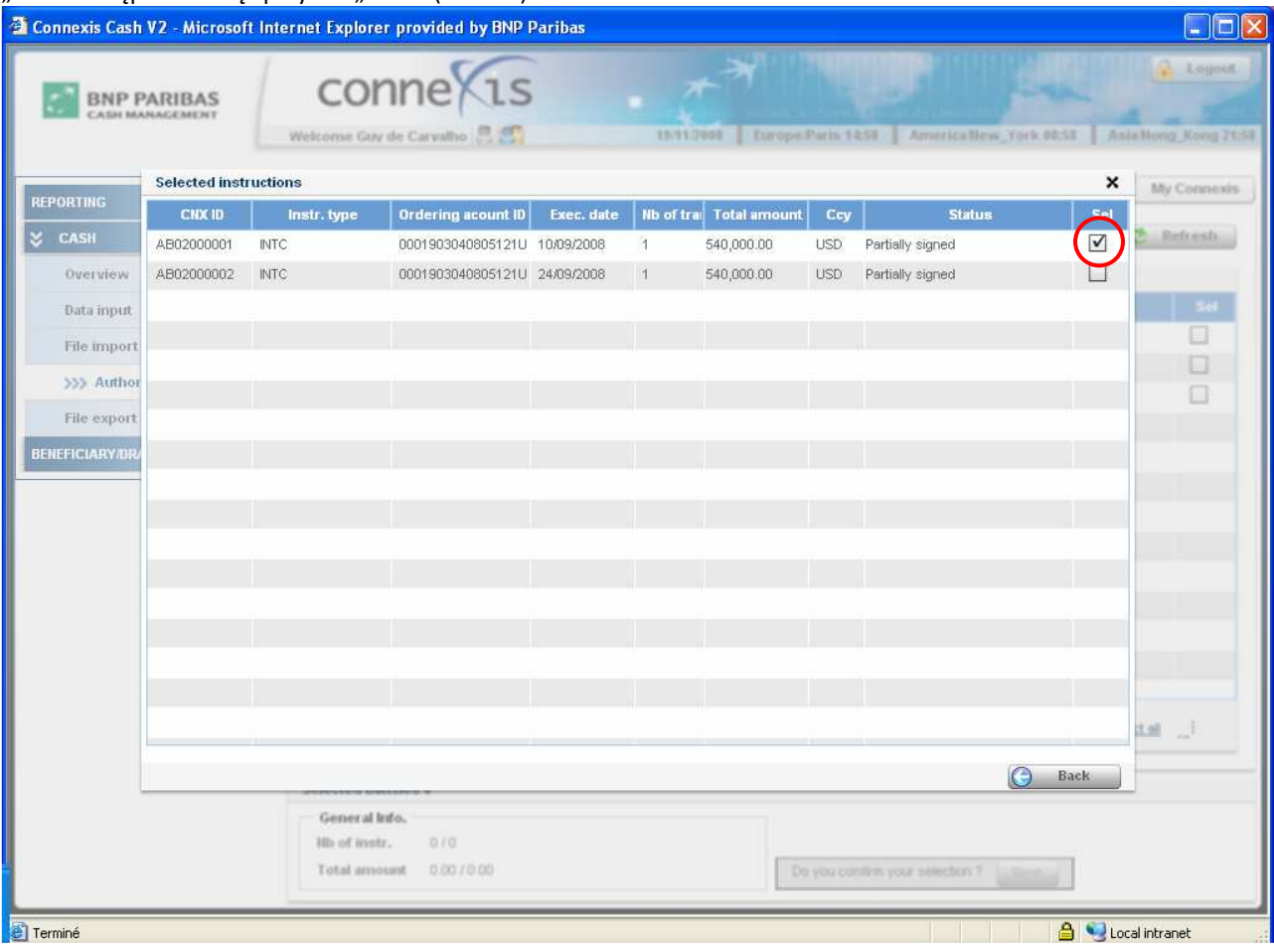

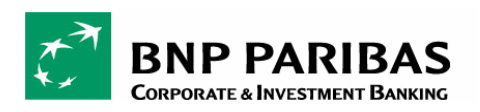

conne is

PODRĘCZNIK DLA UŻYTKOWNIKA

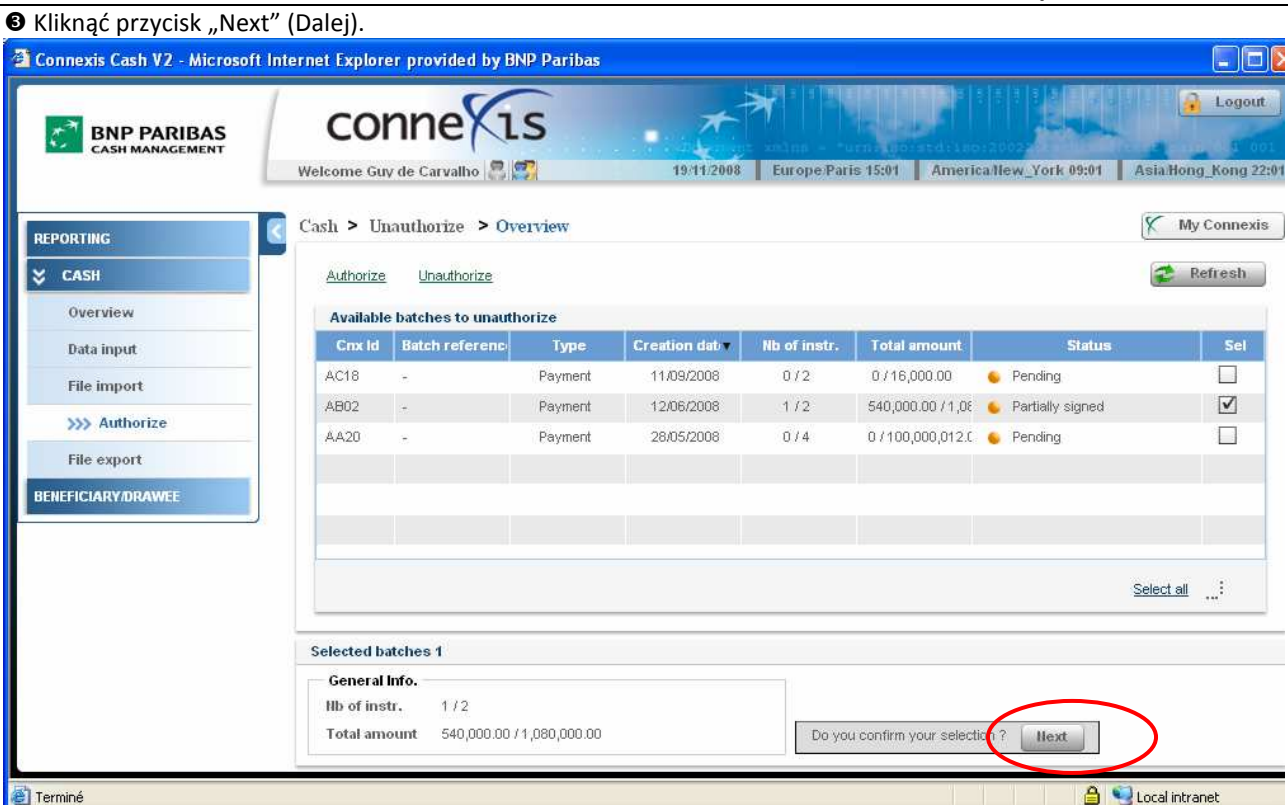

 $\bullet$  Wpisać numer PIN podany przez token i wcisnąć 2, gdy na tokenie pojawi się "APPLI".

 $\Theta$  Wpisać kod wyzwania wyświetlony na ekranie Connexis (pole "Challenge Code") do tokena. Token wygeneruje hasło autoryzacji (Authorization Password) złożone z 8 znaków.

<sup>O</sup> Wprowadzić hasło autoryzacji w polu "Authorization password" i kliknąć "Submit" (Prześlij).

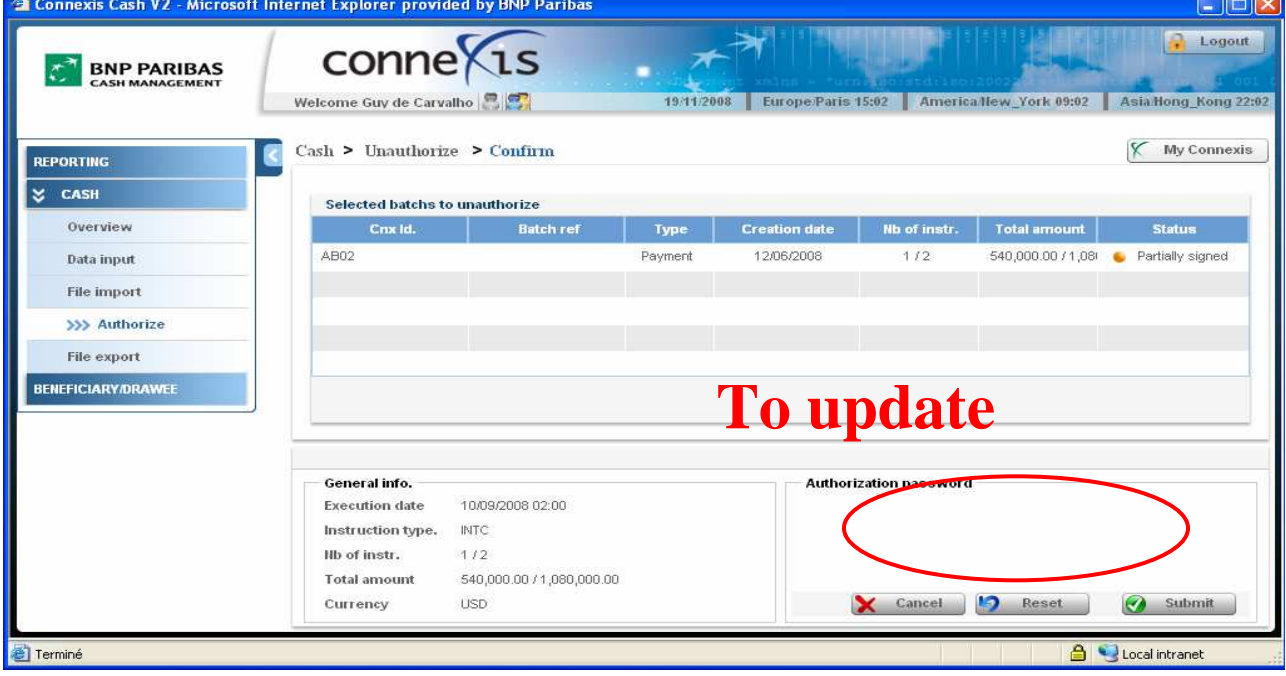

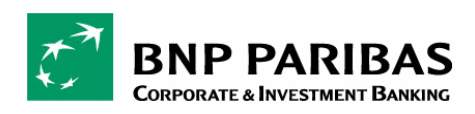

# 5. EKSPORT PLIKÓW

Z menu eksportu plików (File Export) można eksportować pliki z płatnościami w systemie ERP firmy lub w zakładce programu Excel dla celów uzgodnienia.

W celu eksportu plików:

O Utworzyć profil eksportu w zakładce "Profile List" (Lista profili), klikając i przytrzymując lewy klawisz myszki na pustym wierszu i wybierając opcję "Add profile" (Dodaj profil).

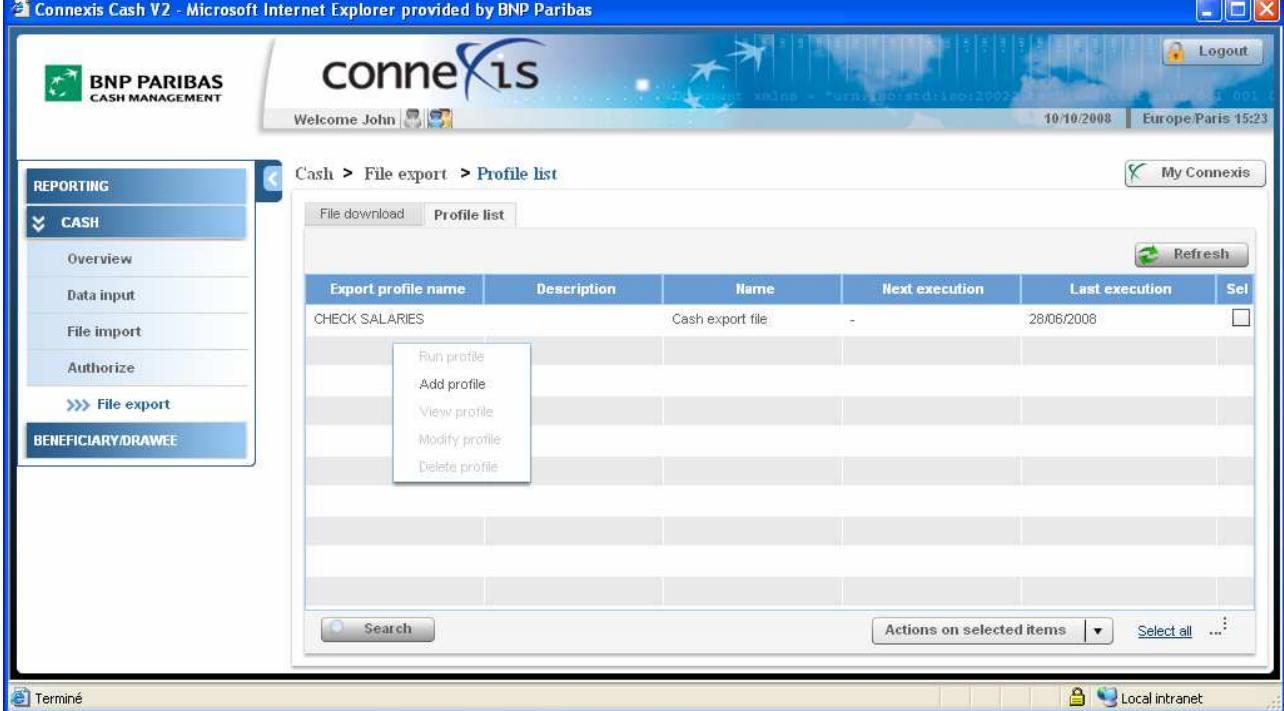

<sup>2</sup> Wpisać nazwę profilu w polu "Profile name", wybrać format pliku w polu "File format", ustalić kryteria filtrowania informacji i kliknąć "Submit" (Prześlij).

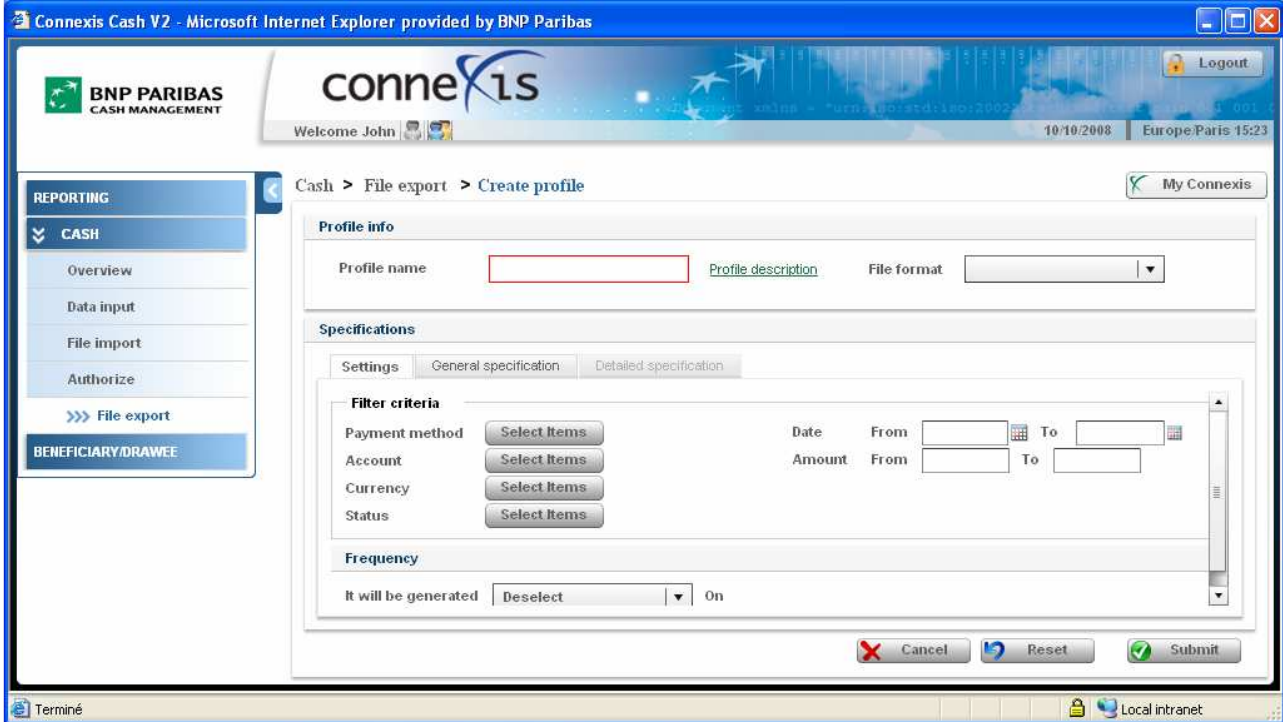

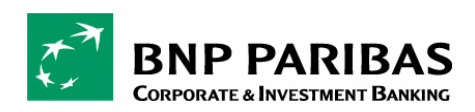

Procedura postępowania jest taka sama, jak w przypadku tworzenia profilu w części "Eksport plików" w module raportów (Reporting – File export).

Szczegółowe informacje dotyczące tworzenia profilu znajdziesz w tej części.

<sup>2</sup> Kliknąć i przytrzymać lewy klawisz myszki na utworzonym profilu w zakładce "Profile List" (Lista profili) i wybrać opcję "Run profile" (Aktywuj profil).

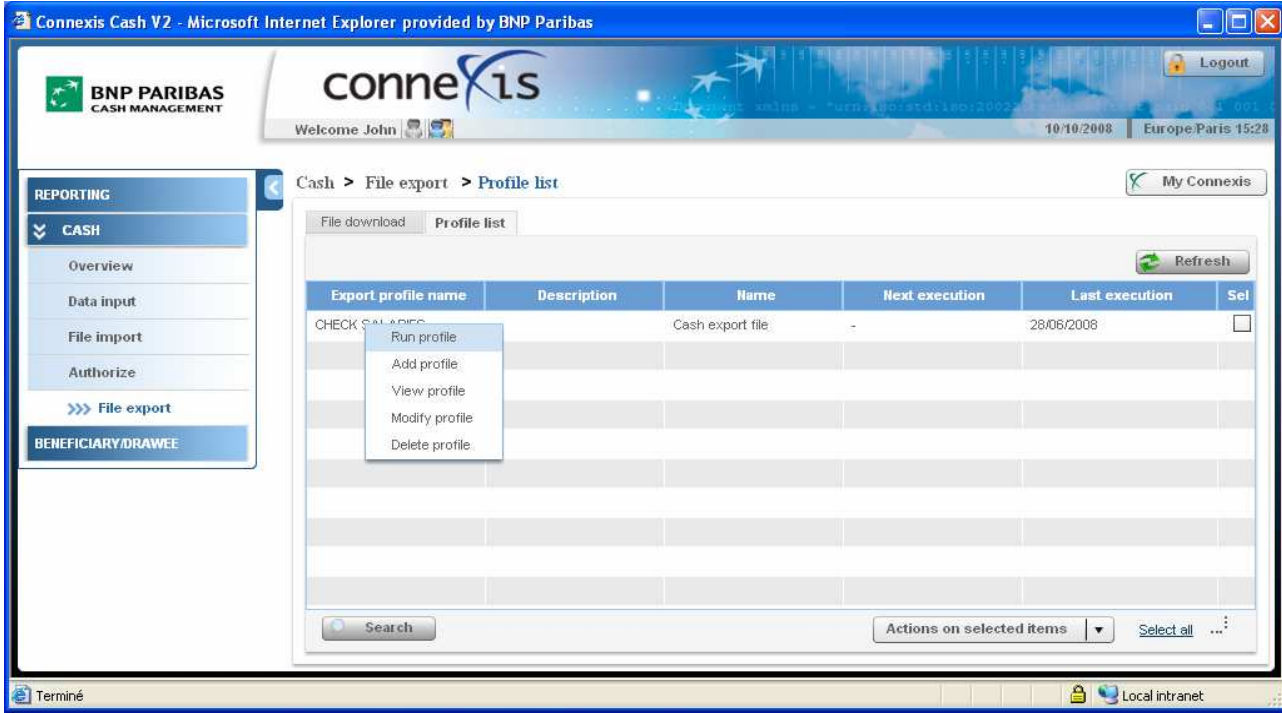

 W zakładce « File download » (Pobieranie plików) pojawi się plik. Kliknąć i przytrzymać lewy klawisz myszki na pliku i wybrać opcję "Download file" (Pobierz plik).

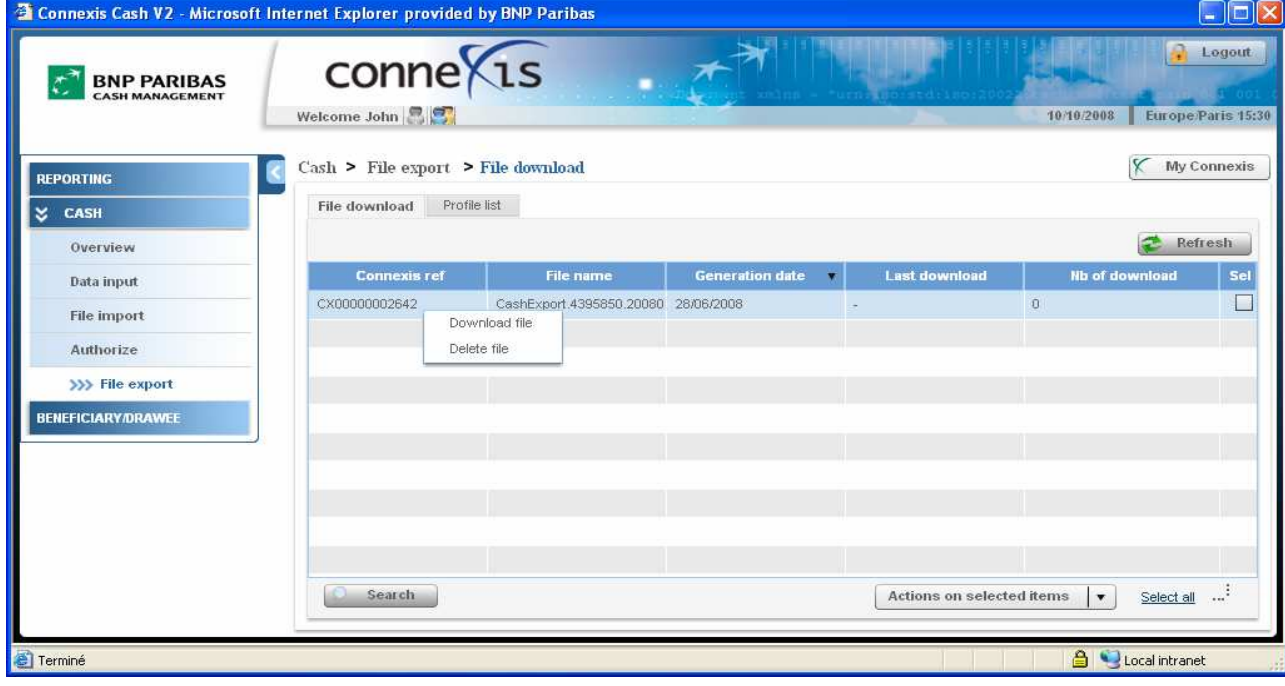

Zapisz plik na pulpicie. Teraz można go zaimportować do swojego systemu ERP.

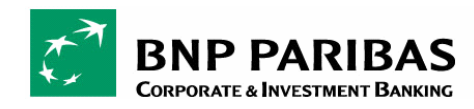

# BENEFICJENT / ODBIORCA

Dostępne menu pozwala na utworzenie beneficjentów i zarządzanie beneficjentami oraz ich rachunkami.

# Koncepcja beneficjenta

Beneficjent to osoba lub instytucja, która otrzymuje od Ciebie płatności w zamian za świadczone usługi lub towary dostarczone Twojej firmie. Funkcja tworzenia beneficjenta ułatwia ręczne przygotowanie płatności. Pozwala uniknąć wpisywania danych beneficjenta za każdym razem, kiedy tworzona jest nową płatność.

## Ogólne zasady działania

- Administrator musi nadać użytkownikowi uprawnienia do korzystania z funkcji "Create Beneficiary" (Utwórz beneficjenta), w przeciwnym wypadku użytkownik nie będzie miał dostępu do zakładki beneficjenta.
- Jeśli użytkownik nie ma uprawnień do tworzenia płatności z tytułu wynagrodzeń ("Payroll"), nie będzie mógł wykonać żadnego działania na rachunku wynagrodzeń beneficjenta.
- Jeśli Administrator ograniczył kraj użytkownika ("Jurisdiction"), użytkownik może zarządzać tylko tymi beneficjentami, którzy zostali mu przypisani lub których utworzył.
- Jeśli w ustawieniach danej wersji aplikacji Connexis ® opcja "Dual Approval" (Podwójna akceptacja) została włączona, każde działanie dotyczące beneficjentów lub rachunków spowoduje zmianę ich statusu na "oczekuje na autoryzację" ("Pending"). Przed autoryzacją nie będzie można dokonać żadnej płatności związanej z takimi beneficjentami / rachunkami.
- Status oczekiwania na autoryzację dotyczy konkretnych rachunków beneficjenta. Jeśli dany beneficjent ma rachunek o statusie "oczekuje na autoryzację" ("Pending"), można skorzystać z innych rachunków beneficjenta w celu dokonania płatności.

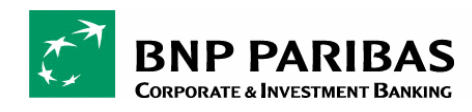

# 1 GRUPA BENEFICJENTÓW / ODBIORCÓW

## 5.1. TWORZENIE GRUPY BENEFICJENTÓW

Funkcja umożliwia tworzenie grup beneficjentów w celu usprawnienia przygotowania płatności. Dzięki tej funkcji za pomocą jednego kliknięcia użytkownik może dodać kilku beneficjentów do wybranej płatności, tworząc płatność masową ("Mass Payment").

W celu utworzenia grupy beneficjentów należy postępować zgodnie z instrukcjami poniżej:

**O** Przejść do opcji "Beneficiary Drawee>Group Overview" w menu.

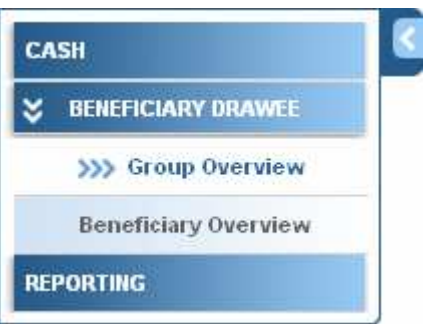

Wyświetlić dostępne funkcje za pomocą menu kontekstowego lub okienka działań i kliknąć w opcję "Create" (Utwórz).

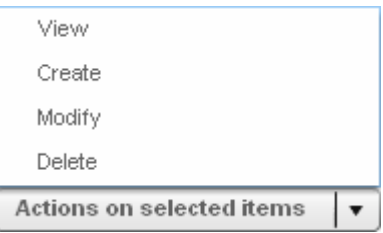

<sup>●</sup> Wpisać żądane informacje. Pole z nazwą grupy ("Name") jest polem obowiązkowym.

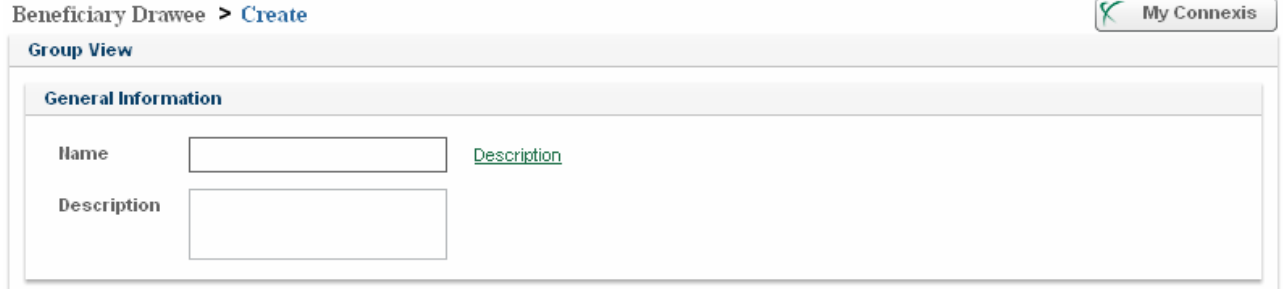

<sup>6</sup> Kliknąć przycisk "Submit" (Prześlij). Grupa beneficjentów została utworzona.

Uwaga: Beneficjent może należeć do jednej lub więcej grup, a nawet być jedynym beneficjentem na liście.

Można utworzyć maksymalnie 9 grup beneficjentów.

## 5.2. DODAWANIE BENEFICJENTA DO GRUPY

Funkcja umożliwia dodanie beneficjenta do grupy beneficjentów.

- **O** Przejść do opcji "Beneficiary Drawee>Group Overview" w menu.
- Wybrać grupę beneficjentów, przywołać dostępne działania za pomocą menu kontekstowego lub okienka działań i kliknąć "Modify" (Modyfikuj).

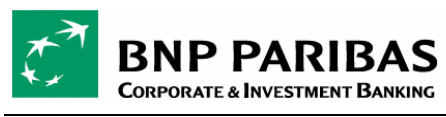

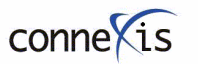

Przywołać dostępne działania za pomocą menu kontekstowego lub okienka działań i kliknąć "Add" (Dodaj)

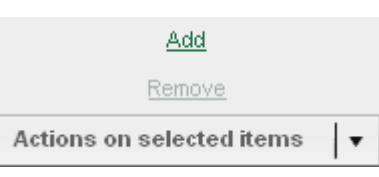

 Wybrać beneficjenta i kliknąć w strzałkę w celu przeniesienia beneficjenta do odpowiedniej siatki. Po zakończeniu kliknąć przycisk "Close" (Zamknij).

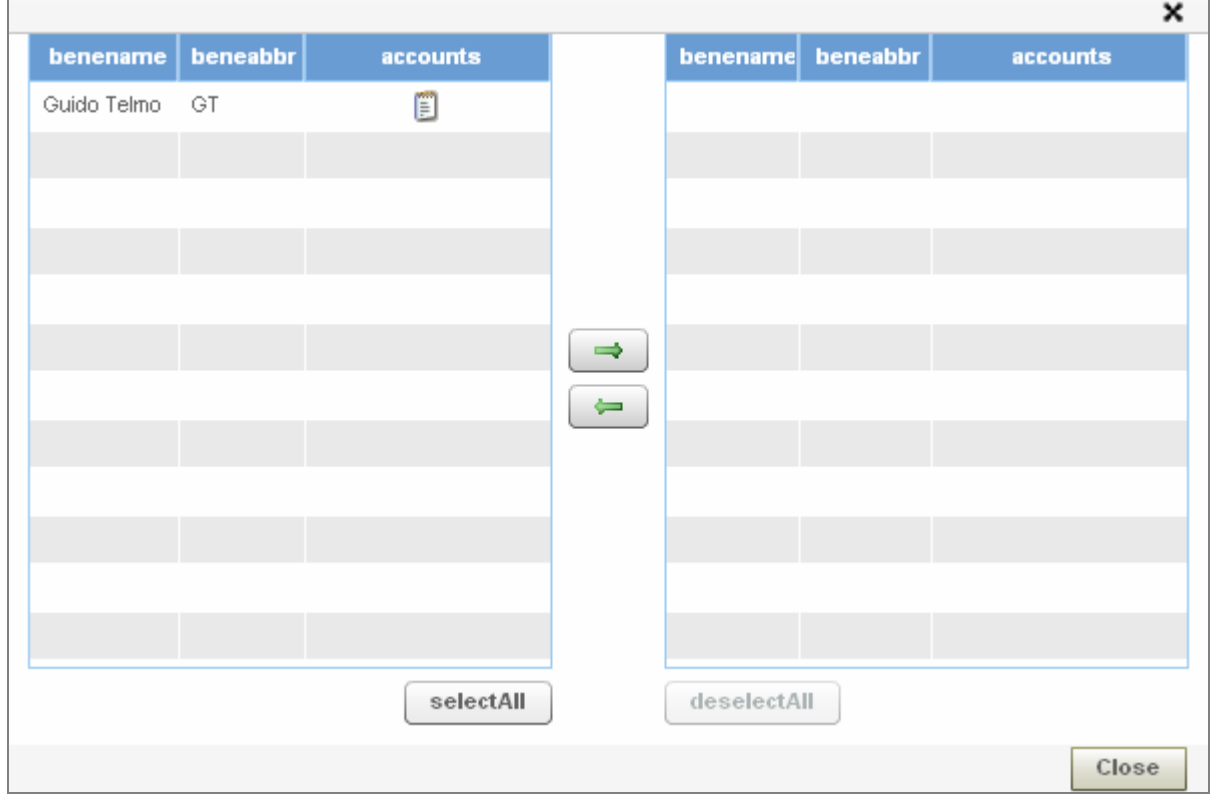

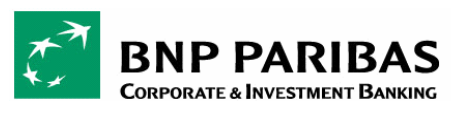

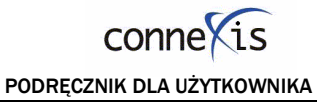

6 Kliknąć przycisk "Submit" (Prześlij) w celu zachowania zmian.

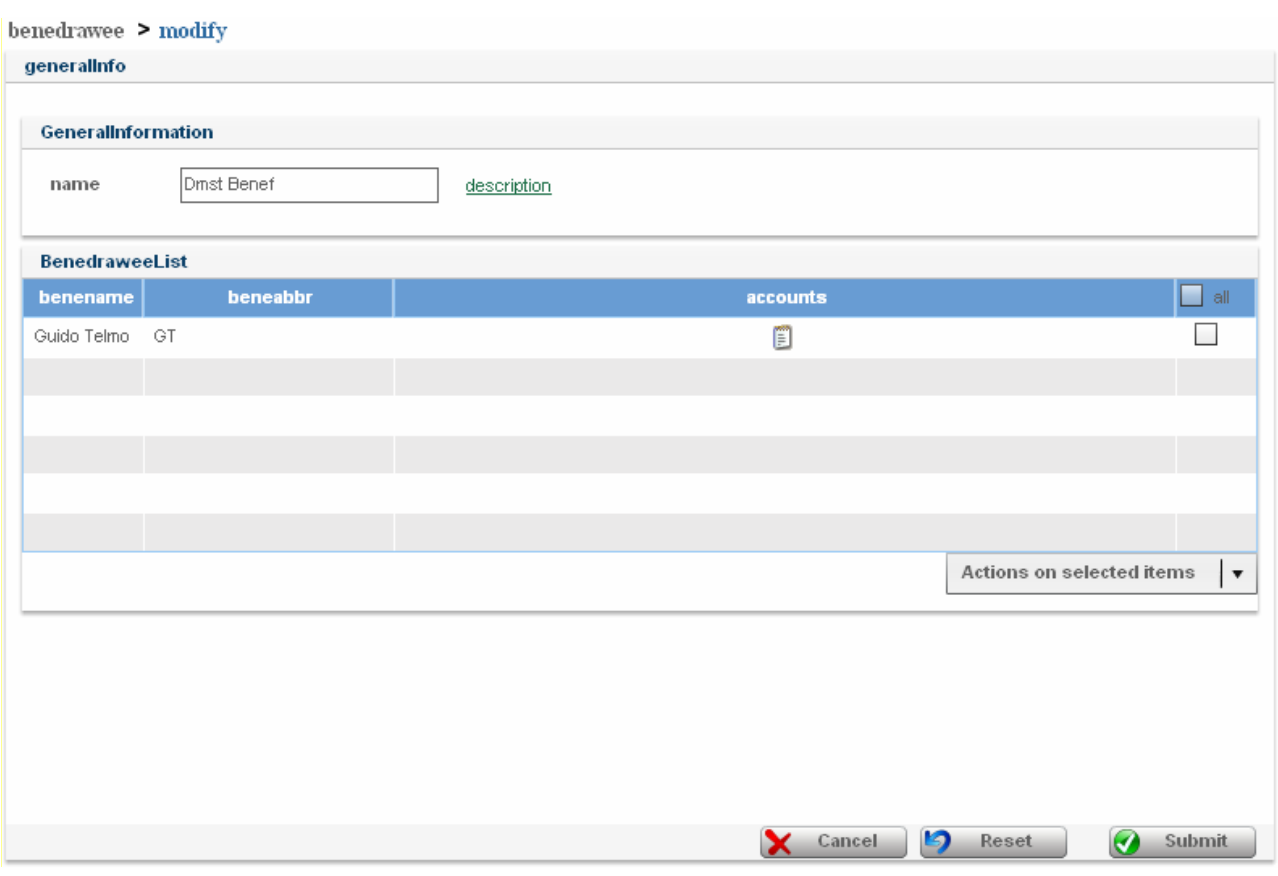

# 5.3. USUWANIE BENEFICJENTA Z GRUPY

Funkcja umożliwia usuwanie beneficjenta z grupy beneficjentów.

- O Przejść do opcji "Beneficiary Drawee>Group Overview" w menu.
- Wybrać grupę beneficjentów, przywołać dostępne działania za pomocą menu kontekstowego lub okienka działań i kliknąć "Modify" (Modyfikuj).
- <sup>●</sup> Przywołać dostępne działania za pomocą menu kontekstowego lub okienka działań i kliknąć "Remove" (Usuń)

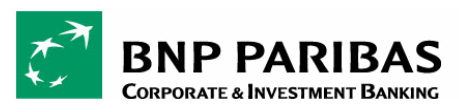

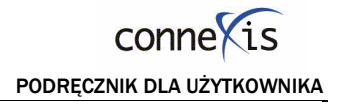

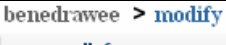

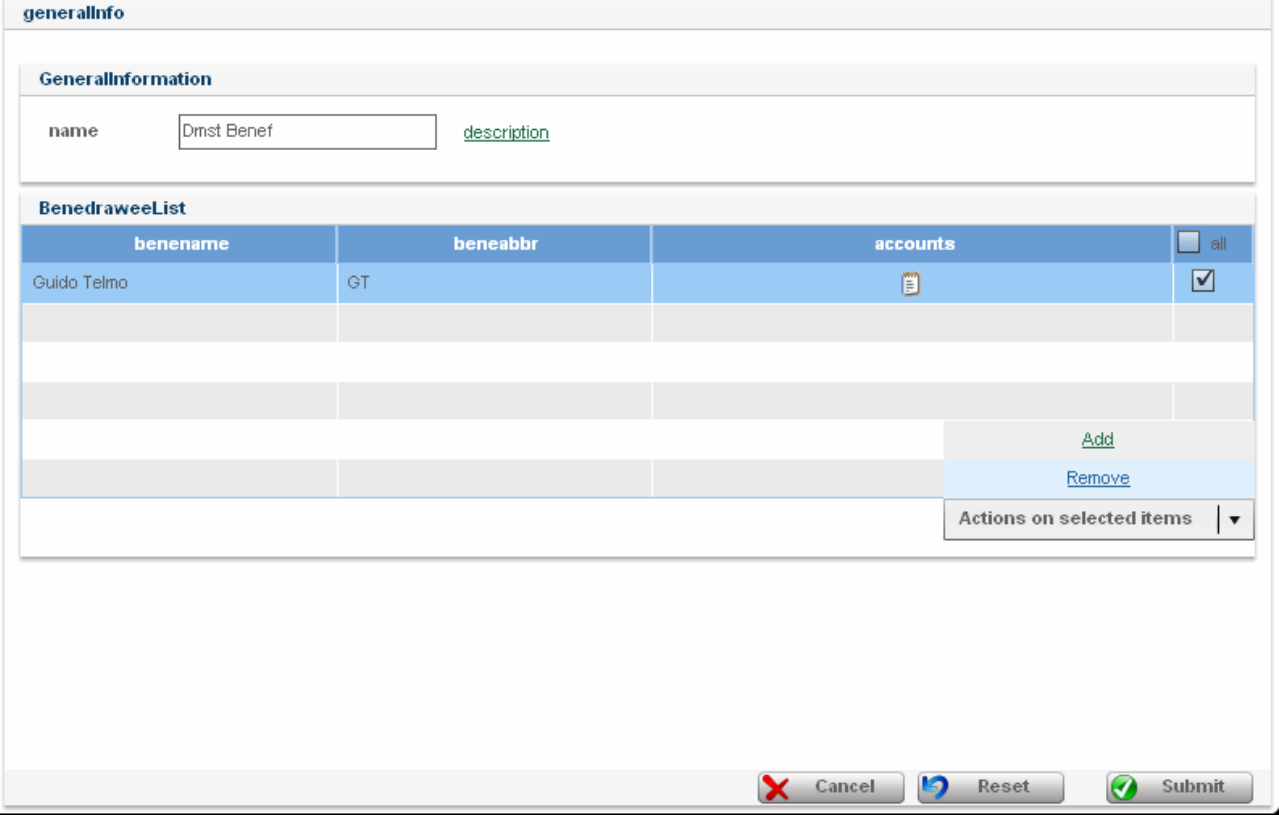

**0 Kliknąć przycisk "Submit"** (Prześlij) w celu zachowania zmian.

# 2 PRZEGLĄD BENEFICJENTA / ODBIORCY

# 5.4. WYŚWIETLANIE INFORMACJI NA TEMAT BENEFICJENTA

Przejść do opcji "Beneficiary Drawee>Group Overview" w menu.

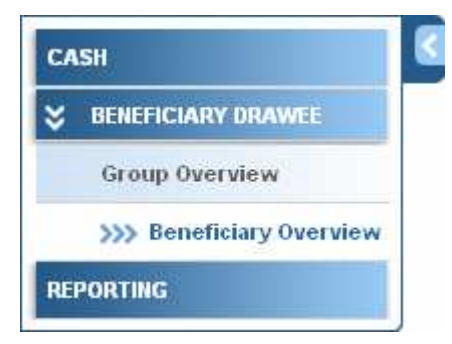

Na ekranie pokażą się ogólne informacje o wszystkich beneficjentach.

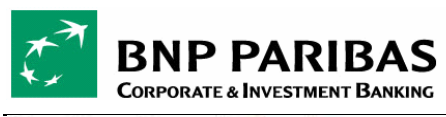

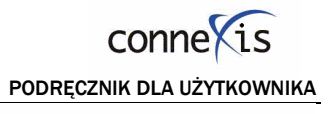

Beneficiary Drawee > Overview

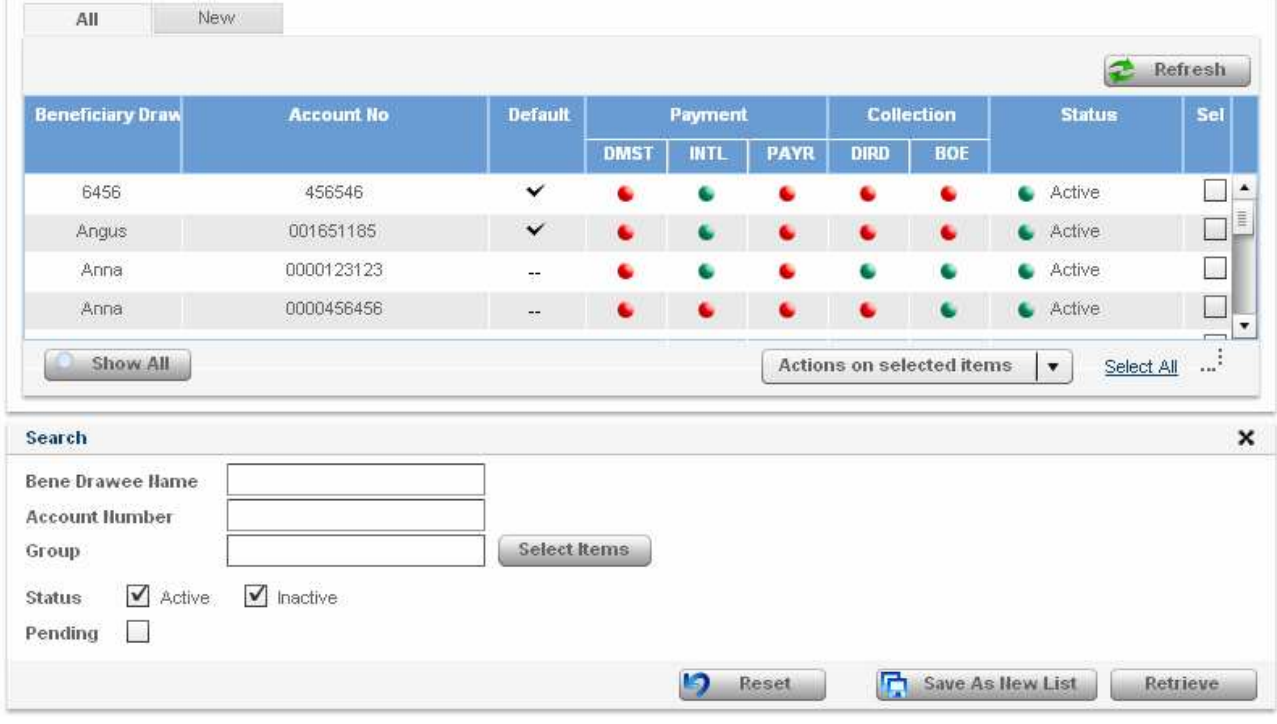

Wyświetlają się następujące informacje:

- o Beneficiary Name (Nazwa beneficjenta) nazwa beneficjenta
- o Account Number (Numer rachunku) domyślny rachunek do płatności
- o Default (Domyślny) informuje, czy rachunek jest rachunkiem domyślnym
- o Instruction Methods (Metoda składania zleceń) metoda składania zleceń wybrana dla beneficjenta
- o Status status beneficjenta "Active" (Aktywny) lub "Inactive (Nieaktywny)

Uwaga: Nazwa beneficjenta posiadającego więcej niż jeden rachunek wyświetli się w kilku wierszach (przy każdym rachunku). Znaczek w kolumnie "Default" (Domyślny) wskazuje na rachunek domyślny.

Przy pomocy tego ekranu można:

- Wyszukać beneficjenta przy użyciu funkcji "Search" (Wyszukaj)
- Utworzyć nową listę ("List")
- Wywołać odpowiednie działanie, klikając i przytrzymując lewy klawisz myszki, lub klikając w opcję "Actions on selected items" (Działania na wybranych pozycjach).

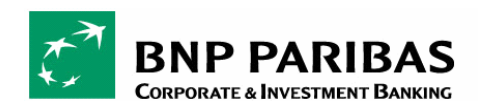

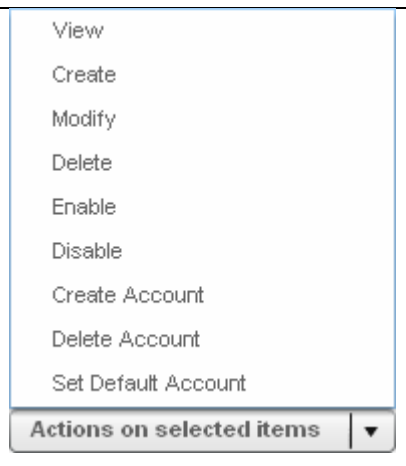

# 5.5. TWORZENIE BENEFICJENTA

W celu utworzenia beneficjenta należy postępować zgodnie z poniższymi instrukcjami:

- O Przejść do opcji "Beneficiary Drawee>Group Overview" w menu.
- **@** Przywołać dostępne działania klikając i przytrzymując lewy klawisz myszki, lub klikając w opcję "Actions on selected items" (Działania na wybranych pozycjach). Kliknąć opcję "Create" (Utwórz).
- Wpisać wymagane informacje.

Poniższe pola są polami obowiązkowymi w przypadku beneficjenta:

- Name (Nazwa)
- Abbreviation (Skrót) identyfikuje beneficjenta w bazie danych
- Address #1(Adres 1)
- **Country (Kraj)**

Poniższe pola są polami obowiązkowymi w przypadku rachunku:

- Bank ID (Numer identyfikacyjny banku) należy podać kod SWIFT lub pełen adres banku
- Account No (Numer rachunku)

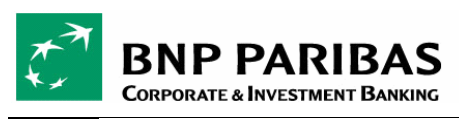

conne S

PODRĘCZNIK DLA UŻYTKOWNIKA

Beneficiary Drawee > Modify

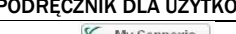

K My Connexis

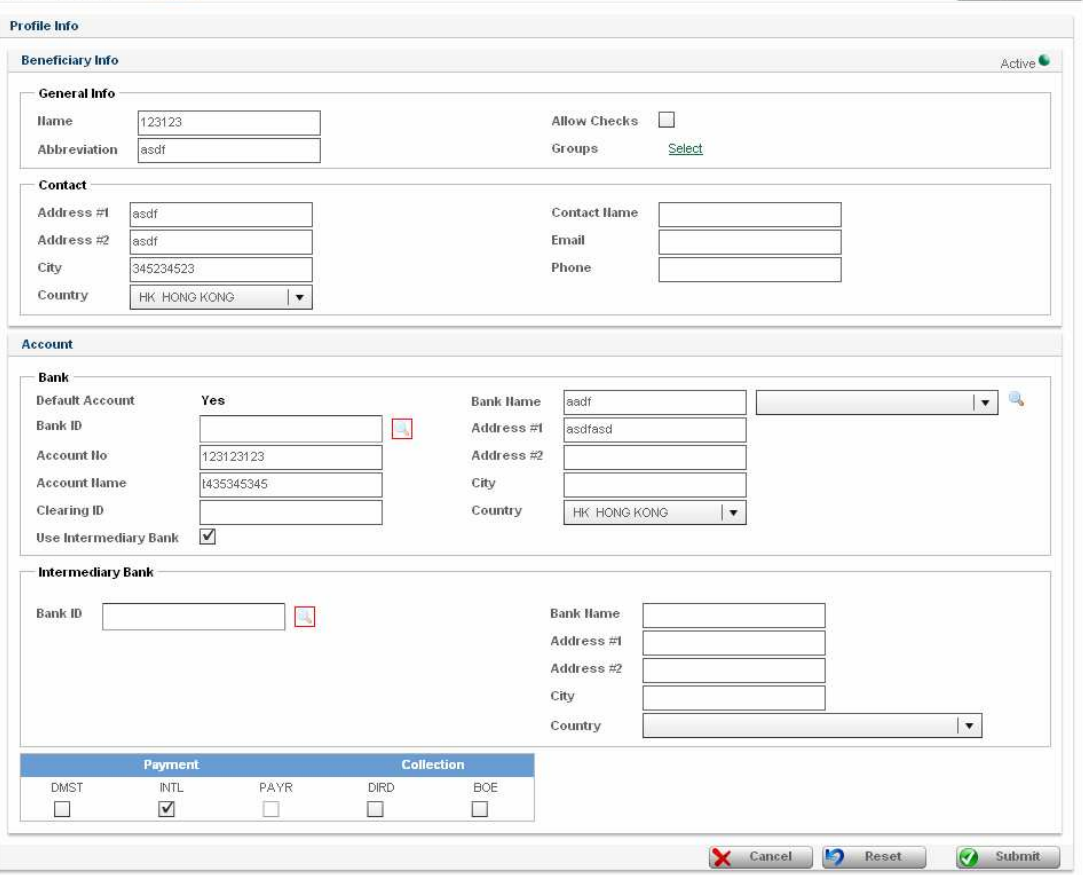

- Wybrać metodę składania zleceń ("Instruction Method"). Rachunek wynagrodzenia nie może mieć dodatkowej metody składania zlecania.
- 6 Kliknąć przycisk "Submit" (Prześlij). Beneficjent został utworzony.
- Uwaga: Nie trzeba wprowadzać danych dotyczących rachunku w przypadku beneficjenta, dla którego realizowane są tylko płatności czeków. W tym celu należy kliknąć opcję "Allow Checks" (Zezwalaj na czeki).

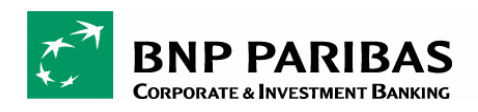

## 5.6. MODYFIKACJA BENEFICJENTA

Funkcja umożliwia modyfikowanie informacji na temat beneficjenta.

- **O** z ekranu "Beneficiary Drawee>Beneficiary Overview" przywołać dostępne działania za pomocą menu kontekstowego lub okienka działań i kliknąć "Modify" (Modyfikuj).
- Wszystkie pola są teraz dostępne. Można wprowadzić odpowiednie modyfikacje.
- **8** Kliknąć przycisk "Submit" (Prześlij) w celu zachowania zmian.

## 5.7. USUWANIE BENEFICJENTA

Funkcja umożliwia usunięcie wybranego beneficjenta.

- O z ekranu "Beneficiary Drawee>Beneficiary Overview" przywołać dostępne działania za pomocą menu kontekstowego lub okienka działań i kliknąć "Delete" (Usuń).
- Pojawi się osobny ekran z pytaniem o potwierdzenie usunięcia beneficjenta.
- 6 Kliknąć przycisk "Submit" (Prześlij) w celu usunięcia beneficjenta.

Uwaga: Usunięcie beneficjenta oznacza automatyczne usunięcie wszystkich jego rachunków.

## 5.8. WŁĄCZANIE / WYŁĄCZANIE BENEFICJENTA

Funkcja umożliwia włączenie lub wyłączenie dostępności beneficjenta. Dzięki niej można uniemożliwić odbiór płatności przez danego beneficjenta przez określony czas.

- O Przejść do opcji "Beneficiary Drawee>Beneficiary Overview" w menu. Przywołać dostępne działania za pomocą menu kontekstowego lub okienka działań i kliknąć "Enable" (Włącz) lub "Disable" (Wyłącz).
- $\bullet$  Jeśli beneficjent jest włączony, można go wyłączyć, klikając "Disable" (Wyłącz)

lub

 $\bullet$  Jeśli beneficjent jest wyłączony, można go włączyć, klikając "Enable" (Włącz).

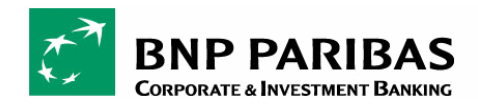

## 5.9. DODAWANIE RACHUNKU BENEFICJENTA

Funkcja umożliwia dodanie rachunku do beneficjenta.

- **O** Przejść do opcji "Beneficiary Drawee>Group Overview" w menu.
- Po wybraniu beneficjenta przywołać dostępne działania za pomocą menu kontekstowego lub okienka działań i kliknąć "Create Account" (Utwórz rachunek).
- System pokaże ekran tworzenia rachunku, na którym informacje dotyczące beneficjenta wyświetlą się w trybie tylko do odczytu, a pola w części dotyczącej rachunku będą puste.

benedrawee > addAccount

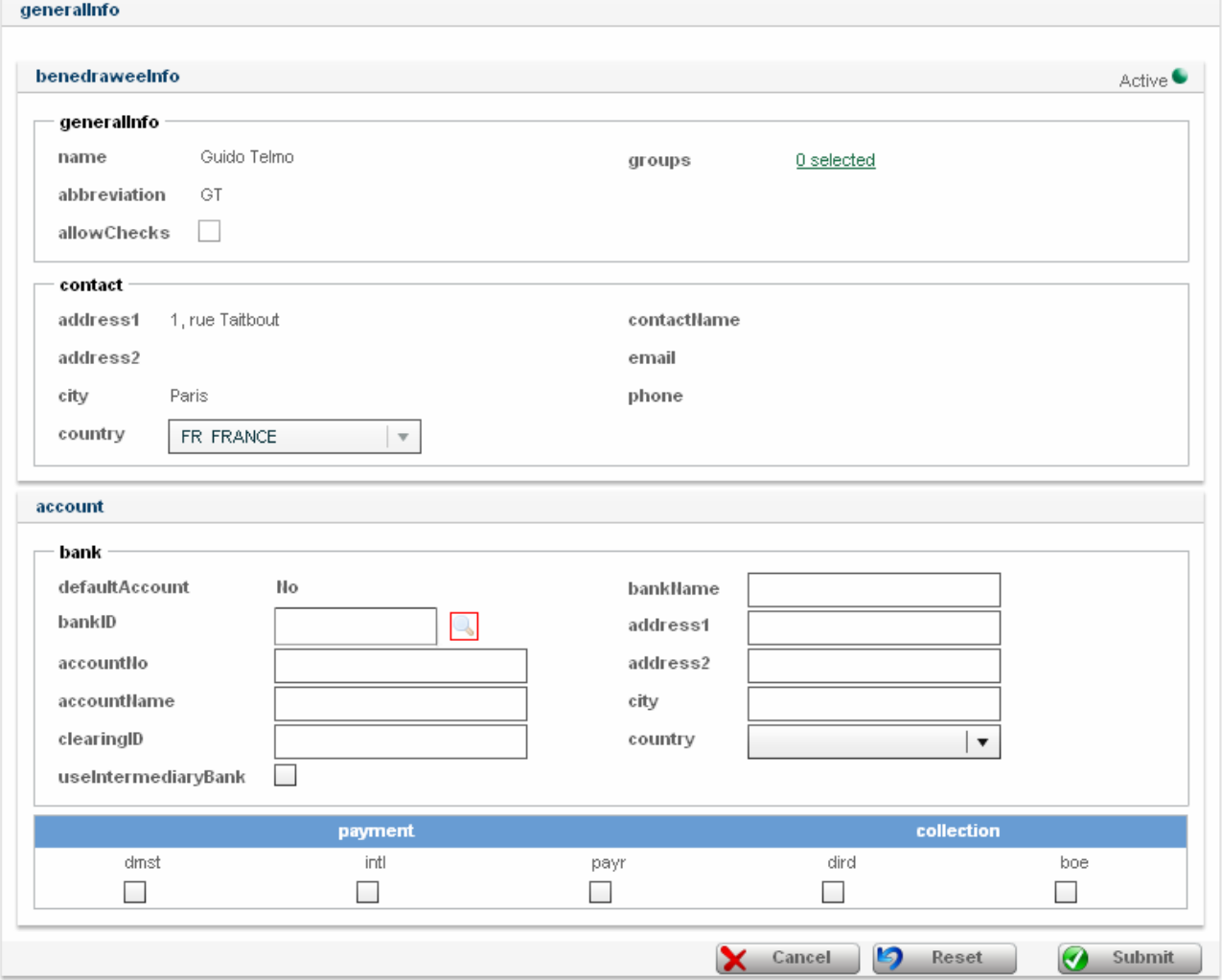

Poniższe pola są polami obowiązkowymi w przypadku rachunku:

- Bank ID (Numer identyfikacyjny banku) należy podać kod SWIFT lub pełen adres banku
- Account No (Numer rachunku)
- Wybrać metodę składania zleceń ("Instruction Method"). Rachunek wynagrodzenia nie może mieć dodatkowej metody składania zleceń.
- 6 Kliknąć przycisk "Submit" (Prześlij). Rachunek beneficjenta został utworzony.

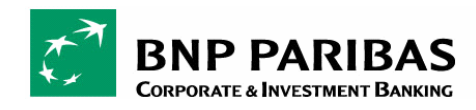

# 5.10. USUWANIE RACHUNKU BENEFICJENTA

Funkcja umożliwia usunięcie rachunku beneficjenta.

- **O** Przejść do opcji "Beneficiary Drawee>Beneficiary Overview" w menu.
- Po wybraniu beneficjenta przywołać dostępne działania za pomocą menu kontekstowego lub okienka działań i kliknąć "Delete Account" (Usuń rachunek).
- Pojawi się osobny ekran z pytaniem o potwierdzenie usunięcia rachunku.
- <sup>O</sup> Kliknąć przycisk "Submit" (Prześlij) w celu usunięcia rachunku beneficjenta.

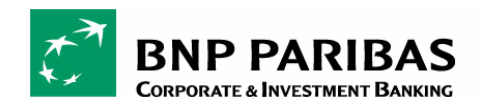

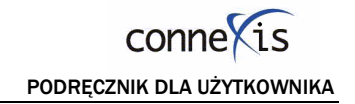

## GLOSARIUSZ TERMINÓW UŻYTYCH W INSTRUKCJI

**Poziom pakietu (Batch level)** 

Definicja: Zespół cech wspólny dla wszystkich zleceń umieszczonych w danym pakiecie. Zawiera informacje dotyczące danych przekazanych w jednym transferze plików lub jednej ręcznej rejestracji (nr referencyjny pakietu, nadawca, data utworzenia itp.).

Zastosowanie: Występuje w przypadku ręcznej rejestracji lub importu dyspozycji.

Numer identyfikacyjny pakietu (CONNEXIS Batch Identification)

Definicja: Numer referencyjny przypisany przez aplikację CONNEXIS w celu jednoznacznej identyfikacji pliku lub grupy pojedynczych zleceń zarejestrowanych ręcznie w aplikacji. Musi być numerem niepowtarzalnym.

Zastosowanie: Generowany w celu ułatwienia wyszukiwania zaimportowanego pliku lub ręcznego zapisu. W dalszej kolejności stosowany do opisu, powiązania i śledzenia zleceń i transakcji umieszczonych w pakiecie. Każda kolejna dyspozycja ma coraz wyższy numer referencyjny.

Kodyfikacja: 4 znaki numeryczne (wyświetlane przez aplikację).

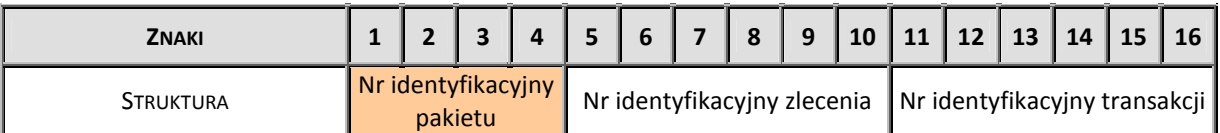

**Iniciator (Initiating Party)** 

Definicja: Strona inicjująca dyspozycję. W zależności od sytuacji może to być dłużnik lub osoba inicjująca dyspozycję w imieniu dłużnika/autora, np. Shared Service Centre, Payment Factory.

Zastosowanie: Inicjatorem może być osoba fizyczna (przesyłająca lub importująca dyspozycję) lub jednostka (przy stosowaniu rozwiązania XFB Gateway)

Kodyfikacja: Oznaczony za pomocą identyfikatora nazwy lub numerem identyfikacyjnym jednostki (wyświetlanym przez aplikację).

**•** Data utworzenia (Creation Date)

Definicja: Data i godzina utworzenia pakietu przez inicjatora.

Kodyfikacja: System datowania ISO zgodnie z ustawieniami czasu w części "My CONNEXIS".

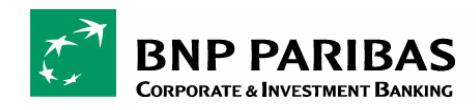

Metoda przelewu (Transfer method)

Definicja: Zespół elementów, które określają metodę przelewu zastosowaną przez użytkownika.

Zastosowanie: W momencie rejestracji administrator z banku BNP Paribas określa uprawnienia użytkowników dotyczące dostępu do niżej wymienionych przelewów.

Kodyfikacja: W celu określenia metody przelewu można użyć następujących kodów:

#### Płatność wychodząca (Payment)

Definicja: Możliwość zainicjowania uznania w celu zlecenia przelewu środków:

- Z BNP Paribas lub innego banku (z którym BNP Paribas podpisał umowę dwustronną),
- W formie przelewu elektronicznego na rachunek wierzyciela lub w formie czeku,
- Na rzecz firmy należącej do tej samej grupy lub strony trzeciej,
- W kraju lub za granicę
- W ramach pojedynczej lub nieograniczonej liczby transakcji płatniczych,
- O wysokiej lub standardowej wartości,
- Z awizem płatności dla beneficjenta.

Kodyfikacja: Płatność ('Payment')

Zastosowanie: W przypadku czeku, gdzie środki są jednostkowo księgowane i przetwarzane. Nie można użyć w przypadku rachunku wierzyciela.

## Płatność przychodząca (Collection)

Definicja: Możliwość zainicjowania obciążenia w celu zlecenia przelewu środków:

- Z banku BNP Paribas,
- W formie przelewu elektronicznego z rachunku dłużnika,
- Tylko w kraju (w zależności od możliwości departamentu back-office),
- W ramach pojedynczej lub nieograniczonej liczby transakcji,
- Od strony trzeciej,
- O wysokiej lub standardowej wartości.

Kodyfikacja: Inkaso ('Collection')

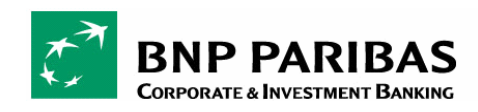

Typ dyspozycji (Order Type)

Definicja: Zespół elementów identyfikujących rodzaj dyspozycji wybranych przez inicjatora.

Zastosowanie: W momencie rejestracji administrator z banku BNP Paribas określa uprawnienia użytkowników dotyczące dostępu do niżej wymienionych typów dyspozycji.

Kodyfikacja: W zależności od użytego kanału dostępu można wykorzystać i wyświetlić jeden z poniższych rodzajów dyspozycji:

## W formie wprowadzania danych

Ponieważ wprowadzanie danych ("Data Input") zawsze oznacza 1 pakiet z 1 zleceniem, typ dyspozycji odpowiada typowi zlecenia. Szczegóły dotyczące dostępnych typów zleceń znajdują się w punkcie 5.3.4 "Identyfikacja typu zlecenia".

#### W formie transferu plików

Oferta musi obsługiwać import plików w standardowym lokalnym lub międzynarodowym formacie:

- Format komunikatu SAP IDOC PEXR2001 i PEXR2002
- Format komunikatu SWIFT MT101 (MT104 ?),
- Format SWIFT XML Credit Payment Initiation i Direct Debit Initiation,
- Format EDIFACT PAYMUL i DIRDEB,
- Format francuski CFONB (160/240/320),
- Format hiszpański AEB (34, 34-1, 19 i 58),
- Format belgijski ABB (DOM80 i Lay-out 128),
- Format włoski CBI (BONI PC i RIBA),
- Format portugalski PSC (PS2),
- Format holenderski (Clieop03 i BTL91),
- Format niemiecki DTA (US i ZV),
- Format szwajcarski DTA (826/827/830/832/836) itp.

System musi również obsługiwać tzw. formaty zdefiniowane przez użytkownika, tak aby połączyć nowe aplikacje z systemem księgowym i ERP klienta, np. SAP, Oracle, People Soft, JD Edwards.

**Liczba zleceń (Number of instructions)** 

Definicja: Całkowita liczba zleceń.

Zastosowanie: Pozwala sprawdzić, czy pakiet jest kompletny.

Kodyfikacja: 6 znaków numerycznych (wyświetlanych przez aplikację)

■ Suma kontrolna pakietu (Batch Control Sum)

Definicja: Pozwala sprawdzić, czy pakiet jest kompletny

Zastosowanie: Suma kwot zleceń (bez waluty)

Kodyfikacja: 16 znaków numerycznych

**EXEC** Status pakietu (Batch Status)
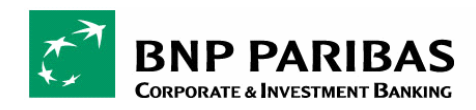

Definicja: Każdy status określa stan zaawansowania w procesie przepływu dyspozycji na poziomie obsługi klienta oraz przetwarzania operacji w banku .

Zastosowanie: Status pakietu określa status grupy zleceń wysłanych w pakiecie.

Kodyfikacia: Wymaga opisu

**Poziom zlecenia (Instruction level)** 

Definicja: Zespół cech dotyczących dyspozycji, mających zastosowanie do zleceń umieszczonych w pakiecie. Zawiera informacje dotyczące części obciążeniowej (w przypadku płatności wychodzącej) lub uznaniowej (w przypadku inkasa): nr referencyjny zlecenia, data realizacji, typ zlecenia, nazwa firmy klienta zlecającego, bank realizujący dyspozycję itp.

Zastosowanie: Może wystąpić więcej niż jeden raz na dyspozycję w pakiecie.

Numer referencyjny klienta (Customer Reference)

Definicja: Numer referencyjny przypisany przez klienta w celu jednoznacznej identyfikacji pliku lub grupy pojedynczych transakcji zarejestrowanych ręcznie w aplikacji. Każda jednostka musi mieć niepowtarzalny numer referencyjny klienta.

Zastosowanie: Stosowany w celu ułatwienia identyfikacji księgowej wszystkich transakcji objętych zleceniem.

Kodyfikacja: Maksymalnie 16 znaków tekstowych (w zależności od typu dyspozycji i oddziału)

Numer identyfikacyjny zlecenia (CONNEXIS Instruction Identification)

Definicja: Numer referencyjny przypisany przez aplikację CONNEXIS w celu jednoznacznej identyfikacji ręcznie wprowadzonego zlecenia. Musi być numerem niepowtarzalnym.

Zastosowanie: Stosowany do opisu, powiązania i śledzenia pakietu i transakcji umieszczonych w pakiecie.

Kodyfikacia: Numer identyfikacyjny pakietu (Batch CONNEXIS ID) + 6 znaków numerycznych (wyświetlanych przez aplikację).

Zasady księgowania:

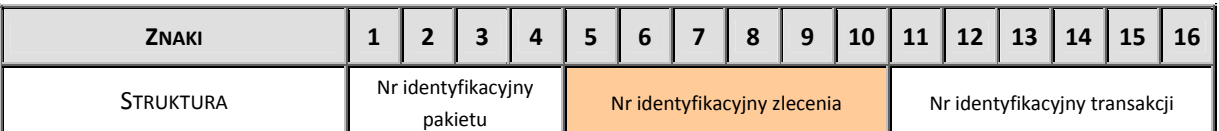

## Zlecona data realizacji (Requested Execution Date)

Definicia: Określa datę realizacji zlecenia wymaganą przez klienta. Jest to dzień, w którym instrukcja musi zostać przetworzona.

Zastosowanie: Dyspozycje płatności mogą być przekazywane do banku w celu natychmiastowej realizacji lub realizacji z datą przyszłą; w tym ostatnim przypadku bank przetrzymuje dyspozycję płatności do takiej daty (konkretna data zależy od typu dyspozycji).

Kodyfikacja: System datowania ISO przypisany przez użytkownika (użytkownik może zmienić format daty).

Typ zlecenia (Instruction Type)

Definicja: Niezależnie od użytego kanału dostępu typ zlecenia określa typ dyspozycji składanej przez klienta zlecającego.

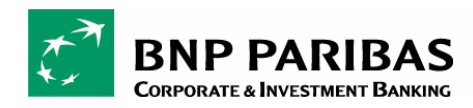

Zastosowanie: Dostęp do typów zleceń jest obustronnie uzgadniany pomiędzy klientem a bankiem BNP Paribas, zależy również od uprawnień użytkownika przyznanych przez administratora.

## $\Box$  Identyfikacia typu uznania (Credit Transfer Type Identification)

Definicja: Określa rodzaj płatności wychodzącej zlecony przez klienta zlecającego.

Kodyfikacja: Możliwe jest zastosowanie i wyświetlenie następujących typów dyspozycji:

PŁATNOŚCI KRAJOWE (DOMESTIC PAYMENTS)

Definicja: Usługa ta umożliwia transmisję zleceń płatności krajowych<sup>20</sup>:

- Z banku BNP PARIBAS lub innego banku (z którym BNP Paribas podpisał umowę dwustronną)
- W formie przelewu elektronicznego na rachunek wierzyciela,
- W ramach pojedynczej lub nieograniczonej liczby transakcji płatniczych,
- Na rzecz strony trzeciej,
- O wysokiej lub standardowej wartości.

## Kodyfikacja: 'DMST'

Uwaga: Usługa jest dostępna tylko wtedy, gdy banki wykonujące podpisały z BNP PARIBAS dwustronną umowę MT101. Dwustronna umowa MT101 jest dodatkowo ograniczona tylko do jednego zlecenia płatniczego na dyspozycję.

PŁATNOŚCI ZAGRANICZNE (INTERNATIONAL PAYMENTS)

Definicja: Usługa ta umożliwia transmisję zleceń płatności zagranicznych<sup>21</sup>:

- Z banku BNP PARIBAS lub innego banku
- W formie przelewu elektronicznego na rachunek wierzyciela,
- W ramach pojedynczej lub nieograniczonej liczby transakcji płatniczych,
- Na rzecz strony trzeciej,
- O wysokiej lub standardowej wartości.

#### Kodyfikacja: 'INTL'

PRZELEWY WYNAGRODZENIA (PAYROLL PAYMENTS)

Definicja: Zlecenie przelewu wynagrodzenia to specyficzna krajowa płatność o nieograniczonej liczbie transakcji przelewu wynagrodzeń.

Kodyfikacja: 'PAYR'

 $\overline{\phantom{a}}$ 

 $^{20}$  Przekaz (tj. informacje płatnicze) jest definiowany jako krajowy w przypadku, gdy:

Rachunek obciążany i rachunek uznawany znajdują się w tym samym kraju oraz

Waluta przelewu jest walutą kraju rachunku obciążanego oraz

Waluta przelewu jest walutą rachunku obciążanego i rachunku uznawanego.

 $\overline{a}$  $21$  Przekaz (tj. informacje płatnicze) jest definiowany jako zagraniczny w przypadku, gdy:

Rachunek obciążany i rachunek uznawany **nie** znajdują się w tym samym kraju lub

Waluta przelewu **nie** jest walutą kraju obciążanego rachunku lub

Waluta przelewu **nie** jest walutą rachunku obciążanego ani rachunku uznawanego.

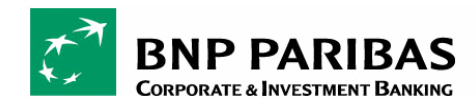

**PRZELEWY WEWNĄTRZFIRMOWE (INTRACOMPANY PAYMENTS)** 

Definicja: Usługa pozwala na transmisję krajowych lub zagranicznych zleceń płatniczych:

- Z banku BNP PARIBAS lub w innym banku (z którym BNP Paribas podpisał umowę dwustronną),
- W formie przelewu elektronicznego na rachunek wierzyciela,
- W ramach pojedynczej lub nieograniczonej liczby transakcji płatniczych,
- Na rzecz spółki należącej do tej samej grupy.

## Kodyfikacja: 'INTC'

Uwaga: Przy przelewach wewnątrzfirmowych środki są księgowane w sposób jednolity. Tego typu przelewy mają wysoki priorytet.

**PLATNOŚCI HANDLOWE (COMMERCIAL PAYMENTS)** 

Definicja: Usługa ta umożliwia transmisję zleceń płatności krajowych:

- Z banku BNP PARIBAS,
- W formie przelewu elektronicznego na rachunek wierzyciela,
- W ramach pojedynczej lub nieograniczonej liczby transakcji płatniczych,
- Na rzecz strony trzeciej,
- O wysokiej lub standardowej wartości,
- Z awizem płatności dla beneficjenta.

Kodyfikacja: 'SUPP'

# **Uwaga**

Podręcznik nie obejmuje płatności handlowych, które będą analizowane na następnym etapie.

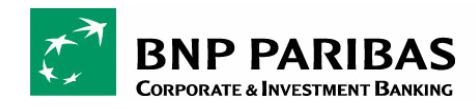

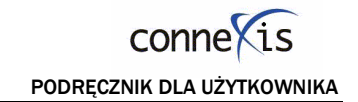

## $\Box$  Identyfikacja typu obciążenia (Debit transfer Type Identification)

Definicja: Określa rodzaj płatności przychodzącej zlecony przez klienta zlecającego.

Kodyfikacja: Możliwe jest zastosowanie i wyświetlenie następujących typów dyspozycji:

**POLECENIE ZAPŁATY (DIRECT-DEBIT)** 

Definicja: Usługa pozwala na transmisję zlecenia dotyczącego krajowego polecenia zapłaty:

- Z banku BNP PARIBAS,
- W formie przelewu elektronicznego na rachunek wierzyciela,
- W ramach pojedynczej lub nieograniczonej liczby transakcji polecenia zapłaty
- I Na rzecz strony trzeciej,
- O wysokiej lub standardowej wartości.

Kodyfikacja: 'DIRD'

WEKSEL (BILL OF EXCHANGE)

Definicja: Usługa pozwala na transmisję zlecenia dotyczącego weksla krajowego:

Zautomatyzowany weksel jest przesyłany przez nadawcę (wystawcę weksla), który występuje w charakterze trasata lub w jego imieniu. Nadawca zleca bankowi przyjęcie do zapłaty kwoty wymienionej w dyspozycji. Dłużnik wydaje bankowi dyspozycję zapłaty wymienionej kwoty, czego rezultatem jest przelew pomiędzy rachunkami.

Uwaga: Na pierwszym etapie weksel jest wprowadzany tylko w formie importu danych (np. CFONB LCR lub RIBA). Na drugim etapie możliwa będzie również rejestracja danych.

#### Księgowanie (Booking)

Definicja: Element księgowania pakietu wskazuje, czy księgowanie pakietu należy zastosować do wszystkich transakcji zawartych w zleceniu.

Zastosowanie: W zależności od typu dyspozycji i możliwości oddziału (patrz narzędzie do zarządzania informacją - Information Management Tool), inicjator może zlecić księgowanie pakietu na sumę kwot wszystkich transakcji zawartych w zleceniu lub pojedynczo księgować każdą transakcję.

Kodyfikacja: 'Mass' (Masowe) lub 'Unit' (Jednostkowe)

## Priorytet zlecenia (Instruction Priority)

Definicja: Poziom istotności realizacji zlecenia, którego zastosowania oczekuje użytkownik od odbiorcy zlecenia (BNP Paribas lub innego banku).

Kodyfikacja: 'HIGH' (priorytetowe) lub 'NORM' (zwykłe)

#### Zlecający (Ordering Party)

Definicja: Strona, która jest właścicielem rachunku obciążanego (w przypadku płatności wychodzącej) lub uznawanego (w przypadku polecenia zapłaty), użytego do realizacji płatności. Może być tożsama z autorem.

Kodyfikacja: Wcześniej zdefiniowana w Umowie o korzystanie z aplikacji CONNEXIS; numer identyfikacyjny firmy jest wyświetlany przez system.

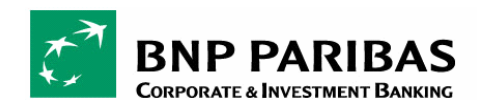

## Autor (Originating party)

Definicja: Strona zadłużona u wierzyciela. Element ten jest stosowany do oznaczenia strony zlecającej płatność. Zastosowanie: Zwykle jest to osoba lub osoby fizycznie autoryzujące dyspozycje.

Kodyfikacja: Ostateczny dłużnik jest oznaczany identyfikatorem nazwy poprzedzającym identyfikator firmy (wyświetlany przez aplikację).

#### Rachunek zlecenia (Ordering Account)

Definicja: Określa rachunek obciążany (w przypadku płatności wychodzącej) lub uznawany (w przypadku polecenia zapłaty).

Zastosowanie: Identyfikator i numer rachunku jest definiowany w momencie subskrypcji klienta przez pośredników.

Kodyfikacja: Rachunek bankowy może przyjąć jedną z następujących wartości (IBAN, BBAN lub inną):

- <IBAN> w przypadku, gdy rachunek jest oznaczony numerem IBAN, który musi być wyrównany do lewej strony,
- <BBAN> w przypadku, gdy rachunek jest oznaczony krajowym numerem identyfikacyjnym, poprzedzonym czterema spacjami,
- <DmstAcct> w przypadku, gdy rachunek nie posiada struktury IBAN bądź BBAN,
- <BankAcctName> w przypadku, gdy rachunek ma nazwę zdefiniowaną przez bank,
- <CustomerAcctName> w przypadku, gdy rachunek ma nazwę zdefiniowaną przez klienta.

Uwaga: Użytkownik powinien mieć również możliwość wyboru rachunku za pośrednictwem banku lub nazwy klienta (jeśli administrator uwzględnił nazwę klienta).

## Bank realizujący dyspozycję (Executing bank)

Definicja: Ten element określa instytucję obsługującą, która prowadzi rachunek zlecenia i do której należy przesłać dyspozycje do realizacji. W przypadku uznania instytucja finansowa prowadzi rachunek dłużnika. W przypadku polecenia zapłaty instytucja finansowa prowadzi rachunek wierzyciela.

Zastosowanie: Numer identyfikacyjny instytucji finansowej jest definiowany w momencie subskrypcji klienta przez pośredników.

Kodyfikacja: Kod identyfikacyjny banku (BIC) jest obowiązkowy. BIC składa się z 8 lub 11 ciągłych znaków. Kody banku (4), kraju (2) i lokalizacji (2) są obowiązkowe; kod oddziału (3) jest opcjonalny.

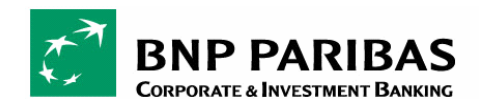

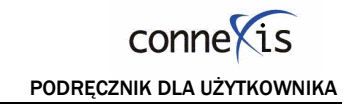

**E** Liczba transakcji (Number of transactions)

Definicja: Całkowita liczba transakcji.

Zastosowanie: Pozwala sprawdzić, czy zlecenie jest kompletne.

Kodyfikacja: 6 znaków numerycznych (wyświetlanych przez aplikację)

Suma kontrolna zlecenia (Instruction Control Sum)

Definicja: Pozwala sprawdzić, czy zlecenie jest kompletne.

Zastosowanie: Suma kwot zleceń transakcji (bez waluty).

Kodyfikacja: 16 znaków numerycznych

**Waluta przelewu (Currency of transfer)** 

Definicja: Określa walutę przelewanych kwot, definiowaną na poziomie transakcji, która może być wyrażona:

- w walucie rachunku dłużnika lub
- w innej walucie.

Kodyfikacja: Jednostka waluty musi być zgodna z normą ISO 4217 (do 3 znaków).

## **Status zlecenia (Instruction Status)**

Definicja: Określa stan zaawansowania procesu realizacji zlecenia na poziomie obsługi klienta oraz przetwarzania operacji w banku (front office, middle office i back office).

Zastosowanie: Status zlecenia określa status grupy transakcji wysłanych w ramach zlecenia.

Kodyfikacja: Wymaga opisania

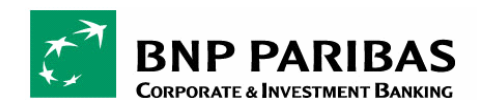

## **Poziom transakcji (Transaction level)**

Definicja: Zespół cech mający zastosowanie do transakcji umieszczonej w danym zleceniu.

Zawiera informacje dotyczące części uznaniowej (w przypadku płatności wychodzących) lub obciążeniowej (w przypadku transakcji przychodzących): nr referencyjny transakcji, kwota, nazwa firmy beneficjenta/odbiorcy, informacje dla banku centralnego, informacje dotyczące przekazu itp.

Zastosowanie: Może wystąpić więcej niż jeden raz na dyspozycję zlecenia.

## Numer identyfikacyjny transakcji (CONNEXIS Transaction Identification)

Definicja: Numer referencyjny przypisany przez aplikację CONNEXIS w celu jednoznacznej identyfikacji transakcji zarejestrowanej w aplikacji. Musi być numerem niepowtarzalnym.

Zastosowanie: Stosowany do opisu, powiązania i śledzenia pakietu i zleceń umieszczonych w pakiecie.

Kodyfikacja: Numer identyfikacyjny pakietu (Batch ID) + numer identyfikacyjny zlecenia (Instruction ID) + 6 znaków numerycznych (wyświetlanych przez aplikację).

Zasady księgowania:

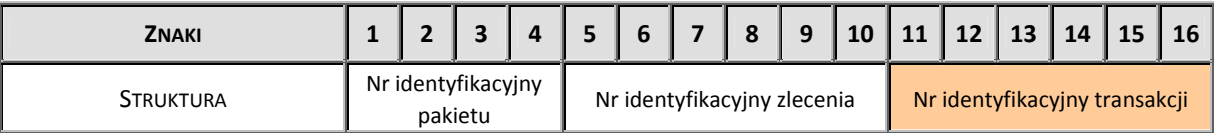

Kwota zlecenia (Instructed Amount)

Definicja: Kwota przelewu przed potrąceniem opłat, wyrażona:

- w walucie rachunku dłużnika lub
- w innei walucie.

Kodyfikacja: Musi istnieć możliwość wybrania dowolnej kwoty (maksymalnie 16 znaków).

**Bank pośrednik (Intermediary Bank)** 

Definicja: Instytucja finansowa pomiędzy bankiem nadawcy a bankiem odbiorcy. Informację na temat banku pośrednika podaje użytkownik na podstawie informacji uzyskanej od kontrahenta. Bank pośrednik to instytucja finansowa, za pośrednictwem której przekazywane są środki.

Zastosowanie: Tylko w przypadku płatności zagranicznych.

Kodyfikacja: Kod identyfikacyjny banku (BIC) jest obowiązkowy w przypadku wszystkich banków posiadających kod SWIFT.

■ Beneficient lub odbiorca (Beneficiary or drawee)

Definicja: Strona, która jest właścicielem rachunku uznawanego (w przypadku płatności wychodzącej) lub obciążanego (w przypadku polecenia zapłaty).

Zastosowanie: Pole jest zalecane w przypadku przelewów krajowych lub zagranicznych i jest obowiązkowe dla zleceń kasowych.

Kodyfikacja: Wierzyciel jest identyfikowany za pomocą przynajmniej nazwy i adresu. Jeśli identyfikator firmy został wcześniej zdefiniowany w narzędziu rejestracji klienta (Customer Registration Tool), identyfikator ten wyświetli się automatycznie w interfejsie użytkownika.

Rachunek beneficjenta / odbiorcy (Beneficiary Account / Drawee Account)

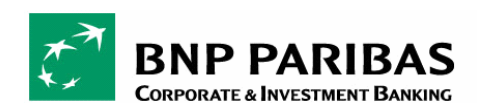

Definicja: Identyfikuje szczegółowe dane na temat rachunku uznawanego (w przypadku płatności wychodzącej) lub obciążanego (w przypadku polecenia zapłaty).

Zastosowanie: Pole jest obowiązkowe w przypadku przelewów krajowych lub zagranicznych i jest niedostępne dla zleceń kasowych. W przypadku płatności wewnątrzfirmowych numer rachunku wierzyciela musi być zarejestrowany w narzędziu rejestracji klienta (Customer registration tool).

Kodyfikacja: Rachunek bankowy może przyjąć jedną z następujących wartości (IBAN, BBAN lub inną):

- <IBAN> w przypadku, gdy rachunek jest oznaczony numerem IBAN, który musi być wyrównany do lewej strony,
- <BBAN> w przypadku, gdy rachunek jest oznaczony krajowym numerem identyfikacyjnym, poprzedzonym czterema spacjami,
- <DmstAcct> w przypadku, gdy rachunek nie posiada struktury IBAN bądź BBAN,
- <BankAcctName> w przypadku, gdy rachunek ma nazwę zdefiniowaną przez bank,
- <CustomerAcctName> w przypadku, gdy rachunek ma nazwę zdefiniowaną przez klienta.

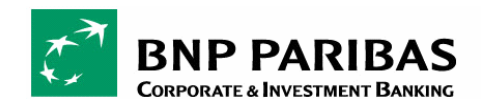

Bank beneficjenta lub odbiorcy (Beneficiary or Drawee Bank)

Definicja: Termin ten oznacza instytucję finansową otrzymującą transakcję w imieniu właściciela rachunku oraz księgującą transakcję na rachunku.

Kodyfikacja: Kod identyfikacyjny banku (BIC) jest obowiązkowy dla wszystkich banków posiadających kod SWIFT, wraz z nazwą i adresem instytucji. Jednakże:

- Jeśli bank nie posiada kodu SWIFT, należy podać kod uczestnika systemu rozliczeniowego (np. Sort code) wraz z nazwą i adresem.
- Jeśli bank nie posiada kodu SWIFT ani identyfikacji uczestnika systemu rozliczeniowego, należy podać nazwę i kod pocztowy adresu, co jednak spowoduje brak STP.
	- **EXTERG** Strona ponosząca opłaty (Charge Bearer)

Definicja: Termin ten określa stronę (wierzyciela lub dłużnika), która poniesie opłaty związane z obsługą transakcji; może to być wierzyciel (BEN), dłużnik (OUR) lub obaj (SHA).

Kodyfikacja: Pole to jest powiązane z metodą płatności:

- W przypadku przelewów krajowych: OUR.
- W przypadku przelewów zagranicznych: BEN, OUR lub SHA.
- W przypadku czeków: OUR.

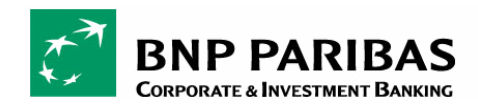

# Sprawozdawczość obowiązkowa (Regulatory Reporting)

Definicja: Termin ten określa wartość (wartości) dla informacji w sprawozdaniach obowiązkowych wymaganych przez Banki Centralne.

Zastosowanie: W celu zapewnienia automatycznego przetwarzania określonych zleceń krajowych, Eurovir lub międzynarodowych, klienci muszą przestrzegać wymagań dotyczących okresowych sprawozdań publikowanych przez władze na szczeblu lokalnym.

## Sprawozdania obowiązkowe są wymagane w następujących krajach dla następujących limitów transakcji:

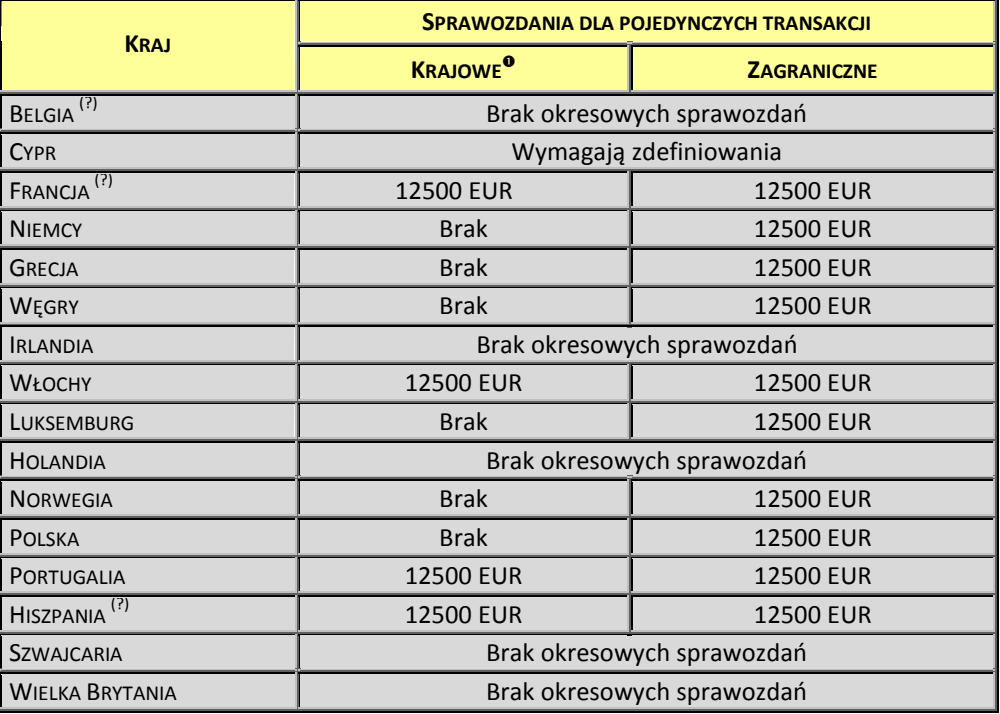

(?) Może istnieć wymóg składania sprawozdań przez duże przedsiębiorstwa; w takim przypadku nie ma obowiązku składania okresowych raportów.

 $\overline{a}$ 

Istnieje obowiązek składania sprawozdań w przypadku transakcji pomiędzy rezydentem a nierezydentem i vice versa.

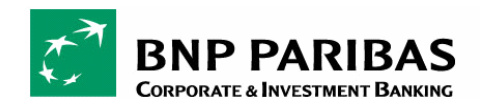

**Informacje dotyczące przekazu (Remittance Information)** 

Definicja: Element określa szczegóły poszczególnych transakcji przekazywanych na rachunek beneficjenta.

Zastosowanie: Informacje są dostarczane kontrahentowi w celu umożliwienia uzgodnienia zapisu z pozycjami, które płatność ma rozliczyć, np. przelew handlowy w systemie należności. Kodyfikacja: Maks. 140 znaków tekstu

**E** Zlecenie dla banku realizującego (Instruction for executing bank)

Definicja: Dodatkowe informacje związane z przetwarzaniem transakcji, w zależności od umowy pomiędzy klientem a bankiem zlecającym.

Zastosowanie: Zlecenie może dotyczyć usług uzgodnionych pomiędzy bankiem BNP Paribas a klientem, może być zleceniem realizowanym przez BNP Paribas lub może stanowić informację wymaganą przez BNP Paribas. Kodyfikacja: Zlecenie przekazuje inicjator w formie kodowanej (np. awizo faksowe)

**Status transakcji (Transaction Status)** 

Definicja: Każdy status określa stan zaawansowania procesu realizacji zlecenia na poziomie obsługi klienta oraz przetwarzania operacji w banku (front office, middle office i back office).

Zastosowanie: Status transaction określa status tylko i wyłącznie jednej transakcji.

Kodyfikacja: Wymaga opisania